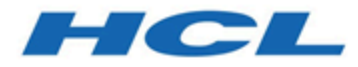

## **Unica Campaign V12.1.3 Guide d'installation**

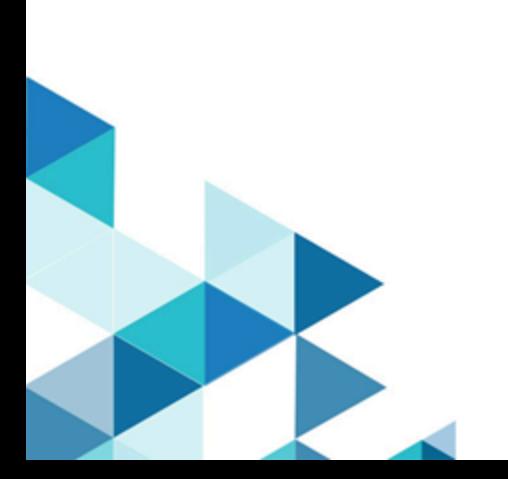

# **Contents**

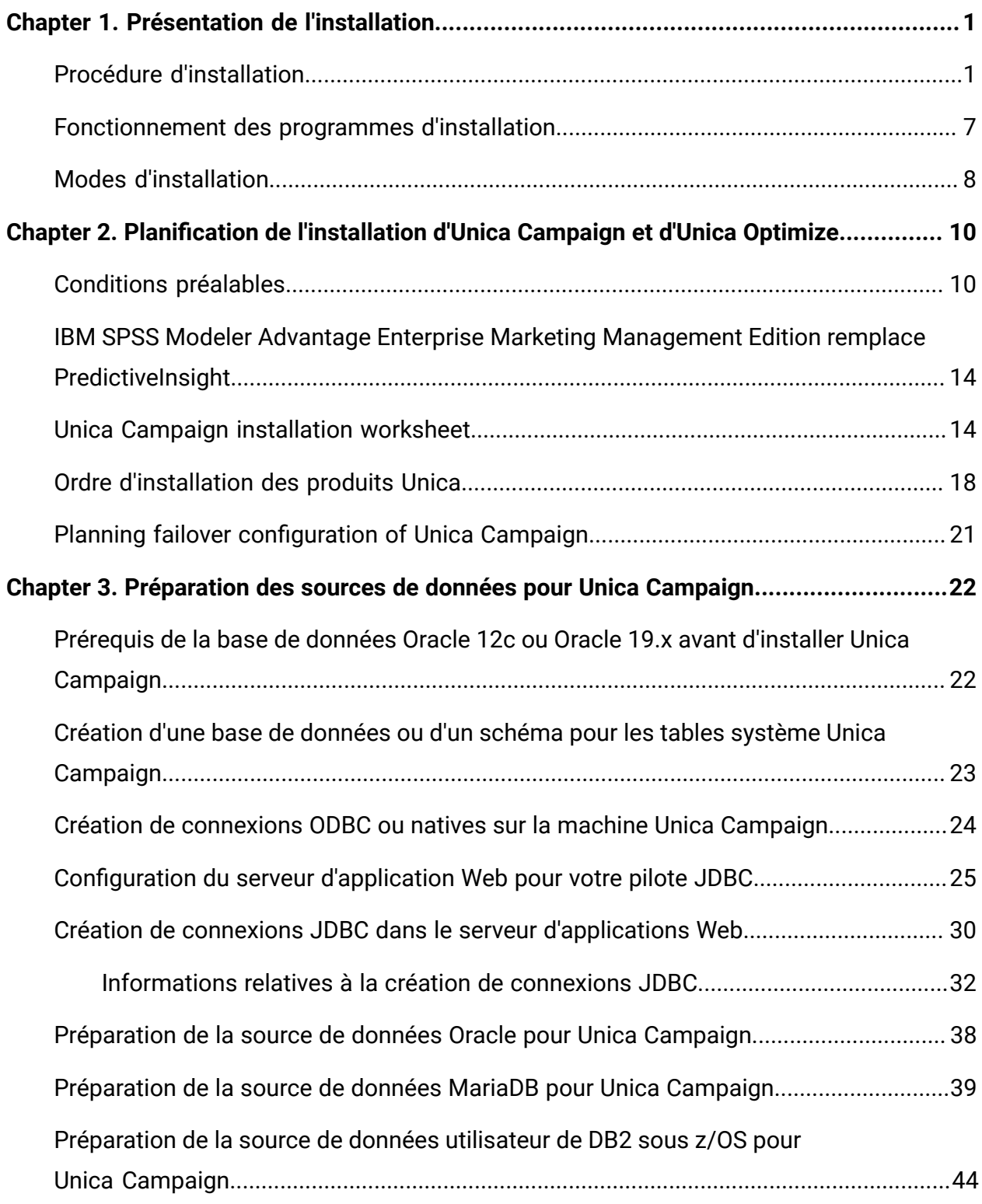

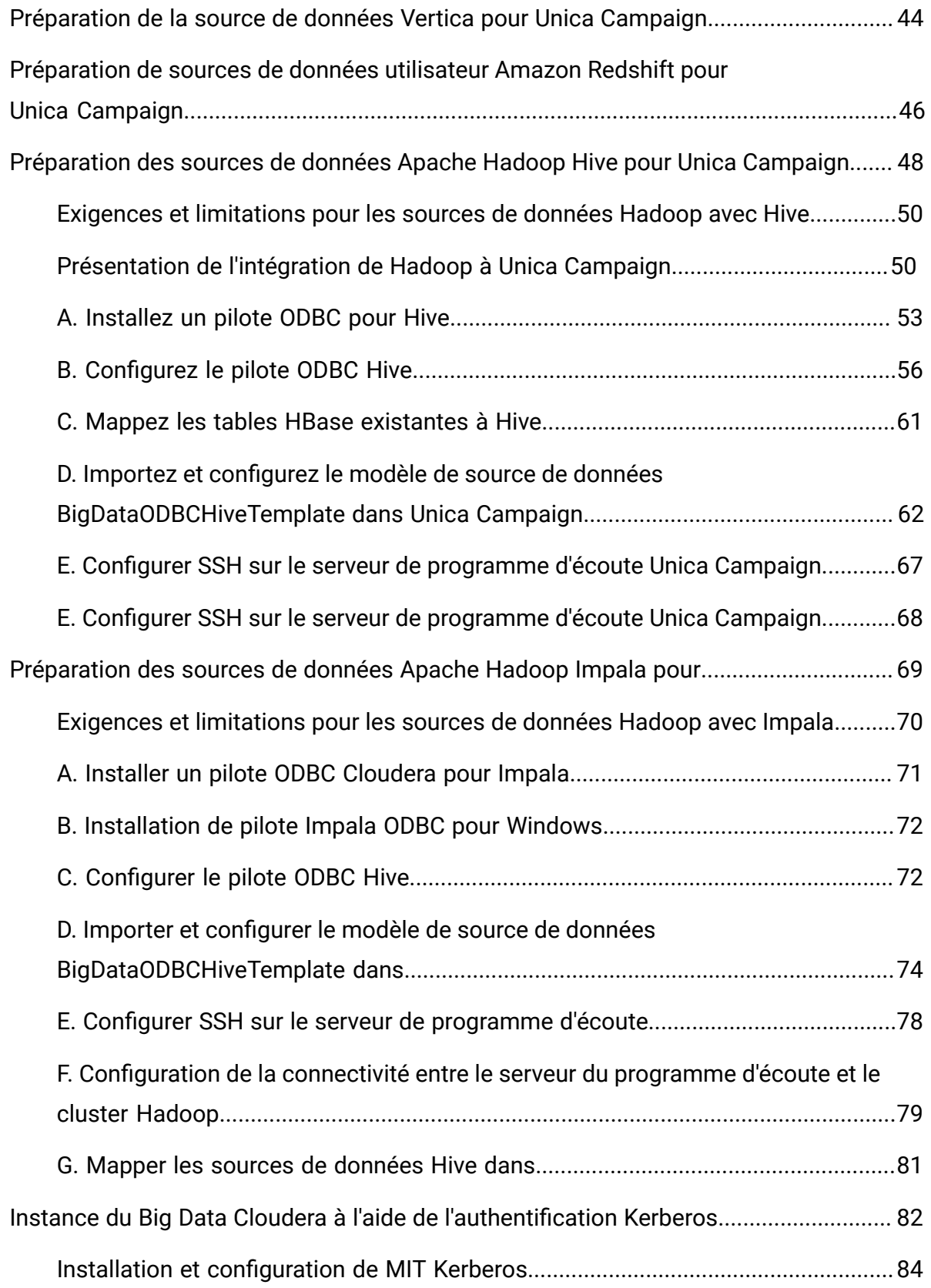

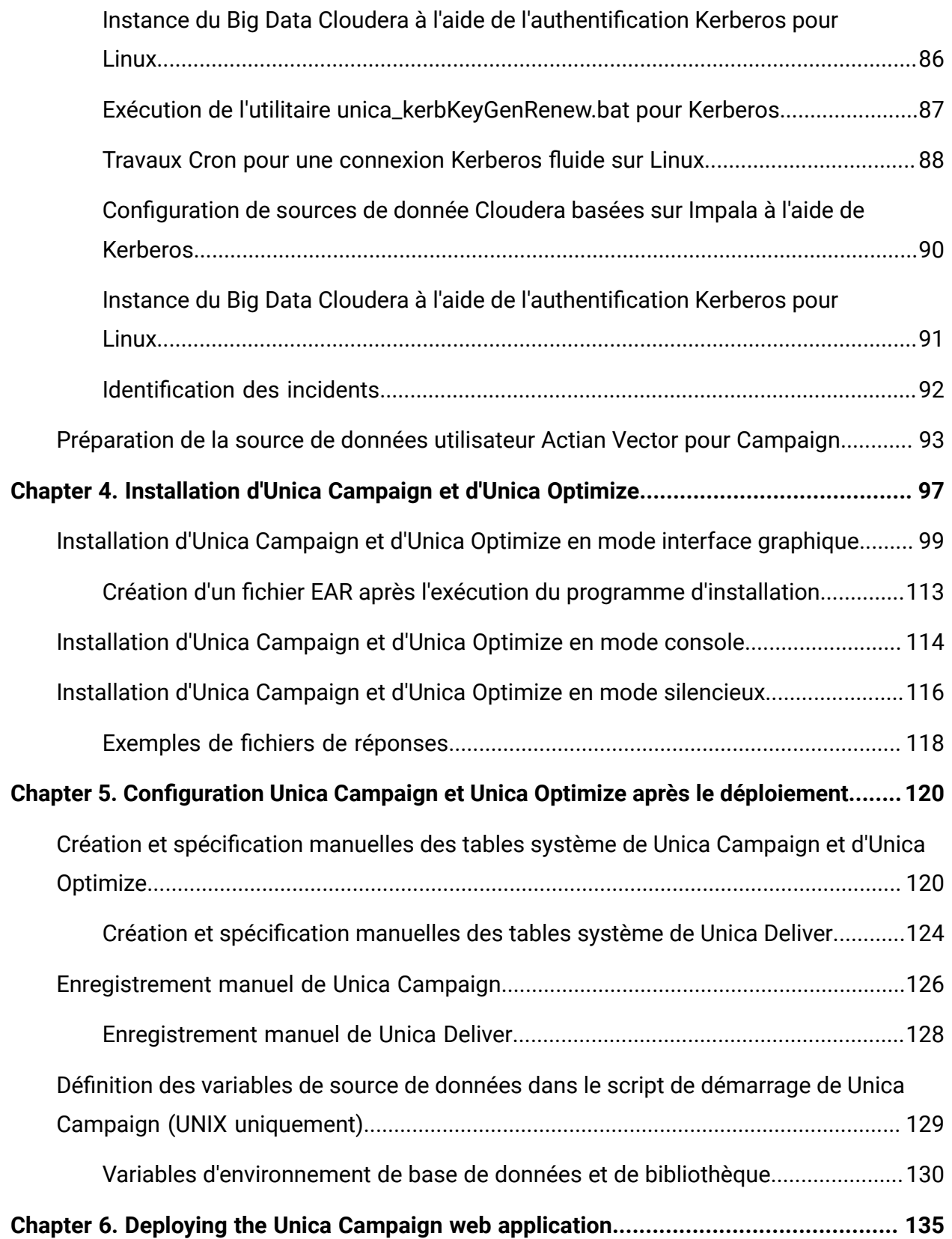

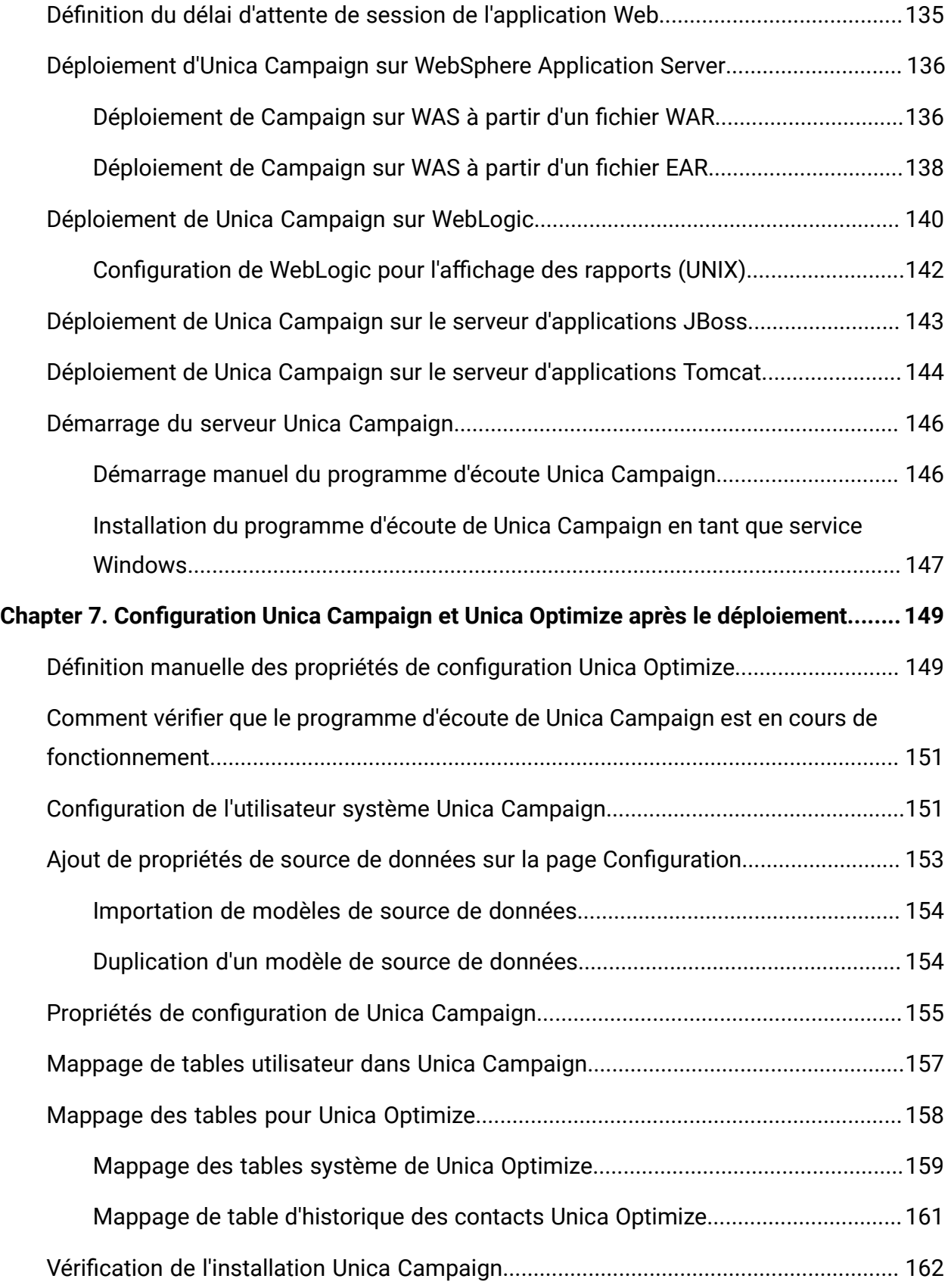

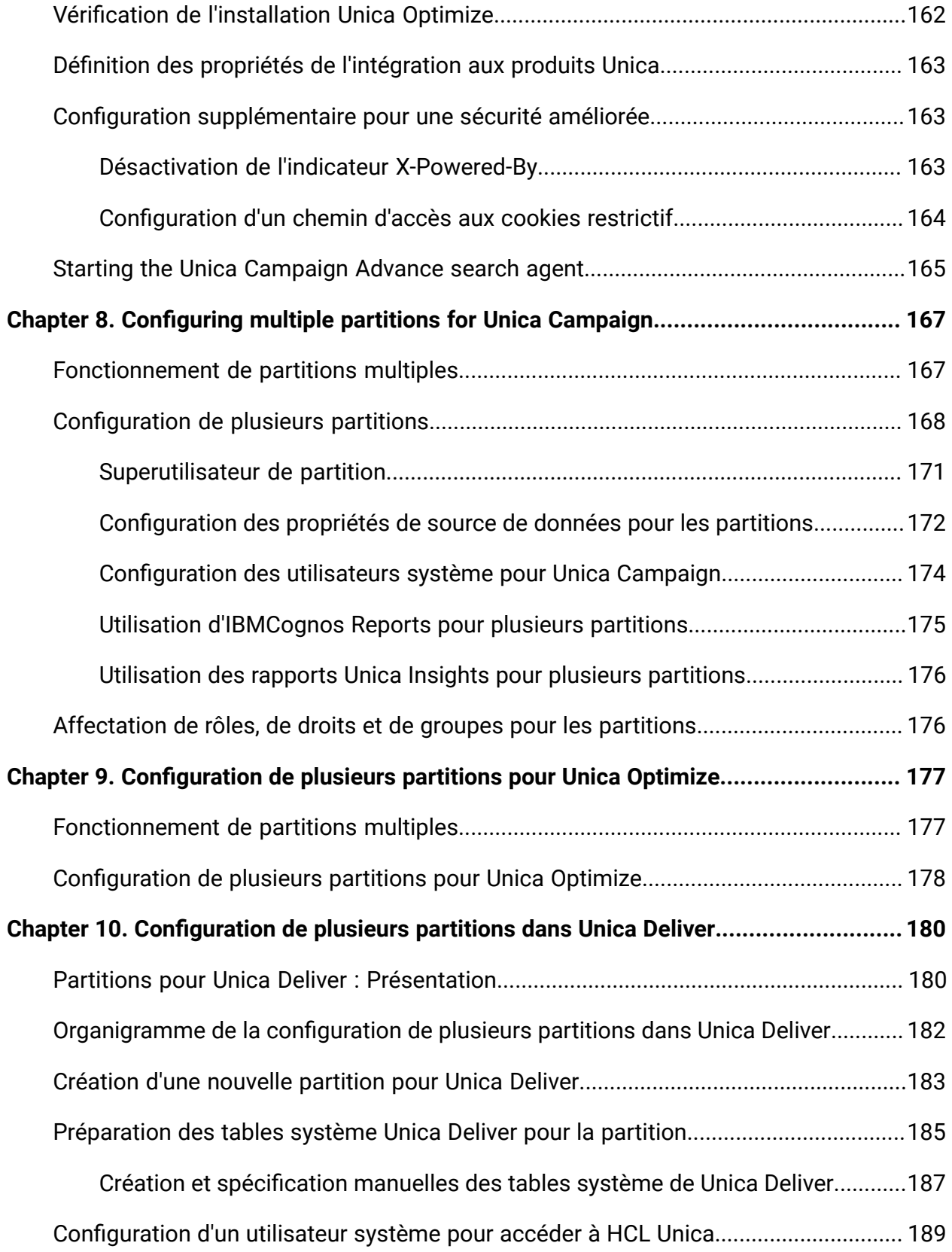

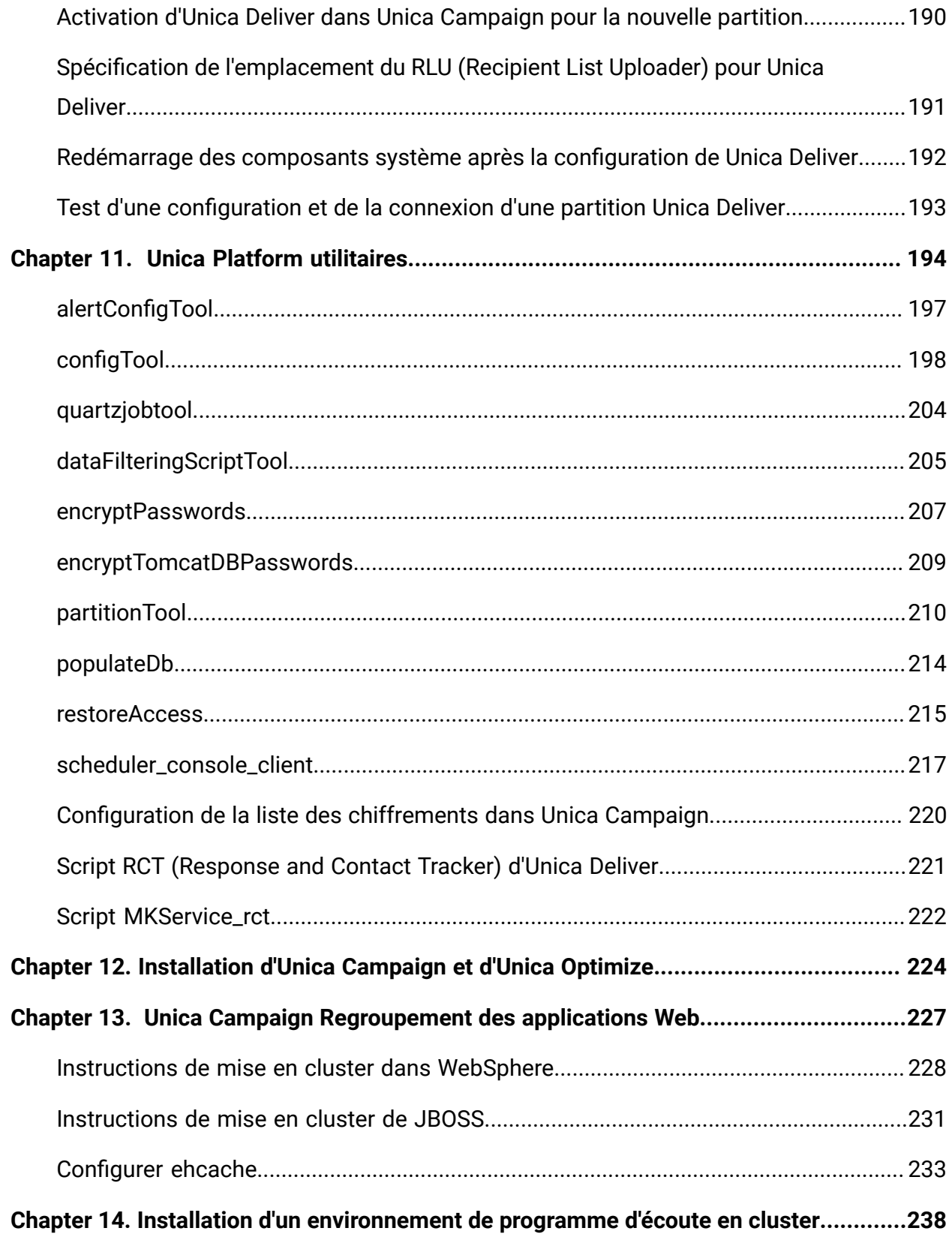

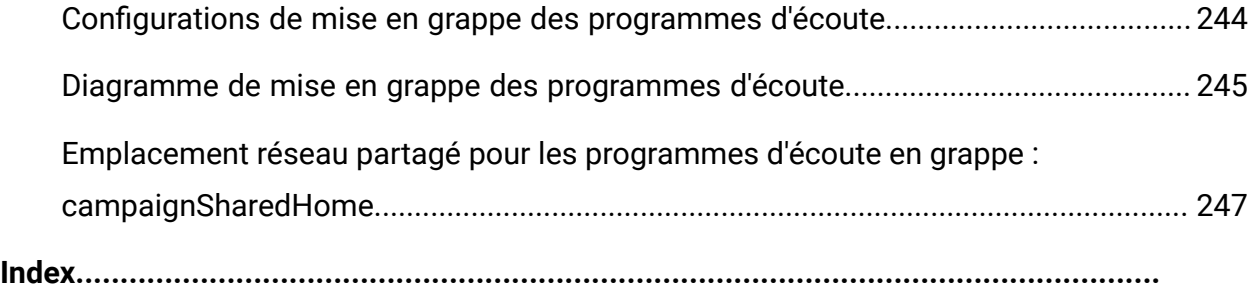

# <span id="page-8-0"></span>Chapitre 1. Présentation de l'installation

Une installation de produits HCL Unica est terminée lorsque vous installez, configurez et déployez les produits HCL Unica. Le guide d'installation fournit des informations détaillées sur l'installation, la configuration et le déploiement du produit.

La section Feuille de route de l'installation fournit des informations générales sur l'utilisation du manuel - Guide d'installation.

A partir de la version 12.0 - Le programme d'installation d'Unica Campaign installe Unica Optimize. Il est installé par défaut lors de l'installation d'Unica Campaign. Bien qu'Unica Optimize soit installé par défaut avec Unica Campaign, vous devez installer une licence pour exécuter des sessions Optimize. Contactez l'équipe du support technique pour obtenir des licences Optimize.

Dans la version 12.1, le programme d'écoute d'Unica Campaign prend en charge l'exécution de session Optimize avec l'exécution de diagramme Campaign, ou les deux (exécution de session Optimize et exécution de diagramme). Lors de l'installation du serveur d'analyse Campaign (programme d'écoute), les utilisateurs peuvent choisir le type de programme d'écoute à installer.

- Exécuter une session Optimize uniquement
- Exécuter des diagrammes Campaign
- Exécuter des diagrammes Campaign et des sessions Optimize

## <span id="page-8-1"></span>Procédure d'installation

La feuille de route d'installation vous permet de localiser rapidement les informations nécessaires pour installer Unica Campaign et Unica Optimize.

Vous pouvez utiliser [Tableau](#page-9-0) [1 : Unica Campaign - Plan d'installation](#page-9-0) [\(à la page 2\)](#page-9-0)  pour examiner les tâches qui doivent être réalisées pour installer Unica Campaign et Unica Optimize. La colonne **Information** du tableau qui suit fournit des liens vers des rubriques qui décrivent les tâches à accomplir pour installer Unica Campaign et Unica Optimize :

### **Ce tableau répertorie et décrit les rubriques du document - Guide d'installationdans une colonne et répertorie les sous-rubriques dans l'autre colonne.**

<span id="page-9-0"></span>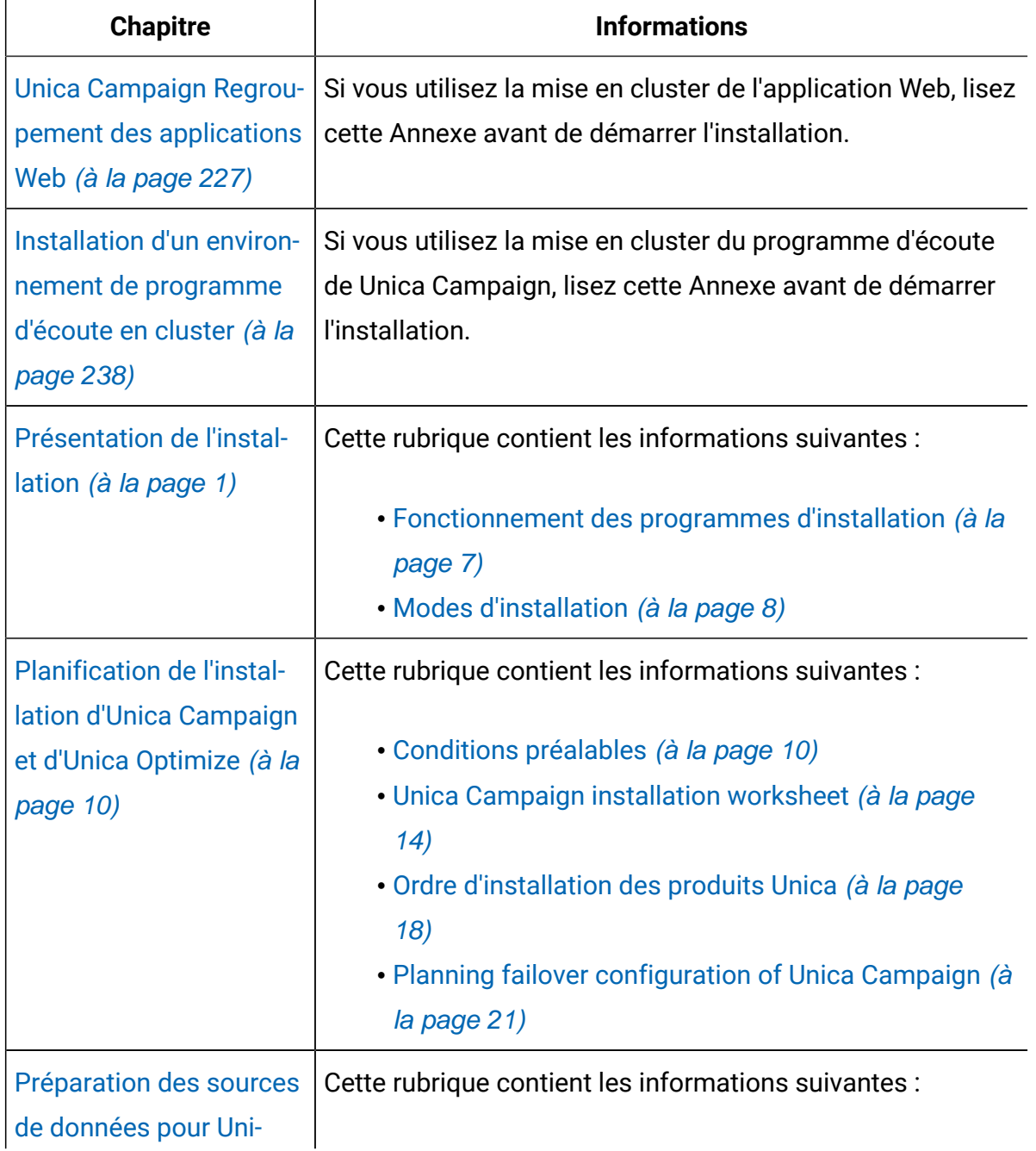

**Ce tableau répertorie et décrit les rubriques du document - Guide d'installationdans une colonne et répertorie les sous-rubriques dans l'autre colonne.**

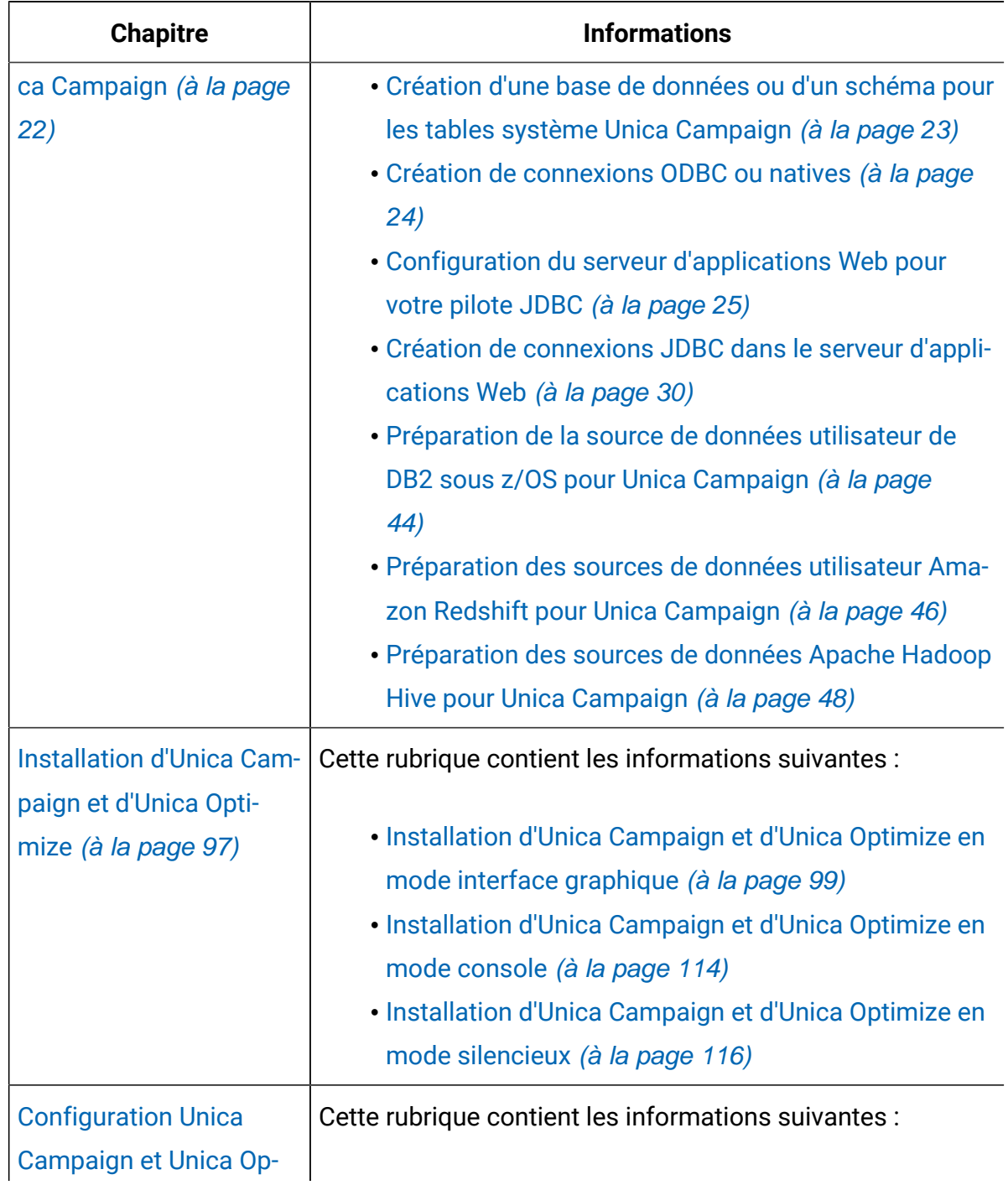

**Ce tableau répertorie et décrit les rubriques du document - Guide d'installationdans une colonne et répertorie les sous-rubriques dans l'autre colonne.**

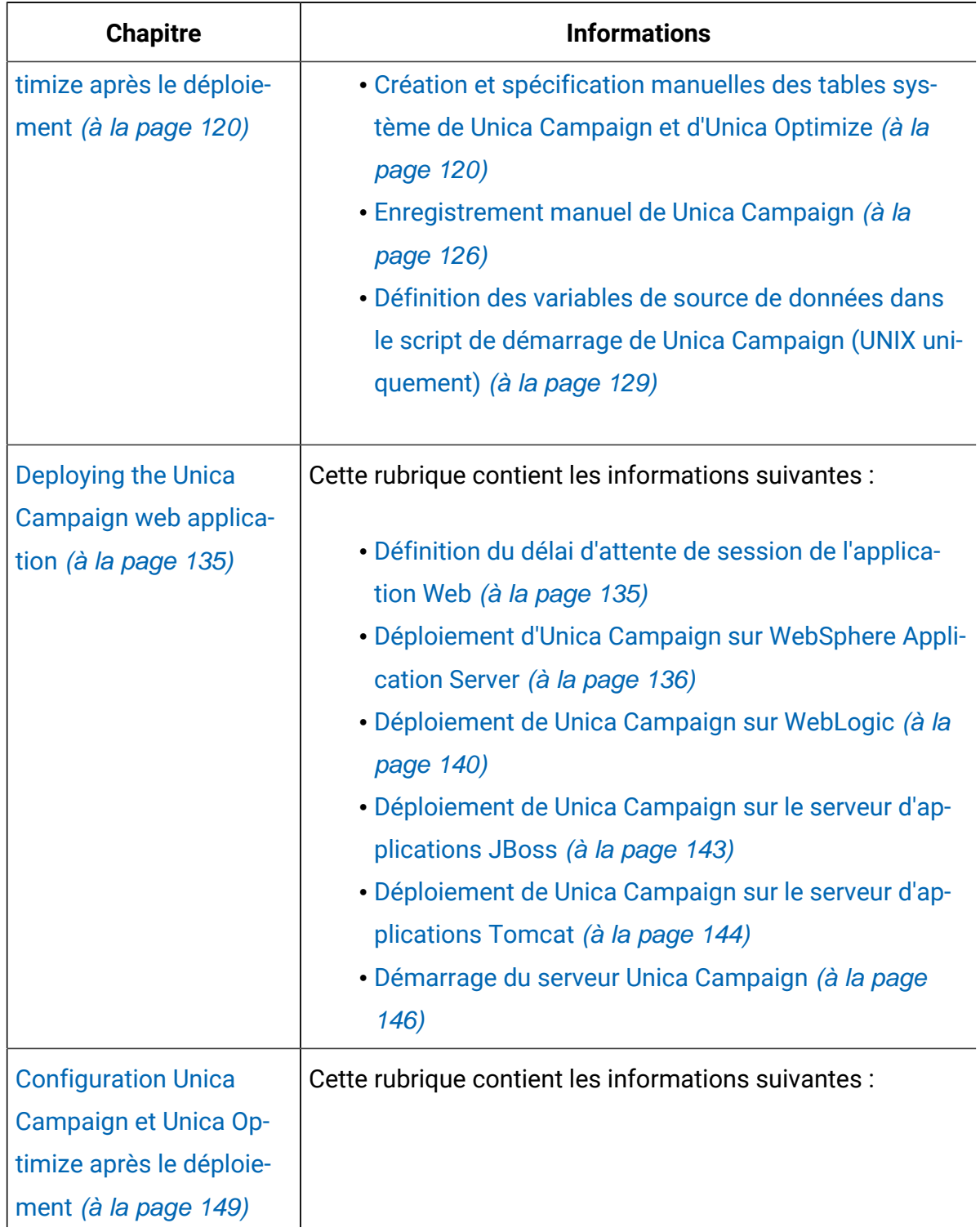

**Ce tableau répertorie et décrit les rubriques du document - Guide d'installationdans une colonne et répertorie les sous-rubriques dans l'autre colonne.**

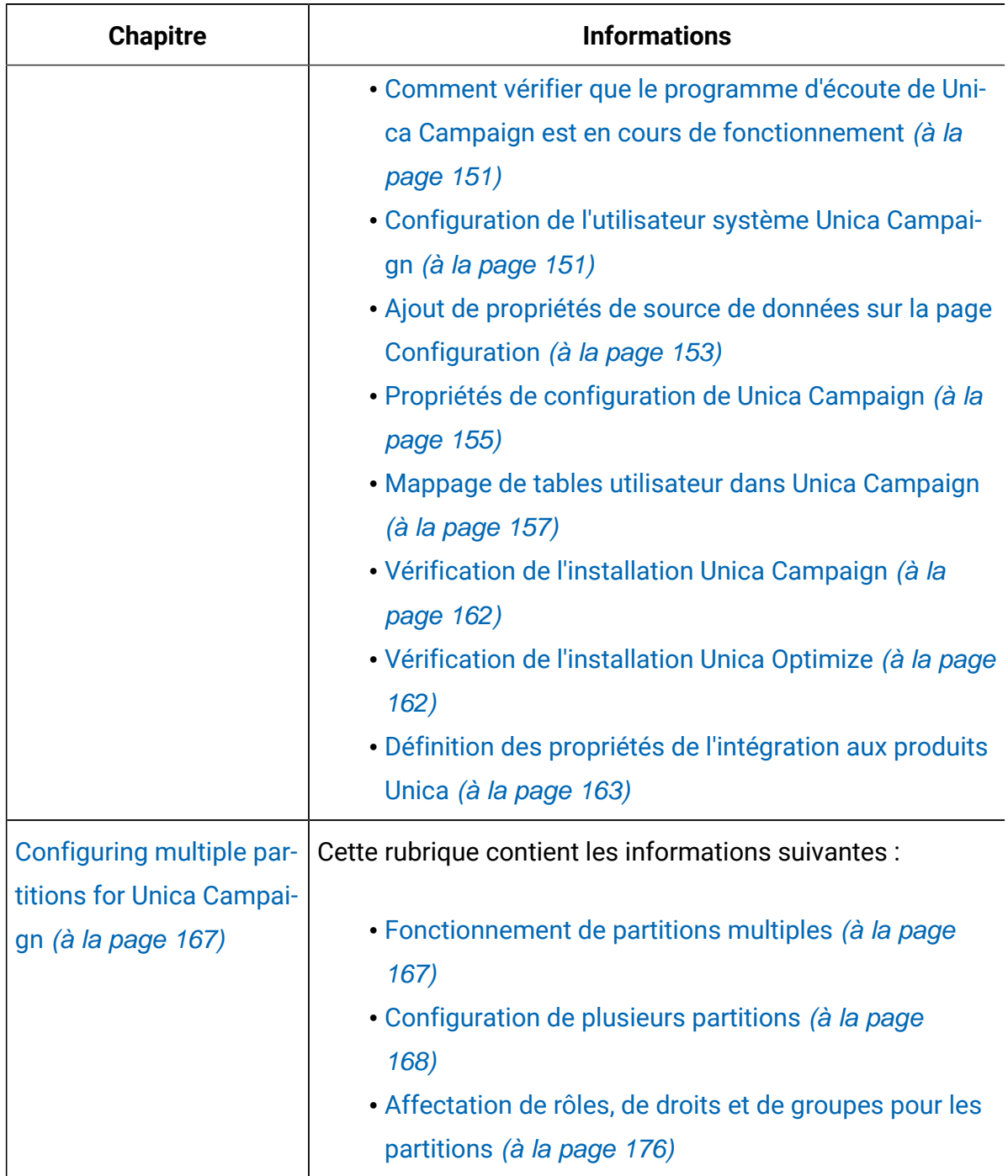

**Ce tableau répertorie et décrit les rubriques du document - Guide d'installationdans une colonne et répertorie les sous-rubriques dans l'autre colonne.**

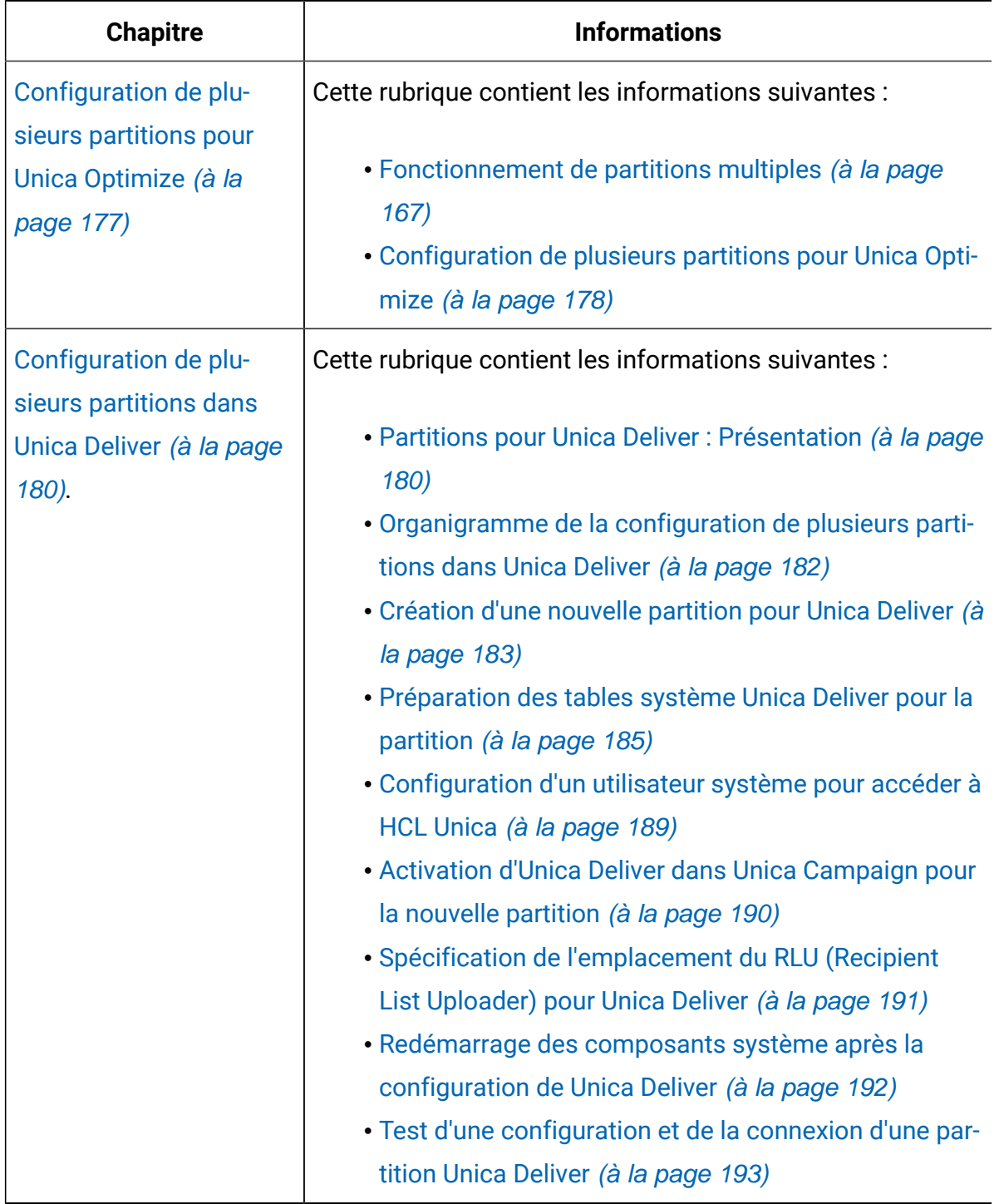

**Ce tableau répertorie et décrit les rubriques du document - Guide d'installationdans une colonne et répertorie les sous-rubriques dans l'autre colonne.**

**(suite)**

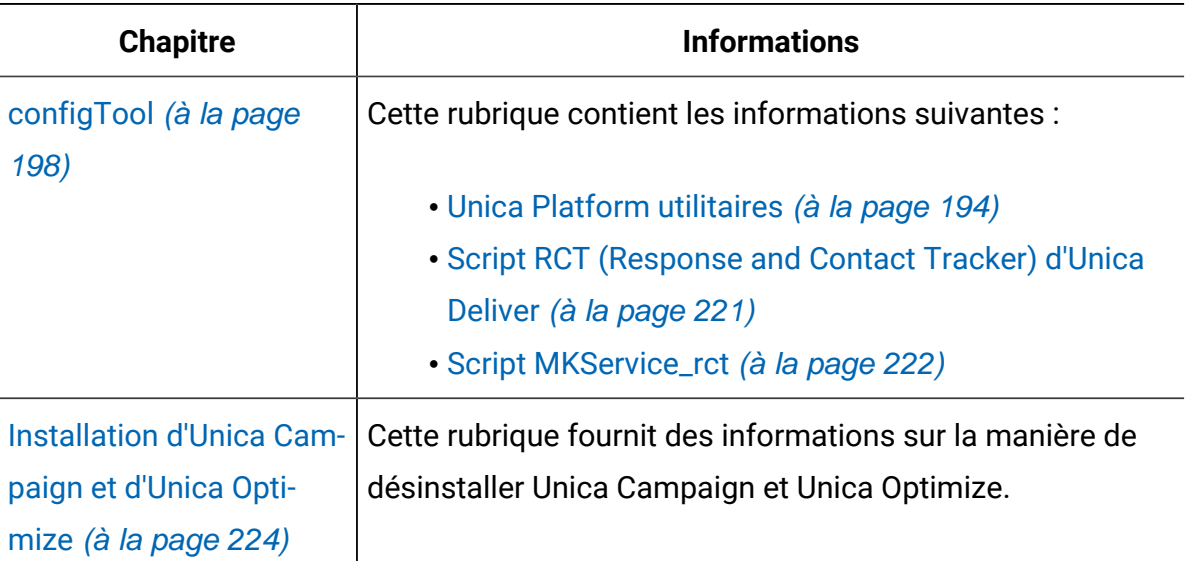

## <span id="page-14-0"></span>Fonctionnement des programmes d'installation

Vous devez utiliser le programme d'installation de la suite et le programme d'installation du produit lorsque vous installez ou mettez à niveau un produit Unica. Par exemple, pour installer Unica Plan, vous devez utiliser leUnica programme d'installation de la suite et le programme d'installation d'Unica Plan.

Respectez les instructions suivantes avant d'utiliser le programme d'installation de la suite Unica et le programme d'installation du produit :

• Le programme d'installation d'Unica et le programme d'installation du produit doivent être dans le même répertoire, sur l'ordinateur sur lequel vous voulez installer le produit. Si le répertoire contient plusieurs versions du programme d'installation d'un produit en plus du programme d'installation d'Unica, le programme d'installation d'Unica affiche toujours la dernière version du produit dans l'écran Produits Unicade l'assistant d'installation.

- Si vous prévoyez d'installer un correctif immédiatement après un produit Unica, assurez-vous que le programme d'installation du correctif se trouve dans le même répertoire que ceux de la suite et du produit.
- Le répertoire de niveau supérieur par défaut pour Unica installations est /HCL/Unica pour UNIX<sup>™</sup> ou C: \HCL\Unica pour Windows<sup>™</sup>. Toutefois, vous pouvez changer le répertoire pendant l'installation.

## <span id="page-15-0"></span>Modes d'installation

Vous pouvez exécuter le programme d'installation d'Unica dans l'un des modes suivants : mode Interface graphique, mode X Window System, mode Console ou mode silencieux (appelé également mode sans surveillance). Sélectionnez le mode qui vous convient lorsque vous installez Unica Campaign.

Pour les mises à niveau, vous utilisez le programme d'installation pour exécuter un grand nombre des tâches que vous effectuez lors de l'installation initiale.

#### **Interface graphiquemode X Window System**

Utilisez le mode Interface graphique pour Windows™ou le mode X Window System pour UNIX™pour installer Unica Campaign à l'aide de l'interface graphique.

#### **UNIX™mode X Window System**

Utilisez le mode X Window System pour UNIX™pour installer Unica Campaign à l'aide de l'interface graphique.

#### **Mode console**

Utilisez le mode console pour installer Unica Campaign à l'aide de la fenêtre de ligne de commande.

**Remarque** : Pour afficher correctement les écrans du programme d'installation en mode console, configurez le logiciel de votre terminal afin qu'il prenne en charge le codage de caractères UTF-8. Les autres caractères, tels que ANSI, n'affichent pas correctement le texte et certaines informations peuvent être illisibles.

### **Mode silencieux**

Utilisez le mode silencieux (sans opérateur) pour installer Unica Campaign plusieurs fois. Le mode silencieux utilise des fichiers de réponses pour l'installation et ne nécessite pas d'entrer des données pendant l'installation.

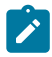

**Remarque** : Le mode silencieux n'est pas pris en charge pour les installations de mise à niveau dans une application Web en cluster ou des environnements de programme d'écoute en cluster.

# <span id="page-17-0"></span>Chapitre 2. Planification de l'installation d'Unica Campaign et d'Unica Optimize

Lorsque vous planifiez l'installation d'Unica Campaign et d'Unica Optimize, vous devez vous assurer que le système est configuré correctement et que l'environnement est prêt à gérer les erreurs.

### **Composants IBM SPSS Modeler Advantage Enterprise Marketing Management Edition**

IBM SPSS Modeler Advantage Enterprise Marketing Management Edition est doté des composants suivants :

- IBM® Analytical Decision Management comprenant Modeler Advantage
- IBM® SPSS® Modeler Server Professional (sans Modeler Client)
- IBM® SPSS® Collaboration and Deployment Services (C&DS)

## <span id="page-17-1"></span>Conditions préalables

Avant d'installer ou de mettre à niveau un produit Unica, vous devez vérifier que votre ordinateur répond à toutes les configurations logicielles et matérielles requises.

### **Configuration système requise**

Pour plus d'informations sur la configuration système requise, consultez le guide Environnements logiciels recommandés et configuration système minimale.

#### **Conditions requises du domaine réseau**

Les produits Unica qui sont installés en tant que suite doivent être installés sur le même domaine réseau, afin de se conformer aux restrictions du navigateur, conçues pour limiter les risques de sécurité de script inter-site.

#### **Conditions requises pour JVM**

Unica Les applications d'une même suite doivent être déployées sur une machine virtuelle Java™ (JVM) dédiée. Les produits Unica personnalisent la JVM utilisée par le serveur d'applications Web.

#### **Connaissances requises**

Pour installer des produits Unica, vous devez posséder une connaissance approfondie de l'environnement dans lequel les produits sont installés. Vous devez ainsi connaître les systèmes d'exploitation, les bases de données et les serveurs d'applications Web.

#### **Paramètres de navigateur Internet**

Assurez-vous que votre navigateur Internet est en conformité avec les paramètres suivants :

- Le navigateur ne doit pas mettre les pages Web en mémoire cache.
- Le navigateur ne doit pas bloquer les fenêtres en incrustation.

#### **Droits d'accès**

Vérifiez que vous disposez des droits d'accès réseau nécessaires pour effectuer les tâches d'installation :

• Accès en mode administration pour toutes les bases de données nécessaires

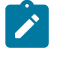

**Note:** L'administrateur doit disposer des droits CREATE, SELECT, INSERT, UPDATE, DELETE et DROP pour les tables et les vues.

- Accès en lecture et en écriture sur le répertoire et les sous-répertoires pour le compte de système d'exploitation que vous utilisez pour exécuter le serveur d'applications Web et les composants Unica.
- Droit d'accès en écriture sur tous les fichiers que vous devez éditer.
- Droit d'accès en écriture sur tous les répertoires dans lesquels vous devez sauvegarder un fichier, tels que le répertoire d'installation et le répertoire de sauvegarde, si vous effectuez une mise à niveau.
- Droits d'accès en lecture, écriture et exécution appropriés pour exécuter le programme d'installation.

Vérifiez que vous disposez du mot de passe d'administration permettant d'accéder au serveur d'applications Web.

Pour UNIX™, tous les fichiers d'installation des produits doivent disposer d'autorisations complètes, par exemple, rwxr-xr-x.

Les autorisations supplémentaires suivantes sont nécessaires pour UNIX™:

- Le compte utilisateur qui installe Unica Plan et Unica Platform doit être membre du même groupe que le Unica Campaign utilisateurs. Ce compte utilisateur doit disposer d'un répertoire personnel valide et avoir les droits d'accès en écriture sur ce répertoire.
- Tous les fichiers du programme d'installation des produits HCL Unica doivent être accessibles en mode d'exécution complète, par exemple, rwxr-xr-x.

#### **Points à considérer avant d'installer Unica Plan**

Pour l'installation d'Unica Plan, vous devez tenir compte des points suivants.

#### **Variable d'environnement JAVA\_HOME**

Si une variable d'environnement JAVA\_HOME est définie sur l'ordinateur sur lequel vous installez un Unica produit, vérifiez que la variable pointe vers une version prise en charge de JRE. Pour plus d'informations sur la configuration système requise, consultez le guide Unica environnements logiciels recommandés et des exigences système minimales.

Si la variable d'environnement JAVA\_HOME pointe vers un JRE incorrect, vous devez effacer la variable JAVA HOME avant d'exécuter le Unica installateurs.

Vous pouvez effacer la variable d'environnement JAVA\_HOME en utilisant l'une des méthodes suivantes :

- Windows™ : Dans une fenêtre de commande, entrez set JAVA\_HOME= (laissez vide) et appuyez sur **Enter** .
- UNIX™ : Dans le terminal, entrez export JAVA\_HOME= (laissez vide) et appuyez sur **Enter**.

Vous pouvez effacer la variable d'environnement JAVA\_HOME en exécutant la commande suivante dans le terminal :

#### export JAVA\_HOME= (laisser vide)

Le programme d'installation Unica installe un environnement d'exécution Java dans le répertoire de niveau supérieur pour l'installation Unica. Les programmes d'installation d'application Unica individuels n'installent pas d'environnement d'exécution Java. Ils pointent vers l'emplacement de l'environnement d'exécution Java qui est installé par le programme d'installation d'Unica. Vous pouvez réinitialiser la variable d'environnement une fois toutes les installations terminées.

Pour plus d'informations sur l'environnement d'exécution Java pris en charge, consultez le guide Unica Software Recommended Software Environments and Minimum System Requirements.

#### **Unica Platform conditions requises**

Vous devez installer ou mettre à niveau Unica Platform avant d'installer ou de mettre à niveau tout produit Unica. Pour chaque groupe de produits fonctionnant ensemble, il suffit d'installer ou de mettre à niveau Unica Platform une seule fois. Chaque programme d'installation de produit vérifie que les produits requis sont installés. Si votre produit ou version n'est pas enregistré auprès de Unica Platform, un message vous invite à installer ou à mettre à niveau Unica Platform avant de procéder à votre installation. Unica Platform doit être déployé et exécuté avant de pouvoir définir des propriétés sur la page **Paramètres > Configuration**.

**Note:** Pour les installations sous UNIX, vous devrez peut-être définir la propriété Djava.awt.headless sur true dans votre serveur d'applications Web. Ce paramètre est requis uniquement lorsque vous ne pouvez pas visualiser les rapports Unica Optimize. Pour en savoir plus, consultez le Guide d'installation d'Unica Campaign. Il n'est pas nécessaire de préparer de sources de données supplémentaires pour Unica Optimize, car Unica Optimize utilise la source de données des tables système Unica Campaign.

**Note:** Pour les versions 12.0.0 et supérieures, assurez-vous de ne pas sélectionner le type de base de données Informix car il n'est pas fonctionnel. À partir de la version 12.1.0.3 et supérieure, les utilisateurs peuvent utiliser la base de données

OneDB en tant que tables système et tables utilisateur. Consultez le Guide  $\mathcal{L}$ d'installation d'Unica V12.1.0.3 pour OneDB pour plus de détails.

### <span id="page-21-0"></span>IBM SPSS Modeler Advantage Enterprise Marketing Management Edition remplace PredictiveInsight

Si vous utilisiez auparavant PredictiveInsight Unica Campaign, vous ne pouvez plus utiliser les zones de processus de modélisation et d'évaluation existantes dans .

Une fois que vous avez installé Unica Campaign version 9.1.0 ou une version ultérieure, la configuration des zones de processus Modèle et Scoring existantes est supprimée dans les diagrammes existants. Vous devez recréer manuellement les modèles prédictifs à l'aide d'IBM SPSS Modeler Advantage Enterprise Marketing Management Edition ou du processus de modélisation SPSS.

**Remarque :** Les zones de processus Modèle et Scoring existantes sont inactives et ne peuvent pas être exécutées. Toutefois, elles peuvent être affichées afin de consulter les détails de la configuration.

Pour plus d'informations, voir Unica Campaignand IBM SPSS Modeler Advantage Enterprise Marketing Management Edition Integration Guide.

### <span id="page-21-1"></span>Unica Campaign installation worksheet

Servez-vous de la feuille de calcul pour l'installation d'Unica Campaign pour rassembler des informations sur la base de données d'Unica Campaign et sur d'autres produits Unicarequis pour l'installation d'Unica Campaign.

Utilisez le tableau ci-dessous pour rassembler des informations sur la base de données vide qui a été créée pour les tables système Unica Campaign. Vous pouvez attribuer le nom de votre choix à la base de données vide que vous configurez pour Unica Campaign. Si vous utilisez UA\_SYSTEM\_TABLES comme nom ODBC pour cette base de données, les tables système d'Unica Campaign seront mappées automatiquement.

#### **Tableau 2. Informations sur la base de données**

**Dans ce tableau à deux colonnes, une liste de contrôle pour les différents types d'informations que vous devez regrouper sur la base de données est indiquée dans une colonne et l'espace nécessaire pour noter ses informations est spécifié dans une seconde colonne.**

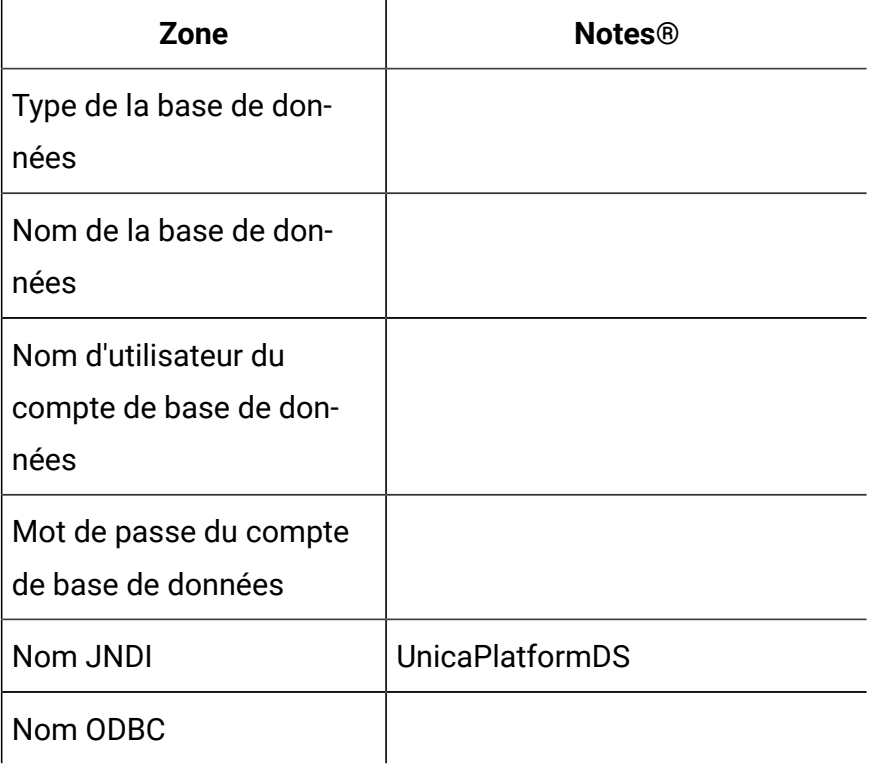

Si vous effectuez une installation sur un système UNIX™, procurez-vous les informations indiquées dans le tableau suivant :

#### **Tableau 3. Informations sur la base de données pour UNIX™**

**Dans ce tableau, une colonne présente une liste de contrôle relative aux différents types d'information que vous devez collecter au sujet de la base de données sur un système d'exploitation UNIX™ et l'autre colonne contient l'espace nécessaire pour noter des informations.**

<span id="page-23-0"></span>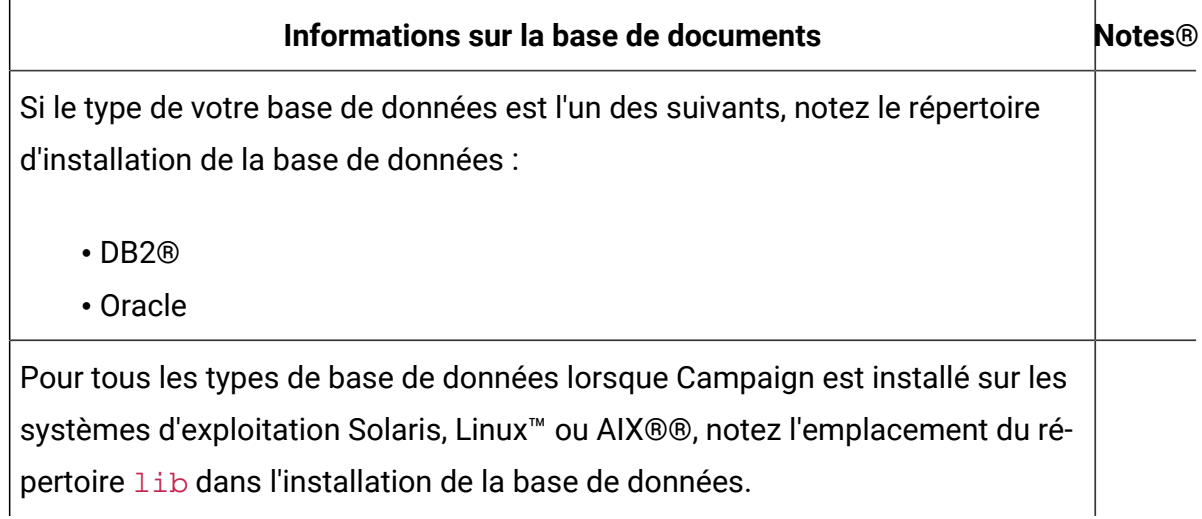

Vous pouvez utiliser les informations du [Tableau](#page-23-0) [3 : Informations sur la base de données](#page-23-0)  [pour UNIX](#page-23-0) [\(à la page 16\)](#page-23-0) lorsque vous éditez le fichier setenv.sh au cours du processus d'installation et de configuration.

#### **Liste de contrôle pour la base de données Unica Platform**

Les assistants d'installation de chaque produit Unica doivent être en mesure de communiquer avec la base de données de table système Unica Platform pour enregistrer le produit. Chaque fois que vous exécutez le programme d'installation, vous devez saisir les informations de connexion suivantes à la base de données des tables système d'Unica Platform :

- URL de connexion JDBC
- Nom d'hôte de base de données
- Port de la base de données
- Nom de base de données ou ID schéma
- Nom d'utilisateur et mot de passe pour le compte de base de données

### **Liste de contrôle pour le déploiement d'Unica Platform sur le serveur d'applications Web**

Collectez les informations suivantes avant de déployer Unica Platform :

- Protocole : HTTP ou HTTPS si SSL est implémenté dans le serveur d'applications Web.
- Hôte : le nom de la machine sur laquelle Unica Platform sera déployé.
- Port : le port sur lequel le serveur d'applications Web est en mode écoute.
- Nom de domaine : le nom de la société de chaque machine où les produits HCL sont installés. Par exemple,  $e$ <sub>xemple.com</sub>. Tous les produits HCL doivent être installés dans le même domaine de société, et vous devez entrer le nom de domaine complet en lettres minuscules.

En cas de non concordance dans les entrées de nom de domaine, il se peut que des problèmes se produisent lorsque vous tentez d'utiliser les fonctions Unica Platform ou de naviguer entre les produits. Vous pouvez modifier le nom de domaine après que les produits sont déployés en vous connectant et en modifiant les valeurs des propriétés de configuration appropriées dans les catégories de navigation du produit sur la page **Paramètres > Configuration**.

#### **Liste de contrôle pour l'activation des utilitaires Unica Platform**

Si vous prévoyez d'utiliser les utilitaires Unica Platform, procurez-vous les informations de connexion JDBC suivantes avant de commencer à installer Unica Platform.

• Chemin d'accès à l'environnement d'exécution Java. La valeur par défaut est le chemin d'accès à la version 1.8 de l'environnement d'exécution Java que le programme d'installation place dans votre répertoire d'installation .

Vous pouvez accepter ce chemin par défaut ou en indiquer un autre. Si vous indiquez un autre chemin, vous devez pointer vers la version 1.8 de l'environnement d'exécution Java Sun.

• Classe du pilote JDBC. Le programme d'installation fournit cette classe automatiquement, en fonction du type de base de données que vous spécifiez dans le programme d'installation.

- URL de connexion JDBC. Le programme d'installation fournit la syntaxe de base, mais vous devez indiquer le nom d'hôte, le nom de base de données et le port. Vous pouvez personnaliser l'URL en ajoutant des paramètres supplémentaires.
- Chemin d'accès aux classes du pilote JDBC sur votre système.

#### **Informations sur le composant Web**

Obtenez les informations suivantes pour tous les produits Unica avec un composant Web que vous déployez sur un serveur d'application web :

- Le nom des systèmes sur lesquels les serveurs d'application Web sont installés. Vous pouvez avoir un ou plusieurs serveurs d'application Web, selon l'environnement Unica que vous configurez.
- Le port sur lequel le serveur d'applications est en mode écoute. Si vous envisagez d'implémenter une connexion SSL, procurez-vous le numéro de port SSL.
- Le domaine de réseau du système de déploiement. Par exemple, mycompany.com.

### <span id="page-25-0"></span>Ordre d'installation des produits Unica

Lorsque vous installez ou mettez à niveau plusieurs produits Unica, vous devez les installer dans un ordre précis.

Le tableau suivant fournit des informations sur l'ordre à respecter lors de l'ordre ou de la mise à niveau de plusieurs produits Unica.

#### **Table 4. Ordre d'installation ou de mise à niveau des produits Unica**

#### **Ordre d'installation des produits Unica**

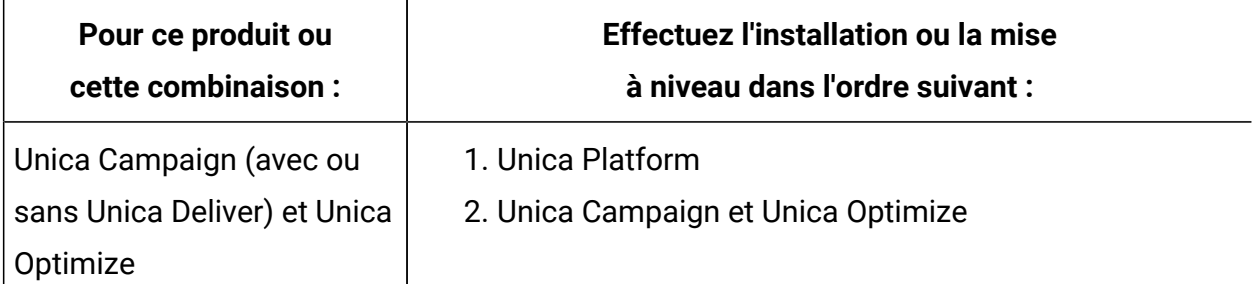

#### **Table 4. Ordre d'installation ou de mise à niveau des produits Unica**

#### **Ordre d'installation des produits Unica**

#### **(continued)**

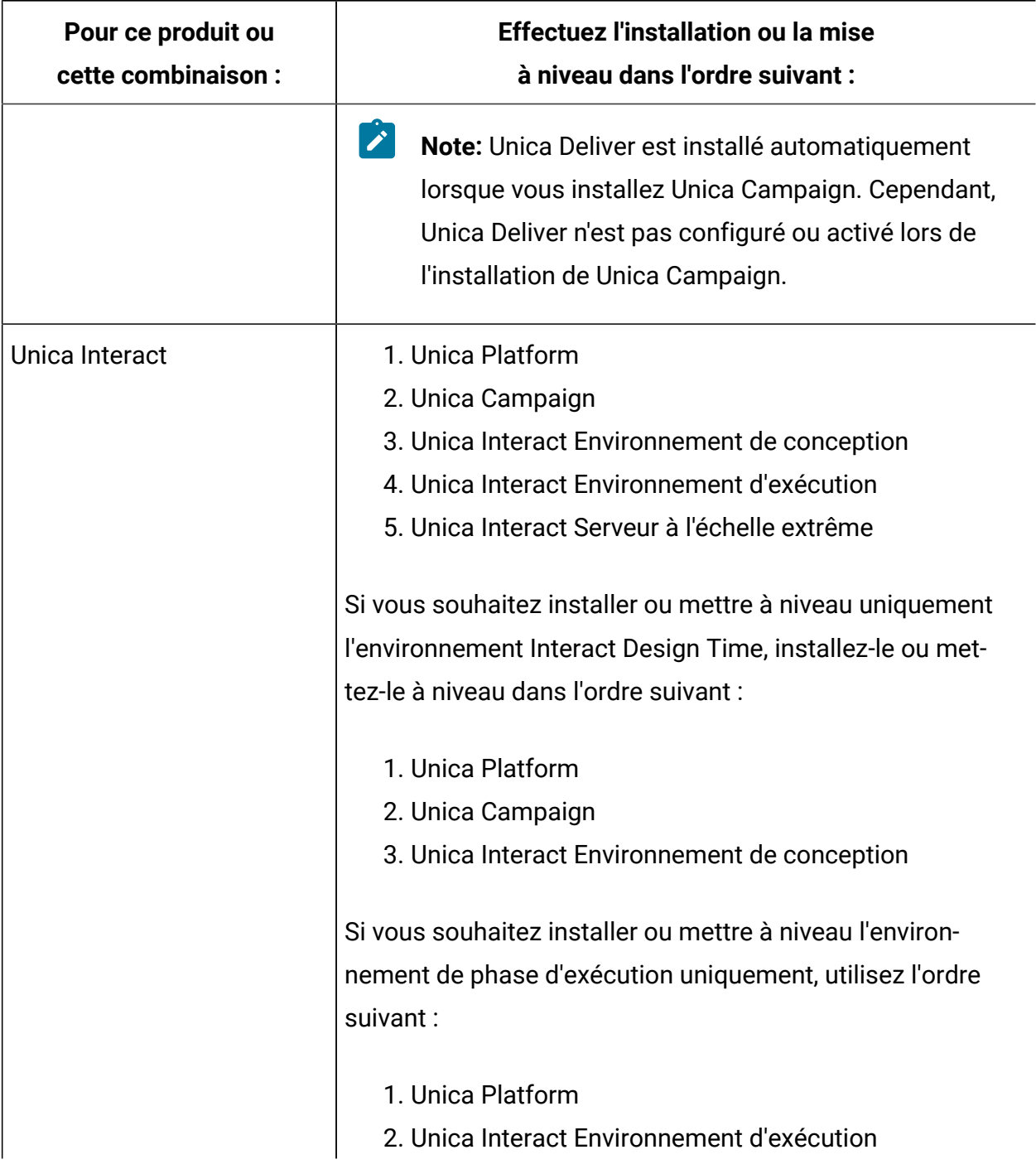

#### **Table 4. Ordre d'installation ou de mise à niveau des produits Unica**

#### **Ordre d'installation des produits Unica**

#### **(continued)**

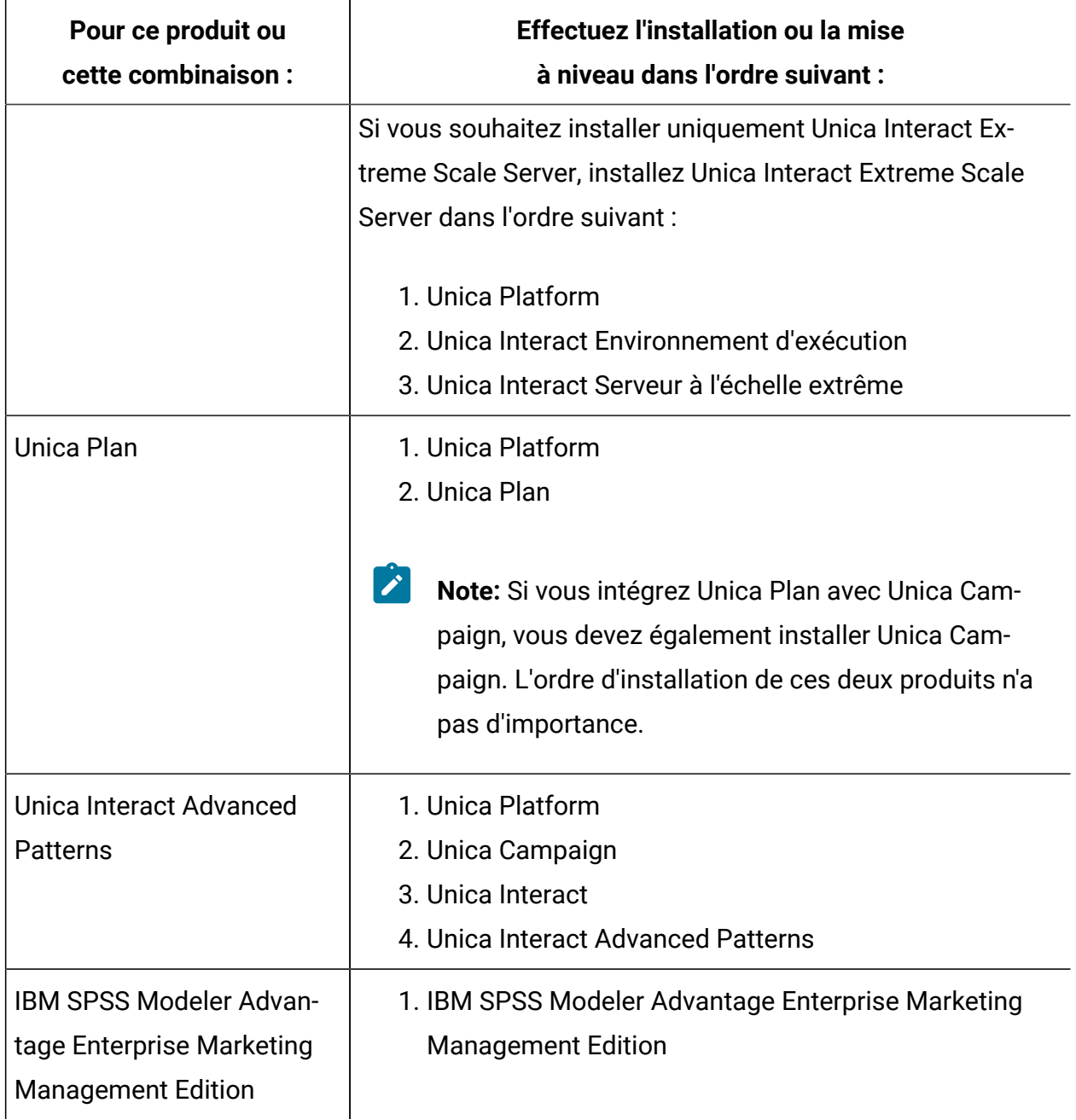

## <span id="page-28-0"></span>Planning failover configuration of Unica Campaign

Lorsque vous installez Unica Campaign, vous pouvez configurer votre environnement pour qu'il prenne en charge les éventuels problèmes liés au serveur d'applications Web (frontal) ou au serveur du programme d'écoute (dorsal).

#### **Définition de termes**

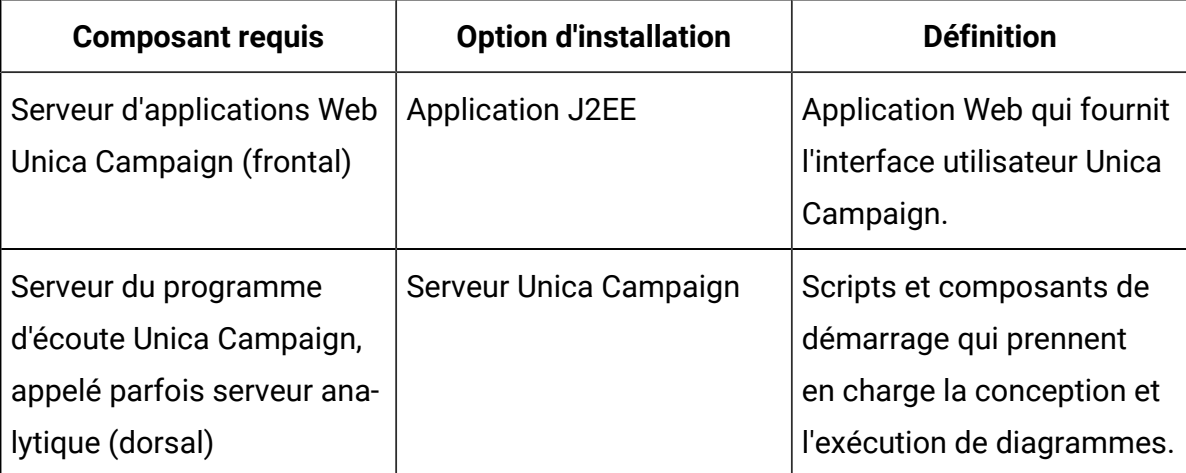

#### **Regroupement de serveurs d'applications Web Unica Campaign**

Vous pouvez déployer le serveur d'applications Web Unica Campaigndans un environnement de grappe pour prendre en charge l'équilibrage de charge.

Avant de commencer l'installation, lisez les indications de la rubrique [Unica Campaign](#page-234-0) [Regroupement](#page-234-0) des applications Web [\(à la page 227\)](#page-234-0).

#### **Regroupement de serveurs de programmes d'écoute Unica Campaign**

Le regroupement de serveurs (Analytics) de programme d'écoute, appelé également regroupement dorsal, implique d'utiliser des programmes d'écoute à des fins de haute disponibilité et d'équilibrage de charge. La mise en cluster du programme d'écoute est importante, car les exécutions de diagramme se produisent en arrière-plan.

Avant de commencer l'installation, lisez les indications de la rubrique [Installation d'un](#page-245-0)  [environnement](#page-245-0) de programme d'écoute en cluste[r \(à la page 238\).](#page-245-0)

# <span id="page-29-0"></span>Chapitre 3. Préparation des sources de données pour Unica Campaign

L'environnement d'exécution d'Unica Campaign utilise des sources de données pour stocker des données utilisateur et d'interaction.

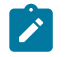

**Remarque :** Des informations sur l'utilisation de la mise en cluster de l'application Web dans Unica Campaign sont fournies dans Unica Campaign [Regroupement](#page-234-0) des [applications](#page-234-0) Web [\(à la page 227\)](#page-234-0).

Procédez comme suit pour préparer les sources de données d'Unica Campaign.

1. Créez une base de données ou un schéma de base de données pour les tables système Unica Campaign. Vous pouvez attribuer le nom de votre choix à la base de données vide que vous configurez pour Unica Campaign.

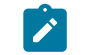

**Remarque :** Unica Campaign requiert des tables client qui doivent déjà exister.

2. Créez un compte d'utilisateur de base de données.

Le compte d'utilisateur de base de données doit avoir les droits suivants : CREATE, DELETE, DROP, INSERT, SELECT et UPDATE.

- 3. Créez des connexions ODBC ou natives. Si vous utilisez UA\_SYSTEM\_TABLES comme nom ODBC pour cette base de données, les tables système d'Unica Campaign seront mappées automatiquement.
- 4. Configurez le serveur d'applications Web pour le pilote JDBC.
- 5. Créez des sources de données JDBC dans le serveur d'applications Web.

### <span id="page-29-1"></span>Prérequis de la base de données Oracle 12c ou Oracle 19.x avant d'installer Unica Campaign

Vous devez définir la configuration suivante à l'aide de la base de données Oracle Database versions 12.2.x et 19c.

Sur le serveur de base de données Oracle, ajoutez les paramètres suivants dans le fichier "sqlnet.ora" situé sous ORACLE\_HOME/network/admin/

#### SQLNET.ALLOWED\_LOGON\_VERSION\_SERVER

Contactez l'administrateur de base de données pour fournir une valeur appropriée à ce paramètre. Pour plus de détails, accédez au lien suivant : [https://docs.oracle.com/](https://docs.oracle.com/database/121/NETRF/sqlnet.htm#NETRF2016) [database/121/NETRF/sqlnet.htm#NETRF2016](https://docs.oracle.com/database/121/NETRF/sqlnet.htm#NETRF2016)

### <span id="page-30-0"></span>Création d'une base de données ou d'un schéma pour les tables système Unica Campaign

Les tables système Unica Campaign contiennent les données d'application. Vous pouvez attribuer le nom de votre choix à la base de données vide que vous configurez. Pour que les tables système soient mappées automatiquement, le nom ODBC pour cette base de données doit être UA\_SYSTEM\_TABLES. Si vous disposez de plusieurs partitions, créez des sources de données pour chacune des partitions sur lesquelles vous souhaitez activer Unica Campaign.

Pour créer une base de données ou un schéma de base de données pour les tables système Unica Campaign, procédez comme suit :

- 1. Créez un compte utilisateur système à utiliser ultérieurement dans le processus d'installation.
	- **Remarque** : Le compte utilisateur système doit avoir les droits suivants : CREATE, DELETE, DROP, INSERT, SELECT et UPDATE.
- 2. Imprimez le [Unica Campaign installation worksheet](#page-21-1) [\(à la page 14\)](#page-21-1). Réunissez les informations sur votre base de données ou votre compte de schéma et de base de données puis notez ces informations dans la liste de contrôle. Continuez à remplir la

liste de contrôle au cours des étapes restantes de cette section afin de pouvoir utiliser ultérieurement ces informations lors du processus d'installation.

**Remarque** : Les tables système Unica Deliver sont créées dans le schéma Unica Campaign lors de l'installation. Toutefois, Unica Deliver n'est pas installé.

### <span id="page-31-0"></span>Création de connexions ODBC ou natives

Créez des connexions natives ou ODBC de sorte que le serveur Unica Campaign puisse accéder à la base de données Unica Campaign. Créez des connexions ODBC ou natives sur l'ordinateur où vous avez installé le serveur Unica Campaign.

L'ordinateur sur lequel le serveur Unica Campaignest installé doit disposer d'une connexion ODBC ou native aux bases de données suivantes :

- Base de données ou le schéma qui contient les tables système Unica Campaign
- Base de données ou schéma qui contient les tables du client (parfois appelé tables utilisateur).

Suivez les instructions ci-dessous pour créer ces connexions ODBC ou natives :

- **Pour les bases de données sous UNIX™/SUSE** : créez des connexions natives pour les bases de données DB2® et Oracle ou ODBC pour d'autres bases de données, telles que Teradata, Netezza®. La procédure de création d'une source de données native diffère selon le type de source de données et la version d'UNIX™. Voir la documentation de la source de données et du système d'exploitation pour les instructions d'installation et de configuration du pilote ODBC.
- **Pour les bases de données sous Windows™** : créez une connexion ODBC dans la section **Outils d'administration > Sources de données (ODBC)** du panneau de configuration.
- **Pour les bases de données DB2®sous z/OS®** : Le compte utilisateur de base de données doit disposer des privilèges SYSADM. Le privilège DBADM n'est pas suffisant,

car il ne donne pas accès à tous les objets système requis. Sans les privilèges SYSADM, les diagrammes risquent de ne pas s'exécuter correctement.

- **Pour MariaDB** : Définissez les paramètres suivants dans le fichier de configuration MariaDB (.cnf ou my.ini) pour Platform et Campaign.
	- **Lower\_case\_table\_names** : la valeur est 1, afin que les noms de table ne soient pas sensibles à la casse.
	- **Set wait\_timeout**= <Time in seconds that the server waits for a connection to become active before closing it. The session value is initialized when a thread starts up from either the global value, if the connection is non-interactive, or from the interactive\_timeout value, if the connection is interactive.>. Par exemple : définissez cette valeur sur 2 592 000 (secondes) pour que la configuration puisse être inactive pendant 30 jours.
	- **max\_connections**= <The maximum number of simultaneous client connections>.
	- **innodb\_strict\_mode** = 0
- **Remarque** : Unica Campaign prend en charge certaines versions de DB2® sous z/OS® pour les tables client seulement, et non pour les tables système. Pour plus d'informations, voir le document Recommended Software Environments and Minimum System Requirements.

Veillez à enregistrer le nom ODBC dans le [Unica Campaign installation worksheet\(à la page](#page-21-1)  [14\).](#page-21-1)

### <span id="page-32-0"></span>Configuration du serveur d'application Web pour votre pilote JDBC

Le serveur d'applications Web sur lequel vous planifiez de déployer Campaign doit contenir le fichier JAR correct pour la prise en charge des connexions JDBC. Cela permet à votre application Web de se connecter aux tables système. L'emplacement du fichier JAR doit être inclus dans le chemin d'accès aux classes du serveur d'applications Web.

Si vous utilisez WebSphere®, Weblogic ou Tomcat et si vous autorisez le programme d'installation à créer la source de données lorsque vous installez le produit, vous pouvez ignorer l'étape dans cette procédure concernant la définition du chemin d'accès aux classes. Pour activer la création automatique de la source de données au cours de l'installation, dans le panneau Création de la source de données, sélectionnez la case à cocher **Création Campaignde la source de données** et entrez les informations concernant votre serveur d'applications. Si vous ne souhaitez pas autoriser le programme d'installation à créer la source de données, effectuez l'intégralité de cette procédure.

Si vous utilisez le serveur d'applications WebLogic, vous devez exécuter toute cette procédure.

- 1. Consultez le document Recommended Software Environments and Minimum System Requirements afin de déterminer le fichier JAR correct pour votre type de base de données.
- 2. Procurez-vous le dernier pilote JDBC Type 4 mis à disposition par le fournisseur et pris en charge par Unica.
	- Si le pilote n'existe pas sur la machine où vous prévoyez de déployer Unica Campaign, copiez le pilote sur cette machine. Décompressez le pilote à un emplacement dont le chemin d'accès ne contient pas d'espace.
	- Si vous vous procurez le pilote à partir d'une machine sur laquelle le client de source de données est installé, vérifiez que la version est prise en charge.
- 3. Indiquez le chemin d'accès complet au fichier et le nom du fichier du pilote dans le chemin d'accès aux classes du serveur d'applications Web sur lequel vous planifiez de déployer Unica Campaign.
	- Pour toutes les versions prises en charge de WebLogic, définissez le chemin d'accès aux classes dans le script setDomainEnv (stocké dans le répertoire WebLogic\_domain\_directory/bin) qui contient les variables d'environnement configurées.

Le pilote doit être la première entrée dans la liste de valeurs CLASSPATH avant toute autre valeur. Par exemple :

**UNIX™**

```
CLASSPATH="/home/oracle/product/<version>/jdbc/lib/ojdbc8.jar:
   ${PRE_CLASSPATH}${CLASSPATHSEP}${WEBLOGIC_CLASSPATH} 
  ${CLASSPATHSEP}${POST_CLASSPATH}${CLASSPATHSEP}${WLP_POST_CLASSP
ATH}"
   export CLASSPATH
```
#### **Windows™**

```
set CLASSPATH=c:\oracle\jdbc\lib\ojdbc8.jar;%PRE_CLASSPATH%;
%WEBLOGIC_CLASSPATH%;%POST_CLASSPATH%;%WLP_POST_CLASSPATH%
```
- Pour toutes les versions prises en charge de WebSphere®, définissez le chemin d'accès aux classes dans la console d'administration lors de la configuration des fournisseurs JDBC pour les produits Unica.
- Notez le chemin d'accès aux classes de ce pilote de base de données dans la feuille de travail d'installation de Campaign, car vous devrez l'indiquer lorsque vous exécuterez le programme d'installation.
- 4. Redémarrez le serveur d'application Web pour que vos changements prennent effet. Lors du démarrage, surveillez le journal de la console pour vérifier que le chemin d'accès aux classes contient le chemin d'accès au pilote de base de données.

### **La création d'une source de données lors de l'installation n'est pas prise en charge pour le serveur d'applications JBOSS. Vous devez donc effectuer cette procédure dans son intégralité.**

- 1. Procurez-vous, auprès du fournisseur, le dernier pilote JDBC de type 4 pour votre base de données de table système qui est pris en charge par Unica, comme indiqué dans le manuel Environnements logiciels recommandés et configuration minimale requise.
- 2. Suivez les instructions suivantes une fois que vous avez obtenu le pilote JDBC.
- Si le pilote n'existe pas sur le serveur sur lequel vous prévoyez de déployer Campaign, procurez-vous le et décompressez-le sur le serveur. Décompressez les pilotes dans un chemin dont le nom ne contient pas d'espace.
- Si vous récupérez le pilote sur un serveur sur lequel est installé le client de source de données, vérifiez qu'il s'agit de la version la plus récente prise en charge par Campaign.
- 3. Ajoutez et enregistrez le chemin d'accès complet du pilote au module, y compris le nom de fichier, à l'aide des commandes ci-dessous :
	- Ajoutez le pilote JDBC comme module pour toutes les versions de JBoss prises en charge. Utilisez la procédure suivante pour ajouter le pilote JDBC comme module.

Par exemple, pour SQL Server :

module add --name=com.microsoft.sqlserver.jdbc - resources=<JDBC\_Driver\_Location>\sqljdbc4.jar - dependencies=javax.api,javax.transaction.api

• Enregistrez ce pilote JDBC pour SQL en procédant comme suit : Par exemple :

◦ /subsystem=datasources/jdbc-driver=sql:add(driver-

module-name=com.microsoft.sqlserver.jdbc,driver-

name=sql,driver-xa-datasource-class-

name=com.microsoft.sqlserver.jdbc.SQLServerXADataSource)

◦ /subsystem=datasources/jdbc-driver=sql:read-resource

◦ /subsystem=ee/service=default-bindings:write-

attribute(name=datasource, value=undefined)

- 4. Notez le chemin d'accès aux classes de ce pilote de base de données dans la feuille de travail d'installation de Campaign, car vous devrez l'indiquer lorsque vous exécuterez le programme d'installation.
- 5. Redémarrez le serveur d'applications Web pour que vos modifications prennent effet. Pendant le démarrage, consultez le journal de la console pour vérifier que le chemin d'accès aux classes contient le chemin d'accès au pilote de base de données.
- 6. Procurez-vous, auprès du fournisseur, le dernier pilote JDBC de type 4 pour votre base de données de table système qui est pris en charge par Unica, comme indiqué dans le manuel Environnements logiciels recommandés et configuration minimale requise.
- 7. Suivez les instructions suivantes une fois que vous avez obtenu le pilote JDBC.
	- Si le pilote n'existe pas sur le serveur sur lequel vous prévoyez de déployer Campaign, procurez-vous le et décompressez-le sur le serveur. Décompressez les pilotes dans un chemin dont le nom ne contient pas d'espace.
	- Si vous récupérez le pilote sur un serveur sur lequel est installé le client de source de données, vérifiez qu'il s'agit de la version la plus récente prise en charge par Campaign.
- 8. Ajoutez et enregistrez le chemin d'accès complet du pilote au module, y compris le nom de fichier, à l'aide des commandes ci-dessous :
	- Ajoutez le pilote JDBC comme module pour toutes les versions de JBoss prises en charge. Utilisez la procédure suivante pour ajouter le pilote JDBC comme module.

Par exemple, pour SQL Server :

module add --name=com.microsoft.sqlserver.jdbc - resources=<JDBC\_Driver\_Location>\sqljdbc4.jar - dependencies=javax.api,javax.transaction.api

- Enregistrez ce pilote JDBC pour SQL en procédant comme suit : Par exemple :
	- /subsystem=datasources/jdbc-driver=sql:add(drivermodule-name=com.microsoft.sqlserver.jdbc,drivername=sql,driver-xa-datasource-classname=com.microsoft.sqlserver.jdbc.SQLServerXADataSource)
	- /subsystem=datasources/jdbc-driver=sql:read-resource
	- /subsystem=ee/service=default-bindings:writeattribute(name=datasource, value=undefined)
- 9. Notez le chemin d'accès aux classes de ce pilote de base de données dans la feuille de travail d'installation de Campaign, car vous devrez l'indiquer lorsque vous exécuterez le programme d'installation.
- 10. Redémarrez le serveur d'applications Web pour que vos modifications prennent effet.

## **Si vous utilisez Apache Tomcat, vous devez exécuter toute cette procédure.**

- 1. Procurez-vous, auprès du fournisseur, le dernier pilote JDBC de type 4 pour votre base de données de table système qui est pris en charge par Unica, comme indiqué dans le manuel Environnements logiciels recommandés et configuration minimale requise.
- 2. Suivez les instructions suivantes une fois que vous avez obtenu le pilote JDBC.
	- Si le pilote n'existe pas sur le serveur sur lequel vous prévoyez de déployer Campaign, procurez-vous le et décompressez-le sur le serveur. Décompressez les pilotes dans un chemin dont le nom ne contient pas d'espace.
	- Si vous récupérez le pilote sur un serveur sur lequel est installé le client de source de données, vérifiez qu'il s'agit de la version la plus récente prise en charge par Campaign.
- 3. Copiez manuellement le fichier jar dans  $\frac{p}{q}T$ omcat\_Installed\_Location/lib/. lci, \$Tomcat\_Installed\_Location correspond au répertoire d'installation racine de Tomcat dans lequel vous prévoyez de déployer Unica Campaign.
- 4. Notez le chemin d'accès aux classes de ce pilote de base de données dans la feuille de travail d'installation de Campaign, car vous devrez l'indiquer lorsque vous exécuterez le programme d'installation.
- 5. Redémarrez le serveur d'applications Web pour que vos modifications prennent effet. Pendant le démarrage, consultez le journal de la console pour vérifier que le chemin d'accès aux classes contient le chemin d'accès au pilote de base de données.

# Création de connexions JDBC dans le serveur d'applications Web

Créez des connexions JDBC sur chacun des serveurs d'applications Web sur lesquels Unica Campaign est déployé. Unica Campaign utilise les connexions JDBC pour accéder aux bases de données requises.

Utilisez la liste suivante pour déterminer les connexions JDBC que vous devez créer pour l'application Web Unica Campaign. Les étapes incluent les noms JNDI proposés et requis. **Remarque** : Le nom JDNI pour Unica Platform et celui pour Unica Campaign doivent être différents. Vous ne devez pas utiliser le même nom JDNI pour Unica Platform et Unica Campaing (même si la base de données sous-jacente est la même).

Pour plus d'information sur la création de connexions JDBC dans le serveur d'application Web, voir la documentation WebLogic ou WebSphere®.

1. Créez une connexion à la base de données qui contient les tables système Unica Platform. Définissez UnicaPlatformDS comme nom JNDI.

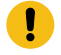

**Important :** UnicaPlatformDS est le nom JNDI requis.

Si vous déployez Unica Campaign dans la même machine JVM que le déploiement Unica Platform, il est fort probable que vous ayez déjà défini cette connexion.

- **Remarque :** Si vous utilisez WebLogic pour configurer une connexion à une base de données Oracle ou DB2®, vous devez également définir le nom d'utilisateur de base de données sous la forme user=<DBUser> dans la section Propriétés de l'onglet Pool de connexion.
- 2. Créez une connexion à la base de données qui contient les tables système Unica Campaign.

Vous pouvez autoriser le programme d'installation à créer cette source de données (pour une partition uniquement) lorsque vous installez Unica Campaign. Pour activer la création automatique de la source de données au cours de l'installation, dans le panneau Création de la source de données, sélectionnez la case à cocher **Création Campaignde la source de données** et entrez les informations concernant votre serveur d'applications.

- Le programme d'installation crée la source de données en utilisant campaignPartition1DS comme nom JNDI.
- Notez que si vous utilisez WebLogic, vous devez ajouter le pilote JDBC à votre chemin d'accès aux classes manuellement même si vous autorisez

le programme d'installation à créer la source de données. Le programme d'installation n'effectue pas cette opération automatiquement pour WebSphere®.

• La création automatique d'une source de données lors de l'installation n'est pas prise en charge pour le serveur d'applications JBOSS.

Si vous ne souhaitez pas autoriser le programme d'installation à créer la source de données, vous devez créer la source de données.

S'il existe une partition, le nom JNDI suggéré est campaignPartition1DS.

Si vous disposez de plusieurs partitions, il est recommandé d'utiliser campaignPartition1DS pour la première connexion, campaignPartition2DS pour la deuxième, etc.

- $\mathcal{L}$ **Remarque :** Cette pratique est fournie à titre d'exemple. Vous pouvez définir n'importe quels noms JNDI pour les connexions aux tables système Unica Campaign.
- 3. Notez tous les noms JNDI dans la [Unica Campaign installation worksheet](#page-21-0) *(à la page* [14\)](#page-21-0)

## Informations relatives à la création de connexions JDBC

Utilisez des valeurs par défaut lorsque vous créez des connexions JDBC si des valeurs spécifiques ne sont pas spécifiées. Pour plus d'informations, consultez la documentation du serveur d'applications.

 $\mathcal{L}$ **Remarque :** Si vous n'utilisez la valeur de port par défaut pour votre base de données, prenez soin de spécifier la valeur appropriée.

## **WebLogic**

Utilisez ces valeurs si votre serveur d'applications est WebLogic :

## **SQLServer**

- Pilote de base de données : pilote Microsoft™ MS SQL Server (type 4) Versions : 2012, 2012 SP1 et SP3, 2014, 2014 SP1, 2016 SP1
- Port par défaut : 1433
- Classe de pilote : com.microsoft.sqlserver.jdbc.SQLServerDriver
- URL du pilote : jdbc:sqlserver://<your\_db\_host>[\ \<named\_instance>]:<your\_db\_port>;databaseName=<your\_db\_name>
- Propriétés : Ajoutez user=<your\_db\_user\_name>

### **Oracle**

- Pilote : Autre
- Port par défaut : 1521
- Classe de pilote : oracle.jdbc.OracleDriver
- URL du pilote :

jdbc:oracle:thin:@<your\_db\_host>:<your\_db\_port>:<your\_db\_service\_name>

Entrez l'URL du pilote en utilisant le format indiqué. Les applications Unica n'admettent pas l'utilisation du format RAC (Real Application Cluster) d'Oracle pour les connexions JDBC.

• Propriétés : Ajoutez user=<your\_db\_user\_name>

### **DB2®**

- Pilote : Autre
- Port par défaut : 50000
- Classe de pilote: com.ibm.db2.jcc.DB2Driver
- URL du pilote : jdbc:db2://<your\_db\_host>:<your\_db\_port>/ <your\_db\_name>
- Propriétés : Ajoutez user=<your\_db\_user\_name>

### **MariaDB**

- Type de base de données : MYSQL
- Pilote : mariadb-java-client-2.5.1.jar
- Port par défaut : 3306
- Classe de pilote : org.mariadb.jdbc.Driver
- URL du pilote : jdbc:mariadb://<hôte\_de\_votre\_bd>:<PORT>/ <nom\_d'utilisateur\_de\_votre\_bd>
- Propriétés : Add user=<nom\_d'utilisateur\_de\_votre\_bd>
- Password=<mot\_de\_passe\_de\_votre\_bd>

## **WebSphere®**

Utilisez ces valeurs si votre serveur d'applications est WebSphere® :

### **SQLServer**

- Pilote : Indisponible
- Port par défaut : 1433
- Classe de pilote :

com.microsoft.sqlserver.jdbc.SQLServerConnectionPoolDataSource

• URL du pilote : jdbc:sqlserver://<DBhostName>:1433;databaseName=<DBName>

Dans la zone **Type de base de données**, sélectionnez **Défini par l'utilisateur**.

Une fois que vous avez créé le fournisseur JDBC et la source de données, accédez aux **propriétés personnalisées** de la source de données, puis ajoutez ou modifiez les propriétés comme suit :

- serverName=<your\_SQL\_server\_name>
- portNumber =<SQL\_Server\_Port\_Number>
- databaseName=<your\_database\_name>

Ajoutez les propriétés personnalisées suivantes :

- Nom : webSphereDefaultIsolationLevel
- Valeur : 1
- Datatype : Entier

### **Oracle**

- Pilote : Oracle JDBC Driver
- Port par défaut : 1521
- Classe de pilote : oracle.jdbc.OracleDriver
- URL du pilote :

jdbc:oracle:thin:@<your\_db\_host>:<your\_db\_port>:<your\_db\_service\_name>

Entrez l'URL du pilote en utilisant le format indiqué. Les applications Unica n'admettent pas l'utilisation du format RAC (Real Application Cluster) d'Oracle pour les connexions JDBC.

### **DB2®**

- Pilote : Fournisseur de pilote JCC
- Port par défaut : 50000
- Classe de pilote : com.ibm.db2.jcc.DB2Driver
- URL du pilote : jdbc:db2://<your\_db\_host>:<your\_db\_port>/ <your\_db\_name>

Pour ajouter les propriétés personnalisées, procédez comme suit :

- 1. Cliquez sur la source de données que vous avez créée. Accédez aux propriétés personnalisées pour la source de données.
- 2. Sélectionnez le lien **Propriétés personnalisées**.
- 3. Attribuez la valeur 1 à la propriété result Set Holdability . Si vous ne voyez pas de propriété resultSetHoldability , créez la propriété resultSetHoldability , puis attribuez-lui la valeur 1.
- 4. Attribuez la valeur 2 à la propriété webSphereDefaultIsolationLevel. Si vous ne voyez pas de propriété webSphereDefaultIsolationLevel, créez la propriété webSphereDefaultIsolationLevel, puis attribuez-lui la valeur 2.

Les propriétés suivantes sont des propriétés personnalisées :

- Nom : webSphereDefaultIsolationLevel
- Valeur : 2
- Datatype : Entier

### **MariaDB**

- Type de base de données : User\_define
- Nom de classe d'implémentation = org.mariadb.jdbc.MySQLDataSource
- Pilote : mariadb-java-client-2.5.1.jar

Propriétés personnalisées JNDI

- Alias d'authentification géré par composant = sélectionnez les détails de l'authentification pour l'utilisateur
- Alias de mappage de configuration = WSLogin
- portNumber = 3306
- relaxAutoCommit=true
- databaseName = <NOM DE LA BASE DE DONNEES>
- serverName = nom d'hôte du serveur MariaDB
- user = nom de l'utilisateur du serveur MariaDB
- password = mot de passe associé au nom d'utilisateur

## **Tomcat**

Utilisez ces valeurs si votre serveur d'applications est Tomcat :

### **MariaDB**

- Pilote : mariadb-java-client-2.5.1.jar
- Port par défaut : 3306
- Classe de pilote : org.mariadb.jdbc.Driver
- URL du pilote : jdbc:mariadb://<hôte\_de\_votre\_bd>:<PORT>/ <nom\_d'utilisateur\_de\_votre\_bd>
- Propriétés : Add user=<nom\_d'utilisateur\_de\_votre\_bd>
- Propriétés : Add password=<mot\_de\_passe\_de\_votre\_bd>

## **JBoss**

Spécifiez le chemin de bibliothèque natif du fichier JAR de pilote de base de données sur le serveur.

Utilisez ces valeurs si votre serveur d'applications est JBoss :

## **SQL Server**

- Pilote de base de données : Microsoft MS SQL Server (type 4) Versions : 2012, 2012 SP1 et SP3, 2014, 2014 SP1, 2016 SP1
- Port par défaut : 1433
- Classe de pilote : com.microsoft.sqlserver.jdbc.SQLServerDriver
- URL du pilote : jdbc:sqlserver:// <hôte\_de\_votre\_bd>:<port\_de\_votre\_bd>;databaseName=<nom\_de\_votre\_bd>,validconnectionchecker-class>
- Nom: org.jboss.jca.adapters.jdbc.extensions.mssql.MSSQLValidConnectionChecker

Par exemple :

```
/subsystem=datasources/data-source=UnicaPlatformDS:add(jndiname=" 
java:/UnicaPlatformDS",connection-url="jdbc:sqlserver://
localhost:1433;databaseName=plat11",driver-name=sql,username= 
sa,password=test1234,valid-connection-checker-
classname="org.jboss.jca.adapters.jdbc.extensions.mssql.MSSQLValidConnectionChecker") 
**
```
## **Oracle**

- Pilote : Oracle JDBC Driver
- Port par défaut : 1521
- Classe de pilote : oracle.jdbc.OracleDriver
- Driver

URL:jdbc:oracle:thin:@<hôte\_de\_votre\_bd>:<port\_de\_votre\_bd>:<nom\_de\_votre\_service\_de\_bd>

**DB2**

- Pilote : Fournisseur de pilote JCC
- Port par défaut : 50000
- Classe de pilote : com.ibm.db2.jcc.DB2Driver
- URL du pilote : jdbc:db2://<hôte\_de\_votre\_bd>:<port\_de\_vore\_bd>/<nom\_de\_votre\_bd>
- valid-connection-checker class-name= org.jboss.jca.adapters.jdbc.extensions.db2.DB2ValidConnectionChecker

## **MariaDB**

- Pilote de base de données : mariadb-java-client-2.5.1.jar
- Port par défaut : 3306
- Classe de pilote : org.mariadb.jdbc.Driver
- URL du pilote : jdbc:mariadb://<hôte\_de\_votre\_bd>:<PORT>/ <nom\_d'utilisateur\_de\_votre\_bd>
- Propriétés : Add user=<your\_db\_user\_name>
- Propriétés : Add password=<your\_db\_password>
- Driver module xa-datasource-class= org.mariadb.jdbc.MySQLDataSource

# Préparation de la source de données Oracle pour Unica Campaign

A partir de la version 12.1, groupe de correctifs 4, Unica Campaign prend en charge Oracle pour les bases de données utilisateur et système.

- 1. Créer une source de données système et utilisateur dans le fichier odbc.ini
- 2. Editez le fichier odbc.ini
- 3. Ajoutez une entrée pour la source de données système et utilisateur
- 4. Assurez-vous que l'entrée DSN, Nomserveur dans le fichier ODBC.ini doit correspondre exactement à l'entrée TNS dans le fichier tnsnames.ora

par exemple

[ORCL]

Driver = /u01/oracle19c/product/db\_home/lib/libsqora.so.19.1

Servername = orcl

Port = 1521

5. Ajoutez les variables NLS & ODBCINI suivantes dans le fichier setenv

export NLS\_DATE\_FORMAT='YYYY-MM-DD HH24:MI:SS'

export NLS\_TIMESTAMP\_FORMAT='YYYY-MM-DD HH24:MI:SSXFF'

export ODBCINI=<Chemin\_d'accès\_à\_odbc.ini>

6. Testez la connexion à l'aide de l'utilitaire Campaign CxnTest.

# Preparing MariaDB datasource for Unica Campaign

```
Avant d'installer des produits Unica, veillez à exécuter cette requête sur 
 MariaDB. SET sql_mode = 'NO_ZERO_DATE'
```
Procédez comme suit pour utiliser une base de données MariaDB en tant que source de données pour Unica Campaign.

Unica Campaign prend en charge MariaDB pour les bases de données utilisateur et système. Pour plus d'informations sur les versions prises en charge, voir le document Recommended Software Environments and Minimum System Requirements. Pour AIX, nous ne prenons pas en charge Maria DB en tant que base de données utilisateur et système.

## **Installation de client/connecteur de base de données Windows :**

1. Configurez les paramètres suivants dans my.ini lorsque le serveur de base de données MariaDB est installé sous Windows :

```
[mysqld] 
sql-mode="NO_BACKSLASH_ESCAPES"
innodb-page-size=32768
character-set-server=utf8
sql_mode='NO_BACKSLASH_ESCAPES'
```

```
innodb_strict_mode=0
wait timeout = 2592000
```
- 2. Installez le serveur du client MariaDB et JDBC là où le serveur analytique (programme d'écoute) Unica Campaign est installé.
	- Lien de téléchargement de MariaDB Connector/ODBC 3.1 Series https:// downloads.mariadb.org/connector-odbc/
	- <https://downloads.mariadb.com/Connectors/odbc/connector-odbc-3.1.0/>
	- Exemple de connecteur ODBC sur Windows : mariadb-connector-odbc-3.1.0 win64.msi
- 3. Créez un DSN pour base de données de système Unica Campaign dans Windows ODBC Manager (SystemDSN).
	- Ouvrez la GUI de l'administrateur ODBC
	- Cliquez sur le bouton "Ajouter"
	- Dans la liste, sélectionnez 'Pilote ODBC MariaDB 3.1. '
	- Cliquez sur le bouton 'Terminer'. Une nouvelle fenêtre 'Créer une source de données pour MariaDB' s'ouvre.
	- Mentionnez le nom DSN dans la zone de texte 'Nom'
	- et cliquez sur 'Suivant'.
	- Mentionnez le 'Nom de serveur' approprié, 'port' (principalement 3306).
	- Mentionnez le 'Nom d'utilisateur' et le 'Mot de passe'. Notez que ceci doit être identique au nom DSN pour MariaDB
	- Cliquez sur le bouton 'Test DSN' pour vérifier la connexion de la base de données.
	- En cas de réussite, sélectionnez la base de données appropriée dans la liste et cliquez sur le bouton 'Suivant'.
	- Dans la section 'Instruction(s) :', ajoutez la ligne ci-dessous :
		- **set**

### **SQL\_MODE='PIPES\_AS\_CONCAT,ANSI\_QUOTES,IGNORE\_SPACE,NO\_KEY\_OPTIONS'**

La variable système sql\_mode peut être utilisée pour remplacer le comportement par défaut du serveur dans plusieurs contextes, tels que :

- Manière dont les instructions SQL sont analysées
- Manière dont les instructions SQL sont exécutées
- Manière dont les instructions SQL traitent les erreurs
- Manière dont les instructions SQL interprètent les types de données
- **Remarque :** Ceci est nécessaire à la résolution de certains problèmes de base du serveur MariaDB 10.4 et versions ultérieures.
- Cliquer sur Suivant
- Cliquer sur 'Suivant'

**Remarque :** Si vous souhaitez créer un DSN à l'aide des paramètres SSL, renseignez toutes les zones obligatoires et cliquez sur 'Suivant'.

- Cliquer sur 'Terminer'
- 4. Importez MariaODBCTemplate.xml dans les sources de données Unica Campaign, s'il na pas encore été importé par le programme d'installation.

## **Linux/SUSE**

1. Ajoutez les lignes suivantes à server.cnf (/etc/my.cnf.d/server.cnf) dans la section mysqld lorsque la base de données MariaDB est installée sous Linux.

```
[mysqld]
lower case table names = 1sql-mode="NO_BACKSLASH_ESCAPES"
innodb-page-size=32768
character-set-server=utf8
sql_mode='NO_BACKSLASH_ESCAPES'
innodb_strict_mode=0
wait_timeout = 2592000
```
- 2. Pour installer MariaDB Connector 3.0.2 pour SUSE, suivez les sous-étapes ci-dessous.
	- a. Aller à [https://downloads.mariadb.org/mariadb/repositories/#distro=SLES](https://downloads.mariadb.org/mariadb/repositories/#distro=SLES%26distro_release=sles12-amd64--sles12%26mirror=tuna%26version=10.4) [%26distro\\_release=sles12-amd64--sles12%26mirror=tuna%26version=10.4](https://downloads.mariadb.org/mariadb/repositories/#distro=SLES%26distro_release=sles12-amd64--sles12%26mirror=tuna%26version=10.4)
	- b. Exécutez les commandes suivantes.
- sudo rpm --import https://yum.mariadb.org/RPM-GPG-KEY-MariaDB
- sudo zypper addrepo --gpgcheck --refresh https:// yum.mariadb.org/10.4/sles/12/x86\_64 mariadb
- sudo zypper addrepo --gpgcheck --refresh https:// yum.mariadb.org/10.4/sles/12/x86\_64 mariadb
- sudo zypper install MariaDB-connector
- 3. Pour installer MariaDB Connector/ODBC 3.1.0 pour RHEL, suivez les sous-étapes cidessous.
	- Créez un répertoire à l'aide de odbc\_package et accédez à cd odbc\_package.
	- Exécutez les commandes suivantes.

```
◦ wget 
    https://downloads.mariadb.com/Connectors/odbc/connector-odb
  c-3.1.0/mariadb-connector-odbc-3.1.0-rc-rhel7-x86_64.tar.gz
  tar -xvzf 
    mariadb-connector-odbc-3.1.0-ga-rhel7-x86_64.tar.gz
  sudo install lib64/libmaodbc.so /usr/lib64/
  MariaDB JAVA Client (JDBC Client): v2.4.0 -
```
**Remarque :** Lien Télécharger : [https://mariadb.com/kb/en/library/](https://mariadb.com/kb/en/library/about-mariadb-connector-j/) [about-mariadb-connector-j/](https://mariadb.com/kb/en/library/about-mariadb-connector-j/)

4. Créez un DSN ODBC pour MariaDB :

Exemple d'entrée du fichier odbc.ini

[MariaDB-server]

Description=<ANY DESCRIPTION>

Driver=<DRIVER\_PATH>/libmaodbc.so>

SERVER=<SERVER IP ADDRESS>

USER=<DSN\_NAME>

5. PASSWORD=<DSN\_NAME>

DATABASE=<DSN\_NAME>

### PORT=<3306>

### InitStmt=SET

SQL\_MODE='PIPES\_AS\_CONCAT,ANSI\_QUOTES,IGNORE\_SPACE,NO\_KEY\_OPTIONS';

#### $\mathcal{L}$ **Remarque :**

- DSN\_NAME Nom approprié de la source de données à utiliser dans Campaign. Cette même valeur doit être paramétrée en tant que valeur pour les paramètres DATABASE, UID et PASSWORD.
- DRIVER\_PATH Chemin d'accès au pilote ODBC MariaDB installé sur la machine
- SERVER\_IP\_ADDRESS Adresse d'une machine sur laquelle le serveur MariaDB SERVER a été installé
- SQL\_MODE Variable système sql\_mode peut être utilisée pour remplacer le comportement par défaut du serveur dans plusieurs contextes, tels que :

Manière dont les instructions SQL sont analysées.

Manière dont les instructions SQL sont exécutées.

Manière dont les instructions SQL traitent les erreurs.

Manière dont les instructions SQL interprètent les types de données.

Ceci est nécessaire à la résolution de certains problèmes de base du serveur MariaDB 10.4 et versions ultérieures.

6. Configurez setenv.sh avec les entrées ci-dessous.

```
LD_LIBRARY_PATH=$LD_LIBRARY_PATH:$lib_path:$Maria_DB_Driver_path
export LD_LIBRARY_PATH
ODBCINI=/etc/odbc.ini
export ODBCINI
ODBCINST=/etc/odbcinst.ini
export ODBCINST
```
7. Testez la chaîne de connexion à l'aide de  $i$ sql ou de l'utilitaire Campaign  $c_{\text{xnTest}}$ . 8. Importez MariaODBCTemplate.xml pour MariaDB et configurez-le.

# Préparation de la source de données utilisateur de DB2 sous z/OS pour Unica Campaign

Procédez comme suit pour utiliser une base de données DB2® sous z/OS® en tant que source de données pour Unica Campaign.

Unica Campaign prend en charge DB2® 10.1 et 11 sous z/OS® pour les tables client seulement, et non pour les tables système. Pour plus d'informations sur les versions prises en charge, voir le document Recommended Software Environments and Minimum System Requirements.

- 1. Le compte utilisateur de base de données doit disposer des privilèges SYSADM. Le privilège DBADM n'est pas suffisant, car il ne donne pas accès à tous les objets système requis. Sans les privilèges SYSADM, les diagrammes risquent de ne pas s'exécuter correctement.
- 2. Les chargeurs de base de données sont pris en charge. Toutefois, il n'existe pas d'approche standard concernant les chargeurs sous z/OS®. Vous devez configurer les canaux de communication USS sous z/OS®, écrire une procédure mémorisée pour appeler DSNUTILU et un script pour appeler la procédure mémorisée, puis configurer le chargeur pour appeler le script. Pour plus d'informations, reportez-vous au document Unica Campaign - Guide d'administration.
- 3. Définissez **DB2NotLoggedInitially** et **DB2NotLoggedInitiallyUserTables** sur FALSE, SOUS Campaign | partitions | partition [n] dataSources | dataSourcename. Pour plus d'informations, reportez-vous au document Unica Campaign - Guide d'administration.

# Préparation de sources de données Vertica pour Unica Campaign

Suivez ces instructions pour utiliser une base de données Vertica comme source de données pour Unica Campaign.

Pour plus d'informations sur les versions prises en charge, voir le document Recommended Software Environments and Minimum System Requirements.

Pour télécharger les derniers documents Vertica au format zip ou tar : [http://](http://www.vertica.com/v-zone/product_documentation) [www.vertica.com/v-zone/product\\_documentation](http://www.vertica.com/v-zone/product_documentation)

1. Installez le pilote du client HP Vertica sur le serveur où le serveur analytique (programme d'écoute) Unica Campaign est installé.

Procurez-vous le pilote ici : <http://www.vertica.com/resources/vertica-client-drivers/>

2. Configurez le fichier odbc.ini.

Exemple d'entrée du fichier odbc.ini

```
[ODBC Data Sources]
DriverManagerEncoding=UTF-16
ODBCInstLib=/usr/local/lib/libodbcinst.so
ErrorMessagesPath=/opt/vertica/lib64
LogLevel=4
LogPath=/tmp
[Vertica]
Description = VerticaDSN ODBC driver
Driver = /opt/vertica/lib64/libverticaodbc.so
Database = exampleDB
Servername = example.com
UserName = dbadmin
Password = example_password
Port = 5433
```
# Préparation des sources de données utilisateur Amazon Redshift pour Unica Campaign

Suivez ces instructions pour utiliser Amazon Redshift en tant que source de données de Unica Campaign.

Unica Campaign prend en charge Amazon Redshift pour les tables client. Redshift n'est pas pris en charge pour les tables système.

Utilisez le pilote ODBC natif Amazon pour la connectivité et configurez le modèle PostgreSQL dans Campaign pour chaque source de données. Consultez le Guide de l'administrateur d'Unica Campaign pour des informations importantes sur la configuration de Campaign|partitions|partition[n]|dataSources|PostgreSQL. Certaines propriétés n'ont pas de valeur par défaut. Vous devez donc les définir. Il peut être nécessaire d'ajuster d'autres propriétés en fonction de votre configuration particulière. Pour plus d'informations sur les versions prises en charge, consultez les environnements logiciels recommandés et la configuration système minimale requise. Pour plus d'informations sur Amazon Redshift, consultez <http://aws.amazon.com/redshift/>

1. Téléchargez et configurez le pilote ODBC Amazon Redshift pour Redshift. Nom du pilote : pilote ODBC Amazon Redshift (version - 1.4.11.1000 –64 bits), gestionnaire de pilotes ODBC Unix (version - 2.3.7). Voir [https://docs.aws.amazon.com/redshift/](https://docs.aws.amazon.com/redshift/latest/mgmt/install-odbc-driver-linux.html) [latest/mgmt/install-odbc-driver-linux.html](https://docs.aws.amazon.com/redshift/latest/mgmt/install-odbc-driver-linux.html)

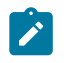

**Note:** Utilisez la version 2.3.7 ou supérieure du pilote unicaODBC.

- 2. Valider les détails de connexion et d'authentification : utilisez  $\pm s q \pm p$  pour tester la connexion sous Linux™. Utilisez le gestionnaire de pilotes ODBC de Microsoft™ Windows<sup>™</sup> pour Windows™.
- 3. Importez PostgreSQLTemplate.xml à l'aide de configTool (un utilitaire fourni avec Unica Platform).
- 4. Remplissez le modèle **PostgreSOL** nouvellement ajouté avec les détails de la base de données utilisateur.
- 5. Configurez la base de données utilisateur Amazon Redshift.
- 6. Redémarrez le serveur d'applications et le Unica Campaign serveur d'écoute.

Suivez la procédure ci-dessous pour tester la connexion avec Amazon Redshift.

 $\mathbf{r}$ **Note:** Vous pouvez vous procurer la chaine de connexion du cluster sur le lien suivant : [http://docs.aws.amazon.com/redshift/latest/mgmt/configuring](http://docs.aws.amazon.com/redshift/latest/mgmt/configuring-connections.html#connecting-drivers)[connections.html#connecting-drivers](http://docs.aws.amazon.com/redshift/latest/mgmt/configuring-connections.html#connecting-drivers)

Sous Windows™ :

- 1. Ouvrez le gestionnaire de pilotes ODBC de Windows™
- 2. Ajoutez un DSN système et sélectionnez le pilote natif Amazon.
- 3. Entrez la chaîne de connexion et les autres informations.
- 4. Testez la connexion à l'aide du bouton de test de connexion du pilote ODBC ou du Unica Campaign utilitaire CxnTest

Sous Linux™ :

- 1. Configurez LD\_LIBRARY\_PATH (ou LIBPATH sur AIX®) pour inclure l'emplacement des fichiers de bibliothèque de pilotes.
- 2. Configurez ODBCINI en le faisant pointer vers l'emplacement du fichier odbc.ini.
- 3. Configurez le fichier odbc.ini pour la base de données utilisateur Redshift. Par exemple :

[ODBC] Trace = yes TraceFile = /tmp/OdbcTrace.log #[ODBC Data Sources] AmazonRedshift=Amazon Redshift [AmazonRedshift] Cette clé n'est pas nécessaire et sert uniquement à donner une description de la source de données. driver\_name=Amazon\_Redshift Description=Pilote ODBC Amazon Redshift (64 bits) DSN #[Pilote : l'emplacement où le pilote ODBC est installé.] Driver=/opt/amazon/redshiftodbc/lib/64/ libamazonredshiftodbc64.so Requis : ces valeurs peut également être spécifié dans la chaîne de connexion. Host=<Redshift\_Database\_Name> Port=<Port> Database=<database\_Name> locale=en-US BoolsAsChar=0

4. Testez la connexion en utilisant  $i$ sql ou leUnica Campaign utilitaire CxnTest et odbctest.

- 5. Importez PostgreSQLTemplate.xml pour Amazon Redshift et configurez-le.
- 6. Pour l'utilitaire de chargement Amazon Redshift. Veuillez consulter le guide de Campaign Administrator pour plus de détails.
- $\mathcal{L}$ **Note:** Extract PB ne s'exécute pas si vous sélectionnez la source de données cible comme Amazon Redshift . Donc, comme recommandé par l'équipe de support AWS, nous devons utiliser "BoolsAsChar=0" dans odbc.ini

# Préparation des sources de données Apache Hadoop Hive pour Unica Campaign

Suivez la procédure ci-dessous pour préparer les sources de données Apache Hadoop utilisant Hive en vue de leur utilisation dans . Unica Campaign

Unica Campaign ne prend en charge Apache Hadoop Hive que pour les tables client, non pour les tables système. Pour plus d'informations sur les versions prises en charge, voir le document Recommended Software Environments and Minimum System Requirements.

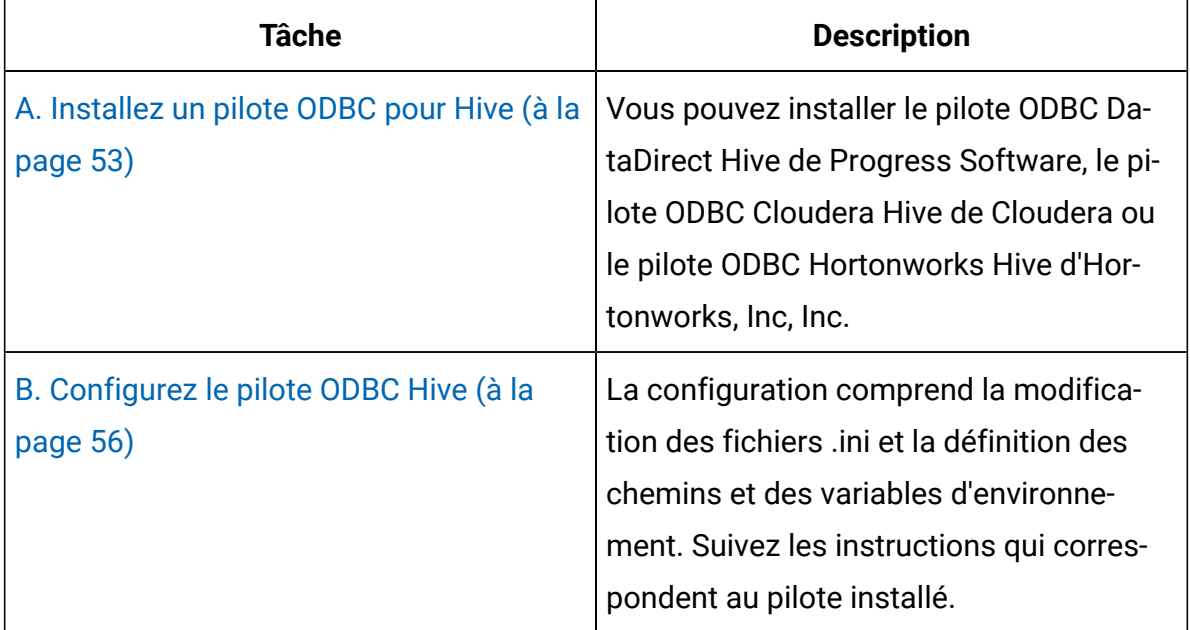

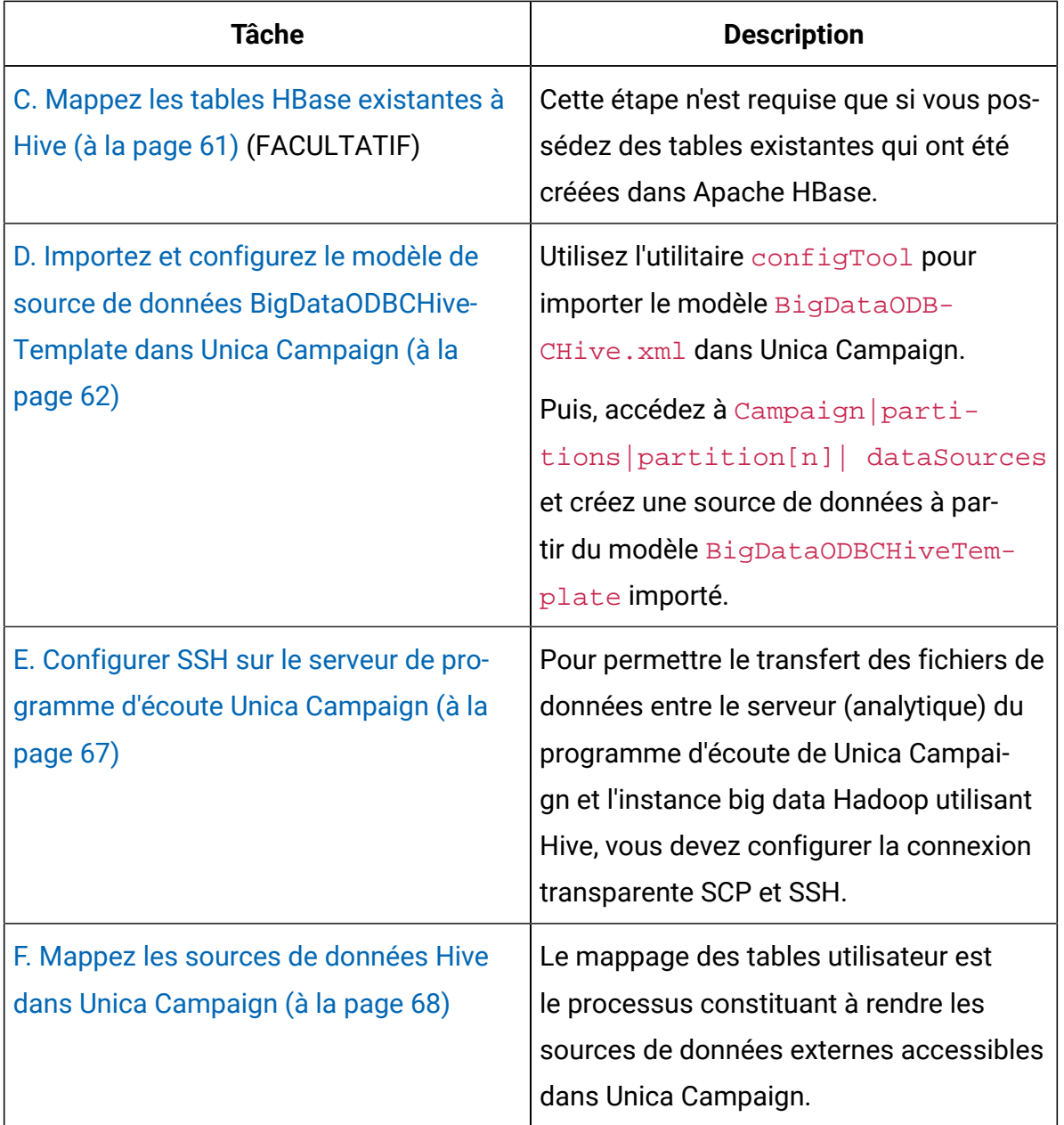

Vous pouvez maintenant utiliser votre système big data Hadoop avec Hive comme source de données pour Unica Campaign. Par exemple, vous pouvez créer un diagramme de campagne marketing qui utilise les données des comptes provenant de votre instance big data pour cibler les clients avec certains types de compte et solde.

## Exigences et limitations pour les sources de données Hadoop avec Hive

Avec Unica Campaign, les exigences et les limitations s'appliquent aux sources de données Hadoop utilisant Hive.

- L'un des pilotes suivants est requis. Il est de la responsabilité du client de se le procurer.
	- Pilote DataDirect Apache Hive ODBC de Progress.com : DataDirect Connect64(R) pour ODBC édition 7.1.5.
	- Pilote ODBC Cloudera for Apache Hive Version 2.5.16 pour Apache Hadoop Hive de Cloudera, Inc.
	- Pilote ODBC Hortonworks 64 bits pour HDP 2.3 (v2.0.5) disponible sur [http://](http://hortonworks.com/hdp/addons/) [hortonworks.com/hdp/addons/.](http://hortonworks.com/hdp/addons/)
- Les distributions Hadoop suivantes sont prises en charge, avec Apache Hive comme point de connexion : Cloudera, Hortonworks, IBM® BigInsights® ™, MapR.
- Version minimale de Hive prise en charge : 0.14
- L'intégration Big Data est actuellement prise en charge sous Linux™RHEL 6.3 et les versions ultérieures.
- Hadoop avec Hive n'est pris en charge qu'en tant que source de données utilisateur. Il n'est pas pris en charge pour les tables système de Unica Campaign.
- L'intégration Big Data ne prend pas en charge actuellement les processus de cube, d'optimisation ou de liste d'interaction Unica Campaign, ni les pages d'arrivée Deliver dans un processus d'extraction.

# Présentation de l'intégration de Hadoop à Unica Campaign

L'intégration de sources de données Hadoop à Unica Campaign nécessite des logiciels qui ne font pas partie de la configuration standard requise pour l'installation de Unica Campaign. Vous devez être familiarisé avec la terminologie et la structure de l'intégration, et être en mesure d'accéder à différentes ressources qui permettent la prise en charge de l'intégration.

# Architecture d'intégration : Hadoop compatible Hive et Unica Campaign

Ce diagramme montre l'architecture d'intégration d'Unica Campaign et des sources de données utilisateur Hadoop utilisant Hive.

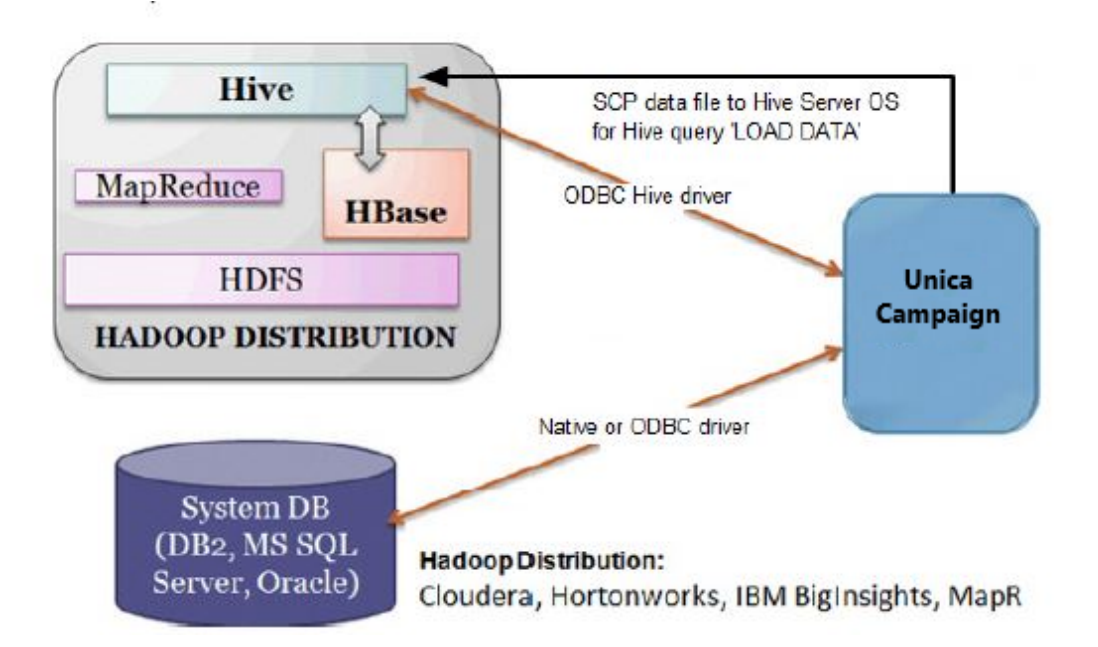

Le logiciel d'entrepôt de données Apache Hive permet l'interrogation et la gestion des ensembles de données volumineux qui résident dans les espaces de stockage distribués. Construit sur Apache Hadoop, Hive fournit :

- Des outils qui facilitent l'extraction, la transformation et le chargement (ETL) des données
- Un mécanisme permettant de garantir la structure de nombreux formats de données
- L'accès aux fichiers stockés directement dans Apache HDFS ou dans d'autres systèmes de stockage de données tels que Apache HBase
- L'exécution des requêtes par MapReduce

Hive définit un langage de requête simple, ressemblant beaucoup à SQL, appelé HiveQL (ou HQL), qui permet aux utilisateurs familiarisés avec SQL d'interroger les données.

Vous pouvez utiliser l'éditeur Hue (interface utilisateur Hadoop) pour utiliser vos instances big data (par exemple : vous connecter, afficher des tables et des bases de données, en créer).

## Terminologie et ressources de Hive Hadoop

Pour comprendre l'intégration entre Hive Hadoop et Unica Campaign, reportez-vous à la liste des définitions et des liens vers les ressources en ligne.

## **Termes**

**Apache Hadoop**® est une infrastructure logicielle écrite en Java™ pour le stockage et le traitement distribué de très grands ensembles de données sur des ordinateurs standard en cluster.

**Apache Hive** est une infrastructure d'entrepôt de données superposé à Hadoop pour permettre l'interrogation et la gestion des ensembles de données volumineux qui résident dans les espaces de stockage distribués. Hive fournit un mécanisme permettant de projeter une structure sur ces données et de les interroger à l'aide d'un langage semblable à SQL appelé HiveQL.

**Apache HBase**™ est une base de données open source non relationnelle distribuée écrite en Java™. Elle s'exécute sur HDFS et fournit des fonctions du type BigTable à Hadoop.

**Hadoop Distributed File System (HDFS**™**)** est un système de fichiers distribué qui fonctionne sur des machines standard. Il est conçu pour stocker de manière fiable des fichiers de très grande taille sur des machines formant un cluster étendu.

**Hue** est une interface Web pour analyser les données à l'aide d'Apache Hadoop.

**HiveQL** (ou HQL) est le langage de requête Hive.

**MapReduce** est un modèle de programmation et l'implémentation associée dédiés au traitement et à la génération d'ensembles de données volumineux à l'aide d'un algorithme parallèle distribué sur un cluster. MapReduce est le cœur de Hadoop®. C'est ce paradigme de programmation qui permet une extrême évolutivité sur les centaines ou les milliers de serveurs d'un cluster Hadoop.

**Distributions** big data d'Apache Hadoop : Plusieurs fournisseurs ont développé leurs propres distributions d'Hadoop, notamment **Cloudera, Hortonworks, IBM® BigInsights®** et **MapR**.

**Table utilisateur** est un terme d'Unica Campaign qui représente une source de données contenant les données marketing d'une organisation, accessibles par les diagrammes Unica Campaign. En règle générale, les tables utilisateur contiennent des données sur les clients, les prospects et les produits. Par exemple, les données des comptes client extraites des tables utilisateur peuvent être utilisées dans un diagramme pour cibler les clients avec des types de compte et des soldes particuliers.

## **Ressources en ligne**

Les liens suivants sont valides au moment de la publication de ce document, mais peuvent changer par la suite :

- Cloudera ODBC driver : [https://www.progress.com/products/data-sources/apache](http://www.cloudera.com/content/cloudera/en/downloads/connectors/hive/odbc/hive-odbc-v2-5-16.html)[hadoop-hive](http://www.cloudera.com/content/cloudera/en/downloads/connectors/hive/odbc/hive-odbc-v2-5-16.html)
- Hive ODBC driver : [https://www.progress.com/products/data-sources/apache](https://www.progress.com/products/data-sources/apache-hadoop-hive)[hadoop-hive](https://www.progress.com/products/data-sources/apache-hadoop-hive)
- Hive <https://cwiki.apache.org/confluence/display/Hive/Home>
- HiveQL : <https://cwiki.apache.org/confluence/display/Hive/LanguageManual>
- Hive HBase integration : [https://cwiki.apache.org/confluence/display/Hive/](https://cwiki.apache.org/confluence/display/Hive/HBaseIntegration) **[HBaseIntegration](https://cwiki.apache.org/confluence/display/Hive/HBaseIntegration)**
- Hue et Hadoop :<http://gethue.com>

## <span id="page-60-0"></span>A. Installez un pilote ODBC pour Hive

Il s'agit de la première étape de l'intégration des sources de données Apache Hadoop utilisant Hive à Unica Campaign. Vous devez installer soit le pilote ODBC DataDirect pour Hive de Progress Software, soit le pilote ODBC Cloudera pour Hive de Cloudera, Inc.

Vous pouvez installer le pilote de votre choix parmi les pilotes ODBC pour Hive qui sont décrits ci-dessous. Suivez les instructions qui correspondent au pilote sélectionné.

Installez le pilote ODBC pour Hive sur le système sur lequel vous avez installé Unica Campaign Analytical Server. Si Analytical Server est installé dans un cluster, installez le pilote ODBC pour Hive sur chacun des systèmes qui le composent.

## <span id="page-61-0"></span>Installation du pilote ODBC DataDirect pour Hive

Cette rubrique explique comment installer le pilote DataDirect pour Apache Hive, qui est conforme aux standards ODBC et qui prend en charge plusieurs distributions Hadoop.

KornShell (ksh) doit être installé sur le serveur (analytique) du programme d'écoute de Unica Campaign.

- 1. Procurez-vous le pilote ODBC DataDirect Connect de Progress (Progress DataDirect Connect64 for ODBC Release 7.1.5) pour Hive pour Apache Hadoop : [https://](https://www.progress.com/products/data-sources/apache-hadoop-hive) [www.progress.com/products/data-sources/apache-hadoop-hive](https://www.progress.com/products/data-sources/apache-hadoop-hive)
- 2. Téléchargez et installez le pilote DataDirect pour Hive sur le serveur (analytique) du programme d'écoute de Unica Campaign :

## **PROGRESS\_DATADIRECT\_CONNECT64\_ODBC\_7.1.5\_LINUX\_64.tar.Z**

[DataDirectNew]# **gunzip**  PROGRESS\_DATADIRECT\_CONNECT64\_ODBC\_7.1.5\_LINUX\_64.tar.Z

[DataDirectNew]# **tar -xvf** PROGRESS\_DATADIRECT\_CONNECT64\_ODBC\_7.1.5\_LINUX\_64.tar

- 3. Exécutez la commande suivante pour démarrer l'installation :
	- >> ksh ./unixmi.ksh
- 4. Suivez les invites pour réaliser l'installation.
- 5. Effectuez les tests de base du pilote :
	- >> ./ddtestlib /opt/Progress/DataDirect/Connect64\_for\_ODBC\_71/lib/ddhive27.so

Voir [Configuration](#page-63-1) du pilote ODBC DataDirect pour Hive [\(à la page 56\)](#page-63-1).

## <span id="page-62-0"></span>Installation du pilote ODBC Cloudera

Cette rubrique explique comment installer le pilote ODBC Cloudera, qui est conforme aux standards ODBC et qui prend en charge plusieurs distributions Hadoop.

1. Procurez-vous Cloudera ODBC Driver for Apache Hive Version 2.5.16 for Apache Hadoop Hive sur le site [http://www.cloudera.com/content/cloudera/en/downloads/](http://www.cloudera.com/content/cloudera/en/downloads/connectors/hive/odbc/hive-odbc-v2-5-16.html) [connectors/hive/odbc/hive-odbc-v2-5-16.html.](http://www.cloudera.com/content/cloudera/en/downloads/connectors/hive/odbc/hive-odbc-v2-5-16.html) Téléchargez et installez le pilote ODBC Cloudera pour Hive sur le serveur (analytique) du programme d'écoute de Unica Campaign .

L'emplacement par défaut est /opt/cloudera/.

- 2. Installez et configurez le pilote Cloudera. Les instructions d'installation sont téléchargées à l'emplacement dans lequel vous installez le pilote. Par défaut, elles sont téléchargées dans /opt/cloudera/hiveodbc/Cloudera-ODBC-Driverfor-Apache-Hive-Install-Guide.pdf. Le fichier PDF est également disponible en ligne sur [www.cloudera.com.](http://www.cloudera.com/content/cloudera/en/home.html)
- 3. Téléchargez et installez UnixODBC Manager, unixODBC-2.3.2, sur le serveur (analytique) du programme d'écoute de Unica Campaign. Téléchargez UnixODBC Manager depuis le projet unixODBC Project sur [http://www.unixodbc.org/.](http://www.unixodbc.org/) UnixODBC Manager est disponible au format tar gzip.

La procédure d'installation d'UnixODBC est disponible à l'adresse [http://](http://www.unixodbc.org/download.html) [www.unixodbc.org/download.html](http://www.unixodbc.org/download.html)

Pour créer un répertoire unixODBC contenant les fichiers source requis :

- a. Copiez le fichier unixODBC-2.3.2.tar.gz sur le serveur (analytique) du programme d'écoute de Unica Campaign.
- b. gunzip unixODBC-2.3.2.tar.gz
- c. tar xvf unixODBC-2.3.2.tar
- 4. Sur le programme d'écoute de Unica Campaign, exécutez rpm -ivh

ClouderaHiveODBC-2.5.16.1005-1.el6.x86\_64.rpm.

Voir [Configuration](#page-65-0) du pilote ODBC Cloudera [\(à la page 58\)](#page-65-0).

## <span id="page-63-2"></span>Installation du pilote ODBC Hortonworks Hive

Cette rubrique explique comment installer le pilote Hortonworks pour Apache Hive, qui est conforme aux standards ODBC et qui prend en charge plusieurs distributions Hadoop.

KornShell (ksh) doit être installé sur le serveur (analytique) du programme d'écoute de Unica Campaign.

- 1. Obtenez la version 64 bits du pilote ODBC Hortonworks Hive : [http://](http://hortonworks.com/hdp/addons) [hortonworks.com/hdp/addons](http://hortonworks.com/hdp/addons)
- 2. Installez le pilote ODBC Hortonworks sur le programme d'écoute Unica Campaign (serveur Analytics) :

rpm -ivh hive-odbc-native-2.0.5.1005-1.el6.x86\_64.rpm

L'emplacement d'installation par défaut du pilote ODBC Hortonworks Hive est  $/$ usr $/$ lib/hive/lib/native.

Pour plus d'informations sur l'installation du pilote ODBC Hortonworks Hive, voir : [http://hortonworks.com/wp-content/uploads/2015/10/Hortonworks-Hive-ODBC-](http://hortonworks.com/wp-content/uploads/2015/10/Hortonworks-Hive-ODBC-Driver-User-Guide.pdf)[Driver-User-Guide.pdf.](http://hortonworks.com/wp-content/uploads/2015/10/Hortonworks-Hive-ODBC-Driver-User-Guide.pdf)

3. Suivez les invites pour réaliser l'installation.

<span id="page-63-0"></span>Voir [Configuration](#page-67-0) du pilote ODBC Hortonworks Hive [\(à la page 60\)](#page-67-0).

# B. Configurez le pilote ODBC Hive

Il s'agit de la deuxième étape de l'intégration des sources de données Apache Hadoop utilisant Hive à Unica Campaign. Vous devez configurer le pilote que vous avez installé (soit le pilote ODBC DataDirect pour Hive de Progress Software, soit le pilote ODBC Cloudera pour Hive de Cloudera, Inc.)

# <span id="page-63-1"></span>Configuration du pilote ODBC DataDirect pour Hive

Si vous utilisez le pilote ODBC DataDirect pour Hive pour intégrer une source de données volumineuse à Unica Campaign, vous devez le configurer après l'avoir installé.

Suivez la procédure d'installation du pilote DataDirect qui est décrite à la rubrique [Installation](#page-61-0) du pilote ODBC DataDirect pour Hive [\(à la page 54\)](#page-61-0).

1. Modifiez le fichier ODBC.ini pour définir les informations de serveur Hive en utilisant les valeurs indiquées dans l'exemple suivant. Veillez à personnaliser les éléments indiqués en **gras** en fonction de votre propre configuration.

[MapRHive] Driver=/opt/Progress/DataDirect/Connect64\_for\_ODBC\_71/lib/ ddhive27.so Description=DataDirect 7.1 Apache Hive Wire Protocol Array-Size=16384 Database=**<database-name>** DefaultLongDataBuffLen=1024 EnableDescribeParam=0 HostName=**<hostname or ip of Hive server on Hadoop Distribution machine>** LoginTimeout=30 LoginID=**<username of Hadoop Distribution machine>** MaxVarcharSize=2147483647 Password=**<password of Hadoop Distribution machine>** PortNumber=**<port number of Hive server on Hadoop Distribution machine>** RemoveColumnQualifiers=1 StringDescribe-Type=12 TransactionMode=0 UseCurrentSchema=0 WireProtocolVersion=0 GetTablesWithQuery=1

2. En supposant que votre pilote ODBC soit installé à l'emplacement suivant :

/opt/Progress/DataDirect/Connect64\_for\_ODBC\_71

Faites les modifications suivantes :

- Vérifiez que la variable LD\_LIBRARY\_PATH contient le chemin =/opt/Progress/ DataDirect/Connect64\_for\_ODBC\_71/lib
- Vérifiez que la variable PATH contient le chemin : =/opt/Progress/DataDirect/ Connect64\_for\_ODBC\_71/tools
- Faites pointer la variable ODBCINI sur le fichier INI approprié. Par exemple : ODBCINI=/opt/Progress/DataDirect/Connect64\_for\_ODBC\_71/odbc.ini ; export ODBCINI
- Faites pointer la variable ODBCINST sur le fichier INI approprié. Par exemple : ODBCINST=/opt/Progress/DataDirect/Connect64\_for\_ODBC\_71/odbcinst.ini ; export ODBCINST
- 3. Vérifiez la connectivité entre le pilote ODBC DataDirect et le système big data Hadoop utilisant Hive :

cd /opt/Progress/DataDirect/Connect64\_for\_ODBC\_71/samples/example

- >> ./exemple
- 4. Sur Unica Campaign Analytical Server, configurez les variables d'environnement ODBCINI et CAMPAIGN\_HOME dans le fichier Campaign/bin/setenv. Exécutez l'utilitaire Unica Campaign odbctest pour vérifier la connectivité à Unica Campaign :
	- cd <Campaign\_Home>/bin
	- >> ./odbctest
- <span id="page-65-0"></span>C. Mappez les tables HBase [existantes](#page-68-0) à Hive [\(à la page 61\)](#page-68-0)

## Configuration du pilote ODBC Cloudera

Si vous utilisez le pilote ODBC Cloudera pour intégrer une source de données volumineuse à Unica Campaign, vous devez le configurer après l'avoir installé.

Suivez la procédure d'installation du pilote Cloudera qui est décrite à la rubrique [Installation](#page-62-0)  du pilote ODBC [Cloudera](#page-62-0) [\(à la page 55\)](#page-62-0).

1. Modifiez le fichier ODBC.ini pour définir les informations de serveur Hive en utilisant les valeurs indiquées dans l'exemple suivant. Veillez à personnaliser les éléments indiqués en **gras** en fonction de votre propre configuration.

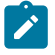

**Remarque :** N'activez pas le mode de requête natif dans la configuration.

[Cloudera\_HIVE] Driver=/opt/cloudera/hiveodbc/lib/64/ libclouderahiveodbc64.so Description=Hive Cloudera ODBC Driver Host=**<hostname or ip of Hive server on Hadoop Distribution machine>** Port=**<port number of Hive server on Hadoop Distribution machine>** Schema=**<database-name>** ServiceDiscoveryMode=0 ZKNamespace= HiveServerType=2 AuthMech=3 ThriftTransport=1 UseNativeQuery=0 UID=**cloudera** GetTablesWithQuery=1

 $\mathcal{L}$ **Remarque :** UID est l'ID utilisateur de la base de données du cluster Cloudera.

2. En supposant que votre pilote ODBC soit installé à l'emplacement suivant :

/opt/cloudera/hiveodbc/lib/64/libclouderahiveodbc64.so

Faites les modifications suivantes dans Campaign/bin setenv.sh: définissez LD\_LIBRARY\_PATH (LIBPATH pour AIX®) de manière à inclure Cloudera LIB et UnixODBC LIB comme suit.

• LD\_LIBRARY\_PATH=/opt/HCL/UCD912\_Install/Campaign/bin:/opt/ibm/db2/ V10.1/lib64/:/usr/**lib:/lib:/opt/cloudera/hiveodbc/lib/64/:/usr/ local/lib/**

export LD\_LIBRARY\_PATH

- ODBCINI=/usr/local/etc/odbc.ini export ODBCINI
- 3. Ouvrir /opt/cloudera/hiveodbc/lib/64/cloudera.hiveodbc.ini

Au cours de l'installation de Cloudera, une option de connectivité est définie par défaut. Pour connecter Cloudera à ODBC, vous devez la désactiver.

Modifiez les lignes suivantes dans cloudera.hiveodbc.ini :

```
# Generic ODBCInstLib
# iODBC
ODBCInstLib=libiodbcinst.so
```
Les nouvelles lignes sont les suivantes :

```
# Generic ODBCInstLib
# iODBC
ODBCInstLib=libodbcinst.so
```
C. Mappez les tables HBase [existantes](#page-68-0) à Hive [\(à la page 61\)](#page-68-0)

## <span id="page-67-0"></span>Configuration du pilote ODBC Hortonworks Hive

Si vous utilisez le pilote ODBC Hortonworks Hive pour intégrer Unica Campaignà une source Big Data, vous devez configurer le pilote après l'avoir installé.

Exécutez l'installation du pilote Hortonworks décrite dans [Installation du pilote ODBC](#page-63-2)  [Hortonworks](#page-63-2) Hive [\(à la page 56\)](#page-63-2).

1. Modifiez le fichier  $ODEC$ . ini pour définir les informations de serveur Hive en utilisant les valeurs indiquées dans l'exemple suivant. Veillez à personnaliser les éléments indiqués en **gras** en fonction de votre propre configuration.

Par défaut, le fichier odbc.ini se trouve dans : /usr/lib/hive/lib/native/ hiveodbc/Setup/odbc.ini

[ODBC] [ODBC Data Sources] HWDS [HWDS] Description=Hortonworks Hive ODBC Driver (64-bit) DSN Driver=/usr/lib/hive/lib/native/Linux™-amd64-64/libhortonworkshiveodbc64.so HOST=**<nom d'hôte ou adresse IP du serveur Hive sur la machine Hadoop Distribution>** PORT=**<numéro de port du serveur Hive sur la machine Hadoop Distribution>** Schema=**<schema-name>** ServiceDiscoveryMode=0 ZKNamespace= HiveServerType=2 AuthMech=2 ThriftTransport=1 UseNativeQuery=0 UID=hue KrbServiceName=**<Nom du service Hive Server 2 Kerberos>** KrbRealm=**<Domaine Hive Server 2 Kerberos>** SSL=0 TwoWay-SSL=0 ClientCert= ClientPrivateKey= ClientPrivateKeyPassword=

2. Activez le gestionnaire unixODBC et désactivez Generic Generic ODBCInstLib dans le fichier hortonworks.hiveodbc.ini comme suit.

Par défaut, le fichier hortonworks.hiveodbc.ini se trouve dans /usr/lib/ hive/lib/native/Linux-amd64-64/hortonworks.hiveodbc.ini.

Mettez en commentaire la ligne suivante en ajoutant un caractère de hachage (#) au début : # ODBCInstLib=libiodbcinst.so

Supprimez le commentaire de la ligne suivante en retirant le caractère de hachage (#) au début : ODBCInstLib=/usr/local/unixODBC/lib/libodbcinst.so

3. Editez le fichier Campaign/bin/setenv.sh comme suit.

- a. Vérifiez que la variable LD\_LIBRARY\_PATH contient le chemin /usr/local/ unixODBC/lib
- b. Faites pointer la variable ODBCINI sur le fichier INI approprié. Par exemple :

ODBCINI=/usr/lib/hive/lib/native/hiveodbc/Setup/odbc.ini export ODBCINII HORTONWORKSHIVEINI=/usr/lib/hive/lib/native/Linux-amd64-64/ hortonworks.hiveodbc.ini export HORTONWORKSHIVEINI

<span id="page-68-0"></span>C. Mappez les tables HBase [existantes](#page-68-0) à Hive [\(à la page 61\)](#page-68-0)

## C. Mappez les tables HBase existantes à Hive

Il s'agit de la troisième étape de l'intégration des sources de données Apache Hadoop utilisant Hive à Unica Campaign. Si vous ne disposez pas de tables existantes qui ont été créées dans Apache HBase, vous pouvez ignorer cette étape.

Effectuez la procédure décrite à l'étape B. [Configurez](#page-63-0) le pilote ODBC Hive *(à la page 56)*.

Cette étape n'est requise que si vous possédez des tables existantes qui ont été créées dans Apache HBase. Dans ce cas, vous devez mettre les tables HBase existantes à la disposition de Apache Hive à l'aide de la requête CREATE EXTERNAL TABLE. Les tables HBase visibles par Hive peuvent alors être mappées dans Unica Campaign.

Le mot clé EXTERNAL vous permet de créer une table et de définir son emplacement (LOCATION) de sorte que Hive ne lui affecte pas un emplacement par défaut. Cette possibilité est utile si vous avez déjà créé des données. Une table EXTERNAL pointe vers l'emplacement HDFS de votre choix pour son stockage, au lieu d'être stockée dans un dossier spécifié par la propriété de configuration. Lorsque vous supprimez une table EXTERNAL, les données qu'elle contient ne sont PAS supprimées du système de fichiers. Pour obtenir des informations sur l'intégration de HBase à Hive : https://cwiki.apache.org/ confluence/display/Hive/HBaseIntegration

- 1. Ouvrez l'éditeur Hue et l'éditeur de requête Hive.
- 2. Créez et exécutez la commande CREATE EXTERNAL TABLE.

Servez-vous de la requête suivante comme d'un exemple, en utilisant votre nom de table, vos noms de zone, et les autres paramètres qui vous sont propres. Cet exemple utilise le nom de table "CampaignAccounts" et le nom de famille "f".

CREATE EXTERNAL TABLE **HiveExt\_CampaignAccounts**(Acct\_ID INT,Indiv\_ID INT,HHold\_ID INT,Acct\_Type\_Code STRING,Acct\_Status\_Code INT,Acct\_Open\_Date INT,Acct\_Balance STRING,Acct\_Balance\_Last\_Month STRING,Acct\_Balance\_Avg\_6Month STRING,Credit\_Limit STRING,Acct\_Number STRING,Last\_Contact\_Date STRING,Due\_Date STRING) STORED BY 'org.apache.hadoop.hive.hbase.HBaseStorageHandler' WITH SERDEPROPERTIES ('hbase.columns.mapping' = ':key,f:Indiv\_ID, f:HHold\_ID, f:Acct\_Type\_Code, f:Acct\_Status\_Code, f:Acct\_Open\_Date, f:Acct\_Balance, f:Acct\_Balance\_Last\_Month, f:Acct\_Balance\_Avg\_6Month, f:Credit\_Limit, f:Acct\_Number, f:Last\_Contact\_Date, f:Due\_Date') TBLPROPERTIES ('hbase.table.name' = '**CampaignAccounts**');

D. Importez et configurez le modèle de source de données [BigDataODBCHiveTemplate](#page-69-0) dans [Unica Campaign](#page-69-0) [\(à la page 62\)](#page-69-0)

## <span id="page-69-0"></span>D. Importez et configurez le modèle de source de données BigDataODBCHiveTemplate dans Unica Campaign

Il s'agit de la quatrième étape de l'intégration des sources de données Apache Hadoop utilisant Hive à Unica Campaign.

Effectuez la procédure décrite à l'étape C. Mappez les tables HBase [existantes](#page-68-0) à Hive [\(à la](#page-68-0) [page 61\)](#page-68-0).

La source de données Hive ne propose pas d'autres paramètres de configuration comme les modèles de sources de données de base de données Oracle/DB2. Les propriétés de configuration, qui ne sont pas prises en charge, ne sont pas fournies au sein du modèle

Hive. Les paramètres de configuration pour Hive sont pris en charge de manière sélective selon le support d'implémentation.

Pour permettre à Unica Campaign de communiquer avec votre système Hadoop utilisant Hive, vous devez effectuer les opérations suivantes.

- Importez le modèle BigDataODBCHive.xml dans Unica Campaign. Vous ne devez importer le modèle qu'une seule fois. L'importation d'un modèle le rend disponible pour la création des sources de données.
- Utilisez le modèle pour créer et configurer une source de données pour chaque implémentation Hive qui communique avecUnica Campaign.
- Pour chaque source de données, configurez la propriété HiveQueryMode dans la configuration de Unica Campaign.
- 1. Utilisez l'utilitaire configTool pour importer le modèle BigDataODBCHive.xml dans Unica Campaign.
	- BigDataODBCHive.xml est dans <Campaign\_Home>/conf.
	- configTool est dans <Platform\_Home>/tools/bin. Pour en savoir plus, consultez le guide d'administration d'Unica Platform.

L'exemple suivant importe le modèle dans la partition par défaut de Unica Campaign partition, partition1. Remplacez <Campaign\_Home> par le chemin complet du répertoire de l'installation Unica Campaign.

./configTool -i -p "Affinium|Campaign|partitions|partition1| dataSources" –f <Campaign\_Home>/conf/BigDataODBCHive.xml

- 2. Créez une source de données basée sur BigDataODBCHiveTemplate. Faitesle pour chaque implémentation Hive qui communique avec Unica Campaign. Par exemple, si vous disposez de quatre implémentations (MapR, Cloudera, Hortonworks, BigInsights®), créez quatre sources de données distinctes et configurez-les.
	- a. Dans Unica Campaign, sélectionnez **Paramètres > Configuration**.
	- b. Allez à Campaign|partitions|partition[n]|dataSources.
	- c. Sélectionnez BigDataODBCHiveTemplate.
- d. Entrez un nouveau nom de catégorie qui identifie la source de données Hive, par exemple, **Hive\_MapR**, ou **Hive\_Cloudera**, ou **Hive\_HortonWorks** ou **Hive\_BigInsights**.
- e. Renseignez les zones pour définir les propriétés de la nouvelle source de données, puis enregistrez vos modifications.
	- $\bullet$ **Important :** Certaines propriétés n'ont pas de valeur par défaut. Vous devez donc les définir. Portez une attention particulière aux propriétés décrites ci-dessous. Il ne s'agit que d'une liste partielle des propriétés incluses dans ce modèle. Pour des informations complètes, reportezvous au document Unica Campaign - Guide d'administration.

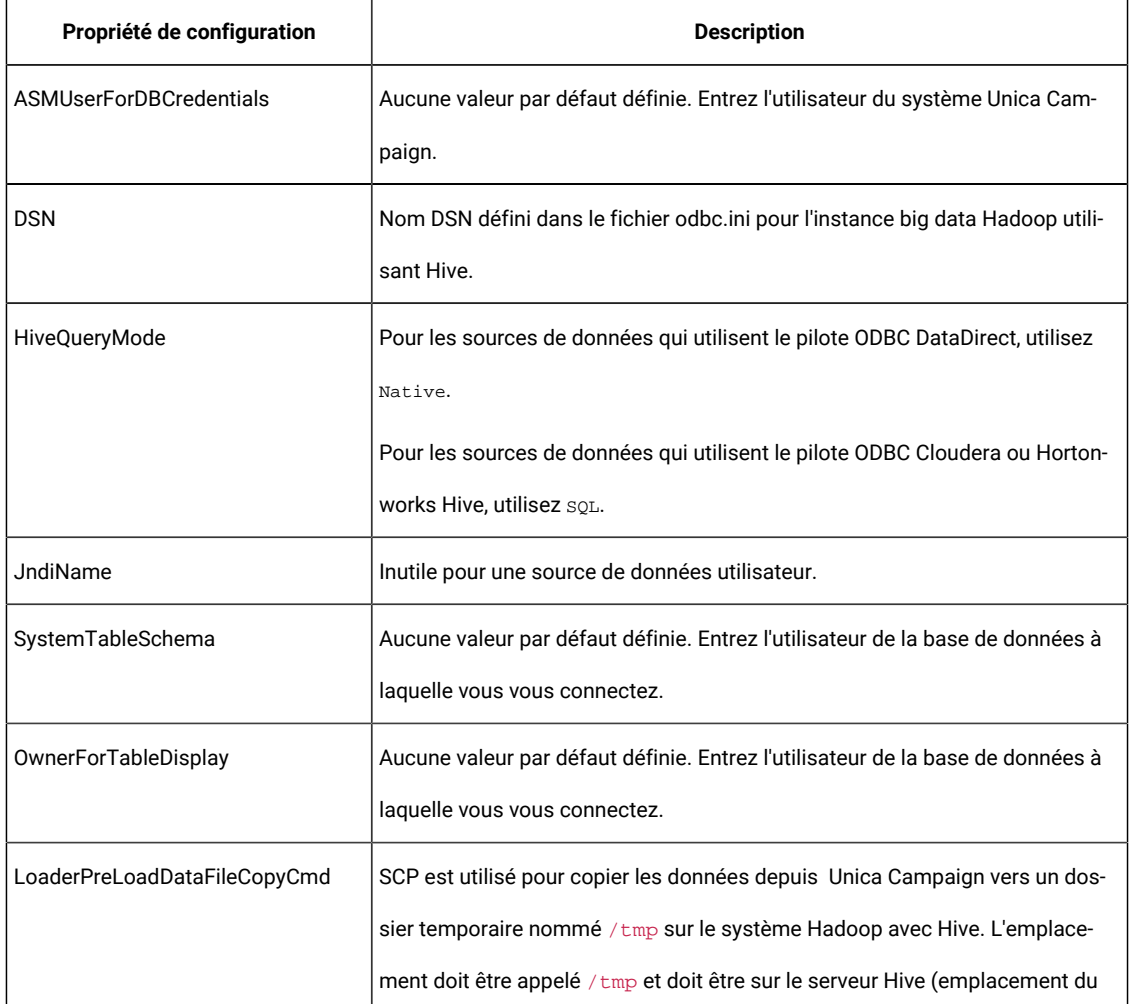
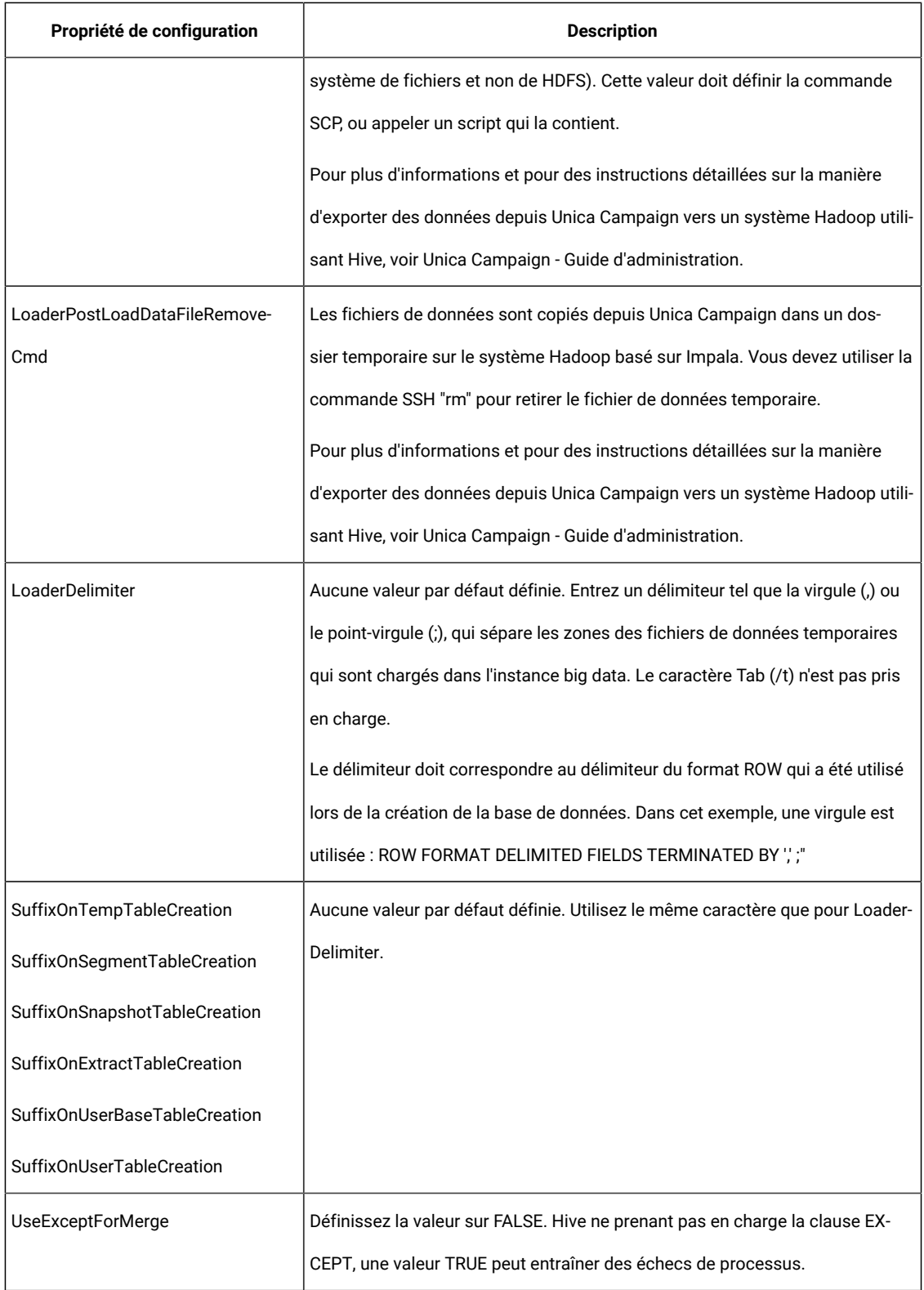

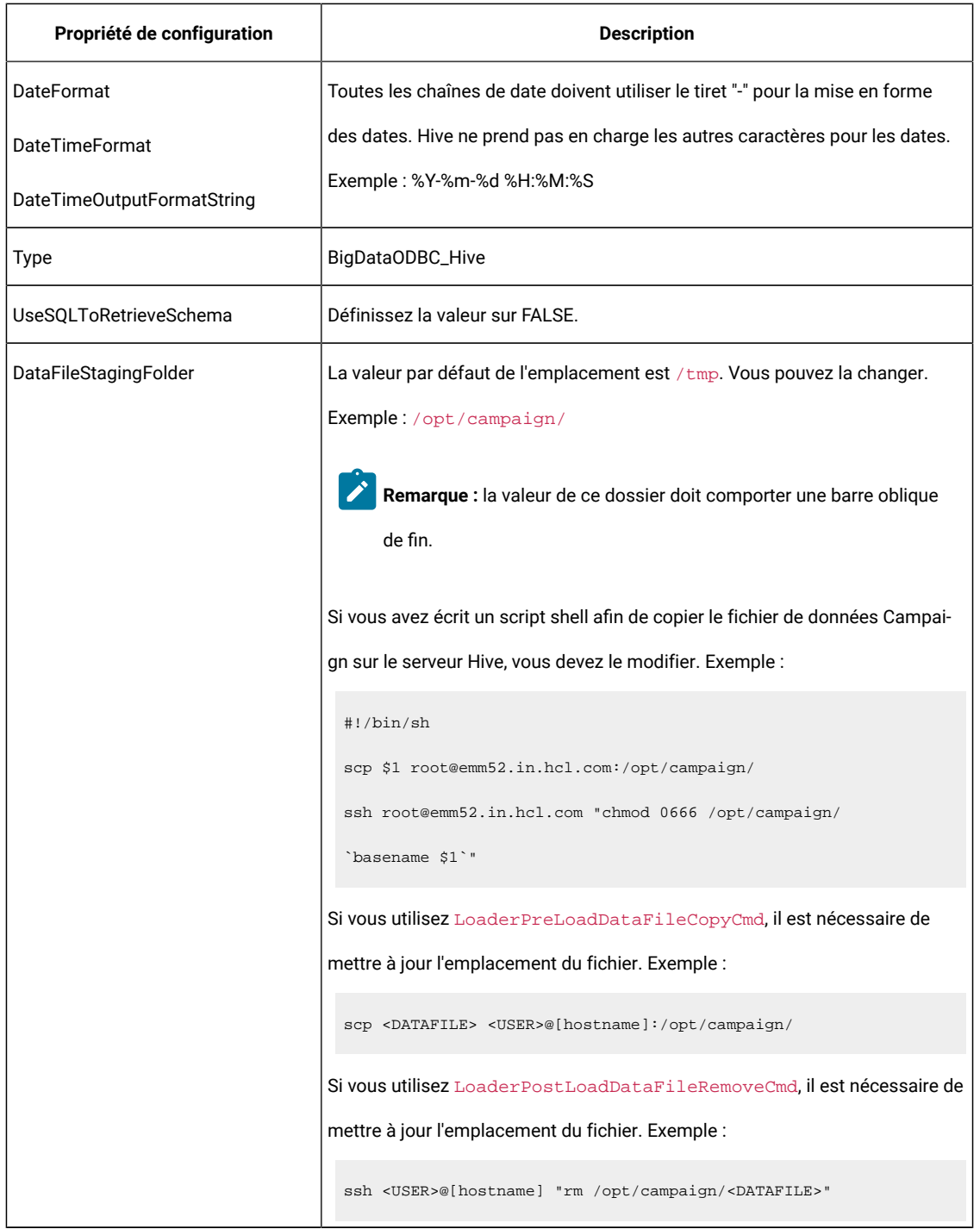

### E. Configurer SSH sur le serveur de [programme](#page-74-0) d'écoute Unica Campaign [\(à la page 67\)](#page-74-0)

## <span id="page-74-0"></span>E. Configurer SSH sur le serveur de programme d'écoute Unica Campaign

Il s'agit de la cinquième étape de l'intégration des sources de données Apache Hadoop utilisant Hive à Unica Campaign.

Effectuez la procédure décrite à l'étape D. Importez et [configurez](#page-69-0) le modèle de source de données [BigDataODBCHiveTemplate](#page-69-0) dans Unica Campaign [\(à la page 62\)](#page-69-0).

Pour permettre le transfert des fichiers de données entre le serveur (analytique) du programme d'écoute de Unica Campaign et l'instance big data Hadoop utilisant Hive, vous devez configurer la connexion transparente SCP et SSH. SSH permet d'établir des connexions sécurisées entre deux ordinateurs. La plupart des systèmes utilisent le client OpenSSH.

1. Sur la machine sur laquelle fonctionne le programme d'écoute de Unica Campaign, configurez SSH de manière que l'authentification ne demande pas de mot de passe pour l'authentification. Connectez-vous en tant que l'utilisateur du programme d'écoute de Unica Campaign et exécutez les commandes suivantes, en utilisant le nom d'utilisateur et l'adresse IP de votre serveur Hive (au format **nom d'utilisateur@adresse IP**). Dans cet exemple, il s'agit de la machine MapR :

>> ssh-keygen -t rsa

>> ssh **mapr@192.0.2.0** mkdir -p .ssh

>> cat .ssh/id\_rsa.pub | ssh **mapr@192.0.2.0** 'cat >> .ssh/authorized\_keys'

>> ssh **mapr@192.0.2.0** "chmod 700 .ssh; chmod 640 .ssh/authorized\_keys"

- 2. Testez le fonctionnement de l'authentification sans mot de passe avec des clés RSA autorisées. Exécutez chaque commande en utilisant le nom d'utilisateur et l'adresse IP du serveur (au format **nom d'utilisateur@adresse IP**), et vérifiez qu'elles fonctionnent. Pour ce test, vous avez besoin d'un fichier nommé test1 :
	- >> ssh **mapr@192.0.2.0**

>> scp test1 **mapr@192.0.2.0**:/tmp

>> ssh **mapr@192.0.2.0** "rm /tmp/test1"

### <span id="page-75-0"></span>F. Mappez les sources de données Hive dans Unica [Campaign](#page-75-0) [\(à la page 68\)](#page-75-0)

### F. Mappez les sources de données Hive dans Unica Campaign

Il s'agit de la sixième et dernière étape de l'intégration des sources de données Apache Hadoop utilisant Hive à Unica Campaign.

- Effectuez la procédure décrite à l'étape E. [Configurer](#page-74-0) SSH sur le serveur de [programme](#page-74-0) d'écoute Unica Campaign [\(à la page 67\)](#page-74-0).
- Vous devez définir des niveaux d'audience dans Unica Campaign avant de mapper des tables utilisateur.

Le mappage de tables utilisateur rend les sources de données externes accessibles dans Unica Campaign. Une table utilisateur contient généralement des informations sur les clients, les prospects ou les produits de votre société, destinées à être utilisées dans des campagnes marketing. Vous devez mapper toutes les sources de données configurées pour rendre les données accessibles aux processus dans les diagrammes.

- 1. Sélectionnez **Paramètres > Paramètres Campaign > Gérer le mappage des tables**.
- 2. Dans la boîte de dialogue Mappages de tables, cliquez sur **Afficher les tables utilisateur**.
- 3. Cliquez sur **Nouvelle table**. La boîte de dialogue Définition de la nouvelle table s'ouvre.
- 4. Cliquez sur **Suivant**.
- 5. Sélectionnez **Mapper une table de la base de données sélectionnée**.
- 6. Sélectionnez la source de données **BigDataODBCHive**, puis cliquez sur **Suivant**.
- 7. Suivez les invites pour mapper la table, comme indiqué dans le manuel Unica Campaign- Guide d'administration.

Vous avez terminé le processus d'installation et de configuration. Les concepteurs de diagramme Unica Campaign peuvent maintenant sélectionner les sources de données Hadoop utilisant Hive dans les processus. Par exemple, un processus Sélection peut interroger une source de données Hive pour cibler des données client en vue d'une campagne marketing.

## <span id="page-76-0"></span>Préparation des sources de données Apache Hadoop Impala pour Unica Campaign

Suivez la procédure ci-dessous pour préparer les sources de données Cloudera Hadoop utilisant Impala en vue de leur utilisation dans Unica Campaign.

Unica Campaign ne prend en charge Cloudera Hadoop à l'aide d'Impala que pour les tables client, non pour les tables système. Pour plus d'informations sur les versions prises en charge, voir le document Recommended Software Environments and Minimum System Requirements.

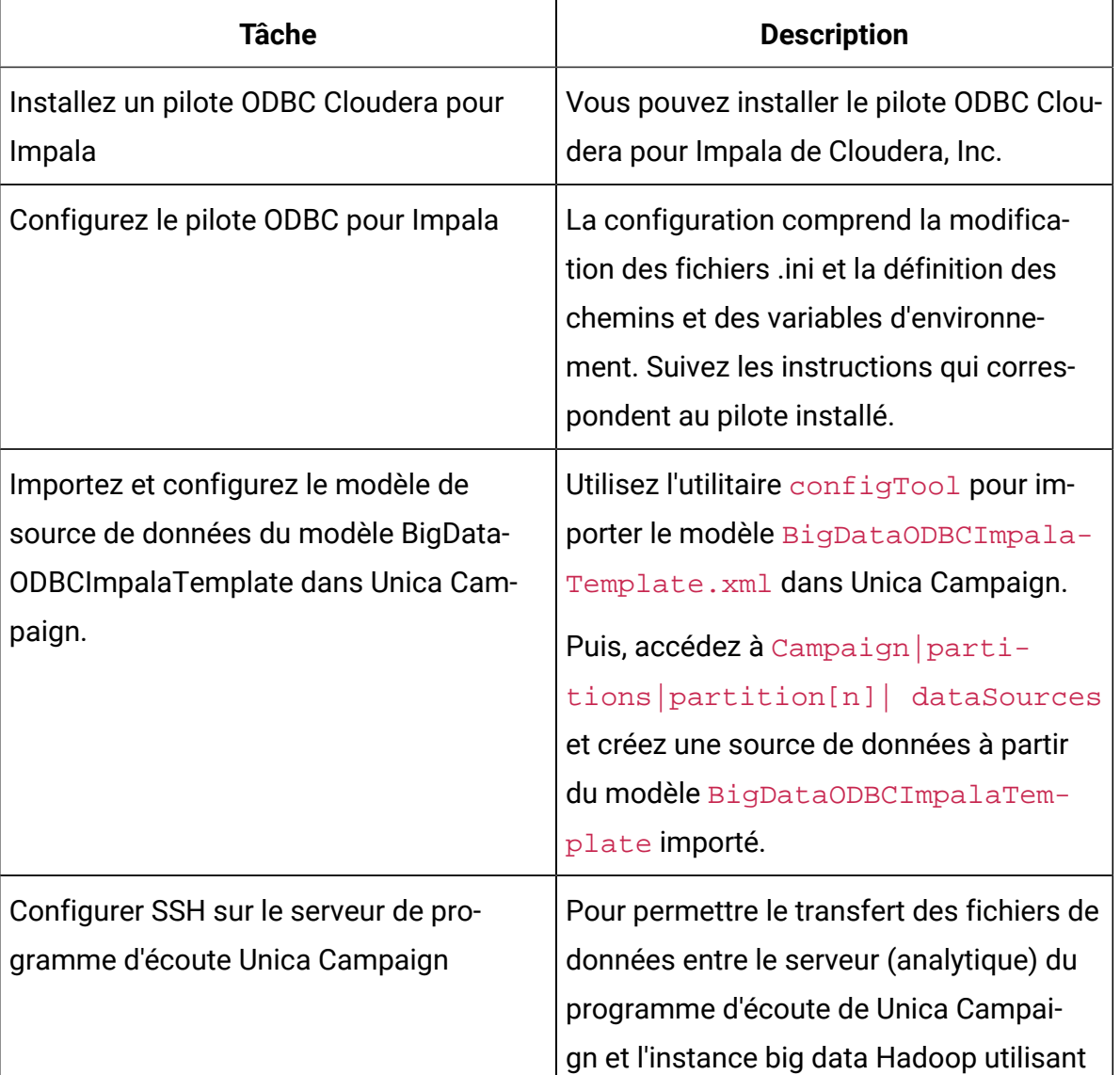

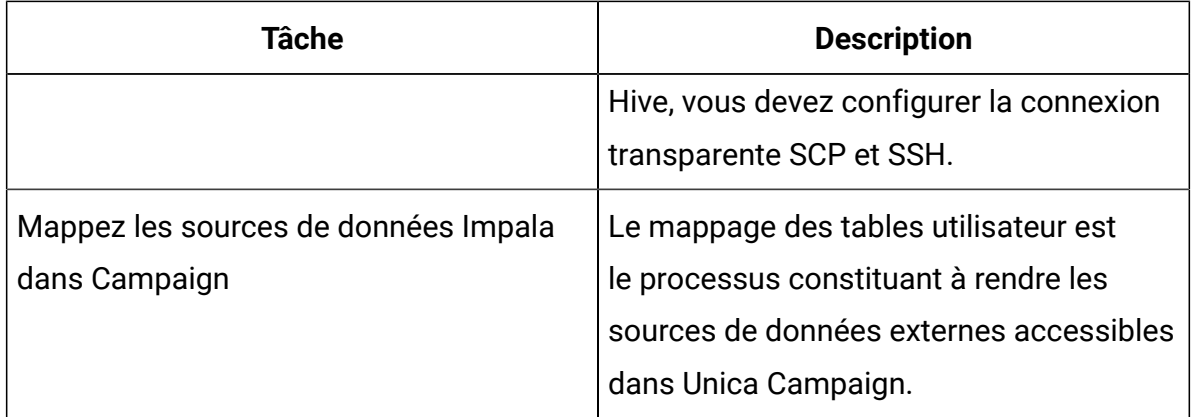

Vous pouvez maintenant utiliser votre système big data Cloudera avec Impala comme source de données pour Unica Campaign. Par exemple, vous pouvez créer un diagramme de campagne marketing qui utilise les données des comptes provenant de votre instance big data pour cibler les clients avec certains types de compte et solde.

## Exigences et limitations pour les sources de données Hadoop avec Impala

Avec Unica Campaign, les exigences et les limitations s'appliquent aux sources de données Hadoop reposant sur Impala.

- Les pilotes suivants sont requis. Il est de la responsabilité du client de se le procurer.
- Pilote Cloudera ODBC pour Impala version 2.5.41.
- Version minimale d'Impala prise en charge : 2.9.0.
- Cloudera prend en charge l'intégration de source de données utilisateur Hadoop reposant sur Impala.
- L'intégration Big Data est actuellement prise en charge sous Linux™RHEL 6.3 et les versions ultérieures.
- Hadoop reposant sur Impala n'est pris en charge qu'en tant que source de données utilisateur. Il n'est pas pris en charge pour les tables système de Unica Campaign.
- L'intégration Big Data ne prend pas en charge actuellement les processus de cube, d'optimisation ou de liste d'interaction Unica Campaign, ni les pages d'arrivée Unica Deliver dans un processus d'extraction.

## A. Installer un pilote ODBC Cloudera pour Impala

Il s'agit de la première étape de l'intégration des sources de données Cloudera utilisant Impala à Unica Campaign. Vous devez installer le pilote ODBC Cloudera pour Impala de Cloudera, Inc.

Installez le pilote ODBC pour Impala sur le système sur lequel vous avez installé Unica Campaign Analytical Server. Si Analytical Server est installé dans un cluster, installez le pilote ODBC pour Impala sur chacun des systèmes qui le composent.

Installation du pilote ODBC Cloudera pour Impala. Cette rubrique explique comment installer le pilote ODBC Cloudera pour Impala, qui est conforme aux standards ODBC et qui prend en charge plusieurs distributions Hadoop.

### Procédure

1.Obtenez le pilote ODBC Cloudera pour Impala pour la version 2.5.41 sur https:// www.cloudera.com/downloads/connectors/impala/odbc/ . Téléchargez et installez le pilote ODBC Cloudera pour Impala sur le serveur (analytique) du programme d'écoute d'Unica Campaign. L'emplacement par défaut est /opt/cloudera/.

2. Installez et configurez le pilote Cloudera. Les instructions d'installation sont téléchargées à l'emplacement dans lequel vous installez le pilote. Par défaut, elles sont téléchargées dans /opt/cloudera/impalaodbc/Cloudera-ODBC-Driver-for-Impala-Install-Guide.pdf. Le fichier PDF est également disponible en ligne sur www.cloudera.com.

3. Téléchargez et installez UnixODBC Manager, unixODBC-2.3.2, sur le serveur (analytique) du programme d'écoute d'Unica Campaign. Téléchargez UnixODBC Manager depuis le projet unixODBC Project sur http://www.unixodbc.org/. UnixODBC Manager est disponible au format tar gzip. La procédure d'installation d'UnixODBC est disponible à l'adresse http://www.unixodbc.org/download.html Pour créer un répertoire unixODBC contenant les fichiers source requis : a Copiez le fichier unixODBC-2.3.2.tar.gz sur le serveur (analytique) du programme d'écoute d'Unica Campaign.b. gunzip unixODBC-2.3.2.tar.gzc. tar xvf unixODBC-2.3.2.tar

4. Sur le programme d'écoute d'Unica Campaign, exécutez rpm -ivh ClouderaImpalaODBC-2.5.41.1029-1.el6.x86\_64.rpm.

## B. Installation du pilote Impala ODBC pour Windows

Procurez-vous le pilote Cloudera Impala ODBC pour la version 2.5.42 sur [https://](https://www.cloudera.com/) [www.cloudera.com/](https://www.cloudera.com/) pour Windows et installez-le.

Pour installer le pilote Cloudera ODBC pour Impala :

- 1. En fonction de la configuration de votre application client, double-cliquez pour exécuter ClouderaImpalaODBC32.msi ou ClouderaImpalaODBC64.msi.
- 2. Cliquez sur Next.
- 3. Cochez la case pour accepter les conditions du License Agreement si vous les acceptez, puis cliquez sur Next.
- 4. Si vous voulez changer l'emplacement de l'installation, cliquez sur le bouton Change, puis accédez au dossier souhaité et cliquez sur OK. Pour accepter l'emplacement de l'installation, cliquez sur Next.
- 5. Cliquez sur Install.
- 6. Une fois l'installation terminée, cliquez sur Finish.

### C. Configurez le pilote ODBC pour Impala

Il s'agit de la deuxième étape de l'intégration des sources de données Cloudera utilisant Impala à Unica Campaign. Vous devez configurer le pilote que vous avez installé (pilote ODBC Cloudera pour Impala de Cloudera, Inc.).

#### **Avant de commencer**

Installez le pilote ODBC Cloudera pour Impala, comme indiqué dans "Installation du pilote ODBC Cloudera"

#### **Procédure**

1. Modifiez le fichier ODBC.ini pour définir les informations du connecteur Impala en utilisant les valeurs indiquées dans l'exemple suivant. Veillez à personnaliser les éléments indiqués en gras en fonction de votre propre configuration.

Remarque : N'activez pas le mode de requête natif dans la configuration.

[Cloudera Impala]

Description=Cloudera ODBC Driver for Impala (64-bit) DSN

Driver=/opt/cloudera/impalaodbc/lib/64/libclouderaimpalaodbc64.so

HOST=<Hôte Impala>

PORT=<Port Impala - 21050 par défaut>

Database=<Nom de la base de données>

Schema=<Schéma de la base de données>

AuthMech=3

UseSASL=0

UID=<ID utilisateur impala>

PWD=<mot de passe>

 $SSI = 0$ 

TSaslTransportBufSize=1000

RowsFetchedPerBlock=10000

SocketTimeout=0

StringColumnLength=32767

```
UseNativeQuery=1
```
Remarque : UID est l'ID utilisateur de la base de données du cluster Cloudera.

2. Supposons que votre pilote ODBC est installé dans l'emplacement suivant /opt/cloudera/ impalaodbc/lib/64/libclouderaimpalaodbc64.so

Apportez les modifications suivantes dans Campaign/bin/setenv.sh :

définissez LD\_LIBRARY\_PATH (LIBPATH pour AIX) de manière à inclure Cloudera LIB et UnixODBC LIB comme suit.

LD\_LIBRARY\_PATH=/opt/HCL/Campaign/bin:/opt/ibm/db2/V10.1/lib64/:/usr/lib:/lib:**/opt/ cloudera/impalaodbc/lib/64/:/usr/local/lib/**

export LD\_LIBRARY\_PATH

ODBCINI=/usr/local/etc/odbc.ini # Vous pouvez également utiliser le fichier INI ODBC situé dans l'emplacement d'installation du pilote ODBC Cloudera pour Impala

export ODBCINI

## C. Importez et configurez le modèle de source de données BigDataODBCImpalaTemplate dans Unica Campaign

Il s'agit de la troisième étape de l'intégration des sources de données Cloudera utilisant Hadoop à Unica Campaign.

Pour permettre à Unica Campaign de communiquer avec votre système Hadoop utilisant Impala, vous devez effectuer les opérations suivantes :

- Importez le modèle BigDataODBCImpalaTemplate.xml dans Unica Campaign. Vous ne devez importer le modèle qu'une seule fois. L'importation d'un modèle le rend disponible pour la création des sources de données.
- 1. Utilisez l'utilitaire configTool pour importer le modèle

BigDataODBCImpalaTemplate.xml dans Unica Campaign.

- BigDataODBCImpalaTemplate.xml est dans <Campaign\_Home>/conf.
- configTool est dans <Marketing\_Platform\_Home>/tools/bin. Pour en savoir plus, consultez le guide d'administration d'Unica Platform.

L'exemple suivant importe le modèle dans la partition par défaut de Unica Campaign partition, partition1. Remplacez <Campaign\_Home> par le chemin complet du répertoire de l'installation Unica Campaign.

./configTool -i -p "Affinium|Campaign|partitions| partition1|dataSources" –f <Campaign\_Home>/conf/ BigDataODBCImpalaTemplate.xml

- 2. Créez une source de données basée sur BigDataODBCImpalaTemplate.
	- a. Dans Unica Campaign, sélectionnez **Paramètres > Configuration**.
	- b. Allez à Campaign|partitions|partition[n]|dataSources.
	- c. Sélectionnez BigDataODBCImpalaTemplate.
- d. Renseignez les zones pour définir les propriétés de la nouvelle source de données, puis enregistrez vos modifications.
	- $\mathbf{\mathbf{1}}$ **Important :** Certaines propriétés n'ont pas de valeur par défaut. Vous devez donc les définir. Portez une attention particulière aux propriétés décrites ci-dessous. Il ne s'agit que d'une liste partielle des propriétés incluses dans ce modèle. Pour des informations complètes, reportezvous au document Unica Campaign- Guide d'administration.

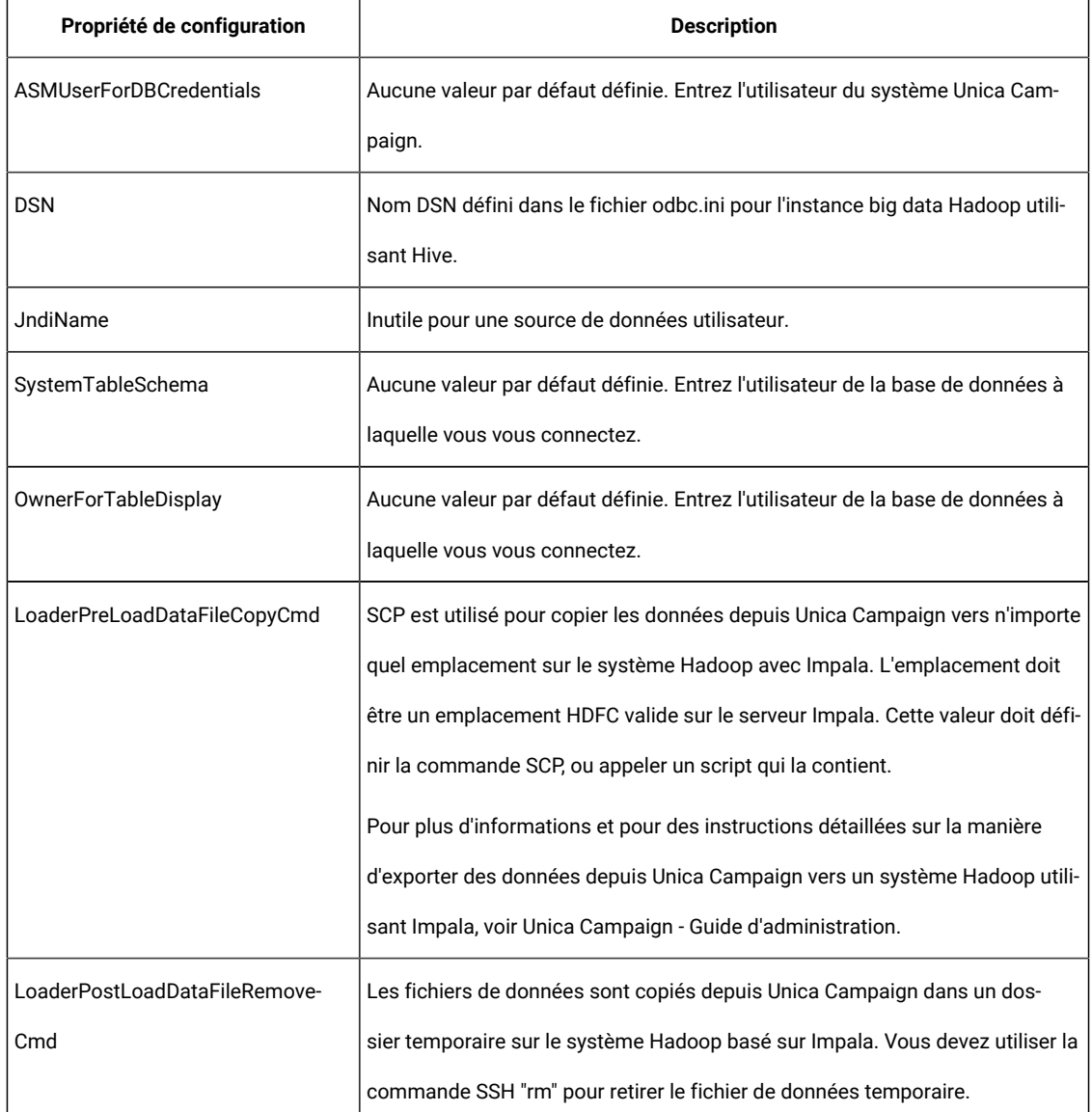

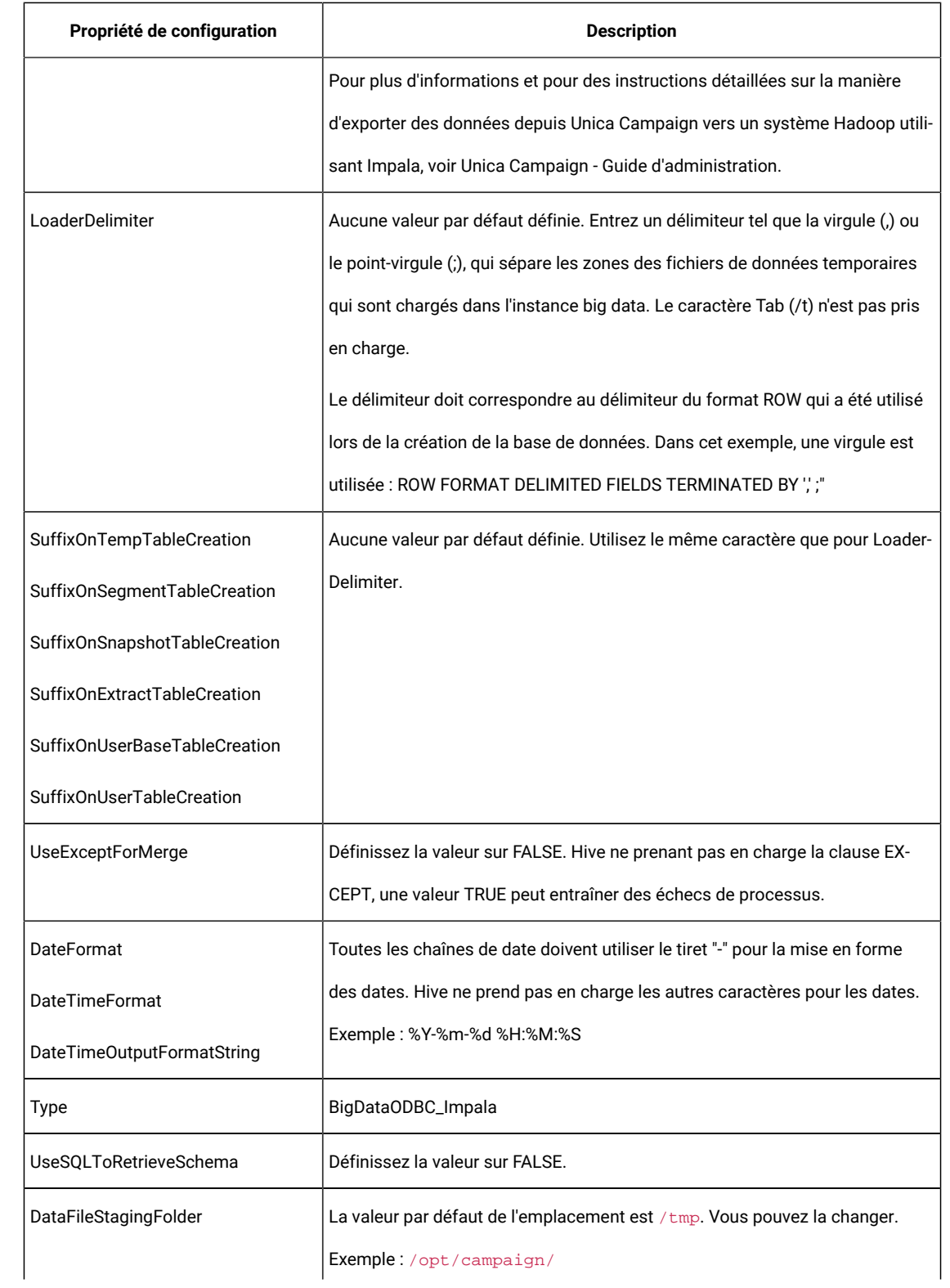

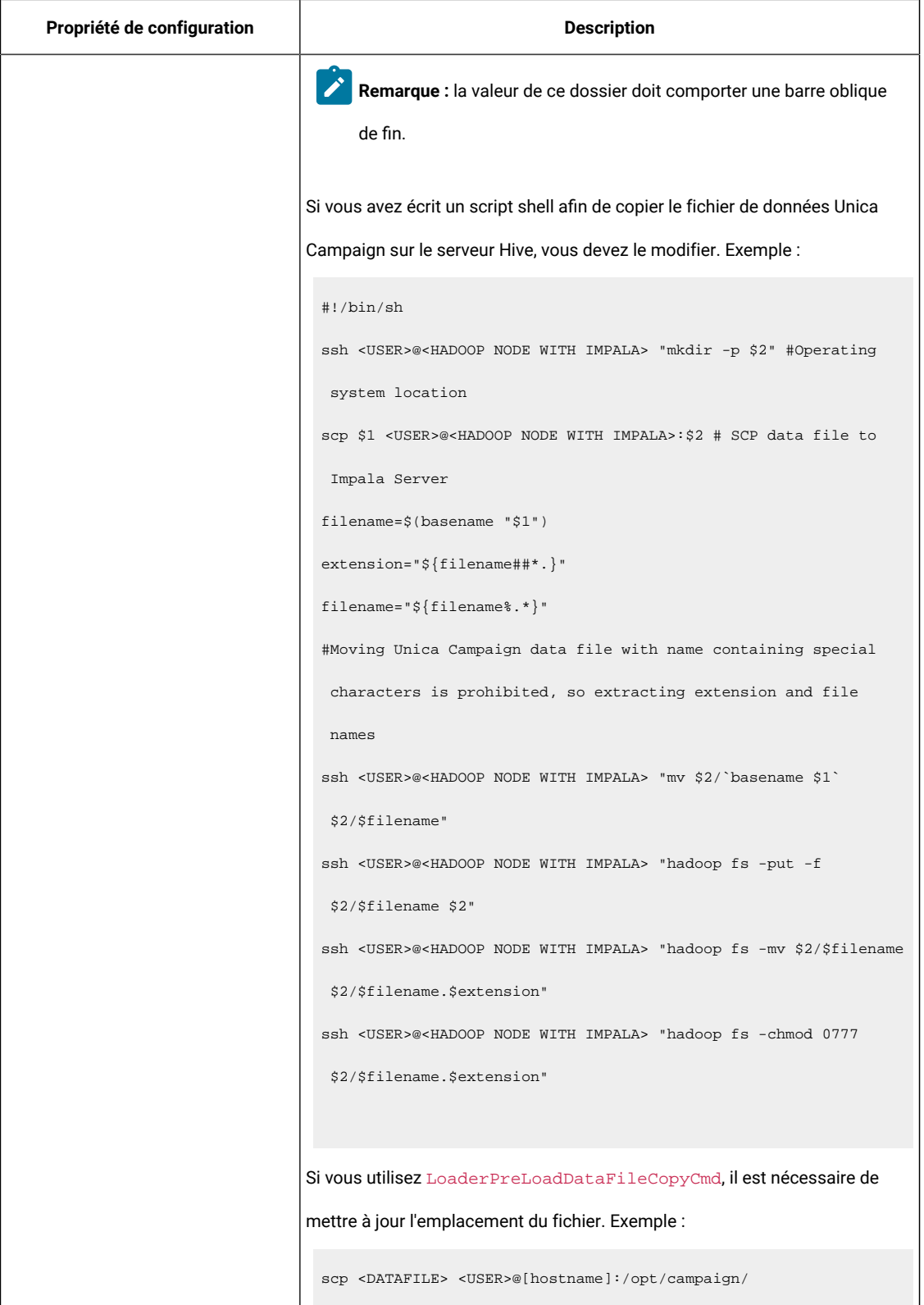

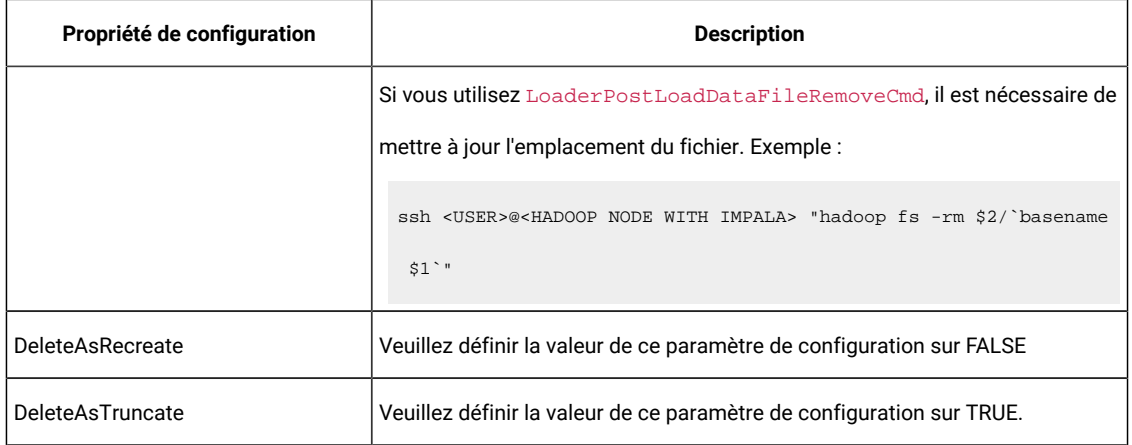

## E. Configurer SSH sur le serveur de programme d'écoute Unica Campaign

Il s'agit de la quatrième étape de l'intégration des sources de données Cloudera utilisant Hadoop à Unica Campaign.

Pour permettre le transfert des fichiers de données entre le serveur (analytique) du programme d'écoute de Unica Campaign et l'instance big data Hadoop utilisant Hive, vous devez configurer la connexion transparente SCP et SSH. SSH permet d'établir des connexions sécurisées entre deux ordinateurs. La plupart des systèmes utilisent le client OpenSSH.

1. Sur la machine sur laquelle fonctionne le programme d'écoute de Unica Campaign, configurez SSH de manière que l'authentification ne demande pas de mot de passe pour l'authentification. Connectez-vous en tant que l'utilisateur du programme d'écoute de Unica Campaign et exécutez les commandes suivantes, en utilisant le nom d'utilisateur et l'adresse IP de votre serveur Impala (au format **nom d'utilisateur@adresse IP**). Dans cet exemple, il s'agit de la machine MapR :

>> ssh-keygen -t rsa

>> ssh **cloudera@192.0.2.0** mkdir -p .ssh

>> cat .ssh/id\_rsa.pub | ssh **cloudera@192.0.2.0** 'cat >> .ssh/authorized\_keys'

>> ssh **cloudera@192.0.2.0** "chmod 700 .ssh; chmod 640 .ssh/authorized\_keys"

2. Testez le fonctionnement de l'authentification sans mot de passe avec des clés RSA autorisées. Exécutez chaque commande en utilisant le nom d'utilisateur et l'adresse IP du serveur (au format **nom d'utilisateur@adresse IP**), et vérifiez qu'elles fonctionnent. Pour ce test, vous avez besoin d'un fichier nommé test1 :

>> ssh **cloudera@192.0.2.0**

>> scp test1 **cloudera@192.0.2.0**:/tmp

>> ssh **cloudera@192.0.2.0** "rm /tmp/test1"

## F. Configuration de la connectivité entre le serveur du programme d'écoute Unica Campaignet le cluster Hadoop

Le script du chargeur est nécessaire pour copier un fichier de données temporaire disponible via <Campaign\_Home>/partitions/partition[n]/tmp sur le serveur Impala, qui est créé lors de l'exécution du diagramme.

- 1. Nous utilisons pscp (utilitaire Putty) pour se connecter au cluster Cloudera Hadoop à partir du serveur Unica Campaign et pour charger les fichiers de données sur Hadoop.Remarque : dans le cas présent, l'utilitaire a besoin d'un mot de passe dans l'argument en texte simple.
- 2. Configuration pour LoaderPreLoadDataFileCopyCmd :  $\textsf{LoaderPreLoadDataFileCopyCmd} = \texttt{C:\Unical1}\ \texttt{Campair} \ \texttt{bin}$ \CopytoHadoop.bat <DATAFILE> /tmp/
- 3. Configuration pour LoaderPostLoadDataFileRemoveCmd :  $LoaderPreLoadDataFileCopyCmd = C:\Unical0\Cam pairqn\binom{1}{1}$ \removeFromHadoop.bat <DATAFILE>
- 4. Configuration pour LoaderPostLoadDataFileRemoveCmd =LoaderPostLoadDataFileRemoveCmd= C:\Unica10\Campaign\bin \removeFromHadoop.bat <DATAFILE> /tmp/

Il s'agit d'un exemple de script. Vous pouvez écrire votre propre script de traitement par lots :

```
Sample Script of copytoHadoop.bat:
=========================================
REM This script is used to copy a file from Campaign to any location on 
  the 
Impala-based Hadoop system. The location must a valid HDFS location
@echo off
REM Operating System location
pscp -pw <password> "%1" <username>@<Hadoop Node with Impala>:"%2"
set filepath="%1"
for /F "delims=" %%i in (%filepath%) do set basename="%%~nxi"
for /F "delims=" %%i in (%filepath%) do set filename="%%~ni"
for /F "delims=" %%i in (%filepath%) do set fileExtension="%%~xi" 
REM Moving Campaign data with name containing special character is 
 prohibited,
 so extracting
plink -pw <password> -ssh <username>@<Hadoop Node with Impala> "mv
  %2/%baseName% %2/%fileName%" 
plink -pw <password> -ssh <username>@<Hadoop Node with Impala> "hadoop fs 
 -put -f %2/%fileName% %2" 
plink -pw <password> -ssh <username @<Hadoop Node with Impala> "hadoop fs 
  -mv 
%2/%fileName% %2/%baseName%"
plink -pw <password> -ssh <username @ Hadoop Node with Impala> "hadoop fs 
 -chmod 0777 %2/%baseName%
"=========================================
```
Les fichiers de données sont copiés depuis Unica Campaign dans un dossier temporaire sur le système Hadoop basé sur Impala. Vous devez utiliser la commande SSH  $\mathrm{mmm}$  pour retirer le fichier de données temporaire.

- 1. Supprimez les données temporaires du système de fichiers Hadoop.
- 2. Supprimez les données temporaires du système de fichiers du système d'exploitation.

### **Remarque :**

- 1. Pour que LoaderPostLoadDataFileCopyCmd et LoaderPostLoadDataFileRemoveCmd fonctionnent, le système Hadoop doit disposer de TGT et d'un accès permettant d'écrire, de modifier et de supprimer des fichiers du système de fichiers Hadoop.
- 2. La configuration ci-dessus est un exemple de configuration. Vous pouvez vous reporter à Unica Campaign- Guide d'installation pour plus de détails.

### G. Mappez les sources de données Impala dans Unica Campaign

Il s'agit de la cinquième et de la dernière étape de l'intégration des sources de données Impala utilisant Hadoop à Unica Campaign.

Le mappage de tables utilisateur rend les sources de données externes accessibles dans Unica Campaign. Une table utilisateur contient généralement des informations sur les clients, les prospects ou les produits de votre société, destinées à être utilisées dans des campagnes marketing. Vous devez mapper toutes les sources de données configurées pour rendre les données accessibles aux processus dans les diagrammes.

- 1. Sélectionnez **Paramètres > Paramètres Campaign > Gérer le mappage des tables**.
- 2. Dans la boîte de dialogue Mappages de tables, cliquez sur **Afficher les tables utilisateur**.
- 3. Cliquez sur **Nouvelle table**. La boîte de dialogue Définition de la nouvelle table s'ouvre.
- 4. Cliquez sur **Suivant**.
- 5. Sélectionnez **Mapper une table de la base de données sélectionnée**.
- 6. Sélectionnez la source de données **BigDataODBCImpala**, puis cliquez sur **Suivant**.
- 7. Suivez les invites pour mapper la table, comme indiqué dans le manuel Unica Campaign- Guide d'administration.

Vous avez terminé le processus d'installation et de configuration. Les concepteurs de diagramme Unica Campaign peuvent maintenant sélectionner les sources de données Hadoop utilisant Impala dans les processus. Par exemple, un processus Sélection peut interroger une source de données Impala pour cibler des données client en vue d'une campagne marketing.

## Préparation de l'instance du Big Data Cloudera à l'aide de l'authentification Kerberos

Avec la version 11.1, Unica Campaign prend en charge l'instance du Big Data basée sur Cloudera à l'aide de l'authentification Kerberos. Le serveur analytique Unica Campaign se connecte à l'instance du Big Data Cloudera compatible avec Kerberos, à l'aide de l'identifiant utilisateur compatible avec Kerberos valide ou de l'emprunt d'identité d'utilisateur.

**Remarque** : dans le cas où le jeton d'authentification de Kerberos expire, l'utilisateur ne pourra pas se connecter à l'instance du Big Data. En outre, l'exécution du diagramme va échouer en raison du problème d'authentification. L'utilisateur doit s'assurer que l'authentification à l'aide de Kerberos est fluide en utilisant TGT pendant l'exécution de Unica Campaign.

Le serveur analytique Unica Campaign doit toujours être connecté à l'instance du Big Data. Si l'utilisateur du système d'exploitation n'est pas compatible avec Kerberos, il est nécessaire d'authentifier cet utilisateur à l'aide du fichier Keytab de Kerberos.

- **Remarque :** Dans le cas où le jeton d'authentification de Kerberos expire, l'utilisateur ne pourra pas se connecter à l'instance du Big Data. En outre, l'exécution du diagramme va échouer en raison d'un problème d'authentification. L'utilisateur doit s'assurer que l'authentification à l'aide de Kerberos est fluide en utilisant TGT pendant l'exécution d'Unica Campaign.
	- **Remarque :** Actuellement, l'authentification à Kerberos est uniquement certifiée pour les systèmes d'exploitation RHEL Linux et Windows.

### **Tableau 5.**

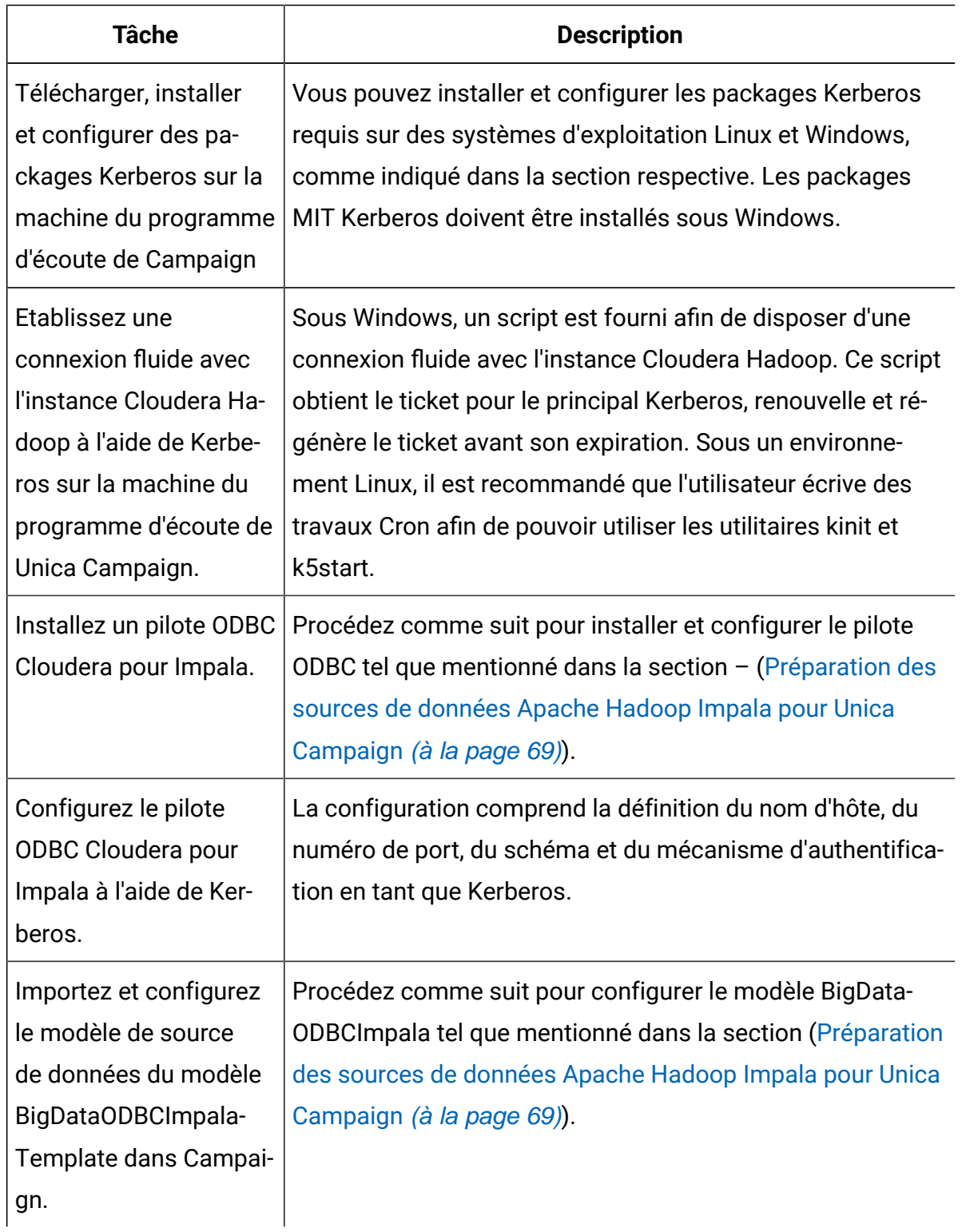

### **Tableau 5.**

#### **(suite)**

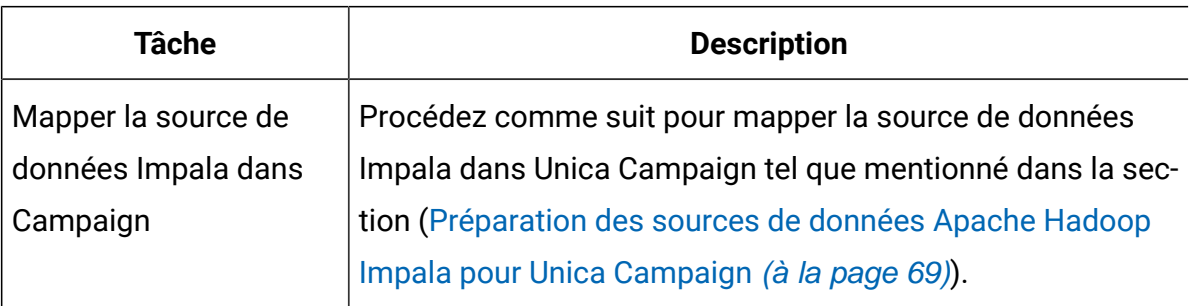

### Installation et configuration de MIT Kerberos pour Windows

## Téléchargement et installation de MIT Kerberos pour Windows 4.0.1

Pour plus d'informations sur Kerberos et pour télécharger des liens pour le programme d'installation, reportez-vous au site Web de MIT Kerberos : <http://web.mit.edu/kerberos/>. Pour télécharger et installer MIT Kerberos pour Windows 4.0.1 :

- 1. Téléchargez le programme d'installation approprié de Kerberos :
	- Pour un ordinateur de 64 bits, utilisez le lien de téléchargement suivant depuis le site Web de MIT Kerberos : [http://web.mit.edu/kerberos/dist/kfw/4.0/kfw-4.0.1](http://web.mit.edu/kerberos/dist/kfw/4.0/kfw-4.0.1-amd64.msi) [amd64.msi](http://web.mit.edu/kerberos/dist/kfw/4.0/kfw-4.0.1-amd64.msi).
	- Pour un ordinateur de 32 bits, utilisez le lien de téléchargement suivant depuis le site Web de MIT Kerberos : [http://web.mit.edu/kerberos/dist/kfw/4.0/kfw-4.0.1](http://web.mit.edu/kerberos/dist/kfw/4.0/kfw-4.0.1-i386.msi) [i386.msi.](http://web.mit.edu/kerberos/dist/kfw/4.0/kfw-4.0.1-i386.msi)
- 2. Pour exécuter le programme d'installation, cliquez à deux reprises sur le fichier .msi que vous avez téléchargé plus haut.
- 3. Suivez les instructions du programme d'installation pour terminer le processus d'installation.
- 4. Une fois l'installation terminée, cliquez sur **Terminer**.

## Définition du fichier de configuration de Kerberos

Les paramètres relatifs à Kerberos sont spécifiés par le biais d'un fichier de configuration. Vous pouvez définir le fichier de configuration en tant que fichier .ini dans l'emplacement par défaut, qui se trouve dans le répertoire  $C:\PerogramData\MIT\Kerberos5.$ Normalement, le répertoire C:\ProgramData\MIT\Kerberos5 est masqué. Pour plus d'informations sur l'affichage et l'utilisation de ce répertoire masqué, reportez-vous à la documentation de Microsoft Windows. **Remarque** : Pour plus d'informations sur la configuration de Kerberos, reportez-vous à la documentation de MIT Kerberos.

Pour définir le fichier de configuration de Kerberos :

- 1. Procurez-vous un fichier de configuration  $krb5$ . conf. Vous pouvez obtenir ce fichier auprès de votre administrateur Kerberos ou dans le dossier /etc/krb5.conf sur l'ordinateur qui héberge le serveur Impala.
- 2. Renommez le fichier de configuration de  $krb5$ . conf en  $krb5$ . ini.
- 3. Copiez le fichier krb5.ini dans le répertoire C:\ProgramData\MIT\Kerberos5 et écrasez le fichier d'exemple vide.

### Définition du fichier cache de données d'identification de Kerberos

Kerberos utilise un cache des données d'identification pour stocker et gérer ces dernières. Pour définir le fichier cache de données d'identification de Kerberos :

- 1. Créez un répertoire dans lequel vous souhaitez enregistrer le fichier cache de données d'identification de Kerberos : Par exemple, créez un répertoire intitulé C:\temp.
- 2. Ouvrez la fenêtre de System :
	- Si vous utilisez Windows 7 ou une version antérieure, cliquez sur Start (Windows icon), puis faites un clic droit sur Computer, puis cliquez sur Properties.
	- Ou, si vous utilisez Windows 8 ou une version ultérieure, faites un clic droit sur This PC sur l'écran Start, puis cliquez sur Properties.
- 3. Cliquez sur Advanced System Settings.
- 4. Dans la boîte de dialogue System Properties, cliquez sur l'onglet Advanced, puis sur Environment Variables.
- 5. Dans la boîte de dialogue Environment Variables, sous la liste System Variables, cliquez sur New.
- 6. Dans la boîte de dialogue New System Variable, dans la zone Variable Name, cliquez sur KRB5CCNAME.
- 7. Dans la zone Variable Value, saisissez le chemin d'accès au dossier que vous avez créé plus haut, puis joignez le nom de fichier krb5cache. Par exemple, si vous avez créé le dossier C:\temp, saisissez C:\temp\krb5cache.**Remarque** : krb5cache est un fichier (pas un répertoire) géré par le logiciel Kerberos et il ne doit pas être créé par l'utilisateur. Si vous recevez une erreur d'autorisation lors de votre première utilisation de Kerberos, assurez-vous que le fichier krb5cache n'existe pas en tant que fichier ou répertoire.
- 8. Cliquez sur OK pour enregistrer la nouvelle variable.
- 9. Assurez-vous que la variable s'affiche dans la liste System Variables.
- 10. Cliquez sur OK pour fermer la boîte de dialogue Environment Variables, puis sur OK pour fermer la boîte de dialogue System Properties.
- 11. Redémarrez votre ordinateur pour vous assurer que Kerberos utilise les nouveaux paramètres.

### Téléchargement et installation de packages Kerberos pour Linux

Activez l'authentification de Kerberos sur le Big Data Cloudera pour serveur Linux.

- 1. Installez des packages Kerberos sur Linux s'ils sont inexistants. Les packages ci-dessous doivent être installés sur la machine du programme d'écoute d'Unica Campaign.
	- a. krb5-lib
	- b. libkadm
	- c. krb5-devel
	- d. krb5-workstation
- 2. Contactez votre administrateur Kerberos et configurez /etc/krb5.conf sur la machine sur laquelle le programme d'écoute de Campaign est en cours d'exécution.

### Connexion Kerberos fluide sur Windows

Vous devez exécuter le script unica\_kerbKeyGenRenew.bat script afin d'obtenir le ticket pour le principal Kerberos. Ce script a pour objectif de s'exécuter de manière continue et :

- 1. de renouveler le TGT avant son délai de renouvellement ;
- 2. de régénérer le jeton avant son expiration.

Par défaut, il renouvelle le ticket toutes les 24 heures et en régénère un nouveau après 7 jours. Vous pouvez également écraser le réglage par défaut afin de régénérer et de renouveler les tickets en définissant des variables d'environnement.**Conditions préalables pour l'exécution du script**

- 1. MIT Kerberos doit être installé et configuré.
- 2. Le fichier Keytab est déjà présent pour le principal en question.
- 3. Les variables d'environnement suivantes sont définies :
	- a. TGT\_EXPIRY\_DAYS : nombre de jours après lequel ce TGT va expirer et ne peut plus être renouvelé (indiquer une valeur en jours).
	- b. TGT\_RENEWAL\_HOURS : nombre d'heures après lequel ce TGT doit être renouvelé (indiquer une valeur en heures).
	- c. KRB5CCNAME : chemin d'accès au fichier cache
	- d. KEYTAB\_FILE\_PATH : chemin d'accès au fichier Keytab pour ce principal
- 4. Depuis la ligne de commande, la commande "Where kinit" doit désigner MIT Kerberos. Par exemple: C:\Kerbores\Campaign\bin>where kinitC: \Program Files\MIT\Kerberos\bin\kinit.exe
- 5. Copiez le fichier Keytab dans le système Campaign correspondant au principal à authentifier.

### **Procédure d'exécution du script**

- 1. Assurez-vous que les conditions requises sont respectées.
- 2. Ensuite, exécutez la commande suivante : <campaign\_home>/bin/ unica\_kerbKeyGenRenew.bat <principal>Parexemple: unica\_kerbKeyGenRenew.bat impala/quickstart.cloudera@CLOUDERA
- 3. L'exécution du script va commencer et va effectuer les opérations suivantes :
	- a. Générer le TGT.
	- b. Vérifier chaque minute le renouvellement et la régénération du TGT.
	- c. Utiliser les valeurs dans TGT\_EXPIRY\_DAYS et TGT\_RENEWAL\_HOURS, en continuant de vérifier le renouvellement ou l'expiration.
	- d. Renouveler le TGT avant la fin du délai de renouvellement. Renouveler le TGT avant la fin du délai d'expiration.

#### **Remarque** :

- a. Les valeurs TGT\_RENEWAL HOURS et TGT\_EXPIRY\_DAYS doivent être identiques à celles de la configuration du serveur Kerberos. Veuillez contacter l'administrateur Kerberos afin d'obtenir les valeurs.
- b. Par défaut, le script définit 24 heures pour le renouvellement de TGT et 7 jours pour TGT\_EXPIRY.

#### **Erreurs possibles :**

- 1. Utilisation
- 2. Principal incorrect
- 3. Le fichier Keytab est absent pour le principal.
- 4. Une ou plusieurs conditions requises ne sont pas définies.
- 5. Le fichier Keytab n'est pas valide.

### Connexion Kerberos fluide sur Linux

Vous devez créer 2 travaux Cron à l'aide des utilitaires kinit et k5start. Ces utilitaires effectuent les opérations suivantes.

- 1. Renouveler le TGT avant son délai de renouvellement. (k5start)
- 2. Régénérer le jeton avant son expiration. (kinit)

1. Renouvelez TGT à l'aide de l'utilitaire k5start. Ajoutez ceci à Cron. Veuillez contacter l'administrateur Kerberos afin d'obtenir les valeurs. a. Etablissez l'authentification de l'instance du Big Data Cloudera à l'aide du fichier keytab de Kerberos :

```
k5start -f <KEYTABFILE> -K <minutes> -l <time> [-u <PRINCIPAL>]
[-v]
You can add this command in the corn job and make sure that the 
 kerberos token is always
alive.
```
b. Voir <https://linux.die.net/man/1/k5start>

```
c. k5start -f <KEYTABFILE> -K <minutes> -l <time> [-u <PRINCIPAL>] 
[-v]-f keytab
Authenticate using the keytab rather than asking for a password. A key 
 for the client principal must be present in keytab.
-K minutes
Run in daemon mode to keep a ticket alive indefinitely. The program 
 reawakens after minutes minutes, checks if the ticket will expire 
 before or less than two minutes after the next scheduled check, 
 and gets a new ticket if needed. If this option is not given but a 
 command was given on the command line, an interval appropriate for 
  the ticket lifetime will be used.
-l time string
Set the ticket lifetime. time string should be in a format recognized 
 by the Kerberos libraries for specifying times, such as "10h" (ten 
 hours) or "10m" (ten minutes). Known units are "s", "m", "h", and "d"
-v
Be verbose. This will print out a bit of additional information about
```
what is being attempted and what the results are.

```
For example:
k5start -f <FilePath>/impala.keytab -K 1 -l 3m 
  impala/quickstart.cloudera@CLOUDERA
k5start -f <FilePath>/impala.keytab -K 1 -l 3m 
  impala/quickstart.cloudera@CLOUDERA -v
```
2. Régénérez le jeton à l'aide de l'utilitaire kinit. Ajoutez-le à Cron afin que les tickets soient régénérés avant leur expiration.

```
 kinit -k -t <keytab_filename> <principal>
Refer https://linux.die.net/man/1/kinit .
-k [-t keytab_file]
```
demande un ticket, obtenu via une clé dans le fichier keytab de l'hôte local. Le nom et l'emplacement du fichier keytab peuvent être spécifiés à l'aide de l'option du fichier keytab -t. Sinon, le nom et l'emplacement par défaut seront utilisés. Par défaut, un ticket hôte est demandé, mais aucun principal ne peut être spécifié. Sur un centre de distribution de clés (KDC), l'emplacement keytab spécial KDB : peut servir à indiquer que kinit doit ouvrir la base de données KDC et rechercher directement la clé. Cela permet à l'administrateur d'obtenir des tickets en tant que n'importe quel principal qui prend en charge l'authentification par mot de passe. Par ex., kinit -k -t /root/ impala.keytab impala/quickstart.cloudera@CLOUDERA

### Configuration des sources de donnée Cloudera basées sur Impala à l'aide de Kerberos

- 1. Dans ODBC Data Source Administrator, cliquez sur l'onglet Drivers et vérifiez que le Cloudera ODBC Driver for Impala s'affiche dans la liste de pilotes ODBC installés sur votre système.
- 2. Dans la boîte de dialogue Create New Data Source, sélectionnez Cloudera ODBC Driver for Impala, puis cliquez sur Finish.
- 3. Utilisez les options dans la boîte de dialogue Cloudera ODBC Driver for Impala DSN Setup afin de configurer votre DSN :
- a. Dans la zone Data Source Name, saisissez un nom à donner à votre DSN.
- b. Vous pouvez également saisir des informations pertinentes liées à votre DSN dans la zone Description.
- c. Dans la zone Host, saisissez l'adresse IP ou le nom d'hôte.
- d. Dans la zone Port, saisissez le port d'écoute du service Impala. **Remarque :** 21050 est le numéro de port par défaut du service Impala.
- e. Dans la zone Database, saisissez le nom du schéma de base de données à utiliser.

#### **Dans la zone Authentification, configurez l'authentification en tant que Kerberos :**

- 1. Domaine : saisissez le domaine Kerberos de l'hôte du serveur Impala dans la zone Realm.
- 2. Dans la zone Host FQDN, saisissez le nom de domaine entièrement qualifié de l'hôte Impala.
- 3. Dans la zone Service Name, saisissez le nom du service du serveur Impala. Par exemple, si le principe du serveur Impala est  $\text{impala}/\text{ }$

fully.qualified.domain.name@yourrealm.com, la valeur dans la zone du nom de service est *impala*. Si vous n'êtes pas certain du nom de service adéquat à utiliser pour votre déploiement Hadoop spécifique, contactez votre administrateur Hadoop.

**Remarque** : testez la connexion pour vous assurer qu'elle fonctionne correctement avec Kerberos activé.

## Configuration des sources de donnée Cloudera basées sur Impala à l'aide de Kerberos sous Linux

La configuration de la base de données ODBC est identique à celle mentionnée dans la section [\(Préparation](#page-76-0) des sources de données Apache Hadoop Impala pour Unica Campaign [\(à la page 69\)\)](#page-76-0). L'utilisateur devra configurer un fichier ODBC.ini Cloudera pour Impala afin d'avoir recours à l'authentification Kerberos. L'utilisateur devra ajouter les informations

d'authentification/connexion à Kerberos pour les paramètres mentionnés ci-dessous dans le fichier ODBC.ini.

```
AuthMech=1 #which mention to connect using Kerberos authentication
# Kerberos related settings with sample values.
KrbRealm=CLOUDERA 
KrbFQDN=quickstart.cloudera
KrbServiceName=impala
```
### **Importez et configurez le modèle de source de données du modèle BigDataODBCImpalaTemplate dans Unica Campaign.**

Procédez comme suit pour configurer le modèle BigDataODBCImpala tel que mentionné dans la section ([Préparation](#page-76-0) des sources de données Apache Hadoop Impala pour Unica [Campaign](#page-76-0) [\(à la page 69\)](#page-76-0)).

**Remarque :** 1. Tous les utilisateurs d'Unica Campaign doivent utiliser le même principal Kerberos à des fins d'authentification. 2. Veuillez configurer le nom de la source de données à l'aide d'un nom d'utilisateur et d'un mot de passe factices, étant donné que Kerberos utilise TGT et n'a pas besoin de nom d'utilisateur et de mot de passe. Redémarrez l'application Web Unica Campaign et le programme d'écoute d'Unica Campaign.

### **Mapper la source de données Impala dans Unica Campaign**

Le mappage des tables utilisateur est le processus constituant à rendre les sources de données externes accessibles dans Unica Campaign.

### Identification des incidents

En cas d'échec du chargeur en exécutant le diagramme :

- 1. Vérifiez que vous disposez d'un accès et d'une autorisation par rapport au système de fichiers Hadoop sur lequel Kerberos est activé. Vous pouvez utiliser des commandes Hadoop pour effectuer ces vérifications.
- 2. Pour Windows, vérifiez que unica\_kerbKeyGenRenew.bat s'exécute sur le serveur Unica Campaign.
- 3. Vérifiez odbctest.exe pour voir si la connexion fonctionne. En cas d'échec de odbctest.exe, cela suppose un problème lié à l'environnement ou à la configuration.
- 4.

## Préparation de la source de données utilisateur Actian Vector pour Campaign

#### **Sous Windows**

- 1. Installer le pilote ODBC :
	- Ouvrez le lien -> https://esd.actian.com/product/Vector
	- Choisissez le pilote approprié et téléchargez le fichier au format .zip. Notez que le type 'community' inclut à la fois le serveur de base de données et le client.
	- Décompressez et installez le pilote en exécutant le fichier '<chemin\_extraction> \setup.exe' avec les options par défaut.
	- Confirmez que le service de serveur de base de données 'Actian Vector [VW]' est en cours d'exécution dans les listes de services Windows.
	- A l'emplacement d'installation, vous trouverez les répertoires ci-dessous :
		- Director Le client de base de données Actian Vector
		- Documentation Vector X.X
		- VectorVW Serveur de base de données Actian Vector
- 2. Utiliser le client de base de données Director pour se connecter à l'instance de serveur :
	- Exécutez le client <Chemind'installationActian>\Director\director.exe
	- Pour une nouvelle connexion à l'instance Actian s'exécutant sur votre machine, sélectionnez l'onglet **Connexion** et cliquez sur l'option **Connecter**.
	- Dans la boîte de dialogue « Connexion à l'instance »
- Utilisez **hsedemo** comme mot de passe et cliquez sur le bouton **Connecter**.
	- $\mathcal{L}$ **Remarque :** Sur votre machine, le nom d'instance doit être différent. Il doit correspondre au nom d'hôte de votre machine.
- Vous pouvez voir qu'elle est connectée avec succès à l'instance de la base de données Actian qui s'exécute sur votre machine.
- 3. Créer un DSN ODBC
	- Ouvrez l'administrateur de la source de données ODBC et cliquez sur le bouton **Ajouter…**.
		- Vous pouvez voir les pilotes odbc actian Ingress et Ingress VW installés dans la liste.
	- Sélectionnez **Ingress VW** dans la liste et cliquez sur le bouton **Terminer**.
	- Remplissez toutes les informations requises, cliquez sur le bouton **Appliquer**, puis sur le bouton **Tester**. Vous ne pourrez remplir que les valeurs des champs Source de données et Base de données.
		-

**Remarque :** le nom d'utilisateur et le mot de passe de l'utilisateur actuellement connecté seront utilisés.

- Si vous tentez de modifier la valeur du champ **Nom d'hôte**, vous serez également invité à remplir également la valeur du champ **Adresse d'écoute**. Les valeurs valides pour les champs **Nom d'hôte** sont localhost / <nom d'hôte de la machine> / (LOCAL) La valeur valide du champ **Adresse d'écoute** est VW / II. Cette fois, vous serez invité à entrer le nom d'utilisateur et le mot de passe en cliquant sur le bouton **Tester**.
- Saisissez l'identifiant d'utilisateur : demo et le mot de passe : hsedemo. Cliquez sur le bouton **OK**.
- 4. Créer une source de données Campaign
- Utilisez SQLServerTemplate.xml, car aucun modèle distinct n'est créé pour la base de données Actian Vector.
- Importez le fichier .xml mentionné ci-dessus dans Campaign à l'aide de l'outil de configuration et définissez **DisallowTempTableDirectCreate = TRUE**. Ce point est important.
- Remplissez d'autres champs selon les besoins.

#### **Sous Linux**

**Remarque** : Utilisez le serveur Actian DB installé sur une machine Windows en suivant les étapes ci-dessus et installez le client Actian DB sur une machine Linux à l'aide de actian-vector-client-6.0.0-129-free-linux-ingbuild-x86\_64.tgz.

#### 1. Installer le pilote ODBC

- Téléchargez actian-vector-client-6.0.0-129-free-linux-ingbuild-x86\_64.tgz et exécutez les commandes suivantes :
	- \$>tar -xf actian-vector-client-6.0.0-129-free-linux-ingbuild-x86\_64.tgz
	- \$>cd actian-vector-client-6.0.0-129-free-linux-ingbuild-x86\_64
	- Passez à l'utilisateur racine
	- \$>sudo su
	- \$>./client\_install.sh <ENTER>
	- Répondez aux questions posées en conséquence.
- 2. Créer un DSN ODBC
	- Editez le fichier odbc.ini et ajoutez-y le DSN pour Actian DB, comme illustré dans l'exemple suivant [abc]

Driver=/opt/Actian/Vector\_Client/ingres/lib/libiiodbcdriver.1.so

Description=

Vendor=Actian Corporation

DriverType=Ingres

HostName=< nom de la machine sur laquelle le serveur Actian DB s'exécute >

ListenAddress=< nom de l'instance en cours d'exécution du serveur Actian DB >

Database=< nom de la base de données >

ServerType=ACTIAN

- 3. Créer une source de données Campaign
	- Utilisez SQLServerTemplate.xml, car il n'existe pas de modèle distinct créé en tant que tel pour la base de données Actian Vector.
	- Importez le fichier .xml mentionné ci-dessus dans Campaign à l'aide de l'outil de configuration et définissez **DisallowTempTableDirectCreate = TRUE**. Ce point est important.
	- Remplissez d'autres champs selon les besoins.
		- $\mathcal{L}$ **Remarque :** Avant d'exécuter le programme d'écoute de Campaign sur la plateforme LINUX, exécutez la commande suivante sur la même console ou le même terminal où vous souhaitez exécuter le programme d'écoute. Les commandes ci-dessous ne doivent pas être exécutées sur la plateforme Windows
			- \$>cd /opt/Actian/Vector Client/ingres
			- \$>. ./.ingCLsh
			- \$>cd <REPERTOIRE\_CAMPAIGN>/bin
			- \$>./rc.unica\_ac start

# Chapitre 4. Installation d'Unica Campaign et d'Unica Optimize

Vous devez exécuter le programme d'installation de Unica afin de démarrer l'installation d'Unica Campaign et d'Unica Optimize. Le programme d'installation de Unica démarre le programme d'installation du produit durant le processus d'installation. Assurez-vous que le programme d'installation d'Unica et le programme d'installation du produit sont stockés dans le même emplacement.

A chaque fois que vous exécutez le programme d'installation de la suite Unica, vous devez d'abord entrer les informations de connexion de base de données pour les tables système Unica Platform. Lorsque le programme d'installation d'Unica Campaign démarre, vous devez saisir les informations requises pour Unica Campaign.

Après avoir installé Unica Campaign et Unica Optimize, vous pouvez créer un fichier EAR pour votre produit et installer le package de rapports pour celui-ci. Ces deux opérations (création du fichier EAR et installation du package de rapports) ne sont pas obligatoires.

- $\bullet$ **Important :** Avant d'installer Unica Campaign et Unica Optimize, exécutez la commande - slibclean à l'aide des données d'identification root si vous effectuez l'installation sur le système d'exploitation AIX.
- **Remarque** : Si vous prévoyez d'implémenter SSL dans l'application Campaign. Pour plus de détails, reportez-vous à Platform - Guide d'administration > section Implémentation du protocole SSL unidirectionnel.

### **Fichiers d'installation**

Le nom des fichiers d'installation varie selon la version du produit et le système d'exploitation sur lequel ils doivent être installés (à l'exception d'UNIX™). Pour UNIX™, il existe des fichiers d'installation différents pour les modes X Window System et Console.

Le tableau suivant présente des exemples de fichiers d'installation nommés en fonction de la version du produit et du système d'exploitation :

**Remarque** : Pour le système d'exploitation Suse Linux, utilisez la génération Linux du produit correspondant, sauf pour Unica Campaign.

 $\mathcal{L}$ **Remarque :** : les déploiements EAR ne sont pas pris en charge sur le serveur d'applications Tomcat.

#### **Tableau 6. Fichiers d'installation**

 $\Gamma$ 

**Ce tableau contient le nom des systèmes d'exploitation dans une colonne et le nom des fichiers d'installation correspondants dans l'autre colonne.**

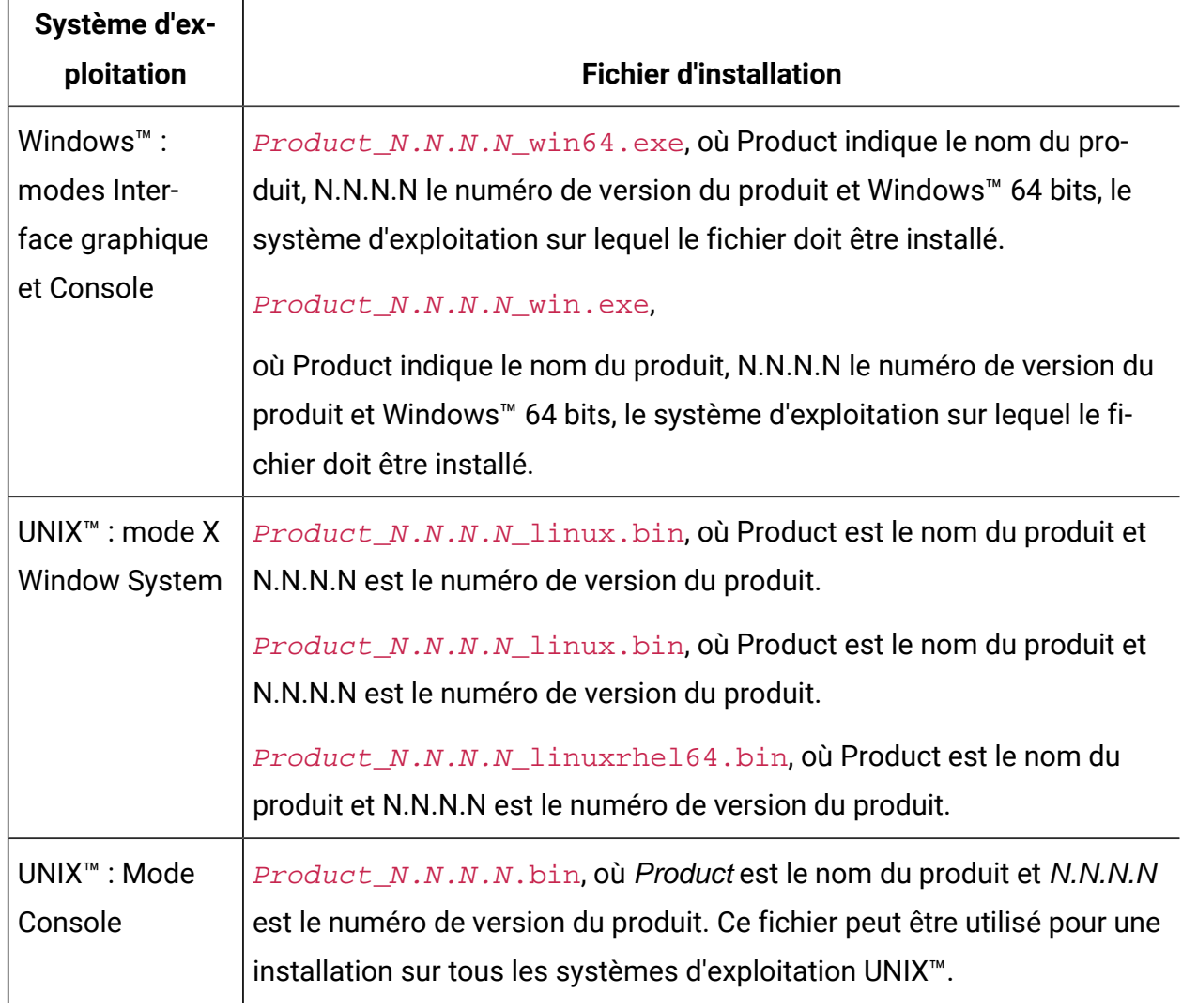

#### **Tableau 6. Fichiers d'installation**

**Ce tableau contient le nom des systèmes d'exploitation dans une colonne et le nom des fichiers d'installation correspondants dans l'autre colonne.**

**(suite)**

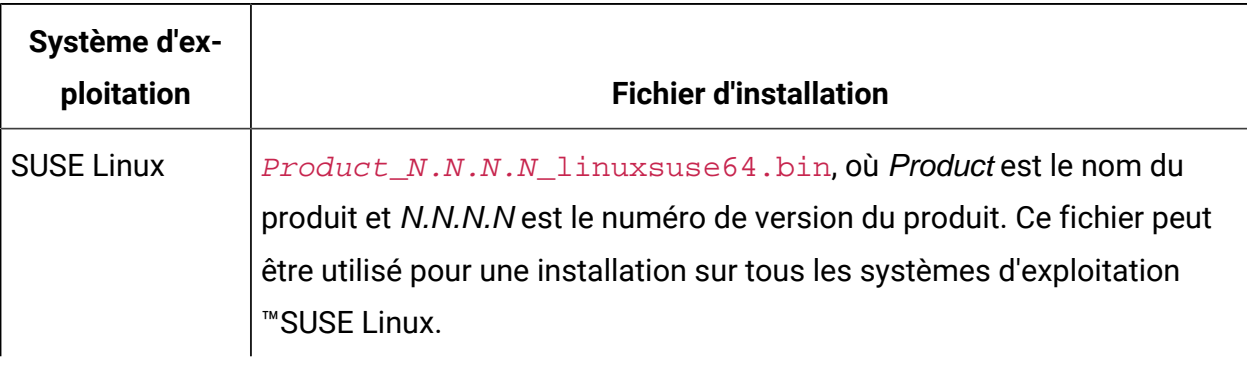

## Installation d'Unica Campaign et d'Unica Optimize en mode interface graphique

Pour Windows™, utilisez le mode interface graphique pour installer Unica Campaignet Unica Optimize. Pour UNIX™, utilisez le mode X Window System pour installer Unica Campaign.

 $\bullet$ **Important :** Avant d'installer Unica Campaign et Unica Optimize, assurez-vous que l'espace temporaire disponible sur l'ordinateur sur lequel vous voulez installer Unica Campaign et Unica Optimize est plus de trois fois supérieur à la taille du programme d'installation de Campaign. Le programme d'installation d'Unica Campaign installe à la fois Unica Campaign et Unica Optimize.

Assurez-vous que le programme d'installation Unica et ceux de Unica Campaign se trouvent dans le même répertoire sur l'ordinateur où vous souhaitez installer Unica Campaign.

Exécutez les opérations suivantes pour installer Unica Campaign dans le mode interface graphique :

- 1. Accédez au dossier dans lequel vous avez sauvegardé le programme d'installation Unica et cliquez deux fois dessus pour le démarrer.
- 2. Cliquez sur **OK** sur le premier écran pour accéder à la fenêtre **Introduction**.
- 3. Suivez les instructions du programme d'installation, puis cliquez sur **Suivant**. Utilisez les informations du tableau suivant pour exécuter les actions appropriées dans chaque fenêtre du programme d'installation Unica.

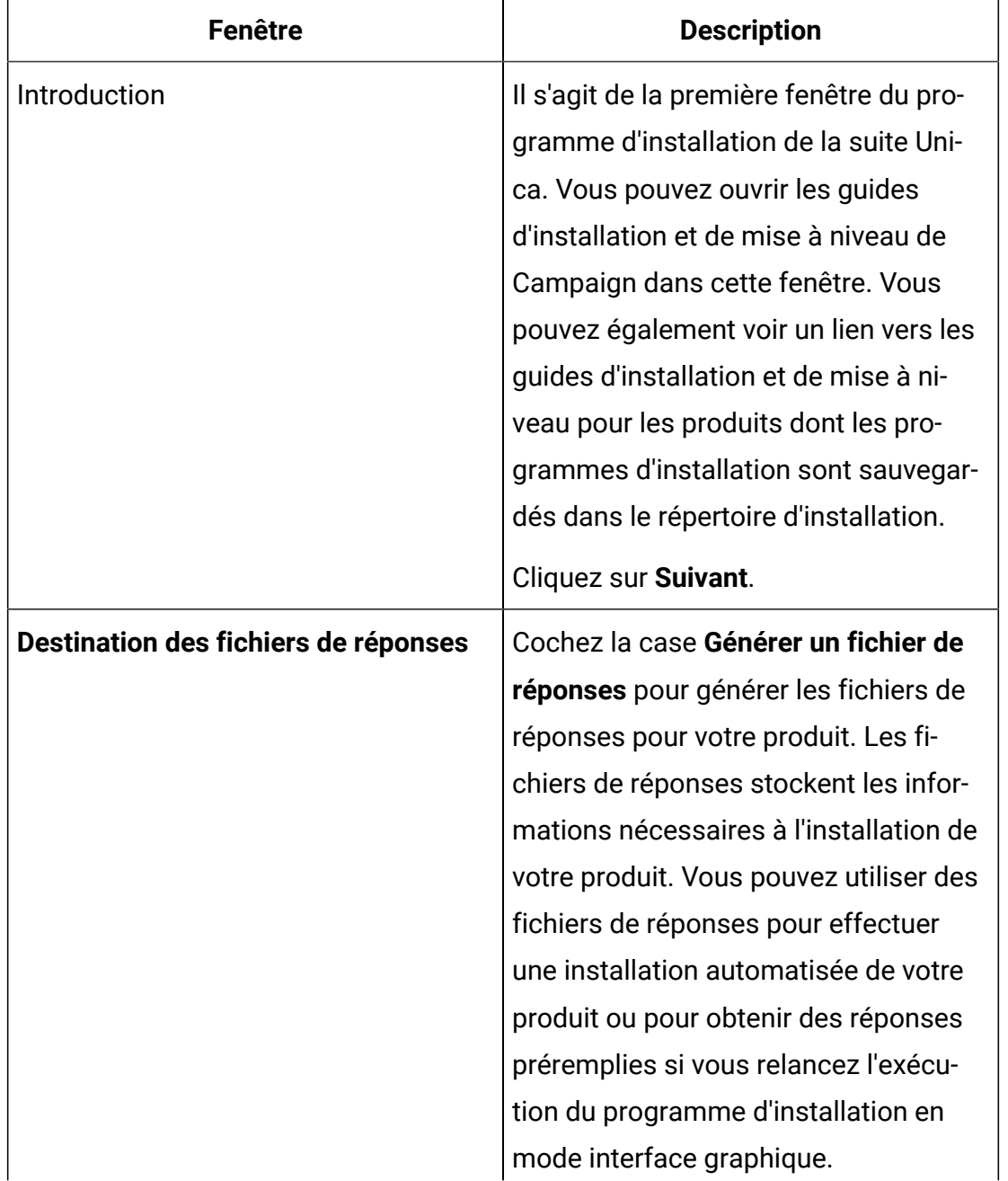

#### **Tableau 7. Programme d'installation d'Unica**
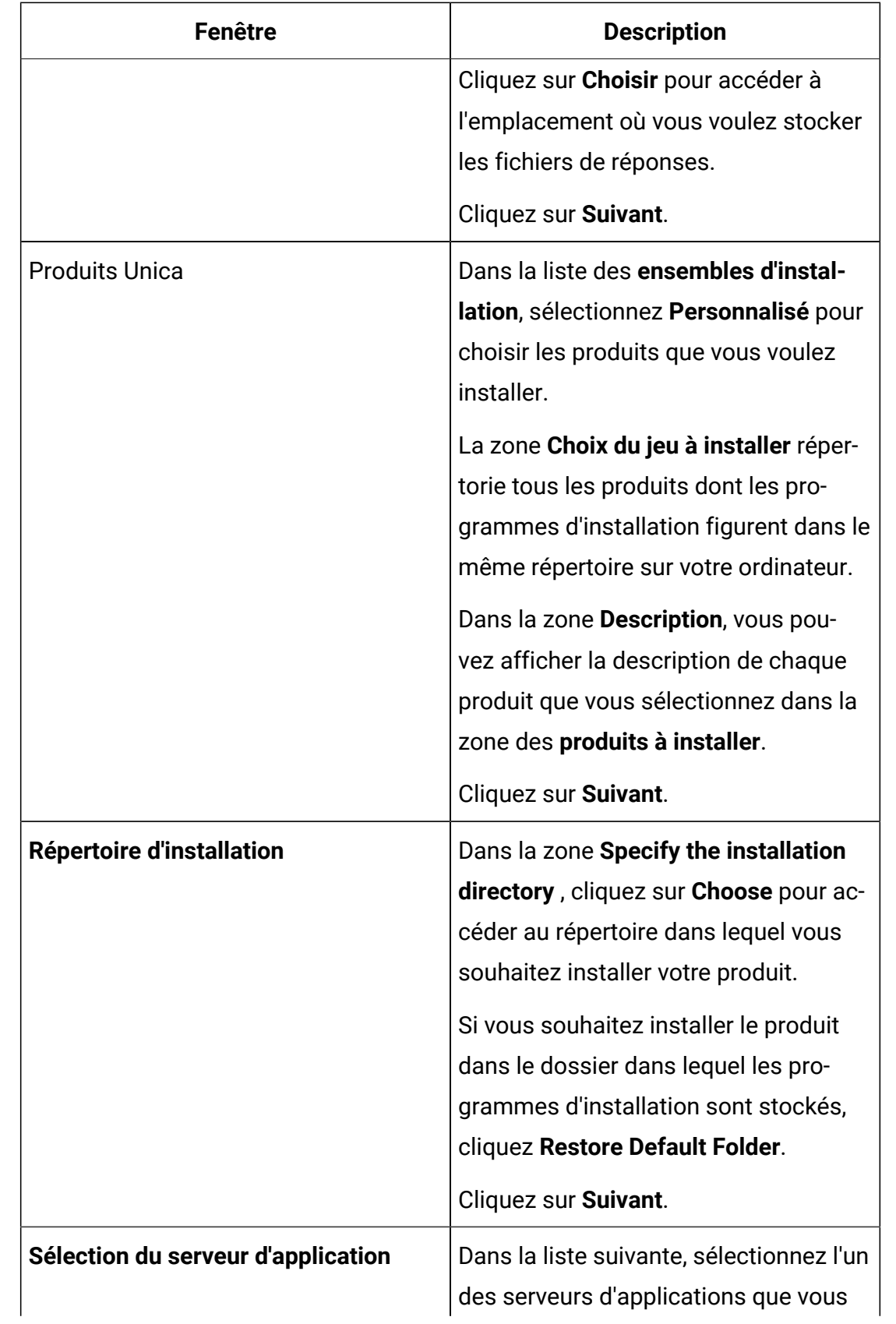

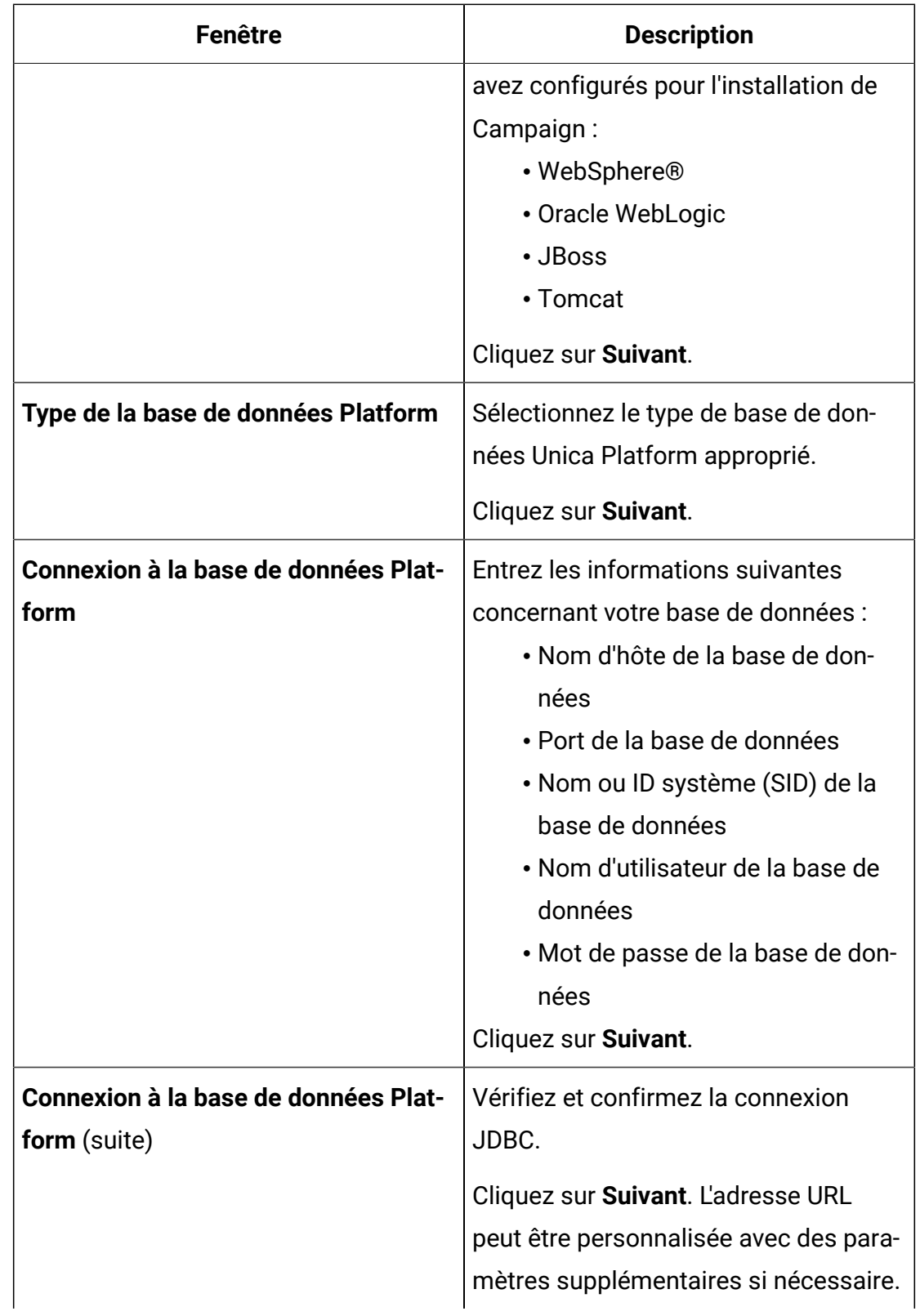

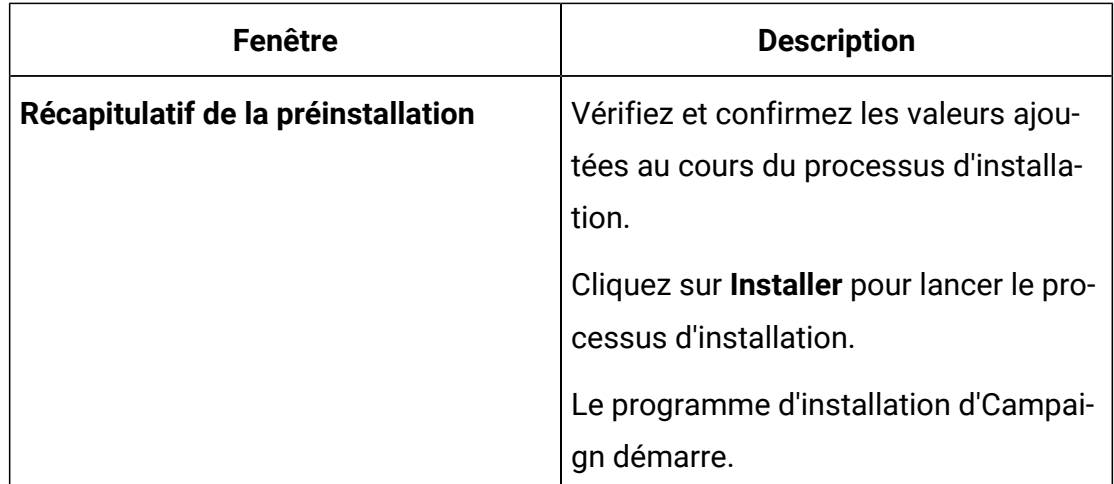

- 4. Suivez les instructions du programme d'installation d'Unica Platformpour installer ou mettre à niveau Unica Platform. Pour plus d'informations, voir le document Unica Platform- Guide d'installation.
- 5. Dans la fenêtre **Installation terminée**, cliquez sur **Terminé**. L'installation d'Unica Platform est terminée, et le programme d'installation de Campaign s'affiche.
- 6. Utilisez les informations contenues dans le tableau suivant pour naviguer dans le programme d'installation de Campaign. Dans la fenêtre **Connexion à la base de données Platform**, entrez toutes les informations requises et cliquez sur **Suivant** pour démarrer le programme d'installation de Campaign.

### **Tableau 8. Mode interface graphique du programme d'installation d'Unica Campaign**

**Ce tableau fournit des informations sur les boîtes de dialogue du programme d'installation de Campaign. Le programme d'installation de Campaign installe à la fois Campaign et Optimize.**

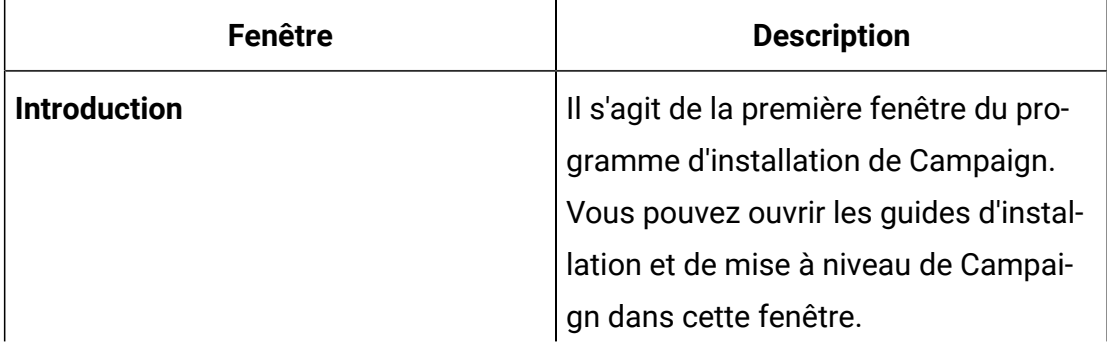

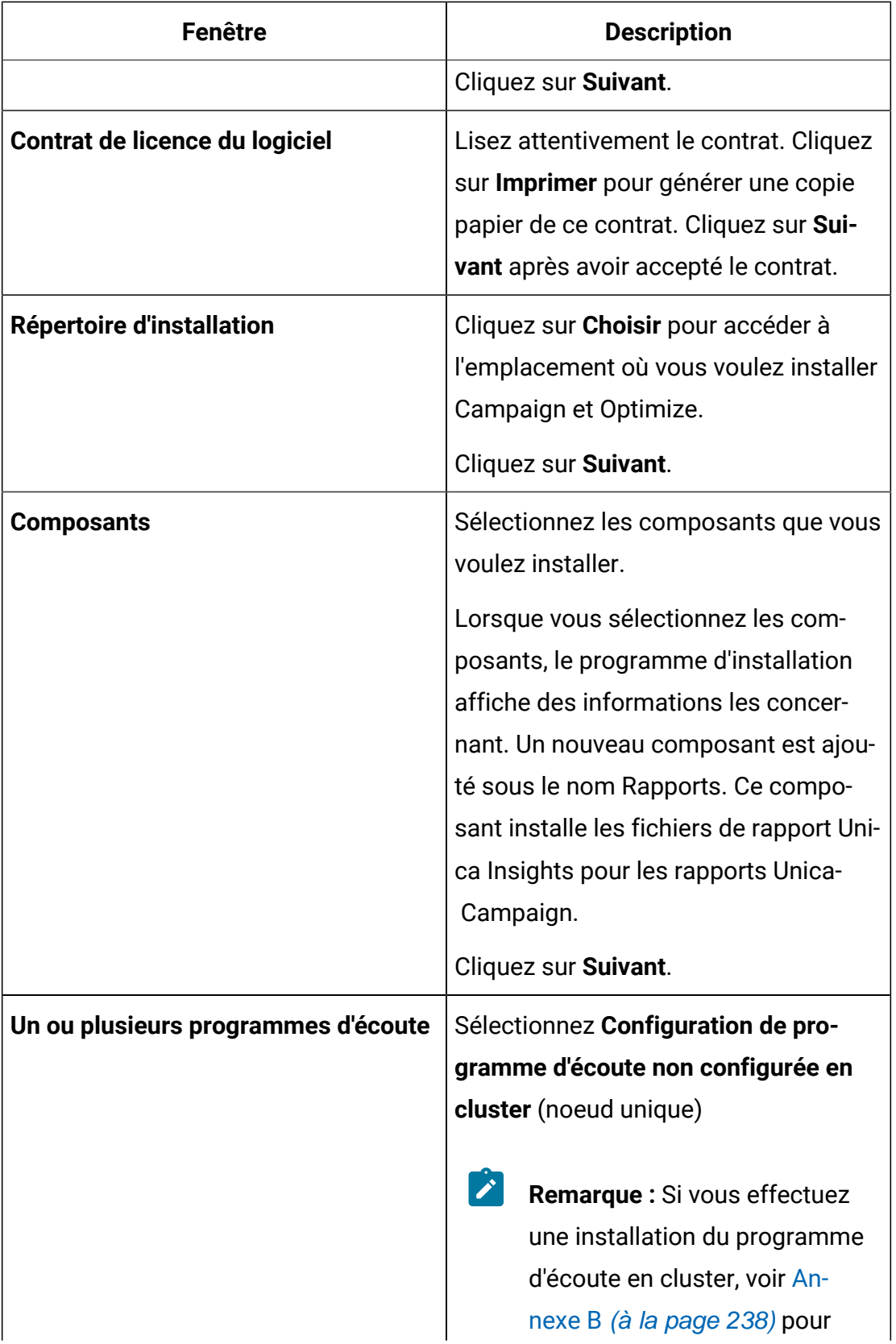

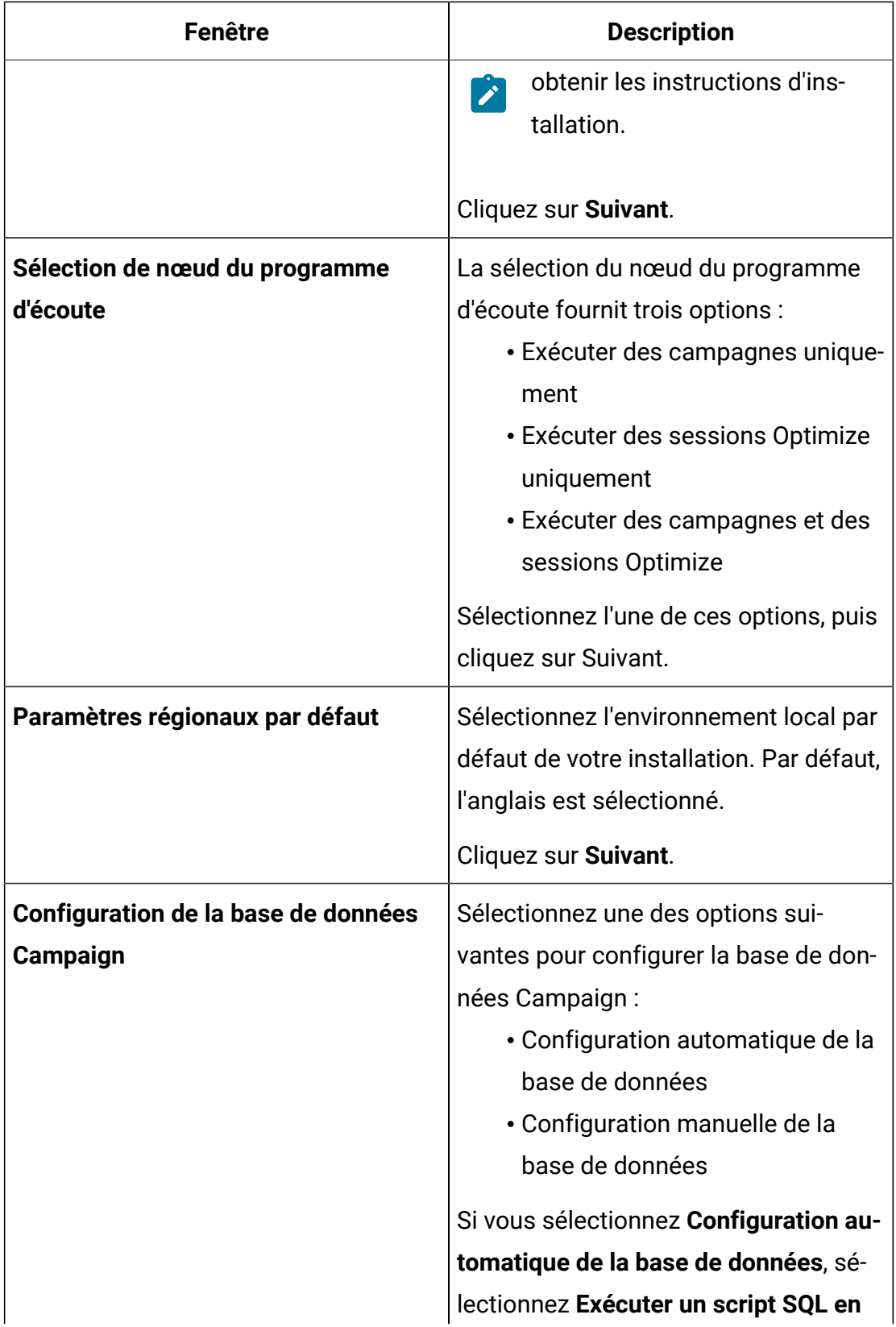

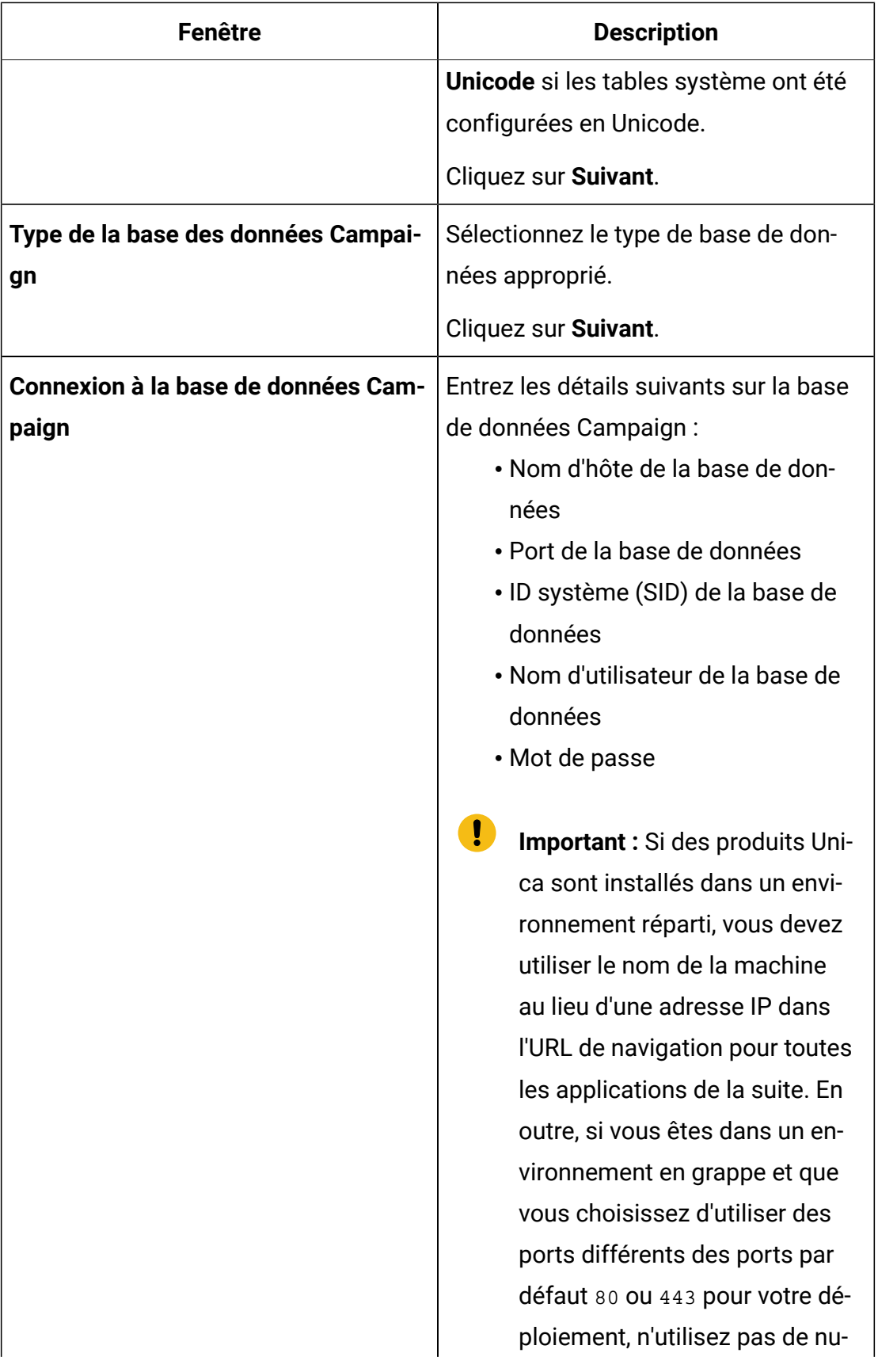

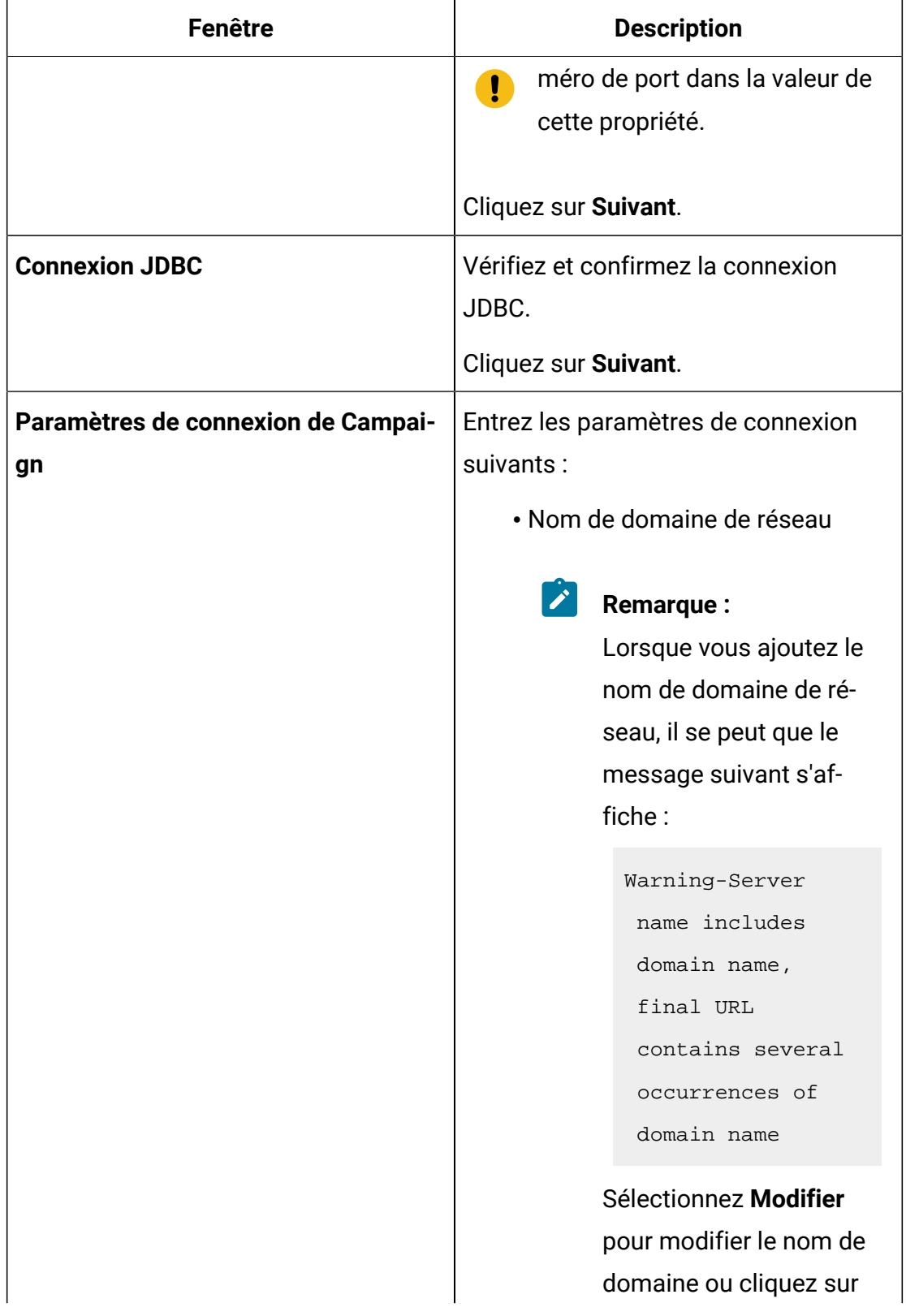

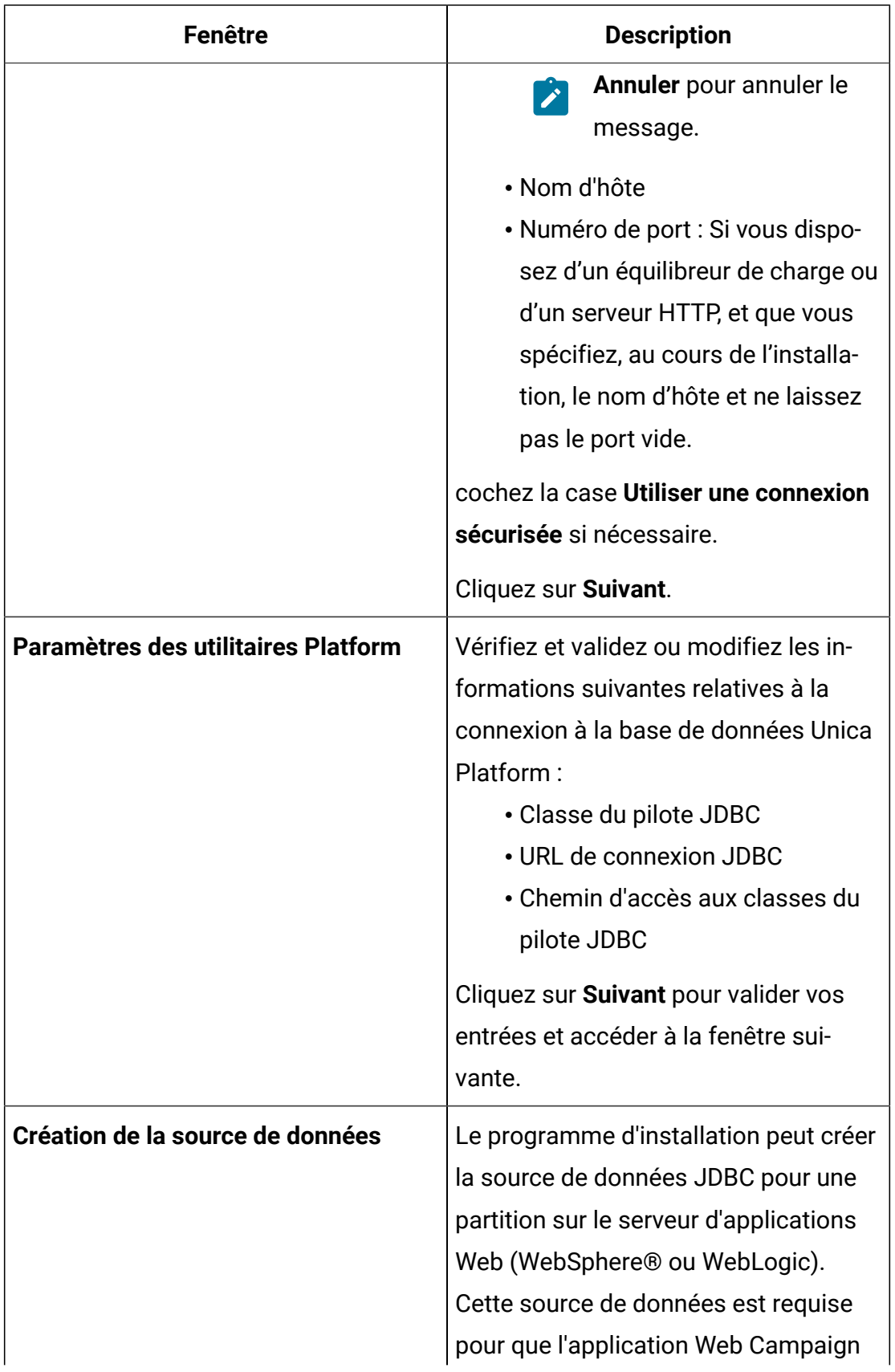

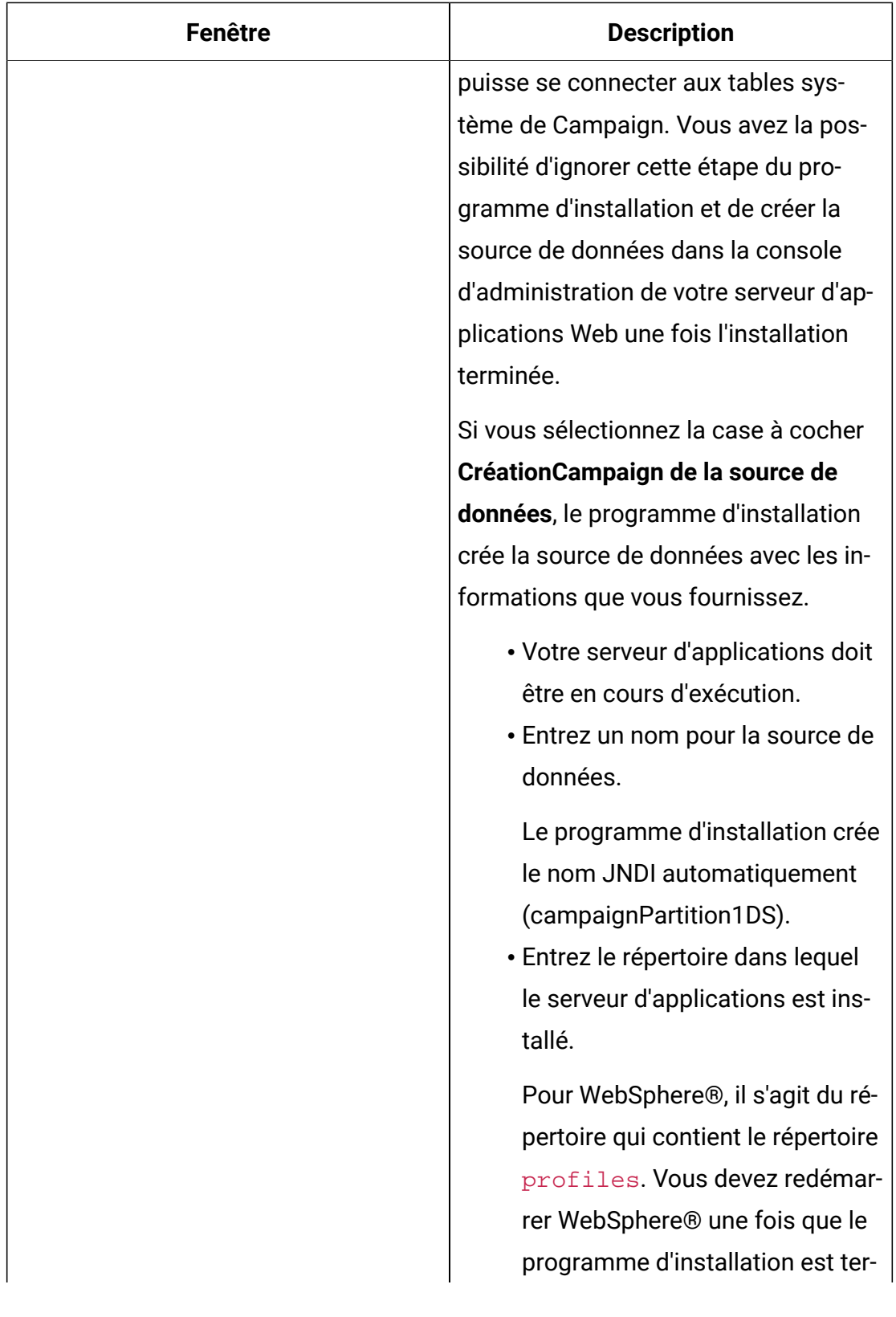

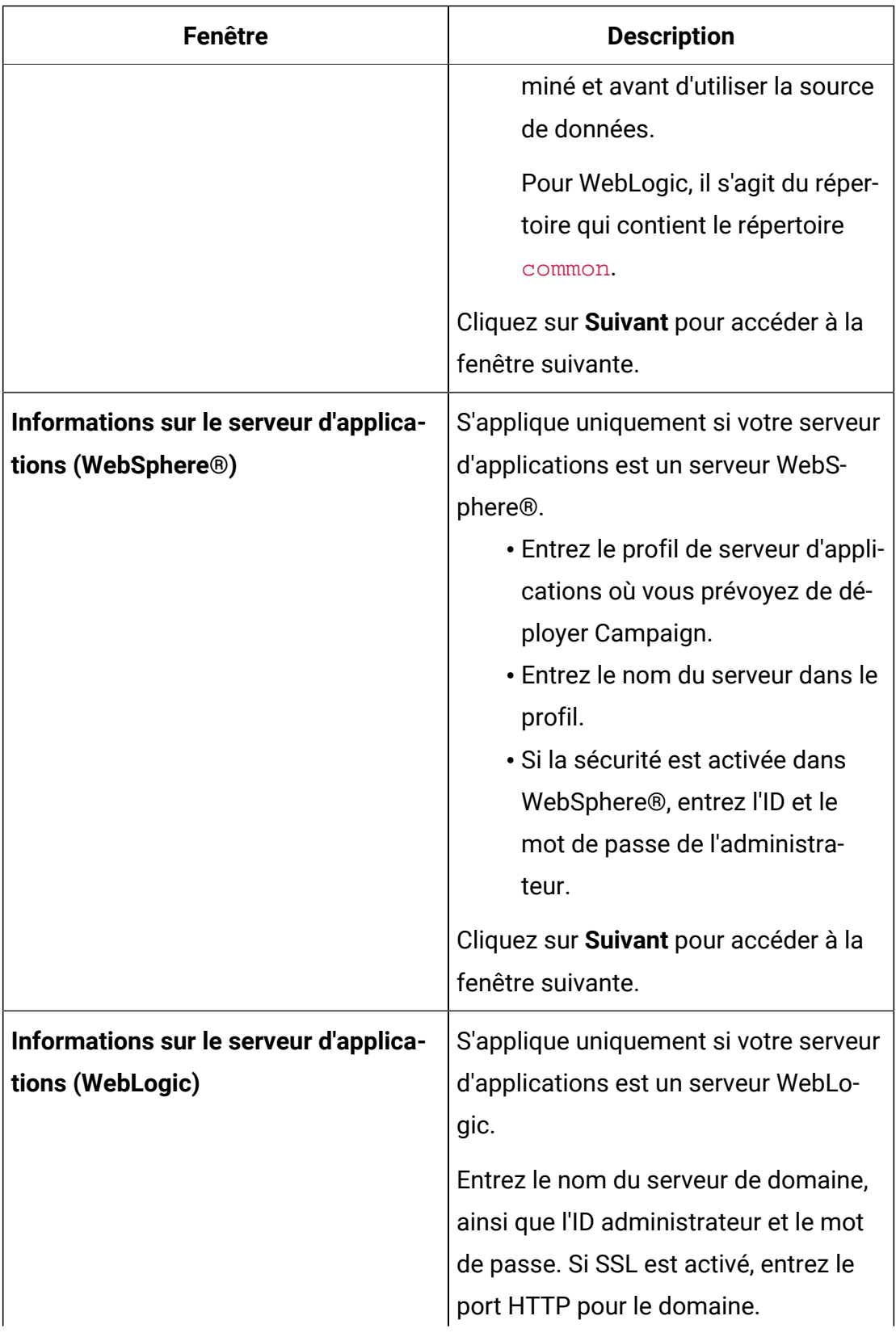

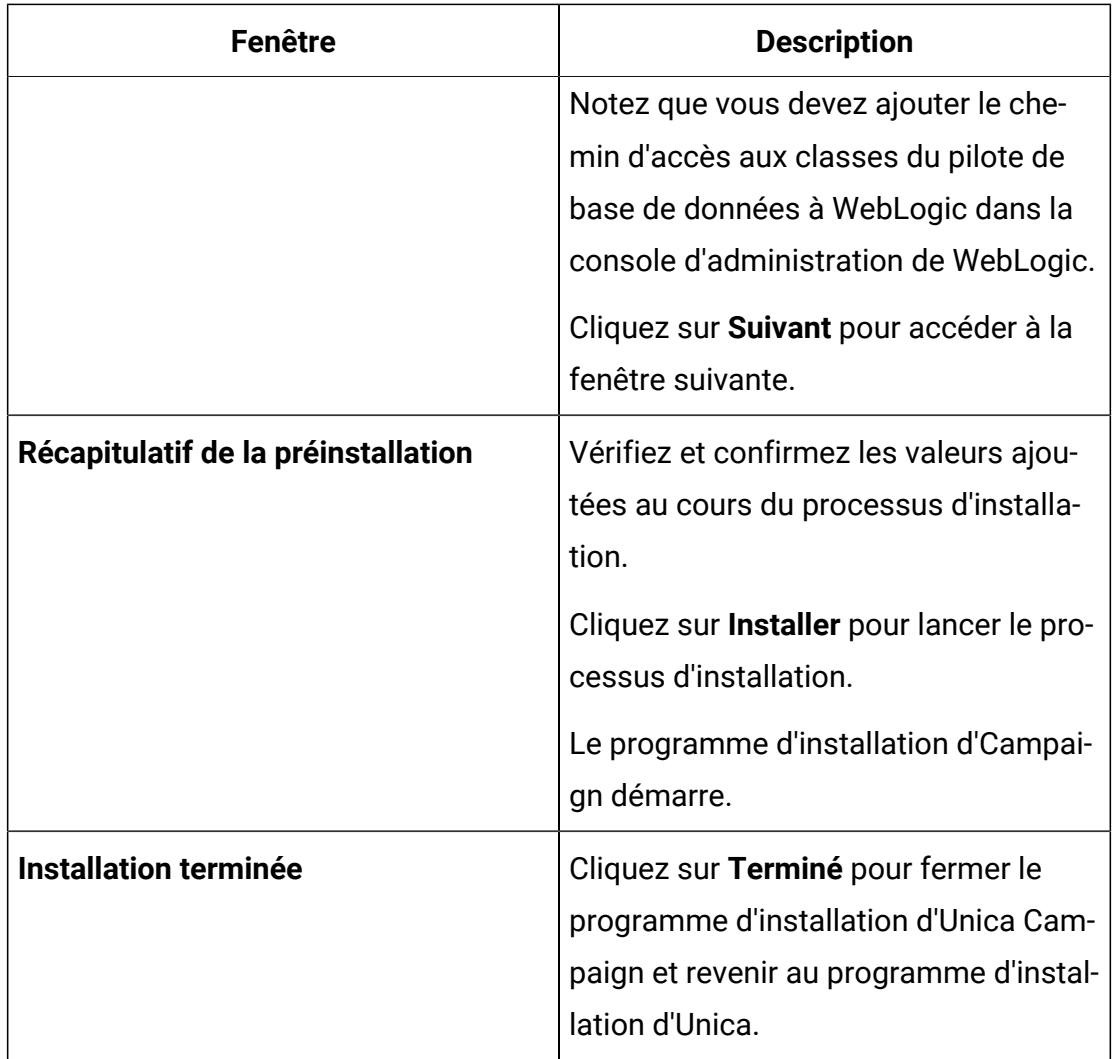

- 7. Dans la fenêtre **Installation terminée**, cliquez sur **Terminé** pour quitter le programme d'installation de Campaign et retourner à celui d'Unica.
- 8. Procédez comme suit dans le programme d'installation d'Unica pour terminer l'installation de Campaign.

Utilisez les informations du tableau suivant pour exécuter les actions appropriées dans chaque fenêtre du programme d'installation Unica.

### **Tableau 9. Interface utilisateur graphique du programme d'installation HCL Unica**

### **Ce tableau fournit des informations sur les boîtes de dialogue restantes du programme d'installation d'Unica.**

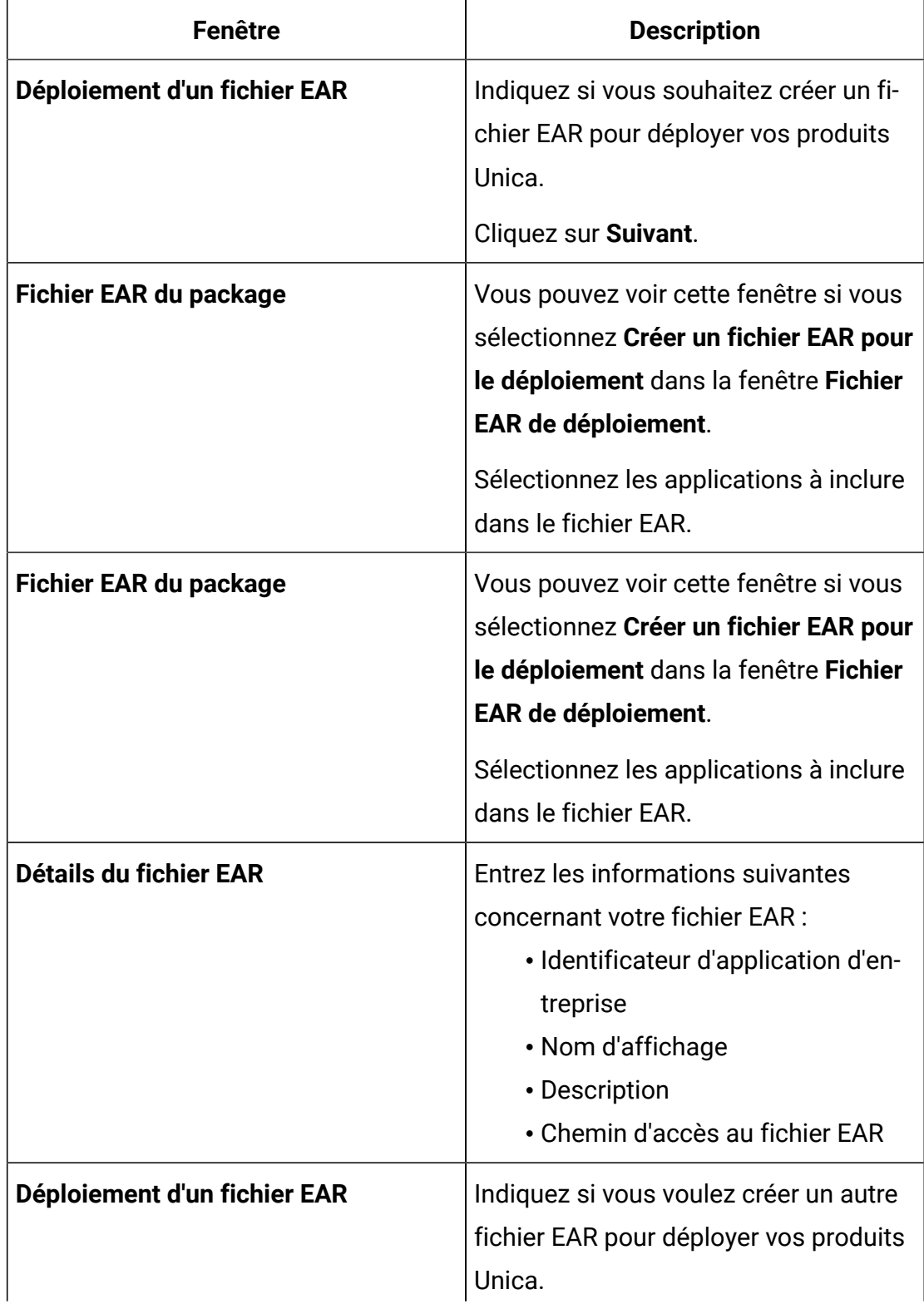

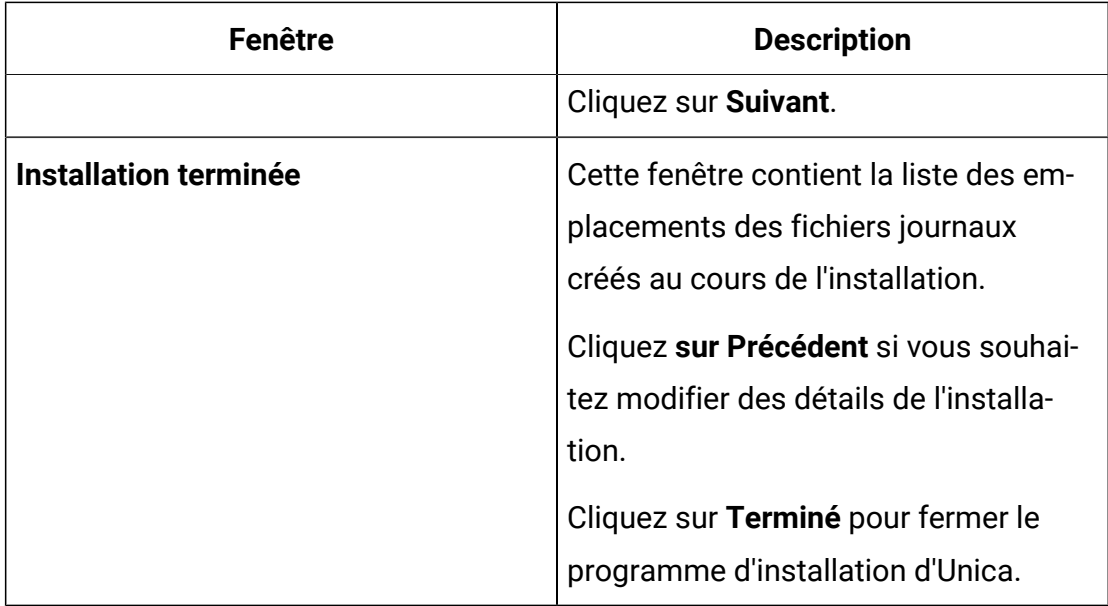

## Création d'un fichier EAR après l'exécution du programme d'installation

Vous pouvez créer un fichier EAR après avoir installé des produits Unica. Vous pouvez effectuer cette opération pour créer un fichier EAR avec la combinaison de produits de votre choix.

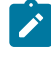

**Note:** Exécuterez le programme d'installation en mode console à partir de la ligne de commande.

Utilisez la procédure suivante si vous souhaitez créer un fichier EAR après avoir installé les produits Unica :

- 1. Si c'est la première fois que vous exécutez le programme d'installation en mode console, faites une copie de sauvegarde du fichier . properties du programme d'installation pour chacun de vos produits installés.
	- Chaque installateur de produit crée un ou plusieurs fichiers de réponse avec une extension .properties. Ces fichiers sont situés dans le même répertoire que celui dans lequel vous avez placé les programmes d'installation. Veillez à sauvegarder tous les fichiers portant l'extension . properties, y compris les

fichiers installer <initiales du produit><numéro de version du produit>.properties et le fichier du programme d'installation lui-même, qui est nommé installer.properties.

Par exemple, les fichiers de propriétés pour Unica Platform installer\_ump12.1.0.0.properties et le fichier de propriétés pour Campaign installer uo12.1.0.0.properties.

- Si vous prévoyez d'exécuter le programme d'installation en mode autonome, vous devez sauvegarder les fichiers .properties d'origine, car lorsque le programme d'installation s'exécute en mode autonome, il efface ces fichiers. Pour créer un fichier EAR, vous avez besoin des informations que le programme d'installation inscrit dans les fichiers . properties lors de l'installation initiale.
- 2. Ouvrez une fenêtre de commande et remplacez les répertoires par le répertoire qui contient le programme d'installation.
- 3. Exécutez le fichier exécutable du programme d'installation en indiquant l'option suivante :

-DUNICA\_GOTO\_CREATEEARFILE=TRUE

Sur les systèmes de type UNIX<sup>™</sup>, exécutez le fichier . bin plutôt que le fichier . sh.

L'assistant du programme d'installation s'ouvre.

- 4. Suivez les instructions de l'assistant.
- 5. Avant de créer d'autres fichiers EAR, écrasez le ou les fichiers . properties avec les sauvegardes que vous avez créées avant de vous exécuter en mode console pour la première fois. **Veuillez noter que EAR n'est pas supporté pour le serveur d'application Tomcat.**

## Installation d'Unica Campaign et d'Unica Optimize en mode console

Le mode console permet d'installer Unica Campaign et Unica Optimize à partir de la fenêtre de ligne de commande. Vous pouvez sélectionner différentes options dans la fenêtre de ligne de commande pour exécuter des tâches comme la sélection des produits à installer ou la sélection du répertoire de base pour l'installation.

Avant d'installer Unica Campaign et Unica Optimize, vérifiez que vous avez configuré les éléments suivants :

- Un profil de serveur d'applications
- Un schéma de base de données

Pour afficher correctement les écrans du programme d'installation en mode console, configurez le logiciel de votre terminal afin qu'il prenne en charge le codage de caractères UTF-8. Les autres codages de caractères, ANSI par exemple, ne permettent pas d'afficher le texte correctement. Dans ce cas, certaines informations ne seront pas lisibles.

- 1. Ouvrez une fenêtre d'invite de ligne de commande et accédez au répertoire où vous avez sauvegardé les programmes d'installation de Unica et d'Unica Campaign.
- 2. Effectuez l'une des actions suivantes pour exécuter le programme d'installation d'Unica.
	- Pour Windows™, entrez la commande suivante :

**HCL\_Unica\_installer\_12.0.0.0** -i console

Par exemple : HCL\_Unica\_Installer\_12.0.0.0\_win.exe -i console

• Pour UNIX™, appelez le fichier HCL\_Unica\_installer\_12.0.0.sh.

Par exemple : HCL\_Unica\_installer\_12.0.0.0.sh

- 3. Suivez les indications affichées par l'invite de ligne de commande. Suivez les instructions ci-dessous lorsque vous devez sélectionner une option dans l'invite de ligne de commande :
	- Les options par défaut sont définies par le symbole [X].
	- Pour sélectionner ou désélectionner une option, tapez le numéro correspondant et appuyez sur Entrée.

Prenons l'exemple de la liste suivante dans laquelle sont répertoriés les composants que vous pouvez installer :

- 1 [X] Unica Platform
- 2 [X] Unica Campaign
- 3 [ ] Unica Interact
- 4 [ ] Unica Plan

Si vous souhaitez installer Unica Plan, mais pas Unica Campaign, entrez la commande suivante : 2,4

La liste suivante affiche alors les options que vous avez sélectionnées :

- 1 [X] Unica Platform
- 2 [ ] Unica Campaign
- 3 [ ] Unica Interact
- 4 [X] Unica Plan
- **Remarque** : Ne désélectionnez pas Unica Platform, sauf si vous avez déjà installé ce produit.
- 4. Le programme d'installation d'Unica lance les programmes d'installation d'Unica Campaign durant la procédure d'installation. Suivez les instructions de la fenêtre de ligne de commande des programmes d'installation d'Unica Campaign.
- 5. Une fois que vous avez saisi quit dans la fenêtre d'invite de ligne de commande des programmes d'installation d'Unica Campaign, la fenêtre se referme. Suivez les instructions de la fenêtre d'invite de ligne de commande du programme d'installation de Unicaafin de terminer l'installation de Campaign.
	- $\mathcal{L}$ **Remarque :** Si une erreur survient pendant l'installation, un fichier journal est généré. Vous devez quitter le programme d'installation pour visualiser le fichier journal.

## Installation d'Unica Campaign et d'Unica Optimize en mode silencieux

Utilisez le mode silencieux pour installer Unica Campaign et Unica Optimize plusieurs fois.

Avant d'installer Unica Campaign et Unica Optimize, vérifiez que vous avez configuré les éléments suivants :

- Un profil de serveur d'applications
- Un schéma de base de données

Lorsque vous installez Unica Campaign et Unica Optimize en mode silencieux, des fichiers de réponses sont utilisés pour obtenir les informations requises durant l'installation. Vous devez créer des fichiers de réponses pour une installation en mode silencieux du produit. Vous pouvez créer des fichiers de réponses en procédant de l'une des façons suivantes :

- En utilisant les exemples de fichier de réponses comme modèle pour créer vos fichiers de réponses. Les exemples de fichiers de réponses sont inclus aux programmes d'installation du produit dans l'archive compressée ResponseFiles. Pour plus d'informations sur les exemples de fichiers de réponses, voir [Exemples](#page-125-0) de fichiers de [réponses](#page-125-0) [\(à la page 118\)](#page-125-0).
- En exécutant les programmes d'installation de produit en mode interface graphique (Windows™) ouX Window System (UNIX™) ou en mode console avant d'installer le produit en mode silencieux. Un fichier de réponses est créé pour le programme d'installation de la suite Unica et un ou plusieurs fichiers de réponses sont créés pour votre programme d'installation du produit. Les fichiers sont créés dans le répertoire que vous spécifiez.
	- O **Important :** Pour des raisons de sécurité, le programme d'installation n'enregistre pas les mots de passe de base de données dans les fichiers de réponses. Lorsque vous créez des fichiers de réponses, vous devez éditer chaque fichier de réponses pour saisir les mots de passe de base de données. Ouvrez chaque fichier de réponses et recherchez PASSWORD pour identifier l'emplacement dans lequel vous devez effectuer ces modifications.

Lorsque le programme d'installation s'exécute en mode silencieux, il recherche le fichier de réponses selon l'ordre suivant :

- Dans le répertoire où le programme d'installation d'Unica est stocké.
- Dans le répertoire personnel de l'utilisateur qui installe le produit

Assurez-vous que tous les fichiers de réponses se trouvent dans le même répertoire. Vous pouvez changer le chemin dans lequel les fichiers de réponses sont lus en ajoutant des arguments à la ligne de commande. Par exemple : -DUNICA\_REPLAY\_READ\_DIR="myDirPath" -f myDirPath/installer.properties

Utilisez la commande suivante pour Windows™ :

• **HCL\_Unica\_installer\_12.1.0.0** -i silent

Par exemple :

HCL\_Unica\_installer\_12.1.0.0\_win.exe -i silent

Utilisez la commande suivante pour Linux™ :

• **HCL\_Unica\_installer\_12.1.0.0 \_operating\_system** .bin -i silent

Par exemple :

HCL\_Unica\_installer\_12.1.0.0\_linux.bin -i silent

### <span id="page-125-0"></span>Exemples de fichiers de réponses

Vous devez créer des fichiers de réponses pour configurer l'installation en mode silencieux d'Unica Campaign. Vous pouvez créer vos fichiers de réponses à partir d'exemples de fichiers de réponses. Les exemples de fichiers de réponses sont inclus aux programmes d'installation dans l'archive compressée ResponseFiles.

Le tableau suivant contient des informations sur les exemples de fichiers de réponses :

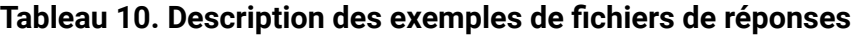

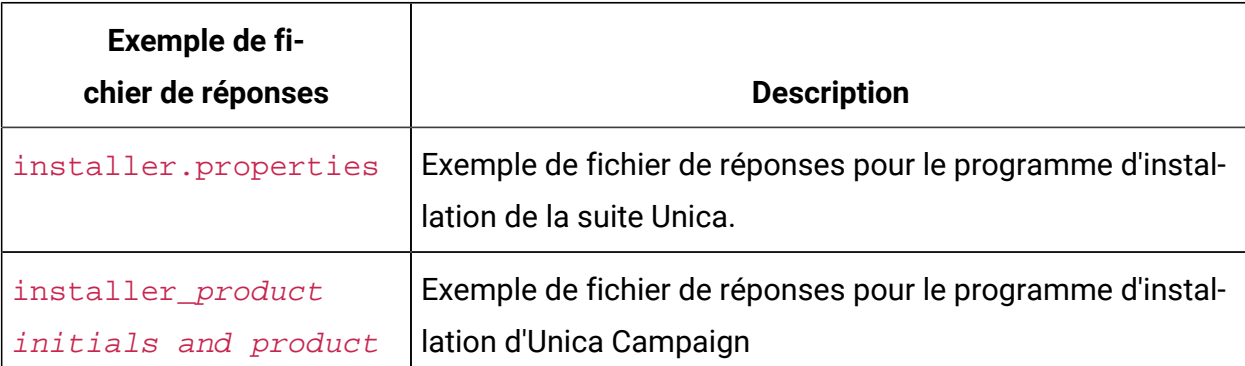

### **Tableau 10. Description des exemples de fichiers de réponses**

**(suite)**

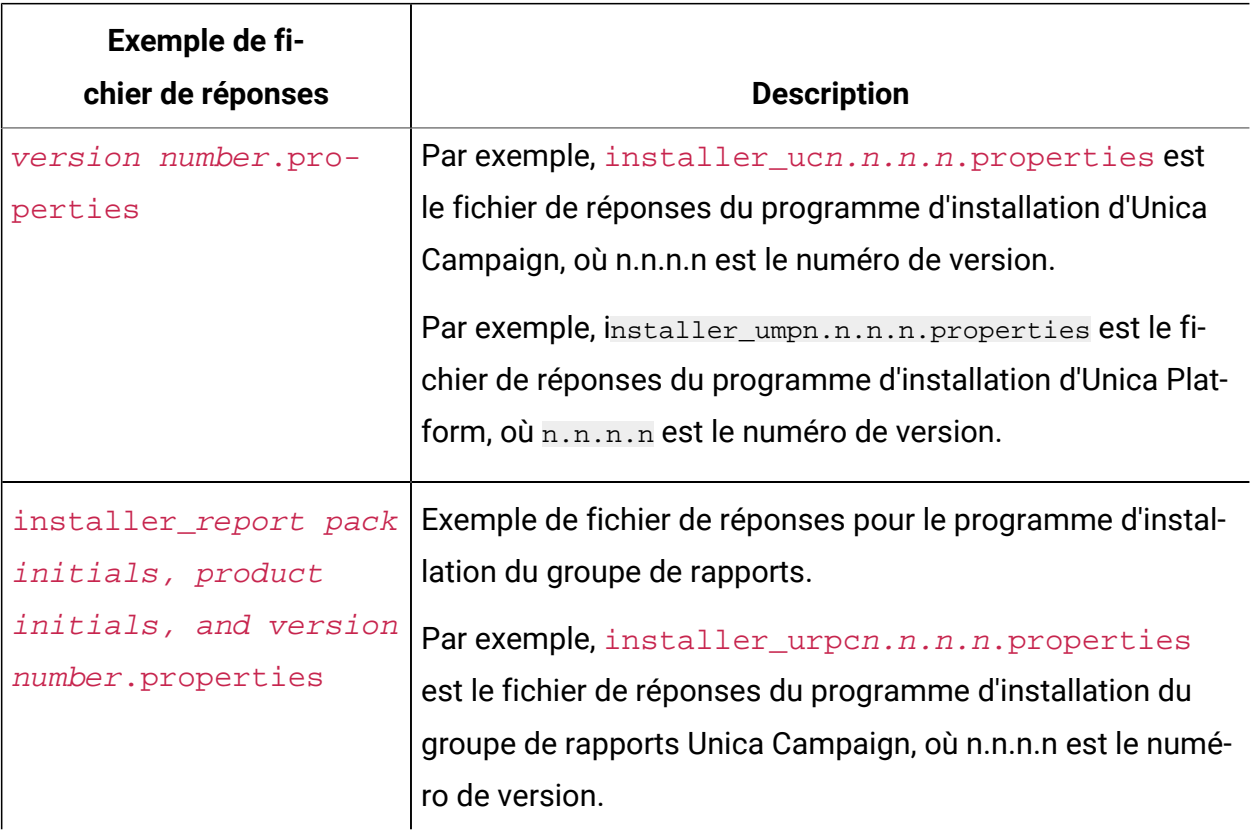

# Chapitre 5. Configuration Unica Campaign et Unica Optimize après le déploiement

Avant le déploiement, créez et remplissez les tables système Unica Campaign , Unica Optimize et Unica Deliver, puis enregistrez manuellement Unica Campaign, Unica Optimize, et Unica Deliver.

**Remarque :** Des informations sur l'utilisation de la mise en cluster de l'application Web dans Unica Campaign sont fournies dans Unica Campaign [Regroupement](#page-234-0) des [applications](#page-234-0) Web [\(à la page 227\)](#page-234-0).

## Création et spécification manuelles des tables système de Unica Campaign et d'Unica Optimize

Par défaut, le programme d'installation de Unica Campaign crée et remplit automatiquement les tables système. Toutefois, si les tables système ne sont pas créées et remplies automatiquement au cours de l'installation, vous devez les remplir manuellement. Utilisez le client de base de données pour exécuter les scripts SQL Unica Campaignet Unica Optimize sur la base de données appropriée afin de créer et remplir les tables système Unica Campaign et Unica Optimize.

**Remarque** : Si vous envisagez d'activer Unica Deliver, vous devez également créer et charger les tables système Unica Deliver si le programme d'installation ne le fait pas automatiquement. Pour plus d'informations, voir Création et [spécification](#page-131-0) manuelles des tables [système](#page-131-0) de Unica Deliver [\(à la page 124\)](#page-131-0).

Si vous avez sélectionné l'option **Fichier DDL des tables système Campaign** dans la page **Composants Campaign** pendant l'installation, le programme d'installation Campaign installe une collection de scripts SQL que vous pouvez utiliser pour créer et remplir les tables système Unica Campaign et Unica Optimize. Les scripts SQL sont installés dans le répertoire dd1 de l'installation du serveur Unica Campaign. Si les tables système sont

configurées en Unicode, les scripts appropriés se trouvent dans le répertoire dd1/unicode de l'installation Unica Campaign.

Pour utiliser les scripts SQL, exécutez le client de base de données pour appliquer les scripts à la base de données ou au schéma qui contient les tables système Unica Campaign et Unica Optimize. Voir la documentation du logiciel de base de données pour les instructions d'exécution des scripts SQL.

Les tableaux suivants répertorient les scripts SQL fournis pour créer manuellement les tables système Unica Campaign et Unica Optimize :

**Tableau 11. Scripts de création des tables système Unica Campaign**

**Ce tableau en deux colonnes fournit des informations sur le type de source de données dans une colonne et des informations sur les noms de script dans l'autre colonne.**

**Pour configurer un environnement Unicode, veuillez exécuter les scripts DDL depuis l'emplacement CAMPAIGN\_HOME/ddl/unicode.**

**Pour configurer un environnement anglais, veuillez exécuter les scripts DDL depuis l'emplacement CAMPAIGN\_HOME/ddl.**

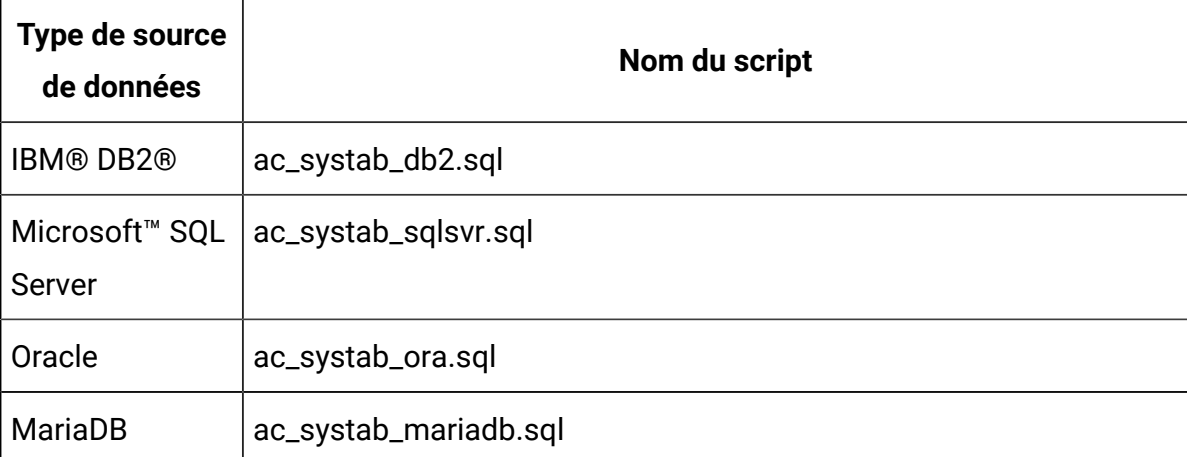

**Tableau 12. Scripts de remplissage des tables système Unica Campaign**

**Ce tableau en deux colonnes fournit des informations sur le type de source de données dans une colonne et des informations sur les noms de script dans l'autre colonne.**

**Pour configurer un environnement Unicode, veuillez exécuter les scripts DDL depuis l'emplacement CAMPAIGN\_HOME/ddl/unicode.**

**Pour configurer un environnement anglais, veuillez exécuter les scripts DDL depuis l'emplacement CAMPAIGN\_HOME/ddl.**

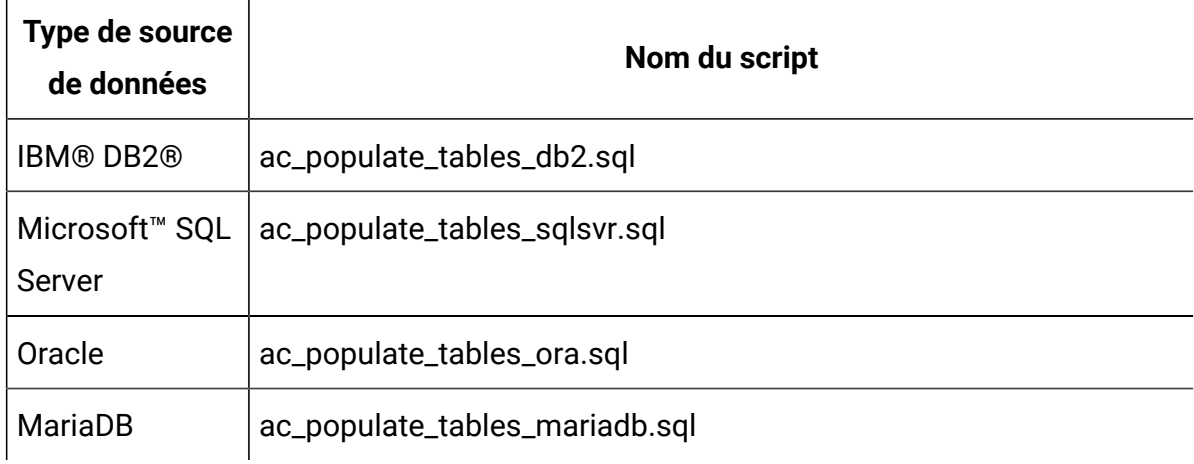

#### **Tableau 13. Scripts de création des tables système Unica Optimize**

**Le tableau ci-après répertorie le type de source de données dans la première colonne et le script à utiliser dans la deuxième.**

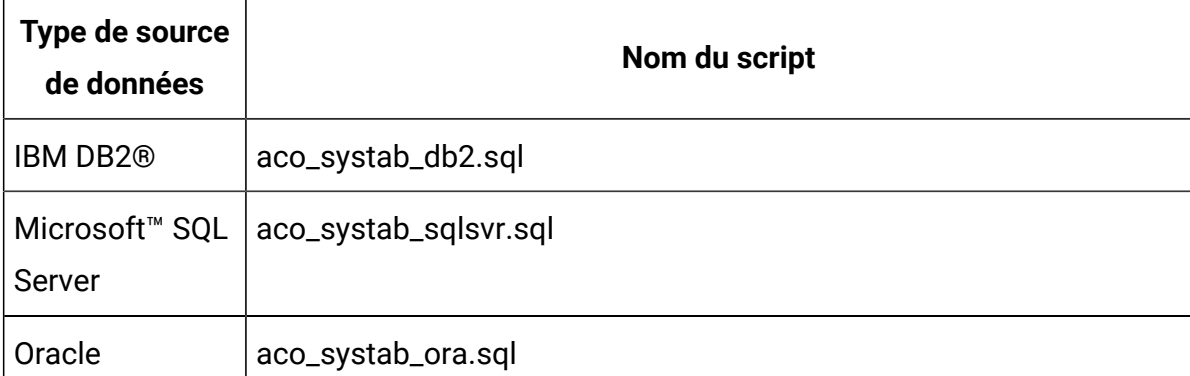

#### **Tableau 13. Scripts de création des tables système Unica Optimize**

**Le tableau ci-après répertorie le type de source de données dans la première colonne et le script à utiliser dans la deuxième.**

**(suite)**

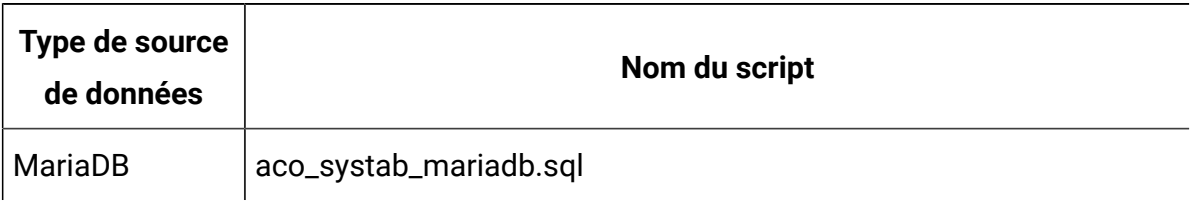

#### **Tableau 14. Scripts de remplissage des tables système Unica Optimize**

**Ce tableau en deux colonnes fournit des informations sur le type de source de données dans une colonne et des informations sur les noms de script dans l'autre colonne.**

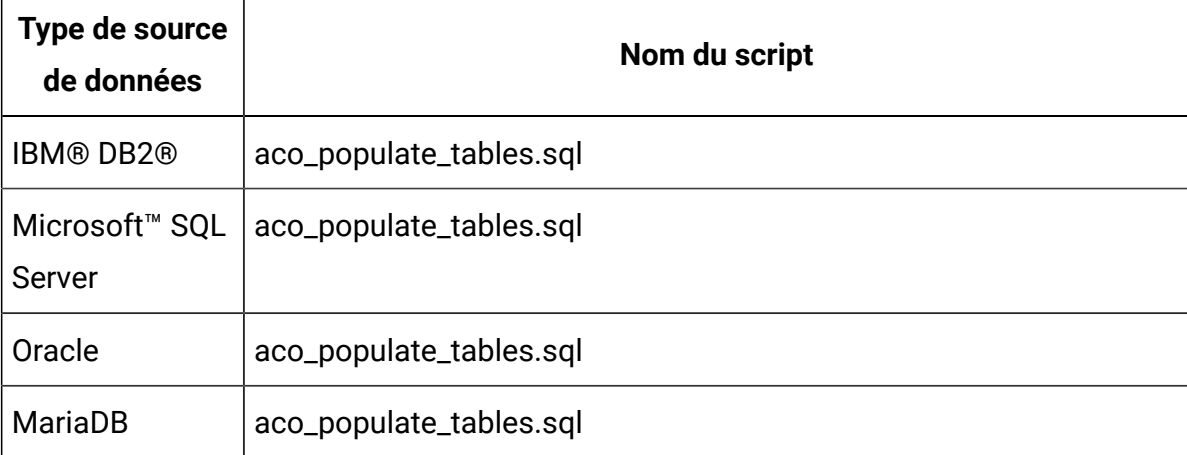

### **Tableau 15. Scripts d'ajout d'index supplémentaires aux tables système Unica Optimize**

**Ce tableau en deux colonnes fournit des informations sur le type de source de données dans une colonne et des informations sur les noms de script dans l'autre colonne.**

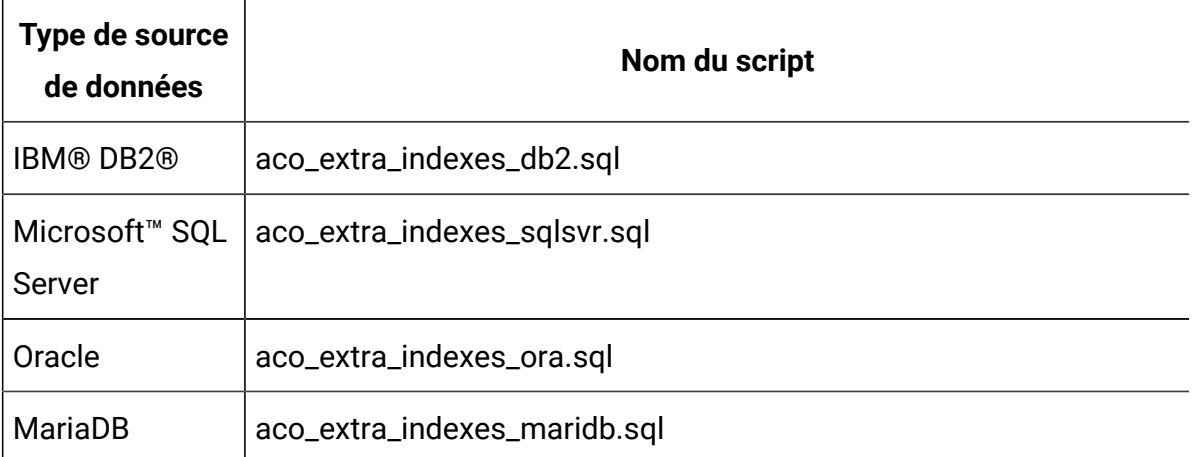

Vous pouvez créer des tables dans le schéma Unica Campaign si vous souhaitez intégrer Unica Collaborate à Unica Campaign.

## <span id="page-131-0"></span>Création et spécification manuelles des tables système de Unica Deliver

Pour Unica Deliver, vous devez créer des tables système supplémentaires dans le schéma Unica Campaign, puis y intégrer les données initiales. Le programme d'installation Unica Campaign crée et remplit automatiquement les tables système Unica Deliver dans le schéma Unica Campaign si vous sélectionnez l'option de création automatique des tables système. Toutefois, si vous ne sélectionnez pas cette option, vous devez créer et remplir manuellement les tables système Unica Deliver.

Utilisez le client de base de données pour exécuter le script approprié par rapport à la base de données Unica Campaign.

**Z** Remarque : Le répertoire d'installation Unica Deliver est un sous-dossier du répertoire Unica Campaign.

### **Scripts de création des tables Unica Deliver**

Campaign fournit les scripts ace\_op\_systab permettant de créer des tables Unica Deliver dans votre environnement local.

Si les tables système Unica Campaign sont configurées pour Unicode, recherchez le script approprié dans le répertoire ddl/unicode de l'installation Unica Deliver.

Si les tables système Unica Campaign ne sont pas configurées pour l'Unicode, utilisez des scripts non-Unicode dans le répertoire ddl de l'installation Unica Deliver. Utilisez le tableau suivant pour connaître les scripts que vous devez utiliser :

#### **Tableau 16. Scripts de création des tables Unica Deliver**

**Pour configurer un environnement Unicode, veuillez exécuter les scripts ddl depuis l'emplacement CAMPAIGN\_HOME/deliver/ddl/unicode.**

**Pour configurer un environnement anglais, veuillez exécuter les scripts ddl depuis l'emplacement CAMPAIGN\_HOME/Deliver/ddl.**

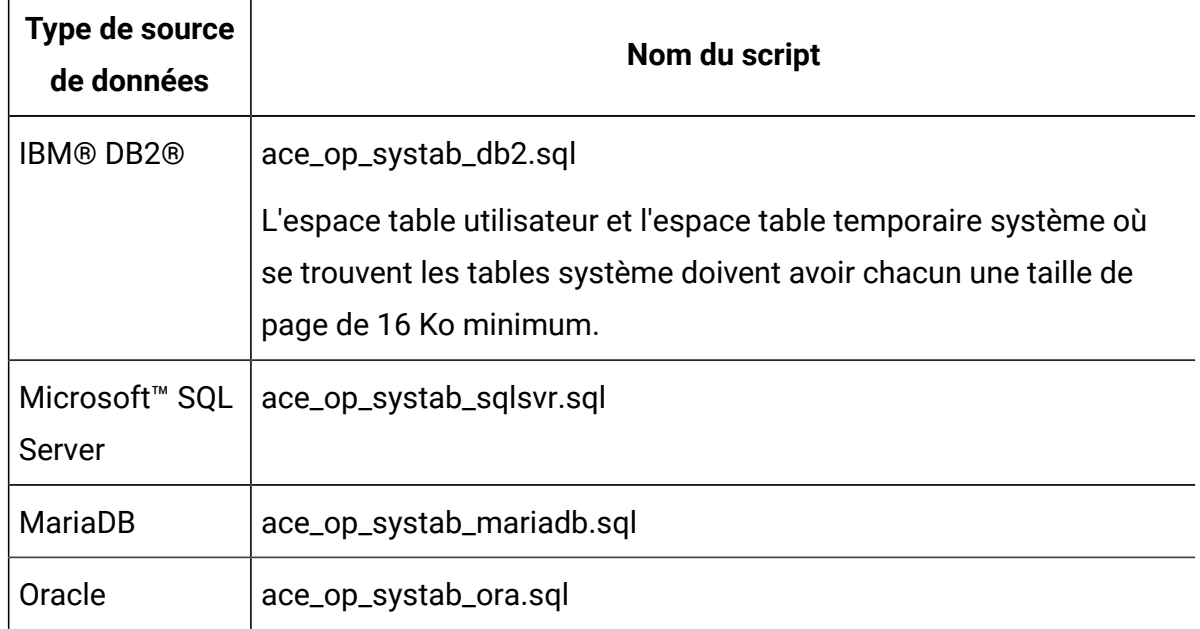

### **Scripts de remplissage des tables Unica Deliver**

HCL fournit les scripts ace\_op\_populate\_systab pour remplir les tables de Unica Deliver l'environnement local.

Les scripts de remplissage sont stockés dans le répertoire dd1 de votre installation d'Unica Deliver. HCL fournit une seule version des scripts de remplissage, car vous pouvez les utiliser pour les tables Unicode ou non-Unicode.

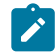

**Remarque** : Le répertoire d'installation Unica Deliver est un sous-dossier du répertoire Unica Campaign.

Utilisez le tableau suivant pour connaître les scripts que vous devez utiliser :

| Type de source<br>de données         | Nom du script                      |
|--------------------------------------|------------------------------------|
| <b>IBM® DB2®</b>                     | ace_op_populate_systab_db2.sql     |
| MariaDB                              | ace_op_populate_systab_mariadb.sql |
| Microsoft <sup>™</sup> SQL<br>Server | ace_op_populate_systab_sqlsvr.sql  |
| Oracle                               | ace_op_populate_systab_ora.sql     |

**Tableau 17. Scripts de remplissage des tables Unica Deliver**

## Enregistrement manuel de Unica Campaign

Si le programme d'installation d'Unica Campaign ne peut pas accéder aux tables système Unica Platform pendant l'installation, vous devez exécuter l'utilitaire configTool pour enregistrer Unica Campaign manuellement.

Vous pouvez exécuter les utilitaires configTool et populateDb pour importer et remplir les informations sur Unica Campaign dans les tables système Unica Platform.

1. Exécutez l'utilitaire populateDb en respectant la syntaxe des exemples de commandes ci-dessous.

populateDb.bat -n Campaign

La commande importe les rôles et les droits de sécurité dans la partition par défaut.

2. **Si vous procédez à une mise à niveau de Unica Campaign**, désenregistrez Unica Campaign en exécutant la commande suivante :

configTool -x -p "Affinium|Campaign|about" -f exportedAbout.xml

La commande exporte le nœud Unica Campaign **A propos de** dans le fichier exportedAbout.xml.

- 3. Exécutez l'utilitaire configTool en respectant la syntaxe des exemples de commandes ci-dessous.
	- configTool -r Campaign -f "**full\_path\_to\_Campaign\_installation\_directory**\conf \campaign\_configuration.xml"
	- configTool -v -i -p "Affinium|suite|uiNavigation|settingsMenu" -f "**full\_path\_to\_Campaign\_installation\_directory**\conf \campaign\_setup\_navigation.xml"
	- configTool -v -i -p "Affinium|suite|uiNavigation|mainMenu" -f "**full\_path\_to\_Campaign\_installation\_directory**\conf \campaign\_navigation.xml"
	- configTool -v -i -p "Affinium|suite|uiNavigation|mainMenu|Analytics" -f "**full\_path\_to\_Campaign\_installation\_directory**\conf \campaign\_analysis\_navigation.xml"
	- configTool -v -i -p "Affinium|suite|uiNavigation|alerts" -f "**full\_path\_to\_Campaign\_installation\_directory**\conf \campaign\_alerts.xml"
	- configTool -v -i -p "Affinium|suite|uiNavigation|mainMenu| Campaign" -f "full\_path\_to\_Campaign\_installation\_directory\conf \optimize\_navigation.xml"
- configTool -v -i -p "Affinium|suite|security|apiSecurity| campaign" -f "full\_path\_to\_Campaign\_installation\_directory\conf \API\_Filter.xml"
- configTool -v -i -p "Affinium|suite|security|apiSecurity| campaign" -f "full\_path\_to\_Campaign\_installation\_directory\conf \API\_V2\_Filter.xml"
- configTool -v -i -p "Affinium|suite|security|apiSecurity| campaign" -f "full path to Campaign installation directory\conf \API\_V3\_Filter.xml"
- configTool -v -i -p "Affinium|suite|security|apiSecurity| campaign" -f "full\_path\_to\_Campaign\_installation\_directory\conf \Engage\_API\_Filter.xml"

La commande importe les propriétés de configuration et les éléments de menu. Le nombre d'exécutions de l'utilitaire est proportionnel au nombre de fichiers.

4. Exécutez la commande suivante après avoir enregistré Unica Campaign :

configtool -i -p "Affinium|Campaign" -f exportedAbout.xml

La commande importe le nœud Unica Campaign **A propos de** dans le fichier exportedAbout.xml.

### Enregistrement manuel de Unica Deliver

Si le programme d'installation d'Unica Deliver ne peut pas accéder aux tables système Unica Platform pendant l'installation, vous devez exécuter l'utilitaire configTool pour l'enregistrer manuellement.

Par défaut, le programme d'installation de Unica Campaign enregistre automatiquement Unica Deliver avec les tables système Unica Platform sans activer Unica Deliver. Dans certains cas, le programme d'installation de Unica Campaign ne se connecte pas avec les tables système Unica Platform pour enregistrer automatiquement Unica Deliver.

Si le programme d'installation n'enregistre pas automatiquement Unica Deliver, vous devez enregistrer manuellement Unica Deliver à l'aide de l'utilitaire configTool qui est fourni avec l'installation Unica. L'utilitaire configTool se trouve dans le répertoire tools\bin de votre installation Unica Platform.

Pour enregistrer Unica Deliver manuellement, utilisez la commande suivante pour exécuter l'utilitaire configTool:

### configTool -r deliver -f "**full\_path\_to\_Deliver\_installation\_directory\conf \deliver\_configuration.xml"**

Le répertoire d'installation d'Unica Deliver est un sous-répertoire du répertoire d'installation de Unica Campaign.

## Définition des variables de source de données dans le script de démarrage de Unica Campaign(UNIX uniquement)

Les variables de source de données sont définies automatiquement par le programme d'installation lors de l'installation de Unica Campaign. Vous pouvez modifier ces paramètres dans le fichier Campaign/bin/seteny.sh. Vous devez redémarrer le serveur chaque fois que vous modifiez le fichier setenv.sh.

Durant l'installation de Unica Campaign, le programme d'installation collecte des informations de base de données qu'il utilise pour configurer automatiquement les variables de base de données et d'environnement requises pour créer et utiliser les tables système Unica Campaign. Ces paramètres sont stockés dans le fichier setenv. sh du répertoire bin, sous l'installation du serveur Unica Campaign.

Pour accéder à des sources de données (telles que des tables client Unica Campaign) qui n'utilisent pas le même type de base de données que les tables système, vous devez configurer manuellement le fichier setenv.sh afin d'ajouter les variables d'environnement de base de données et de bibliothèque décrites dans le document Variables [d'environnement](#page-137-0) [de base de données et de bibliothèque\(à la page 130\)](#page-137-0).

Notez que, si vous modifiez ce fichier alors que le serveur Unica Campaignest déjà en cours d'exécution, vous devez redémarrer le serveur pour que les modifications apportées au fichier setenv soient reconnues. Pour plus de détails, voir [Démarrage](#page-153-0) du serveur Unica [Campaign\(à la page 146\)](#page-153-0).

Pour connaître les informations qui doivent être ajoutées au fichier setenv, voir le formulaire contenant les informations de base de données Distributed Marketing.

## <span id="page-137-0"></span>Variables d'environnement de base de données et de bibliothèque

Définissez les variables d'environnement de base de données et de bibliothèque nécessaires aux bases de données (tables client et tables système, si vous avez choisi la configuration manuelle des bases de données lors de l'installation) et au système d'exploitation. Vous pouvez définir les variables de base de données et de bibliothèque dans le fichier setenv.sh.

Le tableau ci-après répertorie les noms de base de données accompagnés de leur syntaxe et de descriptions.

#### **Tableau 18. Variables d'environnement de base de données**

**Ce tableau en deux colonnes contient les noms de base de données dans une colonne et décrit la syntaxe correspondante dans une autre colonne.**

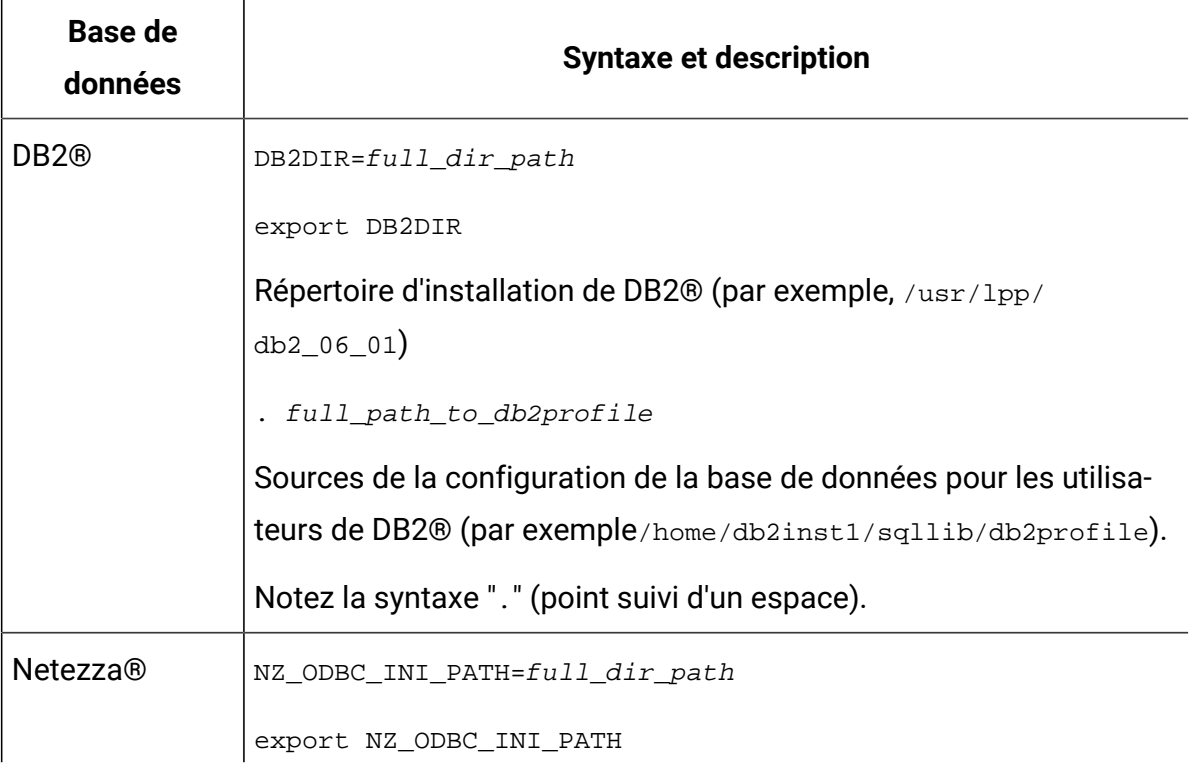

#### **Tableau 18. Variables d'environnement de base de données**

**Ce tableau en deux colonnes contient les noms de base de données dans une colonne et décrit la syntaxe correspondante dans une autre colonne.**

**(suite)**

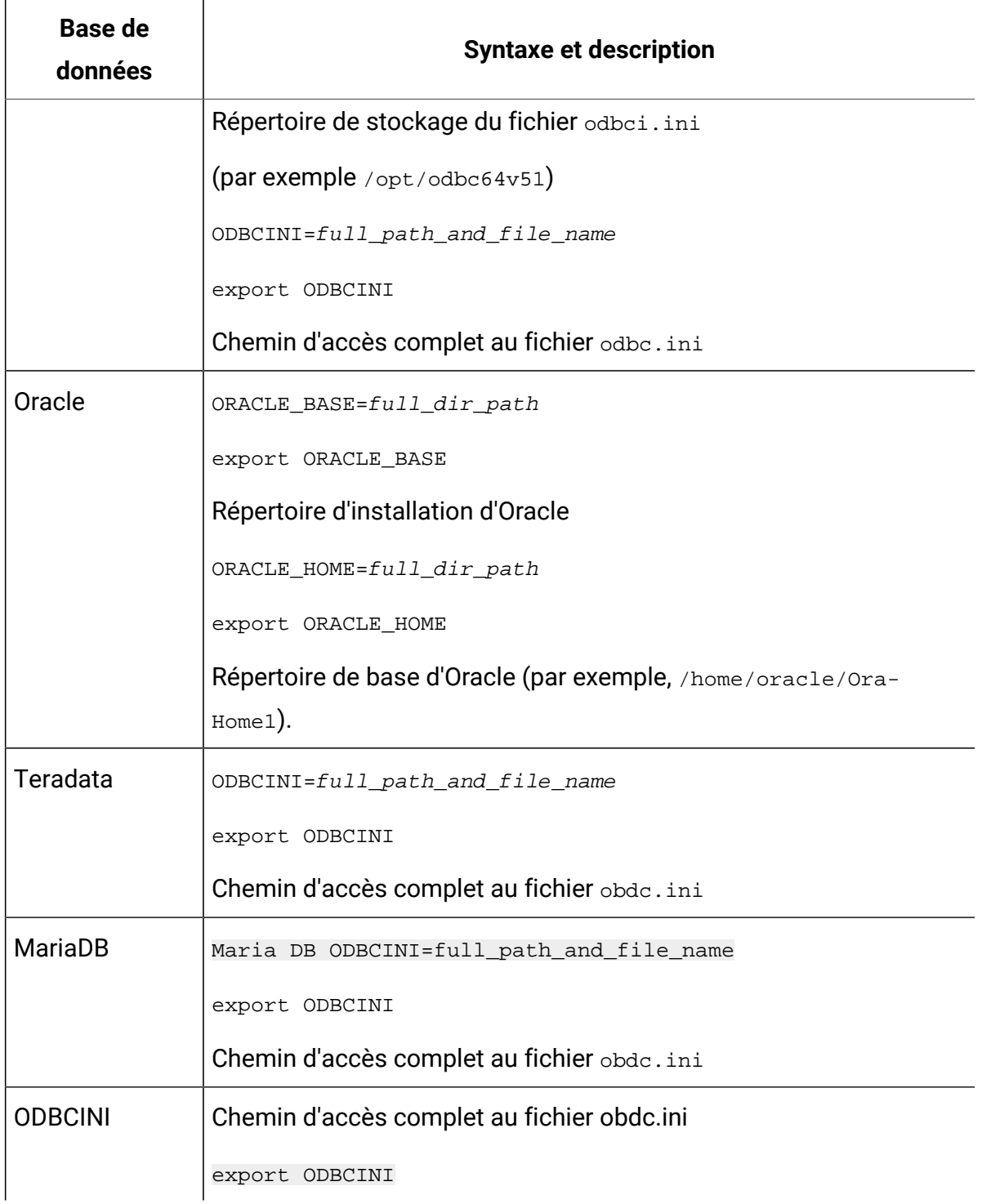

#### **Tableau 18. Variables d'environnement de base de données**

**Ce tableau en deux colonnes contient les noms de base de données dans une colonne et décrit la syntaxe correspondante dans une autre colonne.**

**(suite)**

 $\Gamma$ 

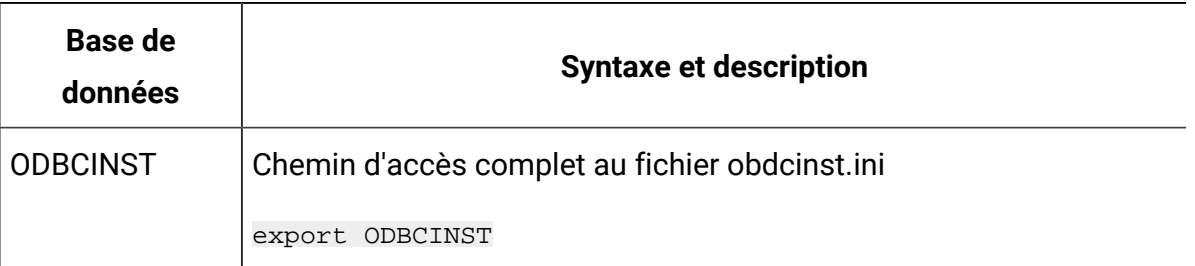

Définissez la variable d'environnement de la bibliothèque comme indiqué dans le tableau ciaprès, en fonction de votre système d'exploitation UNIX™.

#### **Tableau 19. Variable d'environnement de bibliothèque**

**Ce tableau en deux colonnes répertorie les systèmes d'exploitation dans une colonne et les valeurs de variable d'environnement de bibliothèque dans l'autre colonne.**

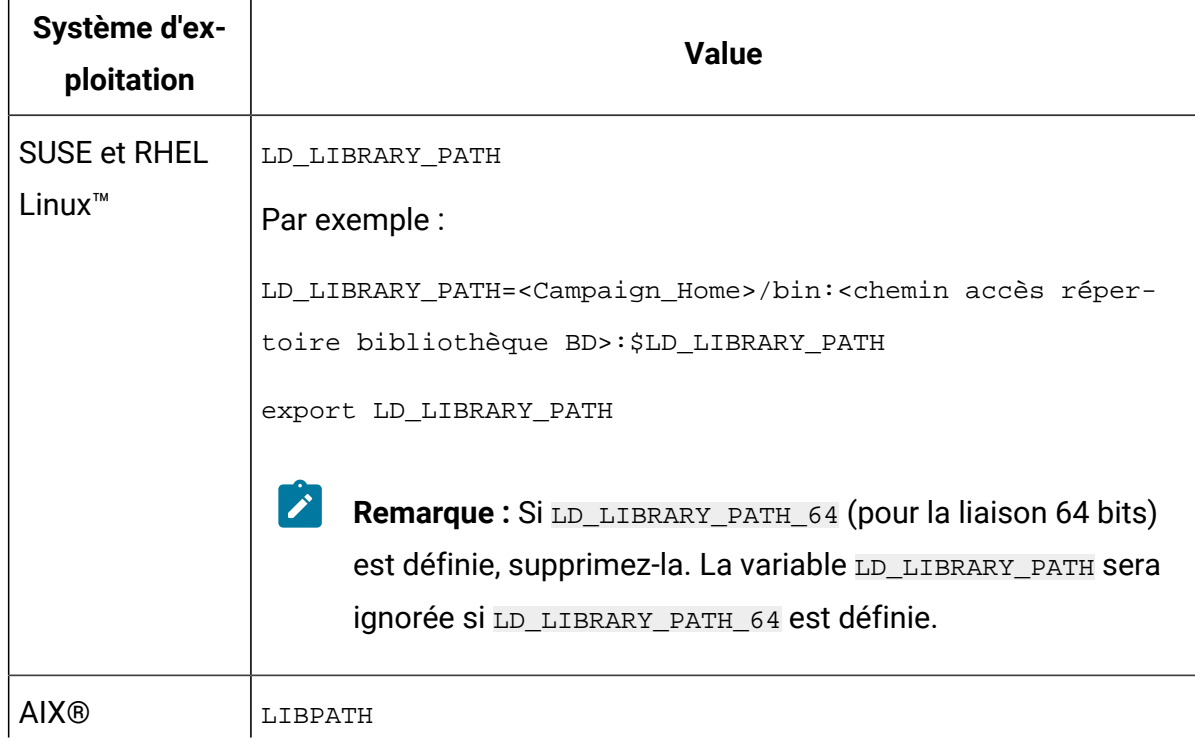

#### **Tableau 19. Variable d'environnement de bibliothèque**

**Ce tableau en deux colonnes répertorie les systèmes d'exploitation dans une colonne et les valeurs de variable d'environnement de bibliothèque dans l'autre colonne.**

**(suite)**

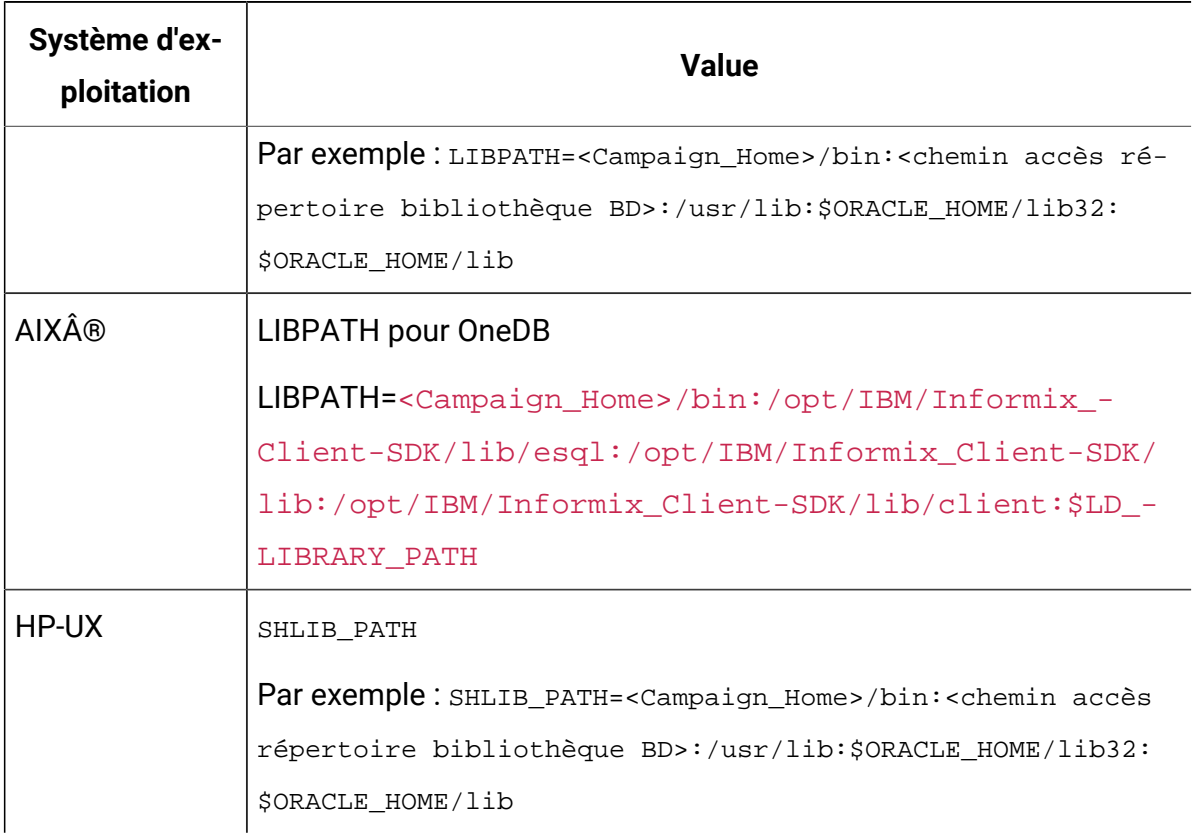

### **Répertoires de bibliothèque adaptés aux bases de données Oracle**

Les versions d'Oracle utilisent différentes conventions de dénomination pour les répertoires lib. Les anciennes versions utilisent lib pour le format 32 bits et lib64 pour le format 64 bits. Les versions plus récentes utilisent lib32 pour le format 32 bits et lib pour le format 64 bits.

Si vous installez Unica Campaign 32 bits, vous devez inclure le répertoire  $$ORACLE_HOME/$ lib32 ou \$ORACLE\_HOME/lib qui contient les bibliothèques Oracle 32 bits.

Si vous installez Unica Campaign 64 bits, vous devez inclure le répertoire \$ORACLE\_HOME/lib ou \$ORACLE\_HOME/lib64 qui contient les bibliothèques Oracle 64 bits.

**Remarque** : N'incluez pas les chemins d'accès aux bibliothèques 32 et 64 bits, mais uniquement le chemin d'accès à la bibliothèque adaptée à votre version de Unica Campaign.

# Chapitre 6. Deploying the Unica Campaign web application

Vous pouvez déployer l'application Web Unica Campaign à l'aide d'un fichier EAR ou vous pouvez déployer les fichiers WAR individuels.

Pour déployer Unica Campaign, suivez les instructions dans cette section et démarrez le serveur Unica Campaign.

Lorsque vous avez exécuté le programme d'installation d'Unica Campaign, vous avez peutêtre inclus Unica Campaign dans un fichier EAR ou vous avez choisi de déployer le WAR d'Unica Campaign. Si vous avez inclus Unica Platform ou d'autres produits dans un fichier EAR, vous devez suivre toutes les instructions de déploiement détaillées dans les guides d'installation des produits inclus dans le fichier EAR.

Vous devez savoir utiliser votre serveur d'applications Web. Pour plus d'informations sur la navigation dans la console d'administration, voir la documentation du serveur d'applications Web.

**Remarque** : Des informations sur l'utilisation de la mise en cluster de l'application Web dans Unica Campaign sont fournies dans Unica Campaign [Regroupement](#page-234-0) des [applications](#page-234-0) Web [\(à la page 227\)](#page-234-0).

## Définition du délai d'attente de session de l'application Web

Le délai d'attente de session détermine le délai pendant lequel une session HTTP inactive peut rester ouverte avant d'arriver à expiration. Si besoin est, vous pouvez définir le délai d'attente de session de l'application Web pour Unica Campaign à l'aide de la console WebSphere® ou de la console WebLogic afin d'ajuster la valeur du délai d'attente de session en secondes ou en minutes.

Définissez le délai d'attente de session sur le serveur d'applications Web :

- WebSphere® : utilisez WebSphere® Application Server Administrative Console pour définir le délai d'attente de session en minutes. Vous pouvez ajuster ce paramètre au niveau du serveur ou de l'application d'entreprise. Pour plus de détails, voir la documentation WebSphere®.
- WebLogic : utilisez la console WebLogic pour définir le délai d'attente de session en secondes ou ajustez la valeur du paramètre **TimeoutSecs** de l'élément **sessiondescriptor** dans le fichier weblogic.xml.

## Déploiement d'Unica Campaign sur WebSphere Application Server

Vous pouvez déployer l'environnement d'exploitation du produit sur les versions prises en charge de WebSphere® Application Server (WAS) à partir d'un fichier WAR ou EAR. L'environnement de phase de conception est déployé automatiquement avec le fichier EAR ou WAR du produit.

- Vérifiez que le codage multilingue est activé dans WAS.
- Lorsque vous exécutez l'assistant Installation d'une nouvelle application, assurez-vous de définir le Niveau de source de kit JDK sur 18.
- Vérifiez que vous avez ajouté javax.el-3.0.1-b11.jar dans le répertoire de la bibliothèque du serveur WAS. Vous pouvez télécharger javax.el-3.0.1-b11.jar depuis <https://mvnrepository.com/artifact/org.glassfish/javax.el/3.0.1-b11>
- Ajoutez l'argument JVM -Dhttps.protocols=TLSv1.2 dans WebSphere pour qu'Unica Deliver puisse fonctionner.

## Déploiement de Campaign sur WAS à partir d'un fichier WAR

Vous pouvez déployer l'application du produit à partir d'un fichier WAR sur WAS.

Effectuez les tâches suivantes avant de déployer le produit :

• Vérifiez que votre version de WebSphere respecte les conditions décrites dans le document Recommended Software Environments and Minimum System Requirements, en particulier les groupes de correctifs ou mises à niveau requis.
• Veillez à créer les sources de données et le fournisseur de base de données dans WebSphere.

- 1. Accédez à WebSphere® Integrated Solutions Console.
- 2. Accédez à **Applications > Types d'application > Applications d'entreprise WebSphere** et cliquez sur **Installer**.
- 3. Dans la fenêtre **Préparation de l'installation de l'application**, cochez la case **Detailed Show all options and parameters** et cliquez sur **Suivant**.
- 4. Cliquez sur **Continuer** pour voir l'assistant d'**installation d'une nouvelle application**.
- 5. Acceptez les paramètres par défaut des fenêtres d'**installation d'une nouvelle application**, sauf pour les fenêtres suivantes :
	- A l'étape 1 de l'assistant d'**installation d'une nouvelle application**, cochez la case **Précompiler les fichiers JavaServer Pages**.
	- A l'étape 3 de l'assistant d'installation, définissez le **Niveau de source de kit JDK** sur 18.
	- A l'étape 9 de l'assistant d'installation, affectez au paramètre **Racine du contexte** la valeur /Campaign.
- 6. Dans le panneau de navigation de gauche de WebSphere® Integrated Solutions Console, accédez à **Applications > Types d'application > applications d'entreprise WebSphere**.
- 7. Dans la fenêtre **Applications d'entreprise**, cliquez sur le fichier Campaign.war.
- 8. Dans la section **Propriétés du module Web**, cliquez sur **Gestion de session**, puis sélectionnez les cases à cocher suivantes :
	- Remplacer la gestion de session
	- Activer les cookies

Cliquez sur **Activer les cookies** et entrez un nom unique dans la zone **Nom du cookie**.

- 9. Dans la section **Applications > Applications d'entreprise** du serveur, sélectionnez le fichier WAR que vous avez déployé.
- 10. Dans la section **Propriétés du détail**, sélectionnez **Chargement de classes et détection de mise à jour**.
- 11. Dans la section **Ordre du chargeur de classes**, sélectionnez l'option **Classes chargées en premier avec un chargeur de classe local (dernier parent)**. A la section **Règles**

### **de chargeur de classes WAR**, sélectionnez l'option **Chargeur de classes unique pour l'application**.

- 12. Entrez la racine de contexte de l'application : /Campaign.
- 13. Accédez à **Serveurs d'application > votre serveur > Définition de processus > Machine virtuelle Java**.
- 14. Les utilisateurs peuvent ajouter les arguments JVM suivants pour activer la prise en charge Unicode avec cette JVM.
	- -Dfile.encoding=UTF-8
	- -Dclient.encoding.override=UTF-8
- 15. Commencez le déploiement.

### Déploiement de Campaign sur WAS à partir d'un fichier EAR

Vous pouvez déployer le produit par l'intermédiaire d'un fichier EAR si vous avez inclus Campaign.

- Confirmez que votre version de WebSphere® répond aux exigences du document Environnements logiciels recommandés et configuration minimale requise, y compris les packs de correction ou les mises à niveau nécessaires.
- Confirmez que vous avez créé les sources de données et le fournisseur de base de données dans WebSphere®.
- 1. Accédez à la console de solutions intégrées WebSphere®.
- 2. Allez à **Applications > Types d'applications > Applications d'entreprise WebSphere** et cliquez sur **Installer**.
- 3. Dans la fenêtre **Préparation de l'installation de l'application**, cochez la case **Détaillé Afficher toutes les options et tous les paramètres** et cliquez sur **Suivant**.
- 4. Cliquez sur **Continuer** pour afficher l'assistant d'**installation d'une nouvelle application**.
- 5. Acceptez les paramètres par défaut des fenêtres d'installation d'une nouvelle application, sauf pour les fenêtres suivantes :
- À l'étape 1 de l'assistant **Installation d'une nouvelle application**, cochez la case **Précompilation des fichiers JavaServer Pages**.
- À l'étape 3 de l'assistant d'installation, définissez le **niveau de source du JDK** sur 18.
- Dans l'étape 9 de l'assistant d'installation, définissez le **Context Root** à / Campaign.
- 6. Dans le panneau de navigation gauche de la console de solutions intégrées WebSphere®, naviguez jusqu'à **Applications > Types d'applications > Applications d'entreprise WebSphere**.
- 7. Dans la fenêtre Applications d'entreprise, sélectionnez le fichier EAR que vous voulez déployer.
- 8. Dans la section **Propriétés du module Web**, cliquez sur **Gestion des sessions** et cochez les cases suivantes :
	- **Remplacer la gestion de session**
	- **Activer les cookies**
- 9. Cliquez sur **Activer les cookies**, et dans le champ **Nom du cookie**, saisissez un nom de cookie unique.
- 10. Sélectionnez **Serveurs > Serveur d'applications WebSphere > serveur 1 > Gestion des sessions > Activer les cookies** et décochez la case pour **Définir les cookies de session à HTTPOnly pour aider à prévenir les attaques de script intersites**.
- 11. Dans la section **Propriétés détaillées**, sélectionnez **Chargement des classes et détection des mises à jour**.
- 12. Dans la section **Ordre du chargeur de classes**, sélectionnez l'option **Classes chargées avec le chargeur de classes parent en premier**.
- 13. Dans campaign.ear, ouvrez la section **Manage Modules** et sélectionnez l'option **Classes loaded with local class loader first (parent last)**.
- 14. Pour la **politique de chargeur de classe WAR**, sélectionnez l'option **Chargeur de classe pour chaque fichier WAR dans l'application**.
- 15. Allez à **Serveurs d'application > votre serveur > Définition du processus > Machine virtuelle Java**.
- 16. Les utilisateurs peuvent ajouter les arguments JVM suivants pour activer la prise en charge Unicode avec cette JVM.
- -Dfile.encoding=UTF-8
- -Dclient.encoding.override=UTF-8

#### 17. Commencez le déploiement.

**Note:** Pour la Campagne Unica Websphere sur HTTP et Unica Link (pour l'installation native) sur HTTPS, l'utilisateur doit définir les paramètres suivants dans Websphere JVM, la configuration SSL et récupérer les certificats SSL. Pour éviter le problème "javax.net.ssl.SSLException : A reçu une alerte fatale : protocol\_version"

\*Arguments JVM : -Dhttps.protocols=TLSv1.2 -Djdk.tls.client.protocols=TLSv1.2\*

\*\*

Définissez le protocole à TLSv1.2 à partir de la console d'administration WAS dans le chemin mentionné ci-dessous et redémarrez votre serveur d'application Websphere.

Gestion des certificats SSL et des clés -> Configurations SSL -> Paramètres SSL par défaut du nœud -> Paramètres de qualité de la protection (Qop).

\*protocole : TLSv1.2\*

Récupérer les certificats de signature du serveur hip-rest et les ajouter dans NodeDefaultKeyStore et NodeDefaultTrustStore.

\_\*path : Gestion des clés et certificats SSL > Magasins de clés et certificats > NodeDefaultKeyStore > Certificats de signataires > Récupérer à partir du port\*\_.

# Déploiement de Unica Campaign sur WebLogic

Vous pouvez déployer les produits Unica sur WebLogic. Si une console n'est pas accessible ou n'existe pas, vous pouvez émuler une console à l'aide d'applications de type VNC ou Exceed. Contactez votre administrateur technique pour activer l'affichage en mode GUI dans les environnements Linux.

Suivez les instructions ci-dessous lorsque vous déployez Unica Campaign sur Weblogic :

- Les produits Unica personnalisent la machine virtuelle Java utilisée par WebLogic. Vous devrez peut-être créer une instance WebLogic dédiée aux produits Unica si vous rencontrez des erreurs liées à la machine virtuelle Java.
- Vérifiez que le kit de développement de logiciels sélectionné pour le domaine WebLogic que vous utilisez est le kit de développement de logiciels Sun en consultant le script de démarrage (startWebLogic.cmd) de la variable JAVA\_VENDOR. Elle devrait être définie sur : JAVA\_VENDOR=Sun. S'il a pour valeur JAVA\_VENDOR=BEA, cela signifie que JRockit a été sélectionné. JRockit n'est pas pris en charge. Pour changer le kit de développement de logiciels sélectionné, reportez-vous à la documentation de WebLogic.
- Déployez les produits Unica en tant que modules d'application Web.
- Sur les systèmes UNIX™, vous devez démarrer WebLogic à partir de la console pour autoriser le rendu correct des graphiques. La console est généralement la machine sur laquelle le serveur est exécuté. Toutefois, dans certains cas, le serveur d'applications Web est configuré différemment.

La connexion au poste UNIX™ via telnet ou SSH génère toujours des problèmes de rendu des graphiques.

- Si vous configurez WebLogic pour qu'il utilise le plug-in IIS, reportez-vous à la documentation de WebLogic.
- Ajoutez les paramètres suivants dans la section JAVA\_OPTIONS de startWeblogic.cmd OU startWeblogic.sh:

-Dfile.encoding=UTF-8

• Ajoutez les paramètres suivants si vous devez activer la prise en charge Unicode avec l'environnement Unica Campaign.

-Dfile.encoding=UTF-8

-Dclient.encoding.override=UTF-8

• Si vous effectuez le déploiement dans un environnement de production, spécifiez une valeur au moins égale à 1024 comme paramètres de taille du segment de mémoire JVM en ajoutant la ligne suivante dans le script setDomainEnv:

Set MEM\_ARGS=-Xms1024m -Xmx1024m -XX:MaxPermSize=256m

• Dans certains cas, le déploiement d'anciens canaux interactifs existants ou de canaux interactifs possédant des historiques de déploiement volumineux peut contraindre le système et requérir 2 048 Mo ou plus d'espace de segment de mémoire Java™ pour la phase de conception Unica Campaign et/ou la phase d'exécution Interact.

Les administrateurs système peuvent ajuster la quantité de mémoire disponible pour les systèmes de déploiement à l'aide des paramètres JVM suivants :

-Xms####m -Xmx####m -XX:MaxPermSize=256m

Où les caractères #### correspondent à 2 048 ou à une valeur plus élevée (selon la charge du système). Notez qu'un serveur d'applications 64 bits et qu'une machine virtuelle Java sont généralement nécessaires pour les valeurs supérieures à 2 048.

Il s'agit des valeurs minimales recommandées. Analysez vos exigences de dimensionnement pour déterminer les valeurs correctes pour vos besoins.

### Configuration de WebLogic pour l'affichage des rapports (UNIX)

Si vous installez Unica Campaign avec Unica Optimize sur un système UNIX™, vous devez activer la propriété JVM java.awt.headless pour que le serveur d'applications Web WebLogic puisse afficher les graphiques dans les rapports Unica Optimize.

Pour activer l'affichage des graphiques dans les rapports Optimisation dans la JVM WebLogic :

- 1. Arrêtez le serveur WebLogic s'il est actif.
- 2. Recherchez et ouvrez le script de démarrage du serveur WebLogic (startWebLogic.sh) dans un éditeur de texte.
- 3. Modifiez le paramètre JAVA\_OPTIONS pour ajouter la valeur suivante :

-Djava.awt.headless=true

4. Enregistrez le script de démarrage, puis redémarrez le serveur WebLogic.

### Déploiement de Unica Campaign sur le serveur d'applications JBoss

Vous pouvez déployer des produits Unica sur le serveur d'applications JBoss.

Suivez les instructions décrites ci-dessous lorsque vous déployez Unica Campaign sur JBoss :

- Vérifiez que la version de JBoss est conforme aux conditions préalables décrites dans le document Recommended Software Environments and Minimum System Requirements, y compris les groupes de correctifs ou les mises à jour.
- Les produits HCL Unica personnalisent la JVM utilisée par JBoss. Vous devrez peutêtre créer une instance Jboss dédiée aux produits HCL Unica si vous rencontrez des erreurs liées à la machine virtuelle Java.
- Si vous effectuez le déploiement dans un environnement de production, spécifiez une valeur au moins égale à 1024 comme paramètres de taille du segment de mémoire JVM en ajoutant la ligne suivante à standalone.conf dans JBOSS\_EAP\_HOME/ bin.

```
ex. : JAVA_OPTS="-Xms1024m -Xmx1024m -XX:MetaspaceSize=96M 
-XX:MaxMetaspaceSize=256m "
```
Il s'agit des valeurs minimales recommandées. Analysez vos exigences de dimensionnement pour déterminer les valeurs correctes pour vos besoins. Les valeurs **-Xmx** et **MaxMetaspaceSize** doivent être ajustées en fonction de la charge du système. Notez qu'un serveur d'applications 64 bits et qu'une machine virtuelle Java sont généralement requis pour les valeurs supérieures à 2048.

• Modifiez le paramètre JAVA\_OPTIONS pour ajouter la valeur suivante dans setenv.bat/sh.

```
set "JAVA_OPTS=%JAVA_OPTS%
```

```
-DUNICA_PLATFORM_CACHE_ENABLED=true
```

```
-Dclient.encoding.override=UTF-8
```
-Djboss.as.management.blocking.timeout=3600"

- Accédez à la console de gestion d'applications d'entreprise JBoss, par ex. : http:// <Jboss\_Host\_IP>:<Port>/management
- Déployez Campaign.war/EAR sur JBOSS.
- Vous pouvez également déployer Campaign.war à l'aide de jboss-cli.bat/sh.

Par ex. : exécutez la commande jboss-cli.bat/sh et connectez-vous à l'instance JBoss à l'aide de la commande - connect <Jboss\_Host\_IP>:<JBOSS management Port>

deploy <Campaign\_Install\_Path/Campaign/Campaign.war

• Redémarrez le serveur d'applications JBoss après avoir effectué toutes ces modifications.

## Déploiement de Unica Campaign sur le serveur d'applications Tomcat

Vous pouvez déployer des produits Unica sur le serveur d'applications Tomcat.

Suivez les instructions décrites ci-dessous lorsque vous déployez Unica Campaignsur Tomcat :

- Les produits HCL Unica personnalisent la JVM utilisée par Tomcat. Vous devrez peutêtre créer une instance Tomcat dédiée aux produits HCL Unica si vous rencontrez des erreurs liées à la machine virtuelle Java.
- Si vous effectuez le déploiement dans un environnement de production, spécifiez une valeur au moins égale à 1024 pour les paramètres de taille du segment de mémoire JVM en ajoutant la ligne suivante à setenv.bat/sh ex. : set CATALINA\_OPTS= %CATALINA\_OPTS% -Xms1024m -Xmx1024m -XX:MaxPermSize=512m.

Il s'agit des valeurs minimales recommandées. Analysez vos exigences de dimensionnement pour déterminer les valeurs correctes pour vos besoins. La valeur **-Xmx** doit être ajustée en fonction de la charge du système. Notez qu'un serveur d'applications 64 bits et qu'une machine virtuelle Java sont généralement nécessaires pour les valeurs supérieures à 2 048.

• Modifiez le paramètre JAVA\_OPTIONS pour ajouter la valeur suivante dans setenv.bat/sh.

set JAVA\_OPTS=%JAVA\_OPTS% -DUNICA\_PLATFORM\_CACHE\_ENABLED=true -Dclient.encoding.override=UTF-8.

• Lorsque le fichier .war Unica Insights a été déployé sur Tomcat, procédez à la configuration suivante dans server.xml, à l'emplacement où Campaign.war a été déployé.

Ajoutez relaxedQueryChars sous server.xml Campaign, comme mentionné cidessous.

```
<Connector port="8080" protocol="HTTP/1.1"
connectionTimeout="20000"
redirectPort="8443"
relaxedQueryChars="|,[,],\rangle,\rangle,\},\langle" />
```
• Vous devez ajouter la source de données Unica Platform et Unica Campaign dans Campaign.xml, ainsi que le chemin d'accès de Campaign.war à l'instance Tomcat Unica Campaign. Par exemple :

```
<Context docBase="<Campaign_Install_Path>/Campaign/Campaign.war">
<Resource name="<UnicaPlatformDS>" 
 factory="com.unica.manager.tomcat.utils.TomcatDSFactory" 
 auth="Application" type="javax.sql.DataSource"
maxActive="30" maxIdle="10" maxWait="10000"
username="<db user for Platform schema>" password="<db password>" 
 driverClassName=
"<db specific class name>" url="<db specific jdbc url>"/>
<Resource name="<campaignPartition1DS>" 
 factory="com.unica.manager.tomcat.utils.TomcatDSFactory" 
 auth="Application" type="javax.sql.DataSource"
maxActive="30" maxIdle="10" maxWait="10000"
username="<db user for Campaign schema>" password="<db password>" 
 driverClassName=
"<db specific class name>" url="<db specific jdbc url> </Context>"/>
```
**Remarque :** {{You can encrypt DB password using }} utilitaire encryptTomcatDBPasswords situé dans <Platform\_Home>/tools/bin

- •
- Redémarrez le serveur d'applications Tomcat.

# Démarrage du serveur Unica Campaign

Unica Platform et les applications Web Unica Campaign doivent être déployés et en cours d'exécution lorsque vous démarrez le serveur Unica Campaign.

Vous pouvez démarrer le serveur Unica Campaign directement ou l'installer en tant que service.

### Démarrage manuel du programme d'écoute Unica Campaign

Démarrez le programme d'écoute Unica Campaign en exécutant le fichier cmpServer. bat de Windows™, ou la commande rc.unica\_ac de UNIX™.

Suivez les instructions correspondant à votre système d'exploitation.

#### **Windows™**

Démarrez le programme d'écoute Unica Campaign en exécutant le fichier empServer. bat dans le répertoire bin sous votre installation Unica Campaign. Si le processus unica\_aclsnr.exe apparaît dans l'onglet Windows Task Manager Processes Windows™, cela implique que le serveur a démarré.

#### **UNIX™**

Démarrez le programme d'écoute Unica Campaign en exécutant le programme rc.unica\_ac avec l'argument start. Vous devez exécuter cette commande comme utilisateur root. Par exemple :

./rc.unica\_ac start

Pour déterminer si le processus unica\_aclsnr a démarré, entrez la commande suivante :

#### ps -ef | grep unica\_aclsnr

Pour déterminer l'ID du processus du serveur que vous avez démarré, affichez le fichier unica\_aclsnr.pid qui se trouve dans le répertoire conf de l'installation Unica Campaign.

 $\mathcal{L}$ **Remarque :** Etant donné que Unica Campaign prend en charge la mise en cluster du programme d'écoute, une boucle, qui redémarre automatiquement le programme d'écoute s'il s'arrête ou tombe en panne, est ajoutée dans rc.unica\_ac. De plus, le processus rc.unica\_ac est conservé après le démarrage du programme d'écoute et le processus parent peut changer. Par exemple, si vous procédez à la mise à niveau depuis l'édition 8.6.0.4 vers l'édition 9.1.1, le processus parent de unica  $\alpha$ aclsnr peut être remplacé par  $rc$ .unica  $\alpha c$  au lieu de init, qui était l'ancien processus parent, et le processus rc.unica\_ac est conservé après le démarrage du programme d'écoute.

### Installation du programme d'écoute de Unica Campaignen tant que service Windows

Vous pouvez installer le programme d'écoute Unica Campaign en tant que service Windows™ de sorte qu'il démarre automatiquement à chaque démarrage de Windows™.

1. Ajoutez le répertoire bin dans le répertoire d'installation Unica Campaign à la variable d'environnement PATH utilisateur. Si la variable d'environnement PATH n'existe pas pour l'utilisateur, créez-la.

Veillez à ajouter ce chemin à la variable utilisateur PATH et non à la variable système PATH.

Si le répertoire Unica Campaign bin existe dans la variable d'environnement système PATH, supprimez-le. Il n'est pas nécessaire qu'il se trouve dans la variable d'environnement système PATH pour installer le programme d'écoute Unica Campaign comme service.

2. Si vous effectuez une mise à niveau depuis une version précédente Unica Campaign pour laquelle le serveur a été installé comme service, arrêtez le service.

- 3. Ouvrez une fenêtre de commande et remplacez les répertoires par le répertoire bin dans l'installation Unica Campaign.
- 4. Exécutez la commande suivante pour installer le programme d'écoute de Unica Campaign en tant que service Windows™ :

unica\_aclsnr -a

 $\mathcal{L}$ 

**Remarque :** L'option -a comprend une fonctionnalité de redémarrage automatique. Si vous ne souhaitez pas que le service tente de redémarrer automatiquement, utilisez unica\_aclsnr -i.

Le programme d'écoute est désormais installé en tant que service.

**Remarque :** Vérifiez que CAMPAIGN\_HOME a été créé comme variable d'environnement système avant de démarrer le service du programme d'écoute Unica Campaign.

 $\mathscr{L}$ **Remarque :** Vous devez ajouter le type de programme d'écoute approprié.

- 5. Ouvrez la boîte de dialogue des propriétés du service de programme d'écoute d'**Unica Campaign Listener**. Cliquez sur l'onglet **Connexion**.
- 6. Sélectionnez **Ce compte**.
- 7. Entrez le nom d'utilisateur (utilisateur système) et le mot de passe, et démarrez les services.

# Chapitre 7. Configuration Unica Campaign et Unica Optimize après le déploiement

Après avoir déployé Unica Campaign, vous devez vérifier que le programme d'écoute de Unica Campaign est en cours d'exécution, configurer l'utilisateur système Unica Campaign, définir les propriétés de configuration de Unica Campaign et vérifier l'installation de Unica Campaign.

Si vous utilisez la fonction de production de rapports d'Unica, vous devez exécuter les tâches décrites dans le document Unica Reports Installation and Configuration Guide.

 $\mathcal{L}$ **Remarque :** Si vous planifiez de permettre à Unica Deliver Unica Deliver d'utiliser la messagerie hébergée, vous devez utiliser la fonction de production de rapports Unica pour afficher les rapports de performances standard .

# Définition manuelle des propriétés de configuration Unica Optimize

Définissez les propriétés de configuration pour le programme d'écoute Unica Optimize. Vous pouvez définir le port et le nom du serveur hôte pour le Unica Optimize. Vous pouvez aussi configurer Unica Optimize pour une connexion au serveur Unica Platform via SSL.

Si le programme d'installation Unica Campaign ne peut pas accéder aux tables système Unica Platform lors du processus d'installation, il affiche un message d'erreur. Le processus d'installation continue, mais il faut aller sur **Paramètres > Configuration** pour définir manuellement les propriétés de configuration Unica Optimize.

Si besoin est, définissez manuellement les propriétés de configuration Unica Optimize suivantes sous la catégorie **Campaign> unicaACOListener** :

- **serverHost**
- **serverPort**
- **useSSL**

**Remarque :** Si vous disposez d'un seul programme d'écoute (non grappe),

• Si le programme d'écoute est réservé aux diagrammes de campagne, configurez les propriétés de configuration sous

Campaign > unicaACListener >

• Si le programme d'écoute est réservé aux sessions Optimize, configurez les propriétés de configuration sous

Campaign > unicaACOListener >

• Si le programme d'écoute concerne à la fois les diagrammes Campaign et les sessions Optimize, configurez les propriétés de configuration sous

Campaign > unicaACListener >

Campaign > unicaACOListener >

Les propriétés suivantes sous unicaACListener et unicaACOListener doivent avoir les mêmes valeurs, car il n'y a qu'un seul programme d'écoute qui dessert à la fois Campaign et Optimize.

- serverHost

- serverPort
- useSSL

**Remarque :** Si vous disposez d'un programme d'écoute en cluster, la configuration du programme d'écoute est définie comme d'habitude, sous la propriété de configuration suivante Campaign > unicaACListener > listenerNode.

Il existe un paramètre de configuration supplémentaire en tant que "listenerType" qui définit si le programme d'écoute est pour Campaign, Optimize ou pour les deux.

ListenerType - 1 - Exécute uniquement des diagrammes Campaign

ListenerType - 2 - Exécute uniquement des sessions Optimize

ListenerType - 3 - Exécute des diagrammes Campaign et des sessions Optimize

Les propriétés supplémentaires présentes sous Campaign > unicaACListener sont applicables au programme d'écoute.

# Comment vérifier que le programme d'écoute de Unica Campaign est en cours de fonctionnement

Les fonctions Unica Campaign ne sont utilisables que si le programme d'écoute Unica Campaign est en cours de fonctionnement. Le programme d'écoute crée automatiquement un processus unica\_acsvr distinct pour chaque connexion et chaque diagramme actif. Par exemple, si un utilisateur se connecte et ouvre un diagramme, le programme d'écoute crée deux instances de unica\_acsvr.exe.

Utilisez la procédure suivante pour vérifier que le programme d'écoute de Unica Campaign fonctionne.

1. Choisissez la procédure qui correspond à votre système d'exploitation :

Sous Windows™, recherchez unica\_aclsnr.exe sur l'onglet **Processus** du Gestionnaire de tâches Windows™.

Dans UNIX™, utilisez la commande ps pour rechercher le serveur Unica Campaign, comme dans l'exemple suivant : ps -ef | grep unica\_aclsnr.

2. Si le programme d'écoute ne fonctionne pas, relancez-le :

Sous Windows™, dans le répertoire bin de votre installation du Unica Campaign, exécutez le script cmpServer.bat.

Sous UNIX™, entrez la commande suivante à l'invite système : rc.unica\_ac start

Des informations importantes sur l'exécution du programme d'écoute, y compris la manière de le démarrer automatiquement, sont disponibles dans le Unica Campaignguide d'administration d'.

# <span id="page-158-0"></span>Configuration de l'utilisateur système Unica Campaign

Configurez l'utilisateur système Unica Campaign pour qu'il puisse accéder directement aux bases de données. Si plusieurs partitions existent dans Unica Campaign, créez un utilisateur système pour chacune d'elles.

Un utilisateur système est un compte utilisateur Unica configuré pour être utilisé par les applications .

Pour éviter de présenter aux utilisateurs des invites répétées pour les données d'identification de connexion, vous pouvez associer un utilisateur système à une ou plusieurs sources de données. Chaque source de données définit un nom d'utilisateur et un mot de passe. Ainsi, vous pouvez fournir un nom d'utilisateur et un mot de passe pour accéder à une base de données ou une autre ressource protégée en référençant la source de données. En ajoutant plusieurs sources de données à la configuration du compte utilisateur système, vous pouvez permettre à l'utilisateur système d'accéder à plusieurs bases de données.

Dans Unica Campaign, l'utilisateur système détient les données d'identification de connexion pour accéder aux tables système et aux autres sources de données.

Utilisez un compte utilisateur existant ou nouveau Unica pour enregistrer les données d'identification des sources de données décrites ici.

Vous pouvez définir les utilisateurs Unica et affecter des sources de données utilisateur dans la zone **Paramètres > Utilisateurs** de Unica. Voir l'aide en ligne de cette section pour les instructions sur cette opération.

Définissez un compte utilisateur détenant les données d'identification des sources de données suivantes.

- Tables système Unica Campaign (UA\_SYSTEM\_TABLES)
- Toutes les tables (utilisateur) client

Sous UNIX™, pour l'attribut de **connexion secondaire** de l'utilisateur système, entrez le compte UNIX™ d'un utilisateur dans un groupe qui partage les privilèges avec les utilisateurs UNIX™de Unica Campaign.

**Remarque**: Si vous disposez de plusieurs partitions, chaque partition doit disposer de son propre utilisateur système. L'utilisateur système ne peut pas être identique dans les partitions.

## Ajout de propriétés de source de données sur la page **Configuration**

Utilisez le modèle de source de données approprié pour ajouter des propriétés de source sur la page **Configuration** pour chaque source de données Unica Campaign.

Le programme d'installation Unica Campaign importe le modèle du type de base de données que vous avez défini pour la base de données Unica Platform lorsque vous avez exécuté le programme d'installation de .

Si vous nécessitez d'autres modèles de source de données pour des types de bases de données supplémentaires, vous devez les importer manuellement en utilisant l'utilitaire Unica Platform configTool. Vous pouvez importer autant de modèles que vous voulez pour correspondre à chacun des types de bases de données dont vous disposez.

Supposons que votre installation de Unica Platformet de Unica Campaignait utilisé les bases de données suivantes :

- Oracle Tables système
- DB2® Tables (utilisateur) client
- DB2® Tables (utilisateur) client supplémentaires

Dans ce cas, importez le modèle DB2Template.xml pour les deux ensembles de tables client (utilisateur).

Si les bases de données des tables système Unica Platformet Unica Campaignsont de même type, le programme d'installation importe automatiquement le modèle qui est utilisé pour les tables système. Dans cet exemple, il importe le modèle Oracle.

Pour plus d'instructions, voir la rubrique [Importation](#page-161-0) de modèles de source de données [\(à la](#page-161-0) [page 154\)](#page-161-0).

Vous créez une catégorie depuis le modèle qui crée un groupe de propriétés de configuration de source de données. Créez autant de catégories que nécessaire, une pour chaque source de données de ce type. Dans l'exemple ci-dessus, utilisez le modèle Oracle pour créer une nouvelle catégorie et le modèle DB2® pour créer deux nouvelles catégories. Voir [Duplication](#page-161-1) d'un modèle de source de données [\(à la page 154\).](#page-161-1)

Après avoir ajouté les propriétés de sources de données, définissez les propriétés de configuration de source de données dans les catégories que vous avez créées depuis les modèles.

<span id="page-161-0"></span>Pour plus d'instructions, voir la rubrique [Propriétés](#page-162-0) de source de donnée[s \(à la page 155\)](#page-162-0).

### Importation de modèles de source de données

La source de données des tables système Unica Campaign (UA\_SYSTEM\_TABLES) est prise en charge uniquement sur Oracle, DB2® et SQLServer. Importez les modèles de source de données pour les tables utilisateur à l'aide de l'utilitaire configTool afin de permettre la prise en charge des types de base de données qui ne sont pas acceptés pour les tables système Unica Campaign.

Les modèles de sources de données Unica Campaign se trouvent dans le répertoire conf de l'installation Unica Campaign.

Pour importer et exporter des modèles de données, vous utilisez l'utilitaire Unica Platform configTool qui se trouve dans le répertoire tools/bin de l'installation Unica Platform. Si configTool ne vous est pas familier, voir [configTool \(à la page 198\)](#page-205-0) pour plus d'informations sur l'exécution de cette tâche.

Voici un exemple de commande qui permet d'importer le modèle Oracle vers la partition par défaut (environnement Windows™).

```
configTool -i -p "Campaign|partitions|partition1|dataSources" -f 
full_path_to_directory_containing_your_Oracle_template\OracleTemplate.xml
```
### <span id="page-161-1"></span>Duplication d'un modèle de source de données

Dupliquez les modèles de source de données afin de créer un nouvel ensemble de propriétés de configuration dans la catégorie de source de données.

1. Dans la page de configuration, naviguez au modèle de source de données à dupliquer.

Contrairement aux autres catégories, les libellés de catégorie de modèle sont en italique, entre parenthèses.

2. Cliquez sur le modèle de source de données.

La page de création d'une catégorie depuis un modèle s'affiche.

- 3. Saisissez un nom dans la zone **Nom de la nouvelle catégorie** (obligatoire).
	- $\mathcal{L}$

**Remarque :** Le nom de la catégorie de source de données pour les tables système Unica Campaign DOIT être UA\_SYSTEM\_TABLES.

- 4. Si nécessaire, éditez les propriétés dans la nouvelle catégorie. Vous pouvez effectuer cette tâche plus tard.
- 5. Cliquez sur **Enregistrer et terminer.**

La nouvelle catégorie s'affiche dans l'arborescence.

# Propriétés de configuration de Unica Campaign

Vous devez spécifier des propriétés de configuration sur la page **Configuration** pour une installation de base de Unica Campaign. De plus, vous pouvez utiliser la page **Configuration** pour spécifier les propriétés qui exécutent des fonctions importantes que vous éventuellement ajuster.

#### <span id="page-162-0"></span>**Propriétés de source de données**

Le tableau suivant contient des informations sur les propriétés que vous devez spécifier pour chaque source de données Unica Campaign :

#### **Tableau 20. Propriétés pour chaque source de données Unica Campaign**

**Ce tableau en deux colonnes fournit une liste des propriétés pour chaque source de données Unica Campaign dans une colonne et contient des informations sur les propriétés dans l'autre colonne.**

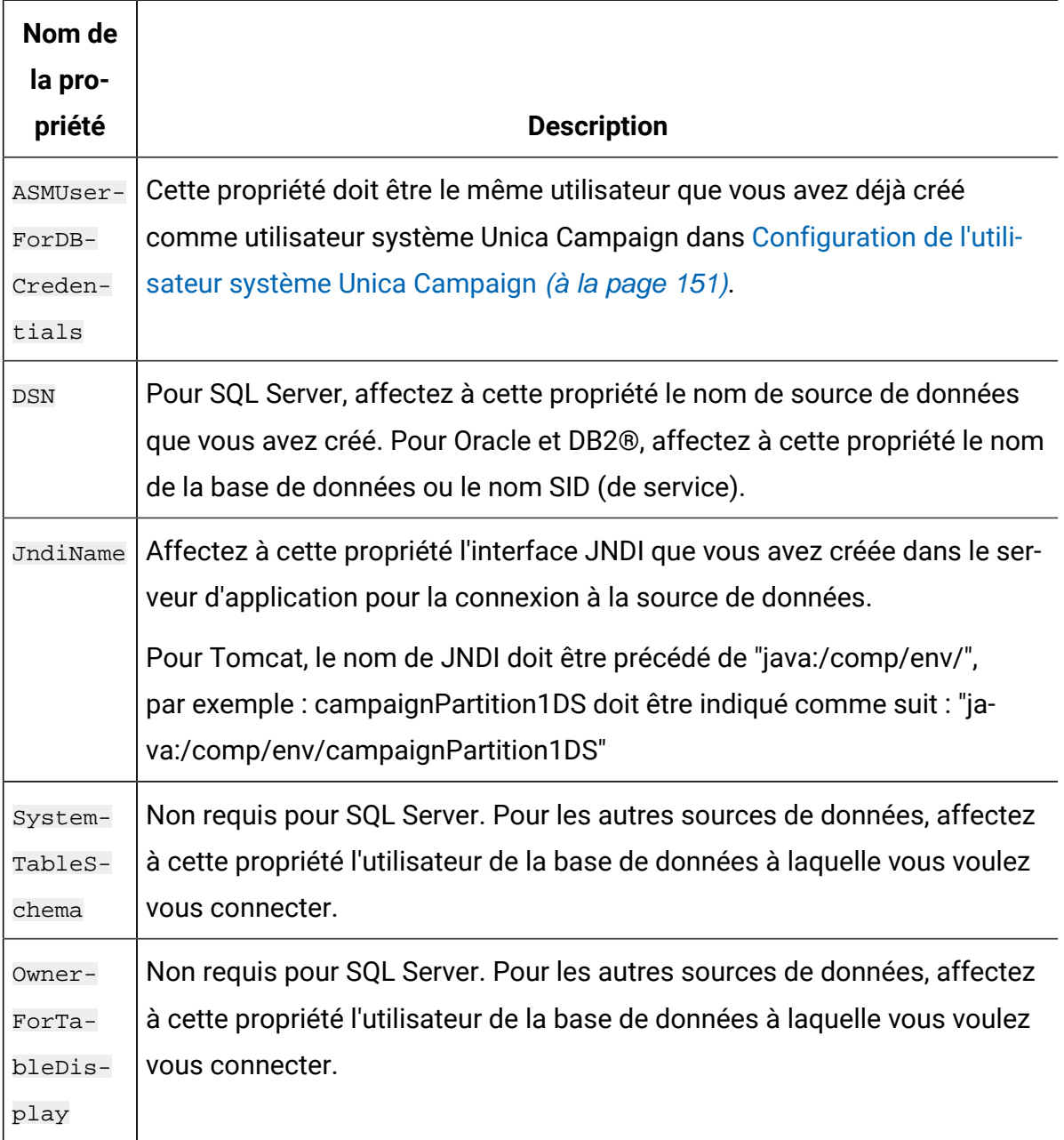

Les sources de données correspondent à la base de données de table système Unica Campaign et aux bases de données (utilisateur) client que vous prévoyez d'utiliser avec Unica Campaign.

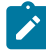

**Remarque :** Le nom de la catégorie de source de données pour les tables système Unica Campaign doit être UA\_SYSTEM\_TABLES.

Pour plus de détails sur la définition des valeurs, reportez-vous à l'aide contextuelle de ces propriétés ou au document Unica Platform - Guide d'administration.

Outre la création et la définition de propriétés de source de données, vous devez définir les propriétés suivantes sur la page **Configuration** pour une installation de base de Unica Campaign.

- Campaign > unicaACOListener > serverHost
- Campaign > unicaACOListener > serverPort
- Campaign > unicaACListener > hôte\_serveur
- Campaign > unicaACListener > port\_serveur

Dans le cas d'un environnement Campaign à un seul nœud, où le même programme d'écoute est utilisé pour l'exécution de diagramme Campaign et l'exécution de session Optimize, unicaACOListener > serverPort doit avoir la même valeur que unicaACListener > serverPort.

• Pour la partition par défaut, définissez les valeurs si nécessaire dans les catégories sous Campaign > partitions > partition1.

Lorsque vous modifiez une propriété, vous devez redémarrer le programme d'écoute de Unica Campaign pour que les modifications soient prises en compte.

# Mappage de tables utilisateur dans Unica Campaign

Le mappage des tables utilisateur est le processus constituant à rendre les sources de données externes accessibles dans Unica Campaign. Une table utilisateur classique contient des informations sur les clients de l'entreprise, ses prospects ou ses produits. Une source de données peut être une table de base de données ou un fichier ASCII à plat. Vous devez mapper toutes les sources de données configurées pour rendre les données accessibles aux processus dans les diagrammes.

Pour savoir comment mapper les tables utilisateur, consultez le manuel Unica Campaign-Guide d'administration.

**Remarque** : Les tables utilisateur sont différentes des tables système. La plupart des tables système Unica Campaign sont mappées automatiquement pendant l'installation et la configuration initiales si vous utilisez pour ces tables le nom de source de données UA\_SYSTEM\_TABLES. Si vous devez mapper les tables système manuellement à la suite d'un problème de connexion, vous devez vous déconnecter de Unica Campaign et vous y reconnecter après avoir mappé les tables.

# Mappage des tables pour Unica Optimize

Pour échanger des données entre Unica Optimize et Unica Campaign, vous pouvez mapper les tables système de Unica Optimize ainsi que les tables d'historique des contacts et les tables d'appartenance des segments avec les tables de Unica Campaign.

**Remarque** : Le mappage des tables d'appartenance des segments dans Unica Campaign pour une utilisation avec les segments stratégiques est facultatif. Mappez la table d'appartenance des segments pour une audience uniquement si vous utilisez cette audience avec des diagrammes ou des sessions Unica Optimize qui font appel à des segments stratégiques.

Pour plus d'informations sur le mappage des tables système dans Unica Campaign, reportez-vous au document Unica Campaign - Guide d'administration.

Pour mapper des tables pour Unica Optimize, procédez comme suit :

- 1. Mappez toutes les tables système.
- 2. Mappez toutes les tables d'historique des contacts.

Vérifiez que chaque niveau d'audience de votre configuration Unica Campaign dispose d'une table d'historique des contacts. Vous devez mapper chaque table d'historique des contacts. Pour plus d'informations sur les autres tables d'historique des contacts, reportez-vous au document Unica CampaignGuide d'administration.

3. **Facultatif :** Pour chaque audience utilisée dans des sessions Unica Optimize qui font appel à des segments stratégiques, mappez la table système d'appartenance des segments pour cette audience à la table de base de données qui définit les membres de segment.

#### **Exigences lors de l'utilisation de segments stratégiques** :

Si vous prévoyez d'utiliser des segments stratégiques, vérifiez qu'il existe une table d'appartenance des segments pour chaque niveau d'audience de votre configuration Unica Campaign. Vous devez mapper chaque table d'appartenance des segments.

Créez deux index sur les tables d'appartenance des segments des audiences. Créez le premier index sur SegmentID et le deuxième sur les colonnes de niveau d'audience. La table UA\_SegMembership est livrée avec un index sur CustomerID et sur SegmentID.

Pour plus d'informations sur les tables système et les segments stratégiques, reportez-vous au document Unica Campaign - Guide d'administration.

### Mappage des tables système de Unica Optimize

Pour intégrer Unica Optimize dans Unica Campaign, rattachez toutes les tables système de Unica Optimize aux tables de Unica Campaign.

Pour échanger des données entre Unica Optimize et Unica Campaign, vous pouvez mapper les tables de Unica Optimize dans Unica Campaign. Mappez toutes les tables système, tables d'historique des contacts et tables d'appartenance des segments de Unica Optimize avec les tables de Unica Campaign.

Utilisez le tableau suivant pour obtenir des informations sur les tables système de Unica Optimize et les tables de base de données correspondantes :

#### **Tableau 21. Mappage des tables système Unica Optimize**

**Le tableau répertorie les noms contenus dans les tables système de Unica Optimize dans la première colonne et les noms de la table de base de données dans la deuxième colonne.**

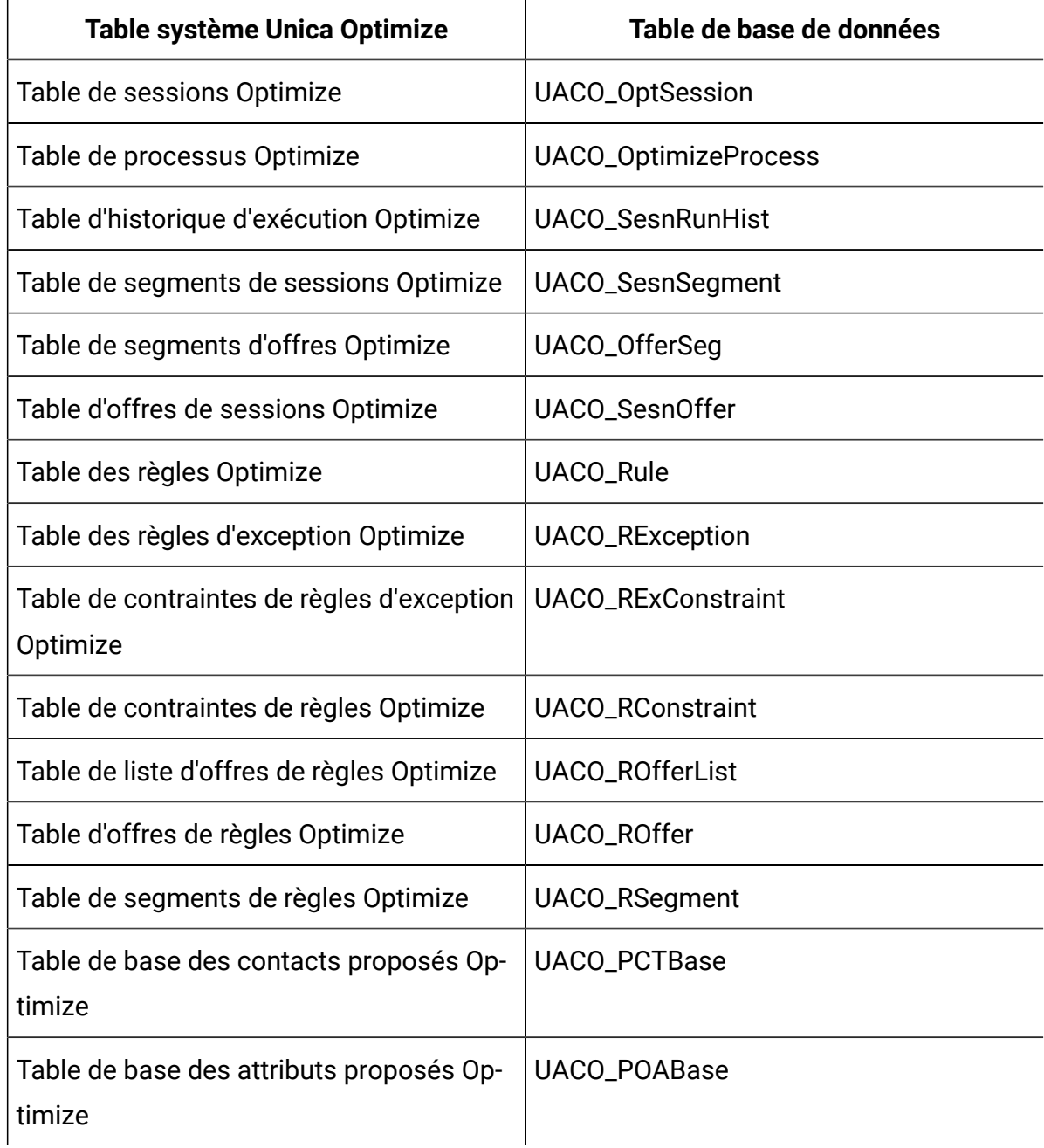

#### **Tableau 21. Mappage des tables système Unica Optimize**

**Le tableau répertorie les noms contenus dans les tables système de Unica Optimize dans la première colonne et les noms de la table de base de données dans la deuxième colonne.**

**(suite)**

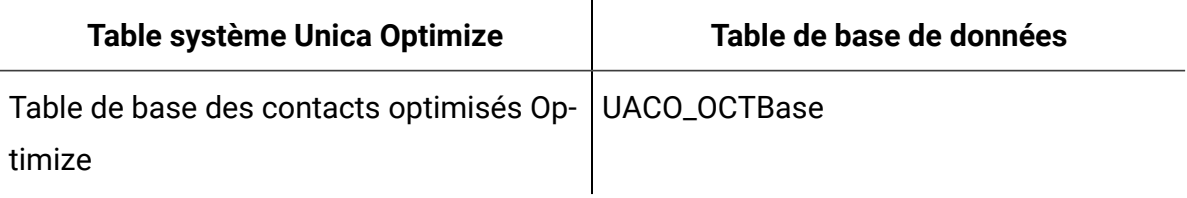

### Mappage de table d'historique des contacts Unica Optimize

Pour intégrer Unica Optimize dans Unica Campaign, rattachez toutes les tables d'historique des contacts de Unica Optimize aux tables de Unica Campaign.

Utilisez le tableau suivant pour obtenir les informations sur les tables d'historique des contacts de Unica Optimize et les tables de base de données correspondantes :

#### **Tableau 22. Mappage de table d'historique de contacts Unica Optimize**

**Le tableau répertorie les noms contenus dans les tables d'historique des contacts dans la première colonne et les noms de la table de base de données dans la deuxième colonne.**

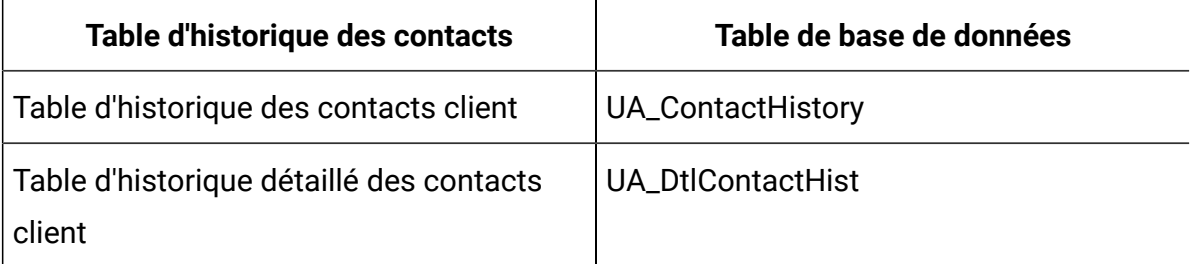

Les noms des tables de niveaux d'audience supplémentaires sont spécifiques à votre configuration de Unica Optimize.

# Vérification de l'installation Unica Campaign

Lorsque vous avez exécuté toutes les étapes pour installer et configurer Unica Campaign, déployé l'application Web Unica Campaign et configuré Unica Campaign après le déploiement, vous êtes prêt à vérifier votre installation.

Si ce n'est pas déjà fait, connectez-vous à Unica en tant qu'utilisateur existant dans le rôle des administrateurs de Unica Campaign (asm\_admin par exemple). Dans **Paramètres > Utilisateurs**, affectez au moins un rôle de sécurité (par exemple, Global Policy/Admin) au nouvel utilisateur. Une fois le rôle affecté au nouvel utilisateur, vous pouvez vous connecter à Unica Campaign sous cet utilisateur.

Utilisez la procédure suivante pour vérifier l'installation.

- 1. Connectez-vous à Unica.
- 2. Vérifiez que toutes les tables système existent dans la fenêtre **Paramètres > Paramètres Campaign > Gérer les mappages de tables**.
- 3. Créez une campagne et un diagramme dans la campagne.

# Vérification de l'installation Unica Optimize

Si vous avez correctement installé Unica Optimize, vous devez pouvoir utiliser le processus Optimize dans Unica Campaign quand vous générez les diagrammes de traitement par lots dans Unica Campaign. Pour le confirmer, connectez-vous à Unica et vérifiez que vous pouvez accéder à **Campaign> Optimizes**.

**Remarque** : Avant de contrôler que Unica Optimize est correctement installé ou mis à niveau, vérifiez que la propriété **Affinium|Campaign|acoInstalled** a la valeur true. Si la propriété **Affinium|Campaign|acoInstalled** a la valeur false, un message d'erreur vous indique que Unica Optimize n'est pas installé.

Après avoir mappé les tables de Unica Optimize aux tables de Unica Campaign, vous devrez peut-être vous déconnecter puis vous reconnecter à la console Unica afin d'afficher **Campaign> Sessions Optimize**.

Pour vérifier l'installation de Unica Optimize, procédez comme suit :

- 1. Connectez-vous à la console Unica.
- 2. Sélectionnez **Campagne> Optimize** dans le menu.

La page **Toutes les sessions Optimize** s'affiche. Vérifiez que vous pouvez visualiser et gérer vos sessions Unica Optimize.

# Définition des propriétés de l'intégration aux produits **Unica**

Unica Campaign s'intègre à diverses applications. Si besoin est, vous pouvez spécifier des propriétés de configuration pour configurer une intégration entre Unica Campaignet d'autres produits .

## Configuration supplémentaire pour une sécurité améliorée

Les procédures de cette section décrivent certaines configurations supplémentaires dans le serveur d'applications Web. Elles sont facultatives, mais recommandées pour une sécurité améliorée.

### Désactivation de l'indicateur X-Powered-By

Si votre organisation redoute que l'indicateur X-Powered-By de la variable d'en-tête représente un risque de sécurité, vous pouvez le désactiver à l'aide de cette procédure.

- 1. Si vous utilisez WebLogic, dans la console d'administration, sous **domainName > Configuration > Web Application**, définissez **X-Powered-By Header** sur **X-Powered-By Header will not be sent**.
- 2. Si vous utilisez WebSphere®, procédez comme suit.
	- a. Dans la console d'administration WebSphere®, accédez à **Serveurs > Types de serveurs > Serveurs d'applications WebSphere > server\_name > Paramètres du conteneur Web > Conteneur Web**.
	- b. Sous **Propriétés supplémentaires**, sélectionnez **Propriétés personnalisées**.
	- c. Sur la page Propriétés personnalisées, cliquez sur **Nouveau**.
- d. Sur la page Paramètres, créez une propriété personnalisée nommée com.ibm.ws.webcontainer.disablexPoweredBy et définissez la valeur sur false.
- e. Cliquez sur **Appliquer** ou sur **OK**.
- f. Cliquez sur **Enregistrer** dans la barre des tâches de la console pour enregistrer vos modifications de configuration.
- g. Redémarrez le serveur.

### Configuration d'un chemin d'accès aux cookies restrictif

Dans votre serveur d'applications Web, vous pouvez restreindre l'accès aux cookies à une application spécifique afin d'améliorer la sécurité. Si cet accès n'est pas restreint, les cookies sont valides dans toutes les applications déployées.

- 1. Si vous utilisez WebLogic, effectuez les étapes ci-après.
	- a. Extrayez le fichier weblogic. xml du package WAR ou EAR où vous souhaitez ajouter le chemin de cookie restrictif.
	- b. Ajoutez ce qui suit au fichier weblogic.xml, où context-path est le chemin de contexte de l'application déployée. Pour les applications Unica, le chemin de contexte est généralement /unica.

```
 <session-descriptor> <session-param> 
 <param-name>CookiePath</param-name> <param-value>/context-path> 
 </param-value> </session-param> </session-descriptor>
```
- c. Régénrez le fichier WAR ou EAR.
- 2. Si vous utilisez WebSphere®, procédez comme suit.
	- a. Dans la console d'administration WebSphere®, accédez à l'onglet **Session Manager > Cookie**.
	- b. Définissez le **chemin du cookie** sur le chemin de contexte de votre application. Pour les applications Unica, le chemin de contexte est généralement /unica.

### Starting the Unica Campaign Advance search agent

Vous pouvez utiliser l'agent de recherche avancée Unica Campaign pour rechercher des diagrammes que vous avez créés dans Unica Campaign. Vous ne pouvez rechercher des diagrammes que si l'agent de recherche avancée est en cours d'exécution lorsqu'un diagramme est créé ou modifié.

Les applications Web Unica Platform et Unica Campaign doivent être déployées et s'exécuter préalablement au démarrage de l'agent de recherche avancée Unica Campaign.

Pour démarrer l'agent de recherche avancée Unica Campaign manuellement, procédez comme suit :

1. Pour Windows, accédez au répertoire bin sous votre installation Unica Campaign et exécutez advSrchAgent.bat.

Le fichier advSrchAgent.bat continue de s'exécuter à l'invite.

2. Pour Unix, accédez au répertoire bin sous votre installation Unica Campaign et exécutez advSrchAgent.sh.

Le fichier advSrchAgent.sh continue de s'exécuter à l'invite.

Pour un système d'exploitation Unix, exécutez la commande suivante pour démarrer l'agent de recherche avancée Unica Campaign.

```
./advSrchAgent.sh partition1
Usage: 
./advSrchAgent.sh <start | stop> <partition_name> [cluster_home] [-u
 <user_name>] [-p <password>] 
Where:
<start | stop> : Start or stop the agent.
<partition_name> : Name of the partition from which flowchart files are to 
 be exported.
[cluster_home] : Home directory of clustered environment, if clustering 
  is enabled.
```
[-u <user\_name>] : User name for user who has read access to all flowchart files in the partition specified.

[-p <password>] : Password of the user specified

# Chapitre 8. Configuring multiple partitions for Unica Campaign

Dans la famille de produits Unica, les partitions permettent de sécuriser les données associées aux différents groupes d'utilisateurs. Lorsque vous configurez Unica Campaign ou une application Unica associée pour fonctionner avec plusieurs partitions, les utilisateurs peuvent voir chaque partition en instance distincte de l'application. Rien n'indique qu'il existe d'autres partitions sur le même ordinateur.

# Fonctionnement de partitions multiples

Pour les applications Unica fonctionnant avec Unica Campaign, vous pouvez configurer l'application dans les partitions dans lesquelles vous avez configuré une instance de Unica Campaign. Les utilisateurs de l'application de chaque partition peuvent accéder aux fonctions Unica Campaign, aux données et aux tables client configurées pour Unica Campaign dans la même partition.

### **Avantages des partitions**

Plusieurs partitions s'avèrent utiles pour mettre en place une sécurité renforcée entre les groupes et les utilisateurs, car chaque partition dispose de son propre groupe de tables système Unica Campaign. Il est recommandé de ne pas utiliser plusieurs partitions lorsque les groupes d'utilisateurs doivent partager des données.

Chaque partition dispose de ses propres paramètres de configuration. Vous pouvez personnaliser Unica Campaign pour chaque groupe d'utilisateurs. Cependant, toutes les partitions partagent les mêmes fichiers binaires d'installation. Avec les mêmes binaires pour toutes les partitions, vous pouvez minimiser les efforts d'installation et de mise à jour pour plusieurs partitions.

### **Affectation d'utilisateurs aux partitions**

L'accès aux partitions est géré via l'appartenance à des groupes Unica Platform.

A l'exception du superutilisateur de partition (platform\_admin), chaque utilisateur HCL peut appartenir à une seule partition. Un utilisateur qui doit accéder à plusieurs partitions doit avoir un compte utilisateur pour chaque partition.

S'il n'existe qu'une seule partition, les utilisateurs n'ont pas besoin d'être affectés explicitement à la partition pour pouvoir accéder à Unica Campaign.

#### **Accès aux données des partitions**

Dans une configuration à plusieurs partitions, les partitions ont les caractéristiques suivantes :

- Un utilisateur ne peut pas accéder à une partition sans être membre d'un groupe affecté à une partition.
- Un utilisateur d'une partition ne peut pas afficher ni changer les données d'une autre partition.
- Les utilisateurs ne peuvent pas accéder au système de fichiers Unica Campaign audessus du répertoire racine de leur partition à partir des zones de la boîte de dialogue Parcourir dans Unica Campaign. Par exemple, si les deux partitions, partition 1 et partition 2, existent et que vous appartenez au groupe associé à la partition 1, vous ne pouvez pas naviguer à la structure de répertoires de la partition 2 depuis une boîte de dialogue.

# <span id="page-175-0"></span>Configuration de plusieurs partitions

Configurez plusieurs partitions dans Unica Campaign pour isoler et sécuriser des données pour différents groupes d'utilisateurs Unica Campaign. Dans la mesure où chaque partition possède ses propres propriétés de configuration, vous pouvez personnaliser Unica Campaign pour chaque groupe d'utilisateurs.

Avant de configurer des partitions supplémentaires dans Unica Campaign, exécutez les tâches suivantes pour chaque partition que vous configurez :

- 1. Créez une base de données ou un schéma pour les tables système Unica Campaign
- 2. Créez des connexions natives ou ODBC
- 3. Créez des connexions JDBC dans le serveur d'applications Web

Pour configurer plusieurs partitions pour Campaign, procédez comme suit :

- 1. Créez les tables de base de données système et toutes les autres sources de données requises pour vos partitions. Ensuite, configurez les connexions JDBC et ODBC ou natives nécessaires pour accéder aux sources de données.
- 2. Pour chaque partition, créez un schéma différent dans votre base de données pour y placer les tables système.

Utilisez les scripts spécifiques aux bases de données fournis avec Campaign pour créer et remplir les tables système.

- 3. Pour créer une structure de répertoire pour chaque partition supplémentaire, procédez comme suit :
	-

**Remarque :** Vous devez disposer d'une copie propre du répertoire partition1 d'origine devant faire office de sauvegarde.

- a. Dans le répertoire partitions de l'installation Unica Campaign, dupliquez le répertoire partition1 par défaut pour chaque partition que vous ajoutez, en incluant tous les sous-répertoires.
- b. Affectez un nom unique à chaque répertoire de partition. Utilisez ces mêmes noms pour les partitions lorsque vous créez ensuite leurs arborescence de configuration dans la page **Configurations**.

Si vous voulez créer une seconde partition et que vous avez créé le répertoire Campaign/partitions/partition2, lorsque vous créez l'arborescence de configuration sur la page **Configurations**, vous devez utiliser le nom "partition2" pour identifier cette partition.

c. Supprimez les fichiers qui existent dans les sous-répertoires de la partition dupliquée.

- 4. Pour utiliser l'utilitaire partitionTool avec l'option -s afin de cloner la partition par défaut, procédez comme suit :
	- $\mathcal{L}$ **Remarque :** Si vous ne voulez pas utiliser cette option, vous devez arrêter le serveur d'application sur lequel vous avez déployé Unica Platform, avant d'exécuter cette procédure.
		- a. Définissez la variable d'environnement JAVA HOME dans le script setenv situé dans le répertoire tools/bin de l'installation Unica Platform, ou dans la fenêtre de ligne de commande dans laquelle vous avez exécuté l'utilitaire partitionTool.
		- b. Ouvrez une fenêtre de ligne de commande et exécutez l'utilitaire depuis le répertoire tools/bin de l'installation Unica Platform. Utilisez la commande et les options appropriées (comme indiqué dans le document Unica Platform -Guide d'administration) pour obtenir les résultats attendus. partitionTool -c -s partition1 -n partition2
		- c. Répétez cette procédure pour chaque nouvelle partition à créer.
		- d. Une fois la procédure terminée, arrêtez et redémarrez le serveur d'application sur lequel vous avez déployé Unica Platform afin d'identifier les groupes qui ont été créés.

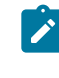

**Remarque :** Pour les informations complètes d'utilisation de l'utilitaire, voir [partitionTool](#page-217-0) [\(à la page 210\)](#page-217-0).

5. Pour créer la structure de partition sur la page **Configuration** en utilisant New partitionTemplate pour chaque nouvelle partition, procédez comme suit :

a. Sur la page **Configuration**, accédez à **Campaign > partitions** et cliquez sur (partitionTemplate).

Si la propriété (partition Template) ne figure pas dans la liste, utilisez l'utilitaire configTool pour importer le modèle de partition en exécutant une commande semblable à la commande suivante :

```
configTool -i -p "Affinium|Campaign|partitions" 
   -f <CAMPAIGN_HOME>/conf/partitionTemplate.xml
```
Remplacez CAMPAIGN\_HOME par le chemin d'accès à l'installation Unica Campaign.

L'utilitaire configTool se trouve dans le répertoire tools de l'installation Unica Platform. Voir le manuel Unica Platform - Guide d'administration pour plus d'informations sur cet utilitaire.

Dans le panneau de droite, figure le volet partitionTemplate dans lequel la zone **Nouveau nom de catégorie** est vide.

- b. Entrez le nom de la nouvelle partition, en utilisant le nom que vous avez utilisé lors de la création de la structure de répertoires de la partition dans le système de fichiers dans [Configuration](#page-175-0) de plusieurs partitions [\(à la page 168\)](#page-175-0).
- c. Cliquez sur **Enregistrer les modifications**.

La structure de la nouvelle partition s'affiche avec les mêmes catégories et propriétés que celles du modèle de partition.

**Remarque** : Si Campaign possède plusieurs partitions, l'utilisateur doit mettre à niveau toutes les partitions lors de la mise à niveau.

### Superutilisateur de partition

Pour administrer la sécurité au niveau de tous les utilisateurs de Unica Platform, il doit exister un compte utilisateur ayant accès à tous les paramètres de sécurité et comptes utilisateur dans le système.

Par défaut, ce compte utilisateur est platform\_admin. Ce compte utilisateur n'appartient à aucune partition. Il a accès à tous les comptes utilisateur dans toutes les partitions.

L'administrateur peut créer des utilisateurs supplémentaires avec le même niveau d'accès. Pour être un superutilisateur de partition, un compte doit avoir un accès Admin à Unica Platform et un accès complet aux pages Utilisateurs, Groupes d'utilisateurs et Droits utilisateur. Le superutilisateur de partition ne nécessite pas d'accéder aux pages de sécurité du produit, telles que les pages de sécurité Unica Campaign.

### Configuration des propriétés de source de données pour les partitions

Vous devez configurer les propriétés de source de données pour chaque partition que vous créez. Utilisez le modèle de source de données approprié pour créer des propriétés de source de données.

Le programme d'installation Unica Campaign importe le modèle du type de base de données que vous avez défini pour la base de données Unica Platform lorsque vous avez exécuté le programme d'installation de .

Si vous nécessitez d'autres modèles de source de données pour des types de bases de données supplémentaires, vous devez les importer manuellement en utilisant l'utilitaire Unica Platform configTool. Vous pouvez importer autant de modèles que vous voulez pour correspondre à chacun des types de bases de données dont vous disposez.

Supposons que votre installation de Unica Platform et de Unica Campaign ait utilisé les bases de données suivantes :

- Oracle Tables système
- DB2® Tables (utilisateur) client
- DB2® Tables (utilisateur) client supplémentaires

Dans ce cas, importez le modèle DB2Template. xml pour les deux ensembles de tables client (utilisateur).
Si les bases de données des tables système Unica Platformet Unica Campaignsont de même type, le programme d'installation importe automatiquement le modèle utilisé pour les tables système. Dans cet exemple, il importe le modèle Oracle.

 $\mathcal{L}$ 

**Remarque :** Lors de la création d'une nouvelle partition, vous devez utiliser l'utilitaire configTool pour importer les modèles de source de données pour les tables système et les tables utilisateur.

Pour plus d'instructions, voir la rubrique [Importation](#page-161-0) de modèles de source de données [\(à la](#page-161-0) [page 154\)](#page-161-0).

Vous créez une catégorie depuis le modèle qui crée un groupe de propriétés de configuration de source de données. Créez autant de catégories que nécessaire, une pour chaque source de données de ce type. Dans l'exemple ci-dessus, utilisez le modèle Oracle pour créer une nouvelle catégorie et le modèle DB2® pour créer deux nouvelles catégories. Voir [Duplication](#page-161-1) d'un modèle de source de données [\(à la page 154\).](#page-161-1)

Après avoir ajouté les propriétés de sources de données, définissez les propriétés de configuration de source de données dans les catégories que vous avez créées depuis les modèles.

Pour plus d'instructions, voir la rubrique Propriétés de [configuration](#page-162-0) de Unica Campaign [\(à](#page-162-0)  [la page 155\)](#page-162-0).

Pour configurer les propriétés de source de données pour chaque partition, procédez comme suit :

1. Ajoutez les propriétés de configuration de source de données à la page **Configuration** pour chaque source de données Unica Campaign en utilisant le modèle de source de données.

Le programme d'installation Unica Campaign importe le modèle du type de base de données que vous avez défini pour la base de données Unica Platform lorsque vous avez exécuté le programme d'installation de . Si vous nécessitez d'autres modèles de source de données pour des types de bases de données supplémentaires, vous devez les importer manuellement en utilisant l'utilitaire Unica Platform configTool. Vous

pouvez importer autant de modèles que vous voulez pour correspondre à chacun des types de bases de données dont vous disposez.

Supposons que votre installation de Unica Platformet de Unica Campaignait utilisé les bases de données suivantes :

- Oracle Tables système
- DB2® Tables (utilisateur) client
- DB2® Tables (utilisateur) client supplémentaires

Dans ce cas, importez le modèle DB2Template. xml pour les deux ensembles de tables client (utilisateur).

Si les bases de données des tables système Unica Platform et Unica Campaign sont de même type, le programme d'installation importe automatiquement le modèle utilisé pour les tables système. Dans cet exemple, il importe le modèle Oracle. Pour plus d'instructions, voir la rubrique [Importation](#page-161-0) de modèles de source de données [\(à](#page-161-0) [la page 154\)](#page-161-0).

- 2. Créez une nouvelle catégorie à partir du modèle, ce qui permet de créer un nouvel ensemble de propriétés de configuration de source de données. Créez autant de catégories que nécessaire, une pour chaque source de données de ce type. Dans l'exemple ci-dessus, utilisez le modèle Oracle pour créer une nouvelle catégorie et le modèle DB2® pour créer deux nouvelles catégories. Voir [Duplication d'un modèle de](#page-161-1)  source de [données](#page-161-1) [\(à la page 154\)](#page-161-1).
- 3. Définissez les propriétés de configuration de source de données pour chaque source de données Unica Campaign.

Voir Propriétés de [configuration](#page-162-0) de Unica Campaign [\(à la page 155\)](#page-162-0) pour plus d'informations.

## Configuration des utilisateurs système pour Unica Campaign

Vous pouvez associer un utilisateur système à une ou plusieurs sources de données Unica Platform afin d'éviter d'afficher de manière répétée des invites de données d'identification de connexion. Chaque source de données définit un nom d'utilisateur et un mot de passe. Vous pouvez fournir un nom d'utilisateur et un mot de passe pour accéder à une base de données ou à d'autres ressources protégées en référençant la source de données. En

ajoutant plusieurs sources de données à la configuration du compte utilisateur système, vous pouvez permettre à l'utilisateur système d'accéder à plusieurs bases de données.

Les applications Unica peuvent nécessiter un compte utilisateur système configuré avec les attributs suivants :

- Données d'identification de connexion pour accéder aux tables système ou aux autres sources de données.
- Droits spécifiques pour créer, modifier et supprimer des objets dans le système.

Pour plus d'informations sur la configuration d'un nouvel utilisateur et l'affectation d'une source de données à un utilisateur, voir le document Guide d'administration d'Unica Platform.

Pour configurer des utilisateurs système pour Unica Campaign, procédez comme suit :

- 1. Utilisez un compte utilisateur existant ou nouveau pour enregistrer les données d'identification des sources de données suivantes :
	- Tables système Unica Campaign
	- Toutes les tables (utilisateur) client
- 2. Sous UNIX™, pour l'attribut de **connexion secondaire** de l'utilisateur système, entrez le nom UNIX™ d'un utilisateur dans un groupe qui partage les privilèges avec les utilisateurs UNIX<sup>™</sup> de Unica Campaign.

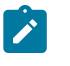

**Remarque :** Si vous disposez de plusieurs partitions, vous devez créer un utilisateur système pour chaque partition.

## Utilisation d'IBMCognos Reports pour plusieurs partitions

Si vous souhaitez utiliser IBM Cognos®Reports pour plusieurs partitions dans Unica Campaign, Unica Deliver, ou Unica Interact, vous devez configurer des packages de rapports IBM Cognos® pour chaque partition.

Pour obtenir des instructions, voir le document Unica Reports - Guide d'installation et de configuration.

## Utilisation des rapports Unica Insights pour plusieurs partitions

Si vous souhaitez utiliser des rapports Birt pour plusieurs partitions dans Unica Campaign ou Unica Interact, vous devez configurer des packages de rapports Birt pour chaque partition Pour des instructions, voir le guide Rapports Unica Insights - Guide d'installation et de configuration.

## Affectation de rôles, de droits et de groupes pour les partitions

Avant de pouvoir utiliser les partitions que vous avez configurées pour Unica Campaign, vous devez affecter des rôles à l'utilisateur doté du rôle administrateur dans chaque partition. Vous devez également affecter un groupe à chaque partition.

Utilisez l'utilitaire partitionTool pour créer un utilisateur administrateur par défaut pour chaque partition que vous créez.

**Affectez des rôles à chaque utilisateur Admin de partition** - L'utilitaire partitionTool crée un utilisateur Admin par défaut pour chaque partition que vous créez. Dans la page **Utilisateurs**, affectez au moins un rôle de sécurité (tel que Global Policy/Admin) au nouvel utilisateur. Une fois le rôle affecté, vous pouvez vous connecter à la partition Unica Campaign en utilisant le nom du nouvel utilisateur.

Si vous envisagez d'activer Unica Deliver Unica Deliver dans plusieurs partitions Unica Campaign, vous devez configurer une partition correspondante pour chaque partition Unica Campaign. Pour plus d'informations sur la création de partitions supplémentaires pour Unica Deliver, voir [Configuration](#page-187-0) de plusieurs partitions dans Unica Delive[r \(à la page](#page-187-0) [180\)](#page-187-0).

# Chapitre 9. Configuration de plusieurs partitions pour Unica Optimize

Dans la famille de produits Unica, les partitions permettent de sécuriser les données associées aux différents groupes d'utilisateurs. Lorsque vous configurez Unica Campaign ou une application Unica associée pour fonctionner avec plusieurs partitions, les utilisateurs peuvent voir chaque partition en instance distincte de l'application. Rien n'indique qu'il existe d'autres partitions sur le même ordinateur.

## Fonctionnement de partitions multiples

Pour les applications Unica fonctionnant avec Unica Campaign, vous pouvez configurer l'application dans les partitions dans lesquelles vous avez configuré une instance de Unica Campaign. Les utilisateurs de l'application de chaque partition peuvent accéder aux fonctions Unica Campaign, aux données et aux tables client configurées pour Unica Campaign dans la même partition.

## **Avantages des partitions**

Plusieurs partitions s'avèrent utiles pour mettre en place une sécurité renforcée entre les groupes et les utilisateurs, car chaque partition dispose de son propre groupe de tables système Unica Campaign. Il est recommandé de ne pas utiliser plusieurs partitions lorsque les groupes d'utilisateurs doivent partager des données.

Chaque partition dispose de ses propres paramètres de configuration. Vous pouvez personnaliser Unica Campaign pour chaque groupe d'utilisateurs. Cependant, toutes les partitions partagent les mêmes fichiers binaires d'installation. Avec les mêmes binaires pour toutes les partitions, vous pouvez minimiser les efforts d'installation et de mise à jour pour plusieurs partitions.

## **Affectation d'utilisateurs aux partitions**

L'accès aux partitions est géré via l'appartenance à des groupes Unica Platform.

A l'exception du superutilisateur de partition (platform\_admin), chaque utilisateur HCL peut appartenir à une seule partition. Un utilisateur qui doit accéder à plusieurs partitions doit avoir un compte utilisateur pour chaque partition.

S'il n'existe qu'une seule partition, les utilisateurs n'ont pas besoin d'être affectés explicitement à la partition pour pouvoir accéder à Unica Campaign.

## **Accès aux données des partitions**

Dans une configuration à plusieurs partitions, les partitions ont les caractéristiques suivantes :

- Un utilisateur ne peut pas accéder à une partition sans être membre d'un groupe affecté à une partition.
- Un utilisateur d'une partition ne peut pas afficher ni changer les données d'une autre partition.
- Les utilisateurs ne peuvent pas accéder au système de fichiers Unica Campaign audessus du répertoire racine de leur partition à partir des zones de la boîte de dialogue Parcourir dans Unica Campaign. Par exemple, si les deux partitions, partition 1 et partition 2, existent et que vous appartenez au groupe associé à la partition 1, vous ne pouvez pas naviguer à la structure de répertoires de la partition 2 depuis une boîte de dialogue.

## Configuration de plusieurs partitions pour Unica **Optimize**

Utilisez plusieurs partitions dans Unica Optimize pour que différents groupes d'utilisateurs aient accès aux différents jeux de données Unica Optimize et Unica Campaign.

A partir de la version 12.0, Unica Optimize est installé avec Unica Campaign. Le répertoire par défaut partition1 pour Campaign est utilisé pour Optimize. La partition supplémentaire créée pour Unica Campaign est disponible pour Optimize. A partir de la version 12.0, Optimize est fourni par défaut avec l'application Campaign. Une fois que l'utilisateur crée une partition, celle-ci est compatible également avec Optimize. En d'autres termes, si vous

avez besoin d'une partition pour Optimize, vous devez créer une partition pour Campaign également.

Procédez comme suit pour paramétrer plusieurs partitions pour Unica Optimize :

- 1. Créez vos partitions Unica Campaign.
- 2. Copiez le contenu de l'ancien répertoire ContactOptimization/partitions/partition2, avec tous ses sous-répertoires (vides), dans le répertoire que vous avez créé pour la nouvelle partition.

Par exemple, copiez le contenu du répertoire partition2 directement dans le répertoire

Campaign\_Home/partitions/partition2.

3. Exécutez les scripts SQL pour créer et remplir les tables système Unica Optimize dans la base de données configurée pour la nouvelle partition.

Pour en savoir plus sur l'exécution des scripts SQL, consultez la rubrique "Création et spécification manuelles des tables système de Unica Optimize".

4. Répétez les étapes 2 à 4 pour chaque partition à créer. Utilisez le répertoire que vous avez créé en dernier comme point de départ.

 $\mathcal{L}$ **Remarque :** Par défaut, les partitions sont installées dans le répertoire des partitions.

# <span id="page-187-0"></span>Chapitre 10. Configuration de plusieurs partitions dans Unica Deliver

Configurez plusieurs partitions dans Unica Deliver pour isoler et sécuriser des données pour différents groupes d'utilisateurs Unica Deliver. Dans la mesure où chaque partition possède ses propres propriétés de configuration, vous pouvez personnaliser Unica Deliver pour chaque groupe d'utilisateurs.

L'installation de Unica Deliver crée une partition par défaut pour Unica Deliver dans Unica Platform. Vous pouvez configurer d'autres partitions pour Unica Deliver. Chaque partition que vous créez pour Unica Deliver fonctionne avec une partition créée pour Unica Campaign.

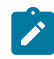

**Remarque** : Pour configurer plusieurs partitions dans Unica Deliver, vous devez configurer les partitions correspondantes dans Unica Campaign.

L'ajout de nouvelles partitions pour Unica Deliver implique de modifier les configurations Unica Platform pour Unica Deliver et Unica Campaign.

O **Important :** Une fois que vous avez modifié les configurations Unica Deliver et Unica Campaign, vous devez redémarrer le serveur d'applications Web qui héberge Unica Campaign ainsi que RCT (Response and Contact Tracker). Il peut également être nécessaire de redémarrer le programme d'écoute Unica Campaign.

Vérifiez que vous avez sauvegardé les configurations existantes avant d'effectuer des modifications.

## Partitions pour Unica Deliver : Présentation

La création de partitions pour Unica Deliver permet d'isoler et de sécuriser les données de différents groupes d'utilisateurs. Chaque partition apparaît pour les utilisateurs comme une instance distincte de Unica Deliver, sans aucune indication de l'existence d'autres partitions sur le même système. Comme chaque partition dispose de son propre groupe de propriétés de configuration, vous pouvez personnaliser Unica Deliver pour chaque groupe d'utilisateurs.

Les utilisateurs dans chaque partition peuvent accéder uniquement aux fonctions, données et tables client configurées pour chaque partition. Par exemple, si vous créez les partitions partition1 et partition2, les utilisateurs Unica Deliver qui travaillent dans partition1 peuvent sélectionner des destinataires de courriers électroniques dans les tables client configurées dans la partition1, mais pas dans la partition2. HCL ne recommande pas de créer plusieurs partitions si les utilisateurs doivent partager des données.

Lorsque vous travaillez avec plusieurs partitions, vous devez connaître les caractéristiques propres aux partitions de Unica Deliver et l'association des partitions de Unica Deliver avec les partitions de Unica Campaign. Vous devez également connaître le workflow de création et configuration de plusieurs partitions pour Unica Deliver.

## **Caractéristiques des partitions pour Unica Deliver**

Tenez compte des points suivants lorsque vous créez et configurez des partitions pour Unica Deliver.

• La création de partitions pour Unica Deliver diffère de la création de partitions pour Unica Campaign.

Vous créez des partitions pour Unica Deliver en utilisant un modèle de partition disponible dans les propriétés de configuration Deliver dans Unica Platform.

- Le nom de chaque partition Unica Deliver doit correspondre exactement au nom de sa partition correspondante Unica Campaign.
- Chaque partition que vous créez pour Unica Deliver doit pouvoir se connecter à HCL Unica.

Vous devez demander un compte HCL Unica séparé pour chaque partition. fournit un nom d'utilisateur et un mot de passe pour la connexion au compte. Vous devez configurer une source de données Unica Platformqui peut fournir ces données d'identification d'accès automatiquement lorsque Unica Deliver connecte à HCL Unica.

Pour plus d'informations sur la procédure de demande de compte, voir le document Unica Deliver - Guide de démarrage et d'administration.

### **Relation aux partitions dans Unica Campaign**

Chaque partition dans Unica Deliver fonctionne avec une partition spécifique créée dans Unica Platform pour Unica Campaign. La partition Unica Campaign fournit :

- Unica Campaign schéma qui contient les tables système Deliver.
- Une structure de fichier pour Unica Campaign dans la partition, y compris les répertoires utilisés par Unica Deliver pour créer et traiter les listes de destinataires.
- Des propriétés de configuration associées à la création de listes de destinataires et l'activation de Unica Deliver dans la partition

Comme Unica Deliver fonctionne avec Unica Campaign dans une partition donnée, les structures de partition Unica Deliver et Unica Campaign doivent définir le même nom. Les noms de partition doivent être exactement identiques.

## Organigramme de la configuration de plusieurs partitions dans Unica Deliver

Pour créer une partition dans Unica Deliver, utilisez le nom de la partition dans Unica Campaign qui existe dans les configurations de Unica Platform.

Avant de créer une nouvelle partition pour Unica Deliver, vérifiez que vous avez respecté toutes les conditions prérequises concernant Unica Deliver pour la partition dans Unica Campaign et Unica Deliver.

Exécutez les étapes suivantes pour créer une partition pour Unica Deliver.

- 1. [Création](#page-190-0) d'une nouvelle partition pour Unica Deliver [\(à la page 183\)](#page-190-0)
- 2. [Préparation](#page-192-0) des tables système Unica Deliver pour la partition [\(à la page 185\)](#page-192-0)
- 3. [Configuration](#page-196-0) d'un utilisateur système pour accéder à HCL Unica [\(à la page 189\)](#page-196-0)
- 4. Activation d'Unica Deliver dans Unica [Campaign](#page-197-0) pour la nouvelle partition *(à la page* [190\)](#page-197-0)
- 5. Spécification de [l'emplacement](#page-198-0) du RLU (Recipient List Uploader) pour Unica Deliver [\(à](#page-198-0)  [la page 191\)](#page-198-0)
- 6. [Redémarrage](#page-199-0) des composants système après la configuration de Unica Deliver [\(à la](#page-199-0)  [page 192\)](#page-199-0)
- 7. Test d'une [configuration](#page-200-0) et de la connexion d'une partition Unica Deliver [\(à la page](#page-200-0) [193\)](#page-200-0)

## <span id="page-190-0"></span>Création d'une nouvelle partition pour Unica Deliver

Lors de l'installation d'Unica Deliver, une partition par défaut est créée pour Unica Deliver dans Unica Platform. Vous pouvez créer plusieurs partitions pour Unica Deliver pour isoler et sécuriser les données de différents groupes d'utilisateurs.

Avant de créer et configurer des partitions pour Unica Deliver, vous devez respecter les conditions requises suivantes pour Unica Deliver et Unica Campaign :

- Avant de créer plusieurs partitions dans Unica Deliver, exécutez les tâches suivantes pour Unica Deliver :
	- Contactez le support pour demander un compte et des données d'identification pour chaque partition. Chaque partition requiert un compte Unica Journey distinct et des données d'identification d'accès. Pour plus d'informations, voir Guide de démarrage et d'administration d'Unica Deliver.
	- Créez un utilisateur système qui peut accéder aux tables système Unica Deliver que vous créerez dans le schéma Unica Campaign de la partition.

Vous pouvez mettre à jour l'utilisateur système que vous avez créé pour la partition Unica Campaign pour qu'il puisse également accéder aux tables système Unica Deliver.

- Avant de créer plusieurs partitions dans Unica Deliver, exécutez les tâches suivantes dans Unica Campaign :
	- Créez une partition dans Unica Campaign à utiliser avec la partition que vous créez pour Unica Deliver. Notez le nom de la partition.
	- Créez des tables système Unica Campaign dans la partition Unica Campaign.
	- Configurez un utilisateur système pour accéder aux tables système dans la partition.

Si vous disposez de plusieurs partitions, chaque partition doit disposer de son propre utilisateur système. L'utilisateur système ne peut pas être identique dans les partitions.

Le programme d'installation de enregistre les propriétés de configuration Unica Deliver et une partition par défaut lors de l'installation initiale. La partition par défaut contient un modèle que vous pouvez copier pour créer des partitions additionnelles.

Pour créer une nouvelle partition pour Unica Deliver, procédez comme suit :

- 1. Accédez à Deliver > partitions > (partition) et dupliquez le modèle de partition.
- 2. Nommez la nouvelle partition.

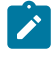

**Remarque :** Unica Deliver ne permet pas de supprimer une partition après l'avoir créée.

### **Identification du modèle de partition**

La page Configuration affiche le modèle de partition Unica Deliver dans l'arborescence de navigation de la partition par défaut. Vous pouvez identifier le modèle de partition dans l'arborescence, car son libellé est en italique et entre parenthèses.

#### **Attribution d'un nom à la nouvelle partition**

Les restrictions suivantes s'appliquent lorsque vous nommez une nouvelle partition.

- Le nom doit être unique parmi les catégories liées dans l'arborescence (c'est-à-dire les catégories qui partagent une même catégorie parent).
- Le nom de partition ne peut pas commencer par un point. En outre, les caractères suivants ne sont pas autorisés dans les noms de partition.

# " " " # \$ % & ( ) \* + : ;  $^{\wedge}$  < > + ? @ [ ] { } / \ ` ~

**Remarque**: Comme Unica Deliver fonctionne avec Unica Campaign dans une partition, les partitions de Unica Deliver et Unica Campaign doivent définir le même nom de partition.

## <span id="page-192-0"></span>Préparation des tables système Unica Deliver pour la partition

Pour chaque partition que vous créez pour Unica Deliver, vous devez créer, remplir et configurer les tables système Unica Deliver utilisées par la partition dans le schéma Unica Campaign.

Pour préparer les tables système Unica Deliver pour une partition, procédez comme suit :

- 1. Créez les tables système Unica Deliver. Dans le client de base de données, exécutez les scripts SQL pour *créer* des tables systèmes par rapport à la base de données Unica Campaign.
- 2. Remplissez les tables que vous avez créées.

Utilisez le client de base de données pour exécuter les scripts de remplissage des tables par rapport à la base de données Unica Campaign. Pour plus d'informations sur les scripts SQL, voir la table de référence des noms de scripts et des emplacements

dans Création et [spécification](#page-131-0) manuelles des tables système de Unica Deliver [\(à la](#page-131-0)  [page 124\)](#page-131-0).

- 3. Définissez les propriétés de configuration suivantes dans la configuration Deliver de la partition, en spécifiant le nom d'utilisateur et la source de données de plateforme que vous avez configurés pour l'utilisateur système Unica Campaign de la partition :
	- Deliver > partitions > partition [n] < dataSources > systemTables > asmUserForDBCredentials
	- Deliver > partitions > partition [n] < dataSources > systemTables > amDataSourceForDBCredentials

Unica Deliver accède aux tables système de la partition via un utilisateur système défini dans Unica Platform. Une source de données Unica Platformajoutée à l'utilisateur système fournit les données d'identification d'accès nécessaires. Comme les tables système Unica Deliver figurent dans le schéma Unica Campaign de la partition, vous pouvez utiliser l'utilisateur système que vous avez créé pour accéder au schéma Unica Campaign permettant d'accéder aux tables système Unica Deliver.

- 4. Mettez à jour les propriétés suivantes dans les propriétés de configuration de la partition :
	- Deliver > partitions > partition [n] < dataSources > systemTables > type
	- Deliver > partitions > partition [n] < dataSources > systemTables > schemaName
	- Deliver > partitions > partition [n] < dataSources > systemTables > jdbcBatchSize
	- Deliver > partitions > partition [n] < dataSources > systemTables > jdbcClassName
	- Deliver > partitions > partition [n] < dataSources > systemTables > jdbcURI

Consultez l'aide en ligne de Unica Platform pour chaque propriété pour en savoir plus sur la définition des propriétés de configuration. Pour plus d'informations sur ces propriétés de configuration et la configuration de Unica Deliver, voir le document Unica Deliver- Guide de démarrage et d'administration.

## Création et spécification manuelles des tables système de Unica Deliver

Pour Unica Deliver, vous devez créer des tables système supplémentaires dans le schéma Unica Campaign, puis y intégrer les données initiales. Le programme d'installation Unica Campaign crée et remplit automatiquement les tables système Unica Deliver dans le schéma Unica Campaign si vous sélectionnez l'option de création automatique des tables système. Toutefois, si vous ne sélectionnez pas cette option, vous devez créer et remplir manuellement les tables système Unica Deliver.

Utilisez le client de base de données pour exécuter le script approprié par rapport à la base de données Unica Campaign.

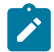

**Remarque :** Le répertoire d'installation Unica Deliver est un sous-dossier du répertoire Unica Campaign.

### **Scripts de création des tables Unica Deliver**

Campaign fournit les scripts ace\_op\_systab permettant de créer des tables Unica Deliver dans votre environnement local.

Si les tables système Unica Campaign sont configurées pour Unicode, recherchez le script approprié dans le répertoire ddl/unicode de l'installation Unica Deliver.

Si les tables système Unica Campaign ne sont pas configurées pour l'Unicode, utilisez des scripts non-Unicode dans le répertoire dd1 de l'installation Unica Deliver. Utilisez le tableau suivant pour connaître les scripts que vous devez utiliser :

#### **Tableau 23. Scripts de création des tables Unica Deliver**

**Pour configurer un environnement Unicode, veuillez exécuter les scripts ddl depuis l'emplacement CAMPAIGN\_HOME/deliver/ddl/unicode.**

**Pour configurer un environnement anglais, veuillez exécuter les scripts ddl depuis l'emplacement CAMPAIGN\_HOME/Deliver/ddl.**

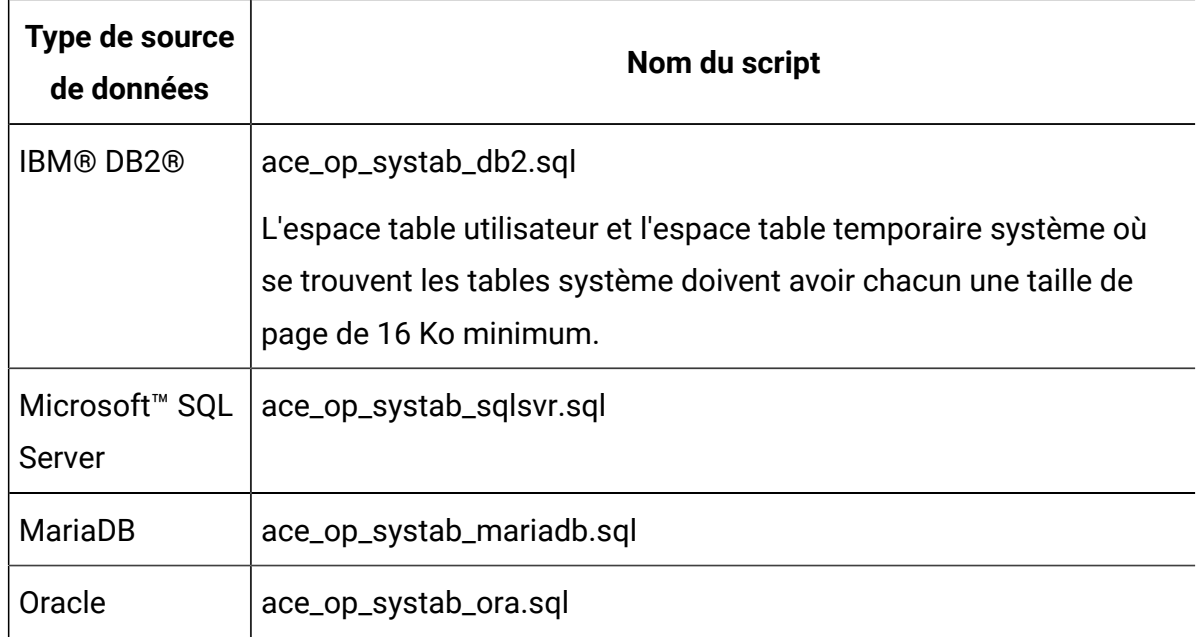

## **Scripts de remplissage des tables Unica Deliver**

HCL fournit les scripts ace\_op\_populate\_systab pour remplir les tables de Unica Deliver l'environnement local.

Les scripts de remplissage sont stockés dans le répertoire dd1 de votre installation d'Unica Deliver. HCL fournit une seule version des scripts de remplissage, car vous pouvez les utiliser pour les tables Unicode ou non-Unicode.

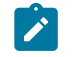

**Remarque :** Le répertoire d'installation Unica Deliver est un sous-dossier du répertoire Unica Campaign.

Utilisez le tableau suivant pour connaître les scripts que vous devez utiliser :

| Type de source<br>de données         | Nom du script                      |
|--------------------------------------|------------------------------------|
| <b>IBM®DB2®</b>                      | ace_op_populate_systab_db2.sql     |
| MariaDB                              | ace_op_populate_systab_mariadb.sql |
| Microsoft <sup>™</sup> SQL<br>Server | ace_op_populate_systab_sqlsvr.sql  |
| Oracle                               | ace_op_populate_systab_ora.sql     |

**Tableau 24. Scripts de remplissage des tables Unica Deliver**

## <span id="page-196-0"></span>Configuration d'un utilisateur système pour accéder à HCL Unica

Les composants Unica Deliver doivent être en mesure d'accéder à HCL Unica sans qu'il soit nécessaire d'entrer manuellement des identifiants de connexion. Pour établir une connexion automatique, définissez un utilisateur système dans Unica Platformqui peut fournir les données d'identification d'accès requises.

Pour simplifier l'administration des utilisateurs et le traitement des incidents, vous pouvez modifier un utilisateur système existant pour accéder aux services hébergés et aux tables système locales. Vous pouvez configurer un utilisateur système unique pour fournir des données d'identification pour plusieurs systèmes. Par exemple, en modifiant la configuration de l'utilisateur système Unica Campaign, vous créez un utilisateur unique qui peut automatiquement accéder à HCL Unica et aux tables système Unica Deliver du schéma Unica Campaign.

Les données d'identification requises pour accéder à HCL Unica correspondent au nom d'utilisateur et au mot de passe fournis par HCL pour votre compte de messagerie hébergé.

Pour plus d'informations sur la configuration d'un utilisateur système pour qu'il communique avec HCL Unica, voir le manuel Unica Deliver - Guide de démarrage et d'administration.

pour obtenir des informations générales sur la procédure de création des utilisateurs système et des sources de données, voir le document Unica Platform- Guide d'administration.

### **Configuration de l'accès des partitions à HCL Unica**

Les composants Unica Deliver de la partition doivent être autorisés à fournir automatiquement des identifiants de connexion valides lors d'une tentative de communication avec HCL Unica. Pour ce faire, vous devez ajouter les identifiants de connexion à un utilisateur Unica Platform. Cet utilisateur devient l'utilisateur système Unica Deliver.

Vous pouvez ajouter la source de données de plateforme contenant les données d'identification à l'utilisateur système Unica Deliver. Cet utilisateur peut être le même utilisateur système que celui qui accède aux tables système Unica Campaign dans la partition.

Les étapes de configuration des utilisateurs système d'une partition sont identiques à celles suivies au cours de l'installation initiale de Unica Deliver pour créer la première partition. Pour plus d'informations sur l'ajout de données d'identification de connexion à un utilisateur système, voir le Guide de démarrage et d'administration Unica Deliver.

Les données d'identification requises pour accéder à HCL Unica sont le nom d'utilisateur et le mot de passe fournis par HCL lors de l'étape initiale du processus de démarrage.

Œ **Important :** Pour chaque partition supplémentaire, vous devez demander un nom d'utilisateur et un mot de passe distincts à HCL.

## <span id="page-197-0"></span>Activation d'Unica Deliver dans Unica Campaign pour la nouvelle partition

Pour autoriser les utilisateurs de la nouvelle partition Unica Deliver à accéder aux fonctionnalités d'Unica Deliver dans Unica Campaign, activez Unica Deliver dans la partition Unica Campaign en mettant à jour la propriété de configuration deliverInstalled pour la partition Unica Campaign correspondante.

Par exemple, l'onglet de mailing Unica Deliver n'apparaît pas dans l'interface Unica Campaign jusqu'à ce que vous activiez Unica Deliver dans la configuration Unica Campaign.

Vous activez Unica Deliver dans la partition en mettant à jour la propriété de configuration deliverInstalled de la partition Unica Campaign correspondante.

Dans les configurations Unica Platform, accédez à **Campaign | partitions | partition[n] | serveur | interne** et affectez à la propriété deliverInstalled la valeur yes.

## <span id="page-198-0"></span>Spécification de l'emplacement du RLU (Recipient List Uploader) pour Unica Deliver

Pour chaque partition où vous activez Unica Deliver, spécifiez l'emplacement du RLU (Recipient List Uploader). Le RLU télécharge les données des tables de liste de sortie et les métadonnées associées dans les services distants hébergés par HCL.

Au cours de l'installation initiale, le programme d'installation de Unica Campaign ajoute automatiquement l'emplacement RLU à la configuration de la partition par défaut (partition 1). Cependant, lorsque vous ajoutez de nouvelles partitions à l'environnement, vous devez configurer manuellement toutes les nouvelles partitions pour qu'elles fassent référence à l'emplacement correct. Comme il n'existe qu'un seul RLU pour chaque installation Unica Deliver, toutes les partitions accèdent au même fichier de plug-in dans le système de fichiers local de la machine qui héberge l'application Web Unica Campaign.

1. Dans la configuration de la **partition1** de l'installation Unica Campaign, accédez à Campaign > partitions > partition1 > Deliver > eMessagePluginJarFile.

La valeur de cette propriété est le chemin d'accès complet du fichier de plug-in (emessageplugin.jar) qui fait office de RLU.

Par exemple: C:\Unica\Deliver\plugin\deliverplugin.jar

- 2. Copiez la valeur de la propriété DeliverPluginJarFile.
- 3. Accédez à la propriété DeliverPluginJarFile de la nouvelle partition et entrez le chemin que vous avez copié depuis la **partition1**.

Toutes les partitions doivent utiliser le même emplacement pour RLU.

## <span id="page-199-0"></span>Redémarrage des composants système après la configuration de Unica Deliver

Une fois que vous avez modifié les configurations Unica Deliver et Unica Campaign, vous devez redémarrez le serveur d'applications Web Unica Campaign, RCT et le programme d'écoute Unica Campaign.

1. Redémarrez le serveur d'applications Web pour Unica Campaign.

Pour plus d'instructions, voir la documentation relative à votre serveur d'applications Web.

Pour vérifier que le serveur a redémarré, connectez-vous à l'installation Unica, accédez à Unica Campaign et vérifiez que vous pouvez ouvrir un mailing existant.

2. Redémarrez RCT (Response and Contact Tracker).

Pour redémarrer manuellement RCT, exécutez le script  $_{\text{rct}}$  dans le répertoire  $_{\text{bin}}$  sous votre installation Unica Deliver, en indiquant la commande suivante : rct start.

Pour redémarrer manuellement RCT, exécutez le script  $_{\text{rot}}$  dans le répertoire  $_{\text{bin}}$  dans votre installation Unica Deliver, comme suit : rct stop.

Si RCT est configuré pour s'exécuter en tant que service, redémarrez le service RCT. Suite au premier redémarrage de RCT en tant que service, vous devez redémarrer manuellement l'outil RCT.

Pour plus d'informations, voir Script RCT [\(Response](#page-228-0) and Contact Tracker) d'Unica [Deliver \(à la page 221\).](#page-228-0)

- 3. Redémarrez le programme d'écoute Unica Campaign :
	- Sous Windows™, exécutez le fichier cmpServer.bat dans le répertoire bin de votre installation Unica Campaign.
	- Sous UNIX™, exécutez la commande suivante en tant que root : ./rc.unica\_ac start

## <span id="page-200-0"></span>Test d'une configuration et de la connexion d'une partition Unica Deliver

Utilisez le script RLU fourni par Unica Deliver pour vérifier la configuration de partition et sa connexion à HCL Unica. Vous devez également vérifier que vous pouvez accéder à l'interface de messagerie à partir de la partition.

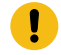

**Important :** Avant de commencer, si vous avez modifié la configuration Unica Campaign ou Unica Deliver, vérifiez que vous avez redémarré d'une part le serveur d'application Web qui héberge Unica Campaign et d'autre part RCT (Response and Contact Tracker).

Pour plus d'informations sur le test de la partition, voir le document Unica Deliver - Guide de démarrage et d'administration.

# Chapter 11. Unica Platform utilitaires

Cette section fournit une présentation des utilitaires Unica Platform, notamment des détails qui s'appliquent à tous les utilitaires et qui ne sont pas inclus dans les descriptions individuelles des utilitaires.

## **Emplacement des utilitaires**

Unica Platform sont situés dans le répertoire tools/bin de votre installation Unica Platform.

## **Liste et descriptions des utilitaires**

Unica Platform fournit les utilitaires suivants.

- Détails sur le client *(on page* ) génère une clé pour une application cliente comme Unica Journey pour s'authentifier avec une instance de la Unica Platform.
- [alertConfigTool](#page-204-0) [\(on page 197\)](#page-204-0) enregistre les alertes et les configurations pour les produits Unica
- [configTool](#page-205-0) [\(on page 198\)](#page-205-0)  importe, exporte et supprime les paramètres de configuration, y compris les enregistrements de produits
- [dataFilteringScriptTool](#page-212-0) [\(on page 205\)](#page-212-0)  crée des filtres de données
- [encryptPasswords](#page-214-0) [\(on page 207\)](#page-214-0) crypte et stocke les mots de passe
- [encryptTomcatDBPasswords](#page-216-0) [\(on page 209\)](#page-216-0) crypter les mots de passe des bases de données que le serveur d'application Tomcat utilise en interne
- [partitionTool](#page-217-0) [\(on page 210\)](#page-217-0)  crée des entrées de base de données pour les partitions
- [populateDb](#page-221-0) [\(on page 214\)](#page-221-0) alimente la base de données Unica Platform
- [quartzjobtool](#page-211-0) [\(on page 204\)](#page-211-0)  Mise à jour des tâches du programmateur créées dans la version 11.1 et les versions antérieures
- [restoreAccess](#page-222-0) [\(on page 215\)](#page-222-0) restaure un utilisateur avec le rôle platformAdminRole
- [scheduler\\_console\\_client](#page-224-0) [\(on page 217\)](#page-224-0) liste ou démarre les travaux de Unica Scheduler qui sont configurés pour écouter un déclencheur.

• insightsdbutil - L'installateur place les fichiers de conception de rapports qui possèdent des jetons de connexion à la base de données. Vous devez les mettre à jour pour la base de données de votre système. Vous devez exécuter l'utilitaire insightsdbutil.sh/bat pour le mettre à jour. Voir le Guide d'installation et de configuration d'Unica Insights pour plus de détails.

## **Conditions requises pour l'exécution des utilitaires Unica Platform**

Les conditions requises pour l'exécution de tous les utilitaires Unica Platform sont les suivantes.

- Exécutez tous les utilitaires depuis le répertoire où ils se trouvent (par défaut, le répertoire tools/bin sous votre installation Unica Platform).
- Sous UNIX™, la meilleure pratique consiste à exécuter les utilitaires avec le même compte utilisateur que celui qui fait fonctionner le serveur d'applications sur lequel Unica Platform est déployé. Si vous exécutez un utilitaire avec un compte utilisateur différent, ajustez les autorisations sur le fichier  $p$ latform. log pour permettre à ce compte utilisateur d'y écrire. Si vous ne réglez pas les droits, l'utilitaire n'est pas en mesure d'écrire dans le fichier journal et vous pourriez rencontrer certains messages d'erreur, bien que l'outil fonctionne toujours correctement.

## **Authentification des utilitaires**

Les utilitaires tels que configTool et les autres utilitaires back-end de Unica sont conçus pour être utilisés par les administrateurs système et nécessitent un accès physique aux serveurs hôtes pour pouvoir être invoqués. C'est pourquoi leur authentification a été conçue pour être indépendante du mécanisme d'authentification de l'interface utilisateur. L'accès à ces utilitaires est disponible aux utilisateurs disposant de droits d'administrateur Unica Platform. Il doit être défini en interne dans Unica Platform et authentifié par rapport aux mêmes conditions.

## **Dépannage des problèmes de connexion**

Tous les utilitaires de Unica Platform, sauf encryptPasswords, interagissent avec les tables du système Unica Platform. Pour vous connecter à la base de données des tables système, ces utilitaires utilisent les informations de connexion suivantes qui sont définies par le programme d'installation à l'aide des informations fournies lors de l'installation de Unica Platform. Ces informations sont stockées dans le fichier jdbc.properties, situé dans le répertoire tools/bin de votre installation Unica Platform.

- Nom du pilote JDBC
- URL de connexion JDBC (qui inclut l'hôte, le port et le nom de la base de données)
- Identifiant de connexion à la source de données
- Mot de passe de la source de données (chiffré)

En outre, ces utilitaires dépendent de la variable d'environnement JAVA\_HOME, définie soit dans le script seteny situé dans le répertoire tools/bin de votre installation Unica Platform, soit sur la ligne de commande. Le programme d'installation de Unica Platform devrait avoir défini cette variable automatiquement dans le script setenv, mais c'est une bonne pratique de vérifier que la variable JAVA\_HOME est définie si vous avez un problème pour exécuter un utilitaire. Le kit JDK doit être la version de Sun (et non, par exemple, le kit JDK JRockit disponible avec WebLogic).

## **Caractères spéciaux**

Les caractères désignés comme caractères réservés dans le système d'exploitation doivent être évités. Consultez la documentation de votre système d'exploitation pour obtenir une liste des caractères réservés et comment les éviter.

## **Options standard des utilitaires Unica Platform**

Les options suivantes sont disponibles dans tous les utilitaires Unica Platform.

```
-l logLevel
```
Définit le niveau des informations de journal affichées dans la console. Les options sont élevées, moyennes et faibles. La valeur par défaut est faible.

 $-L$ 

Définit les paramètres régionaux pour les messages de la console. Les paramètres régionaux par défaut sont en\_US. Les valeurs disponibles sont déterminées par les langues dans lesquelles Unica Platform a été traduit. Spécifiez les paramètres régionaux à l'aide de

l'identificateur des paramètres régionaux ICU, conformément aux normes ISO 639-1 et ISO 3166.

 $-h$ 

Affiche un message d'utilisation court dans la console.

-m

Affiche la page de manuel de cet utilitaire dans la console.

 $-v$ 

<span id="page-204-0"></span>Affiche davantage de détails d'exécution dans la console.

## alertConfigTool

Les types de notifications disponibles sont spécifiques à chacun des produits Unica. Utilisez l'utilitaire alertConfigTool pour enregistrer les types de notification lorsque le programme d'installation ne l'a pas fait automatiquement pendant l'installation ou la mise à niveau.

## **Syntaxe**

```
alertConfigTool -i -f importFile
```
## **Commandes**

```
-i -f importFile
```
Importer des alertes et des types de notifications depuis un fichier XML spécifié.

## **Exemple**

• Importez les types d'alerte et de notification à partir d'un fichier nommé Platform\_alerts\_configuration.xml situé dans le répertoire tools\bin sous l'installation Unica Platform.

```
alertConfigTool -i -f Platform_alerts_configuration.xml
```
## <span id="page-205-0"></span>configTool

Les propriétés et les valeurs de la page **Configuration** sont enregistrées dans les tables du système Unica Platform. Vous pouvez utiliser l'utilitaire configTool pour importer et exporter les paramètres de configuration depuis et vers les tables du système.

### **Quand utiliser configTool**

Vous pourriez vouloir utiliser configTool pour les raisons suivantes.

- Pour importer les modèles de partition et de source de données fournis avec Unica Campaign, que vous pouvez ensuite modifier et dupliquer à l'aide de la page **Configuration**.
- Pour enregistrer (importer les propriétés de configuration) des produits Unica si le programme d'installation du produit n'est pas en mesure d'ajouter automatiquement les propriétés à la base de données.
- Pour exporter une version XML des paramètres de communication à des fins de sauvegarde ou d'importation vers une autre installation d'Unica.
- Pour supprimer les catégories qui n'ont pas le lien **Supprimer la catégorie**. Pour ce faire, utilisez configTool pour exporter votre configuration, puis supprimez manuellement le XML qui crée la catégorie et utilisez configTool pour importer le XML modifié.
- O **Important:** Cet utilitaire modifie les tables usm\_configuration et usm\_configuration\_values dans la base de données des tables système Unica Platform, qui contient les propriétés de configuration et leurs valeurs. Pour de meilleurs résultats, créez des copies de sauvegarde de ces tables ou exportez vos configurations existantes à l'aide de configTool et sauvegardez le fichier résultant afin de pouvoir restaurer votre configuration en cas d'erreur lors de l'importation à l'aide de configTool.

### **Syntaxe**

configTool -d -p "elementPath" [-o]

```
configTool -i -p "parent ElementPath" -f importFile [-o]
configTool -x -p "elementPath" -f exportFile
configTool -vp -p "elementPath" -f importFile [-d]
configTool -r productName -f registrationFile [-o] configTool -u nomduproduit
```
#### **Commandes**

#### **-d -p "elementPath" [o]**

Supprimez les propriétés de configuration et leurs paramètres, tout en spécifiant un chemin pour leur hiérarchie.

Le chemin d'élément doit utiliser les noms internes des catégories et des propriétés. Vous pouvez les obtenir en allant sur la page **Configuration**, en sélectionnant la catégorie ou la propriété souhaitée, et en regardant le chemin d'accès qui s'affiche entre parenthèses dans le volet de droite. Délimitez un chemin d'accès dans la hiérarchie des propriétés de configuration en utilisant le caractère |, et entourez le chemin d'accès de guillemets doubles.

Prenez connaissance des informations suivantes.

- Seules les catégories et propriétés d'une application, et non les applications entières, peuvent être supprimées à l'aide de cette commande. Utilisez la commande -u pour désenregistrer une application entière.
- Pour supprimer les catégories qui n'ont pas le lien **Supprimer la catégorie** sur la page de **configuration**, utilisez l'option -o.

Lorsque vous utilisez  $-d$  avec la commande  $-v<sub>P</sub>$ , le configTool supprime tous les noeuds enfants dans le chemin que vous spécifiez si ces noeuds ne sont pas inclus dans le fichier XML que vous spécifiez.

#### **-i -p "parentElementPath" -f importFile [o]**

Importez les propriétés de configuration et leurs paramètres depuis un fichier XML spécifié.

Pour effectuer l'importation, spécifiez un chemin vers l'élément parent sous lequel vous souhaitez importer vos catégories. L'utilitaire configTool importe les propriétés sous la catégorie que vous spécifiez dans le chemin d'accès.

Vous pouvez ajouter des catégories à tout niveau situé sous le niveau supérieur. Toutefois, vous ne pouvez pas ajouter une catégorie au même niveau que le niveau supérieur.

Le chemin d'élément doit utiliser les noms internes des catégories et des propriétés. Vous pouvez les obtenir en vous rendant sur la page **Configuration**, en sélectionnant la catégorie ou la propriété requise et en consultant le chemin d'accès qui s'affiche entre parenthèses dans le volet de droite. Délimitez un chemin dans la hiérarchie des propriétés de configuration en utilisant le caractère | et entourez le chemin de guillemets doubles.

Vous pouvez spécifier un emplacement de fichier d'importation relatif au répertoire tools/ bin ou vous pouvez spécifier un chemin de répertoire complet. Si vous spécifiez un chemin relatif ou aucun chemin,  $confiqTool$  recherche d'abord le fichier relatif au répertoire  $tools/$ bin.

Par défaut, cette commande n'écrase pas une catégorie existante, mais vous pouvez utiliser l'option -o pour forcer l'écrasement.

#### **-x -p "elementPath" -f exportFile**

Exporte les propriétés de configuration et leurs paramètres dans un fichier XML spécifié.

Vous pouvez exporter toutes les propriétés de configuration ou limiter l'exportation à une catégorie spécifique. Pour ce faire, spécifiez un chemin dans la hiérarchie des propriétés de configuration.

Le chemin d'accès de l'élément doit utiliser les noms internes des catégories et des propriétés, que vous pouvez obtenir en allant sur la page **Configuration**, en sélectionnant la catégorie ou la propriété souhaitée et en regardant le chemin d'accès qui s'affiche entre parenthèses dans le volet de droite. Délimitez un chemin dans la hiérarchie des propriétés de configuration en utilisant le caractère | et entourez le chemin de guillemets doubles.

Vous pouvez spécifier l'emplacement d'un fichier d'exportation dans le répertoire actuel ou un chemin de répertoire complet. Si la spécification du fichier ne contient pas de séparateur (/ sous UNIX™, / ou \ sous Windows™), configTool écrit le fichier dans le répertoire

tools/bin de votre installation Unica Platform. Si vous ne fournissez pas l'extension xml, configTool l'ajoute.

**-vp -p "elementPath" -f importFile [-d]**

Cette commande est principalement utilisée dans les mises à niveau manuelles, pour importer des propriétés de configuration. Si vous avez appliqué un groupe de correctifs qui contient une nouvelle propriété de configuration, puis que vous mettez à niveau, l'importation d'un fichier de configuration dans le cadre d'un processus de mise à niveau manuelle peut remplacer des valeurs qui ont été définies lorsque le groupe de correctifs a été appliqué. La commande -vp garantit que l'importation ne remplace pas les valeurs de configuration précédemment définies.

O

**Important:** Après avoir utilisé l'utilitaire configTool avec l'option -vp, vous devez redémarrer le serveur d'applications Web sur lequel Unica Platform est déployé pour que les modifications soient appliquées.

Lorsque vous utilisez  $-d$  avec la commande  $-v<sub>P</sub>$ , le configTool supprime tous les noeuds enfants dans le chemin que vous spécifiez si ces noeuds ne sont pas inclus dans le fichier XML que vous spécifiez.

#### **-r productName -f registrationFile**

Enregistrez l'application. L'emplacement du fichier d'enregistrement peut être relatif au répertoire tools/bin ou peut être un chemin complet. Par défaut, cette commande n'écrase pas une configuration existante, mais vous pouvez utiliser l'option -o pour forcer l'écrasement. Le paramètre  $p_{roductName}$  doit être l'un des noms énumérés ci-dessus.

Prenez connaissance des informations suivantes.

• Lorsque vous utilisez la commande  $-r$ , le fichier d'enregistrement doit avoir <application> comme première balise dans le XML.

D'autres fichiers peuvent être fournis avec votre produit, que vous pouvez utiliser pour insérer des propriétés de configuration dans la base de données de Unica Platform. Pour ces fichiers, utilisez la commande -i. Seul le fichier ayant la balise  $\epsilon$ application> comme première balise peut être utilisé avec la commande  $-r$ .

- Le fichier d'enregistrement du site Unica Platform est nommé Manager\_config.xml, et la première balise est <suite>. Pour enregistrer ce fichier sur une nouvelle installation, utilisez l'utilitaire populateDb ou exécutez à nouveau le programme d'installation Unica Platform comme décrit dans le guide d'installationUnica Platform.
- Après l'installation initiale, pour réenregistrer des produits autres que le Unica Platform, utilisez  $confiqTool$  avec la commande  $-r$  et  $-$ o pour écraser les propriétés existantes.

L'utilitaire configTool utilise les noms de produits comme paramètres avec les commandes qui enregistrent et désenregistrent les produits. Dans la révision 8.5.0 d'Unica, de nombreux produits ont changé de nom. Cependant, les noms qui sont reconnus par configTool n'ont pas changé. Les noms de produits valides à utiliser avec configTool sont énumérés cidessous, ainsi que les noms actuels des produits.

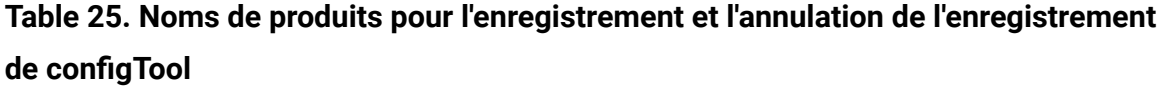

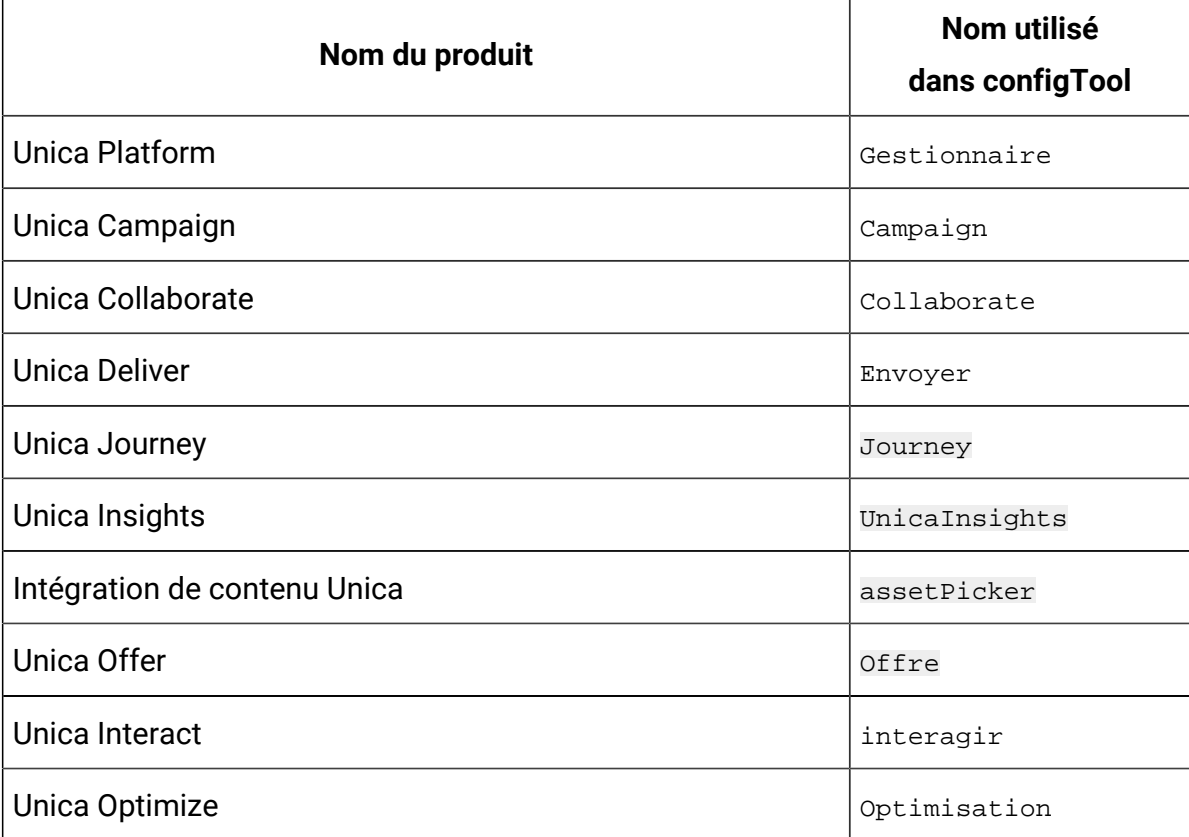

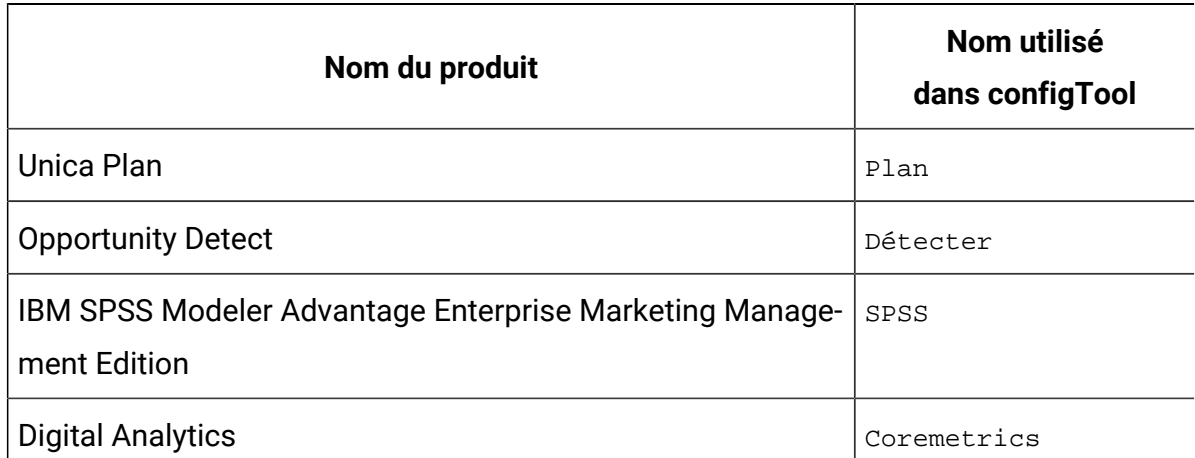

**Table 25. Noms de produits pour l'enregistrement et l'annulation de l'enregistrement de configTool (continued)**

#### **-u productName**

Désenregistrer une application qui est spécifiée par *productName*. Il n'est pas nécessaire d'inclure un chemin vers la catégorie du produit. Le nom du produit est suffisant et il est obligatoire. Ce processus supprime toutes les propriétés et tous les paramètres de configuration du produit.

### **Options**

#### **-o**

Lorsqu'il est utilisé avec  $-i$  ou  $-r$ , il écrase l'enregistrement d'une catégorie ou d'un produit existant (nœud).

Lorsqu'il est utilisé avec -d, vous pouvez supprimer une catégorie (nœud) qui n'a pas le lien **Supprimer la catégorie** sur la page de **Configuration**.

## **Exemples**

• Importez les paramètres de configuration d'un fichier nommé Product\_config.xml dans le répertoire conf de l'installation Unica Platform.

configTool -i -p "Affinium" -f Product\_config.xml

• Importez l'un des modèles de source de données Unica Campaign fournis dans la partition Unica Campaign par défaut, partition1. L'exemple suppose que vous avez placé le modèle de source de données Oracle, OracleTemplate.xml, dans le répertoire tools/bin de l'installation Unica Platform.

```
configTool -i -p "Affinium|Campaign|partitions|partition1|dataSources" -f 
OracleTemplate.xml
```
• Exportez tous les paramètres de configuration vers un fichier nommé  $myConfiq$ .  $xm$ dans le répertoire D: \backups.

configTool -x -f D:\backups\myConfig.xml

• Exportez une partition existante de Unica Campaign (avec les entrées de la source de données), enregistrez-la dans un fichier nommé partitionTemplate.xml, et stockezla dans le répertoire tools/bin par défaut de l'installation Unica Platform.

```
configTool -x -p "Affinium|Campaign|partitions|partition1" -f 
partitionTemplate.xml
```
• Enregistrez manuellement une application nommée NomProduit, en utilisant un fichier nommé app\_config.xml dans le répertoire tools/bin par défaut de l'installation Unica Platform, et forcez-la à écraser un enregistrement existant de cette application.

configTool -r product Name -f app\_config.xml -o

• Annulez l'enregistrement d'une application nom\_produit.

configTool -u productName

• Exécutez la commande suivante pour activer la fonction encodeCSV :

```
configTool -vp -p "Affinium|Plan|umoConfiguration" -f Plan_Home\conf
\Plan_encodeProperty_11.1.xml
```
• Enregistrez les paramètres d'Unica Interact en tant que menu de configuration sous AffiniumWebApps\Campaign\interact\conf \interact\_setup\_navigation.xml à l'aide des éléments suivants configTool.bat -v -i -p "Affinium|suite|uiNavigation|settingsMenu" -f "interact\_setup\_navigation.xml"

## <span id="page-211-0"></span>quartzjobtool

Les tâches du planificateur créées dans la version 11.1 ou les versions antérieures doivent être mises à jour pour fonctionner sur la version 12.0. Utilisez l'utilitaire quartzjobtool pour

mettre à jour les tâches du planificateur lorsque le programme d'installation ne l'a pas fait automatiquement pendant l'installation ou la mise à niveau. Cet outil lit les variables d'environnement à partir du script setenv\_quartz. Le programme d'installation de la Unica Platform devrait avoir défini cette variable automatiquement, mais c'est une bonne pratique de vérifier que la variable JAVA\_HOME est définie si vous avez un problème pour exécuter un utilitaire. Le kit JDK doit être la version de Sun (et non, par exemple, le kit JDK JRockit disponible avec WebLogic).

## **Syntaxe**

### quartzjobtool

Mettez à jour les travaux du planificateur à l'aide de quartzjobtool. Cette étape est obligatoire. Si cet outil de mise à niveau n'est pas exécuté, aucun travail du planificateur existant ne pourra démarrer. L'outil quartzjobtool se trouve dans le répertoire tools\bin de l'emplacement d'installation d'Unica Platform. Exécutez cet utilitaire à partir du répertoire tools\bin.

Exemple de commande (Windows) : quartzjobtool.bat

Exemple de commande (Unix) : ./quartzjobtool.sh

## **Exemple**

Mettre à jour les travaux du planificateur quartzjobtool.

## <span id="page-212-0"></span>dataFilteringScriptTool

L'utilitaire datafilteringScriptTool lit un fichier XML pour alimenter les tables de filtrage des données dans la base de données des tables du système Unica Platform.

Selon la manière dont vous écrivez le code XML, vous pouvez utiliser cet utilitaire de deux manières.

- En utilisant un groupe d'éléments XML, vous pouvez générer automatiquement des filtres de base de données en fonction des combinaisons uniques des valeurs de zone (un filtre de données pour chaque combinaison unique).
- En utilisant un groupe d'éléments XML légèrement différent, vous pouvez définir chaque filtre de données que crée l'utilitaire.

Consultez Unica Platform le Guide de l'administrateur pour obtenir des informations sur la création du XML.

## **Quand utiliser datafilteringScriptTool ?**

Vous devez utiliser datafilteringScriptTool lorsque vous créez de nouveaux filtres de données.

## **Conditions préalables**

Unica Platform doit être déployé et actif.

## **Utilisation de datafilteringScriptTool avec SSL**

Lorsque Unica Platform est déployé en utilisant SSL unidirectionnel, vous devez modifier le script datafilteringScriptTool pour ajouter les options SSL d'établissement de liaison. Pour modifier le script, vous devez disposer des informations suivantes.

- Nom et chemin de fichier de clés certifiées
- Mot de passe de fichier de clés certifiées

Dans un éditeur de texte, ouvrez le script datafilteringScriptTool (.bat ou .sh) et trouvez les lignes qui ressemblent à ceci (les exemples sont ceux de la version Windows™ ).

:callexec

```
"%JAVA_HOME%\bin\java" -DUNICA_PLATFORM_HOME="%UNICA_PLATFORM_HOME%"
```
com.unica.management.client.datafiltering.tool.DataFilteringScriptTool %\*

Modifiez ces lignes pour qu'elles ressemblent à ceci (le nouveau texte est en **gras**). Remplacez myTrustStore.jks et myPassword par le chemin et le nom de fichier de votre truststore et le mot de passe de ce dernier.

```
:callexec
```
SET SSL\_OPTIONS=-Djavax.net.ssl.keyStoreType="JKS"

-Djavax.net.ssl.trustStore="C:\security\myTrustStore.jks"

-Djavax.net.ssl.trustStorePassword=myPassword

```
"%JAVA_HOME%\bin\java" -DUNICA_PLATFORM_HOME="%UNICA_PLATFORM_HOME%"
```
%SSL\_OPTIONS%

com.unica.management.client.datafiltering.tool.DataFilteringScriptTool %\*

#### **Syntaxe**

```
datafilteringScriptTool -r pathfile
```
#### **Commandes**

```
-r path_file
```
Importer des spécifications de filtre de données depuis un fichier XML défini. Si le fichier ne se trouve pas dans le répertoire tools/bin de votre installation, fournissez un chemin d'accès et mettez le paramètre  $path$  file entre guillemets.

#### **Exemple**

• Utilisez un fichier nommé collaborateDataFilters.xml, situé dans le répertoire C: \unica\xml, pour alimenter les tables du système de filtres de données.

datafilteringScriptTool -r "C:\unica\xml\collaborateDataFilters.xml"

## <span id="page-214-0"></span>encryptPasswords

L'utilitaire encryptPasswords est utilisé pour crypter et stocker l'un des deux mots de passe que Unica Platform utilise en interne.

Les deux mots de passe que l'utilitaire peut chiffrer sont les suivants.

- Mot de passe utilisé par Unica Platform pour accéder à ses tables système. L'utilitaire remplace un mot de passe crypté existant (stocké dans le fichier jdbc.properties, situé dans le répertoire tools\bin sous votre installation Unica Platform) par un nouveau.
- Mot de passe du fichier de clés utilisé par Unica Platform lorsqu'il est configuré afin d'utiliser un protocole SSL avec un certificat autre que celui fourni avec Unica Platform ou le serveur d'applications Web. Le certificat peut être un certificat autosigné ou un certificat obtenu auprès d'une autorité de certification.

#### **Quand utiliser encryptPasswords**

Utilisez encryptPasswords comme pour les raisons suivantes.

- Lorsque vous changez le mot de passe du compte utilisé pour accéder à votre base de données des tables système Unica Platform.
- Lorsque vous avez créé un certificat autosigné ou obtenu un certificat d'une autorité de certification.

### **Conditions préalables**

- Avant d'exécuter encryptPasswords pour crypter et stocker un nouveau mot de passe de base de données, faites une copie de sauvegarde du fichier  $idbc.properties$ , situé dans le répertoire tools/bin de votre installation Unica Platform.
- Avant d'exécuter encryptPasswords pour crypter et stocker le mot de passe du keystore, vous devez avoir créé ou obtenu un certificat numérique et connaître le mot de passe du keystore.

#### **Syntaxe**

encryptPasswords -d databasePassword encryptPasswords -k keystorePassword

### **Commandes**

**-d databasePassword**
Chiffre le mot de passe de la base de données.

#### **-k keystorePassword**

Cryptez le mot de passe du keystore et stockez-le dans un fichier nommé pfile.

#### **Exemples**

• Lors de l'installation de Unica Platform, le login du compte de la base de données de la table système était défini sur myLogin. Maintenant, quelque temps après l'installation, vous avez changé le mot de passe de ce compte en newPassword. Exécutez encryptPasswords comme suit pour crypter et stocker le mot de passe de la base de données.

encryptPasswords -d newPassword

• Vous configurez une application Unica pour utiliser SSL et avez créé et obtenu un certificat numérique. Exécutez encryptPasswords comme suit pour crypter et stocker le mot de passe du keystore.

encryptPasswords -k myPassword

# encryptTomcatDBPasswords

L'utilitaire encryptTomcatDBPasswords est utilisé pour crypter les mots de passe des bases de données que le serveur d'application Tomcat utilise en interne. Il sert à chiffrer des mots de passe de base de données utilisés dans Campaign.xml et unica.xml. Cet utilitaire peut chiffrer le mot de passe de base de données d'application Unica. L'utilitaire imprime le mot de passe chiffré dans la ligne de commande.

#### **Quand utiliser encryptTomcatDBPasswords**

Utilisez l'utilitaire encryptTomcatDBPasswords lorsque vous souhaitez utiliser un mot de passe crypté dans les configurations Tomcat. Il peut ensuite être utilisé lorsque le mot de passe Campaign ou Unica System DB a expiré ou a été modifié. Vous pouvez utiliser cet utilitaire et crypter le mot de passe qui sera remplacé dans Campaign.xml, unica.xml et plan.xml situés dans <instanceHome>\conf\Catalina\localhost.

#### **Syntaxe**

encryptTomcatDBPasswords -d databasePassword

#### **Commandes**

#### **-d databasePassword**

Chiffre le mot de passe de la base de données.

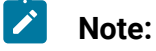

Cet utilitaire est uniquement disponible lorsque l'utilisateur sélectionne Tomcat comme serveur d'applications en installant Unica Platform.

Il peut uniquement être utilisé lorsque l'utilisateur souhaite utiliser des mots de passe chiffrés au lieu de mots de passe en texte clair, sous des configurations Tomcat.

Pour plus de détails, voir la documentation de Tomcat.

# partitionTool

Les partitions sont associées aux stratégies et rôles Unica Campaign. Ces associations de stratégies et rôles et de leur partitions sont stockées dans les tables système Unica Platform. L'utilitaire partitionTool ensemence les tables du système Unica Platform avec des informations de base sur la politique et les rôles des partitions.

#### **Quand utiliser partitionTool**

Pour chaque partition que vous créez, vous devez utiliser partitionTool pour ensemencer les tables du système Unica Platform avec des informations de base sur les stratégies et les rôles.

Consultez le guide d'installation approprié pour votre version de Unica Campaign pour obtenir des instructions détaillées sur la configuration de plusieurs partitions dans Unica Campaign.

#### **Caractères spéciaux et espaces**

Toute description de partition ou tout nom d'utilisateur, de groupe ou de partition qui contient des espaces doit être placé entre guillemets.

#### **Syntaxe**

```
partitionTool -c -s sourcePartition -n newPartitionName [-u admin_user_name] 
[-d partitionDescription] [-g groupName] [-a application]
```
#### **Commandes**

Les commandes suivantes sont disponibles dans l'utilitaire partitionTool.

**-c**

Réplique (clone) les politiques et les rôles d'une partition existante spécifiée à l'aide de l'option  $-s$ , et utilise le nom spécifié à l'aide de l'option  $-n$ . Ces deux options sont requises avec c. Cette commande effectue les opérations suivantes.

- Crée un nouvel utilisateur Unica avec le rôle Admin dans la stratégie Rôles d'administration et la stratégie globale de Unica Campaign. Le nom de partition que vous spécifiez est défini automatiquement comme mot de passe de l'utilisateur.
- Crée un nouveau groupe Unica Platform et fait du nouvel utilisateur Admin un membre de ce groupe.
- Crée un nouvel objet de partition.
- Réplique toutes les stratégies associées à la partition source et les associe à la nouvelle partition.
- Pour chaque stratégie répliquée, réplique tous les rôles associés à la stratégie.
- Pour chaque rôle répliqué, mappe toutes les fonctions de la même manière qu'elles l'étaient dans le rôle source.
- Affecte le nouveau groupe Unica Platform au dernier rôle Admin défini par le système lors de la réplication du rôle. Si vous clonez la partition par défaut, partition1, ce rôle est le rôle d'administration par défaut (Admin).

#### **Options**

**-d partitionDescription**

Facultatif, utilisé avec -c uniquement. Spécifie une description qui apparaît dans la sortie de la commande -list. Doit être inférieure ou égale à 256 caractères. Placez entre guillemets si la description contient des espaces.

#### **-une application**

Facultatif, utilisé uniquement avec  $-c, -n, -g$ , et  $-u$ . Clone les données de la partition source pour la partition d'application seulement spécifiée. L'application doit être une application Unica Suite.

#### **-g groupName**

Facultatif, utilisé avec -c uniquement. Spécifie le nom du groupe d'administration de Unica Platform créé par l'utilitaire. Le nom doit être unique dans cette instance de Unica Platform

S'il n'est pas défini, le nom prend par défaut la valeur de partition nameAdminGroup.

#### **-n partitionName**

Facultatif avec  $-1$ ist, obligatoire avec  $-c$ . Doit être inférieure ou égale à 32 caractères.

Utilisé avec -list, spécifie la partition dont les informations sont listées.

Lorsqu'il est utilisé avec -c, spécifie le nom de la nouvelle partition, et le nom de la partition que vous spécifiez est utilisé comme mot de passe pour l'utilisateur Admin. Le nom de la partition doit correspondre au nom que vous avez donné à la partition lorsque vous l'avez configurée (à l'aide du modèle de partition sur la page de Configuration).

#### **-s sourcePartition**

Requis, utilisé avec  $-c$  uniquement. Nom de la partition source à répliquer.

#### **-u adminUserName**

Facultatif, utilisé avec -c uniquement. Spécifie le nom de l'utilisateur Admin pour la partition répliquée. Le nom doit être unique dans cette instance de Unica Platform.

S'il n'est pas défini, le nom prend par défaut la valeur partitionNameAdminUser.

Le nom de partition est automatiquement défini comme mot de passe de l'utilisateur.

#### **Exemples**

- Créez une partition avec les caractéristiques suivantes.
	- Clonée à partir de partition1
	- Le nom de la partition est myPartition
	- Utilise le nom d'utilisateur (myPartitionAdminUser) et le mot de passe (myPartition) par défaut.
	- Utilise le nom de groupe par défaut (myPartitionAdminGroup)
	- A la description "ClonedFromPartition1"

```
◦ partitionTool -c -s partition1 -n maPartition -d
```
"ClonedFromPartition1"

- Créez une partition avec les caractéristiques suivantes.
	- Clonée à partir de partition1
	- Le nom de la partition est partition2
	- Spécifie le nom d'utilisateur du client A avec le mot de passe attribué automatiquement à la partition 2.
	- Spécifie le nom de groupe de customerAGroup
	- A la description "PartitionForCustomerAGroup"
	- partitionTool -c -s partition1 -n partition2 -u customerA -g customerAGroup -d "PartitionForCustomerAGroup"
- Mettez à jour une partition avec les caractéristiques suivantes.
	- Clonée à partir de partition1
	- Le nom de la partition est partition2
	- Spécifier le nom de l'utilisateur admin et le groupe d'utilisateurs admin de la partition2
	- partitionTool -c -s partition1 -n partition2 -u partition2AdminUser -a Journey

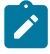

**Note:** En utilisant l'option -a, assurez-vous de spécifier le nom du groupe, si le nom du groupe a été spécifié explicitement lorsque la partition a été créée par l'utilitaire.

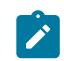

partitionTool -c -s partition1 -n partition2 -u partition2AdminUser -g [nom du groupe partition2] -a Journey

# populateDb

L'utilitaire populateDb insère des données par défaut (seed) dans les tables du système Unica Platform.

Le programme d'installation d'Unica peut remplir les tables système de Unica Platform avec les données par défaut de Unica Platformet de Unica Campaign. Toutefois, si vos règles d'entreprise n'autorisent pas le programme d'installation à changer la base de données ou que le programme d'installation ne parvient pas à se connecter aux tables système de Unica Platform, vous devez insérer les données par défaut dans les tables système de Unica Platform à l'aide de cet utilitaire.

Pour Unica Campaign, ces données comportent les rôles et autorisations de sécurité pour la partition par défaut. Pour Unica Platform, elles incluent les utilisateurs et les groupes par défaut, ainsi que les rôles de sécurité et les droits de la partition par défaut.

#### **Syntaxe**

populateDb -n productName

#### **Commandes**

-n productName

Insérez les données par défaut dans les tables système Unica Platform. Les noms de produits valides sont Manager (pour Unica Platform) et Campaign (pour Unica Campaign).

#### **Exemples**

• Insérez manuellement les données par défaut Unica Platform.

populateDb -n Manager

• Insérez manuellement les données par défaut Unica Campaign.

populateDb -n Campaign

# restoreAccess

L'utilitaire restoreAccess vous permet de restaurer l'accès à Unica Platform si tous les utilisateurs disposant des privilèges PlatformAdminRole ont été verrouillés par inadvertance ou si toute possibilité de se connecter à Unica Platform a été perdue.

### **Quand utiliser restoreAccess**

Vous pourriez vouloir utiliser restoreAccess dans les deux circonstances décrites dans cette section.

#### **Utilisateurs du PlatformAdminRole désactivés**

Il est possible que tous les utilisateurs qui possèdent les privilèges PlatformAdminRole dans Unica Platform soient désactivés dans le système. Voici un exemple qui montre comment le compte utilisateur platform\_admin peut être désactivé. Supposons qu'un seul utilisateur dispose des privilèges PlatformAdminRole (utilisateur platform\_admin). Supposons que la propriété Maximum de tentatives de connexion échouées autorisées dans la catégorie **Général | Paramètres du mot de passe** de la page de configuration est définie sur 3. Supposons ensuite qu'un utilisateur qui tente de se connecter en tant que platform\_admin entre un mot de passe incorrect trois fois de suite. En raison de ces échecs de connexion, le compte platform\_admin est désactivé dans le système.

Dans ce cas, vous pouvez utiliser restoreAccess pour ajouter un utilisateur avec des privilèges PlatformAdminRole aux tables du système Unica Platformsans accéder à l'interface web.

Lorsque vous exécutez restoreAccess de cette manière, l'utilitaire crée un utilisateur avec le nom de connexion et le mot de passe que vous spécifiez, et avec les privilèges PlatformAdminRole.

Si un nom de connexion utilisateur existe dans Unica Platformen tant qu'utilisateur interne, le mot de passe de cet utilisateur est changé.

Seul un utilisateur qui possède le nom de connexion PlatformAdmin et les privilèges PlatformAdminRole peut administrer tous les tableaux de bord. Ainsi, si l'utilisateur

platform\_admin est désactivé et que vous créez un utilisateur avec restoreAccess, vous devez créer un utilisateur avec un login de platform\_admin.

#### **Configuration incorrecte de l'authentification NTLMv2**

Si vous mettez en œuvre l'authentification NTLMv2 avec une configuration incorrecte et que vous ne pouvez plus vous connecter, utilisez restoreAccess pour rétablir la possibilité de se connecter.

Lorsque vous exécutez restoreAccess de cette manière, l'utilitaire change la valeur de la propriété de la Platform | Sécurité | Méthode de connexion en Unica Platform. Ce changement vous permet de vous connecter à l'aide de n'importe quel compte utilisateur qui existait avant le verrouillage. Vous avez également la possibilité de spécifier un nouveau nom de connexion et un nouveau mot de passe. Vous devez redémarrer le serveur d'applications Web sur lequel Unica Platform est déployé si vous utilisez l'utilitaire restoreAccess de cette manière.

#### **Observations relatives aux mots de passe**

Notez les points suivants concernant les mots de passe lorsque vous utilisez restoreAccess.

- L'utilitaire restoreAccess ne prend pas en charge les mots de passe vides et n'applique pas les règles relatives aux mots de passe.
- Si vous spécifiez un nom d'utilisateur utilisé, l'utilitaire réinitialise le mot de passe de cet utilisateur.

#### **Syntaxe**

```
restoreAccess -u loginName -p password
restoreAccess -r
```
#### **Commandes**

**-r**

Lorsqu'elle est utilisée sans l'option  $-u$  *loginName*, la valeur de la propriété de la **Platform** | Sécurité | Méthode de connexion est réinitialisée à Unica Platform. Requiert le redémarrage du serveur d'application Web pour être prise en compte.

Utilisé avec l'option  $-u$  *loginName*, crée un utilisateur PlatformAdminRole.

#### **Options**

#### **-u loginNname**

Crée un utilisateur qui possède les privilèges PlatformAdminRole et le nom de connexion spécifié. Doit être utilisé avec l'option -p.

**-p mot de passe**

Spécifie le mot de passe de l'utilisateur en cours de création. Requis avec -u.

#### **Exemples**

• Créez un utilisateur qui possède les privilèges PlatformAdminRole. Le nom de connexion est tempUser et le mot de passe est tempPassword.

restoreAccess -u tempUser -p tempPassword

• Changez la valeur de la méthode de connexion pour Platform et créez un utilisateur avec des privilèges PlatformAdminRole. Le nom de connexion est tempUser et le mot de passe est tempPassword.

restoreAccess -r -u tempUser -p tempPassword

# scheduler\_console\_client

Les tâches configurées dans Unica Scheduler peuvent être répertoriées et déclenchées par cet utilitaire, si elles sont configurées pour intercepter un déclencheur.

#### **Que faire si SSL est activé**

Lorsque l'application web Unica Platform est configurée pour utiliser SSL, la JVM utilisée par l'utilitaire scheduler\_console\_client doit utiliser le même certificat SSL que celui utilisé par le serveur d'applications Web sur lequel le site Unica Platform est déployé.

Pour importer le certificat SSL, procédez comme suit :

- Déterminer l'emplacement du JRE utilisé par le scheduler\_console\_client.
	- Si JAVA\_HOME est défini comme une variable d'environnement système, le JRE vers lequel il pointe est celui utilisé par l'utilitaire scheduler\_console\_client.
	- Si JAVA\_HOME n'est pas défini comme variable d'environnement système, l'utilitaire scheduler\_console\_client utilise le JRE défini soit dans le script seteny situé dans le répertoire tools/bin de votre installation Unica Platform, soit sur la ligne de commande.
- Importez le certificat SSL utilisé par le serveur d'application web sur lequel le site Unica Platform est déployé dans le JRE utilisé par scheduler\_console\_client.

Le Sun JDK comprend un programme appelé keytool que vous pouvez utiliser pour importer le certificat. Consultez la documentation Java™pour obtenir des détails complets sur l'utilisation de ce programme ou accédez à l'aide en saisissant -help lorsque vous exécutez le programme.

- $\mathbf{v}$ **Note:** En cas de mise à jour, le JRE livré avec Unica est écrasé. Veillez donc à réimporter les certificats dans le JRE si vous utilisez le même JRE.
- Ouvrez le fichier tools/bin/schedulerconsoleclient dans un éditeur de texte et ajoutez les propriétés suivantes. Elles dépendent du serveur d'applications web sur lequel Unica Platform est déployé.

◦ Pour WebSphere®, ajoutez ces propriétés au fichier.

-Djavax.net.ssl.keyStoreType=JKS

-Djavax.net.ssl.keyStore="Chemin d'accès au fichier JKS de votre magasin de clés".

-Djavax.net.ssl.keyStorePassword="Le mot de passe de votre magasin de clés".

-Djavax.net.ssl.trustStore="Chemin vers le fichier JKS de votre magasin de confiance".

-Djavax.net.ssl.trustStorePassword="Votre mot de passe du magasin de confiance"

-DisUseIBMSSLSocketFactory=false

◦ Pour WebLogic, ajoutez ces propriétés au fichier.

-Djavax.net.ssl.keyStoreType="JKS"

-Djavax.net.ssl.trustStore="Chemin vers le fichier JKS de votre magasin de confiance".

-Djavax.net.ssl.trustStorePassword="Votre mot de passe du magasin de confiance"

Si les certificats ne correspondent pas, le fichier journal de Unica Platformcontient une erreur telle que la suivante :

Causé par : sun.security.provider.certpath.SunCertPathBuilderException : Impossible de trouver un chemin de certification valide pour la cible demandée.

#### **Conditions préalables**

Unica Platform doit être installé, déployé et en cours d'exécution.

#### **Syntaxe**

scheduler\_console\_client -v -t trigger\_name user\_name scheduler\_console\_client -s -t trigger\_name user\_name

#### **Commandes**

**-v**

Répertorier les tâches du planificateur configurées pour écouter le déclencheur spécifié.

Doit être utilisé avec l'option -t.

**-s**

Envoyer le déclencheur spécifié.

Doit être utilisé avec l'option -t.

#### **Options**

#### **-t trigger\_name**

Nom du déclencheur défini dans le planificateur.

#### **Exemple**

• Listez les travaux configurés pour écouter un déclencheur nommé trigger1.

```
scheduler_console_client -v -t trigger1 myLogin
```
• Exécuter les travaux configurés pour écouter un déclencheur nommé  $triagger 1$ .

```
scheduler_console_client -s -t trigger1 myLogin
```
# Configuration de la liste des chiffrements dans Unica Campaign

Prérequis : Unica Campaign doit être configuré avec SSL.

Si l'application Unica Campaign et l'auditeur sont configurés avec les options SSL à TRUE, alors par défaut 98 chiffres sont supportés pour permettre la communication SSL entre l'application Unica Campaign (serveur) et l'auditeur.

Pour interdire les chiffres faibles de cette liste de chiffres par défaut, les utilisateurs peuvent utiliser la balise ou la propriété <SSLCipherList> dans le fichier config.xml.

Pour supprimer la prise en charge des chiffrements faibles, les utilisateurs doivent ajouter la ligne suivante dans le fichier config.xml. Il spécifie que le support des ciphers par défaut exclut AES256-SHA, CAMELLIA256-SHA, AES128-SHA, SEED-SHA, CAMELLIA128-SHA, DES-CBC3-SHA, IDEA-CBC-SHA.

<property name="SSLCipherList"><value>DEFAULT:!AES256-SHA:!CAMELLIA256-SHA:! AES128-SHA:!SEED-SHA:!CAMELLIA128-SHA:!DES-CBC3-SHA:!IDEA-CBC-SHA</value></ property>>.

Cela désactive les chiffres mentionnés ci-dessus, qui sont inclus dans la balise <SSLCipherList> du fichier config.xml.

Si les clients ou les utilisateurs ne mentionnent pas la balise SSLCipherList dans le fichier config.xml, la liste de chiffrement par défaut est prise en compte et 98 chiffrements sont pris en charge.

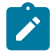

**Note:** Le programme d'écoute ne démarre pas et les erreurs suivantes sont générées dans le fichier unica\_aclsnr.log, si les utilisateurs ou les clients désactivent tout chiffrement requis par le certificat ou le navigateur.

```
Erreur d'activation de la connexion SSL.
```
SOCKET BIND port=4664 : ERRNO 10048 : Erreur inconnue

### Script RCT (Response and Contact Tracker) d'Unica Deliver

Utilisez ce script pour exécuter et vérifier le statut de l'RCT (Response and Contact Tracker).

Ce script est situé dans le répertoire  $bin$  de votre installation Unica Deliver. Le répertoire Unica Deliver est un sous-répertoire du répertoire Unica Campaign.

Dans les environnements UNIX<sup>™</sup> ou Linux<sup>™</sup> exécutez le script sous la forme rct.sh.

Sous Windows™, exécutez le script à partir de la ligne de commande sous la forme rct.bat.

#### **Syntaxe**

rct [ start | stop | check ]

#### **Commandes**

**démarrer**

Démarre RCT.

**stop**

Arrête RCT.

#### **Options**

**vérification**

Vérifiez le statut de la connexion entre RCT et HCL Unica.

#### **Exemples**

• Pour démarrer RCT sous Windows™.

rct.bat start

• Pour démarrer RCT sous Windows™.

rct.bat stop

• Dans un environnement Linux™, pour déterminer si RCT est connecté à HCL Unica, procédez comme suit :

rct.sh check

Selon l'état de votre système, la sortie de cette commande peut se présenter comme suit :

```
C:\<UNICA_HOME>\Campaign\Deliver\bin>rct check
Testing config and connectivity for partition partition1
Succeeded | Partition: partition1 - Hosted Services Account ID: 
asm_admin
```
# Script MKService\_rct

Le script MKService\_rct ajoute ou supprimer RCT (Response and Contact Tracker) en tant que service. L'ajout de RCT en tant que service redémarre RCT chaque fois que vous redémarrez l'ordinateur sur lequel vous avez installé RCT. La suppression de RCT en tant que service empêche RCT de redémarrer automatiquement.

Ce script est situé dans le répertoire bin de votre installation Unica Deliver.

Dans des environnements UNIX<sup>™</sup> ou Linux<sup>™</sup>, exécutez MKService\_rct.sh. avec un utilisateur qui dispose de droits root ou de droits permettant de créer des processus démons.

Sous Windows™, exécutez le script à partir de la ligne de commande sous la forme MKService\_rct.bat.

### **Syntaxe**

```
MKService_rct -install
```
MKService\_rct -remove

#### **Commandes**

**-install**

Ajoute RCT en tant que service

**-remove**

Supprime le service RCT

#### **Exemples**

• Ajoute RCT en tant que service Windows™

MKService\_rct.bat -install

• Pour supprimer le service RCT sous UNIX™ou Linux™.

MKService\_rct.sh -remove

# Chapitre 12. Installation d'Unica Campaign et d'Unica Optimize

Exécutez le programme de désinstallation d'Unica Campaign et d'Unica Optimize pour désinstaller à la fois Unica Campaign et Unica Optimize. Lorsque vous exécutez le programme de désinstallation de , les fichiers créés lors du processus d'installation sont supprimés. Par exemple, les fichiers tels que les fichiers de configuration, les informations de registre du programme d'installation et les données utilisateur sont supprimés de l'ordinateur.

Lorsque vous installez des produits Unica, un programme de désinstallation est inclus dans le répertoire Uninstall\_Product, où Product est le nom de votre produit. Sous Windows™, une entrée est également ajoutée à la liste d'**ajout ou de suppression de programmes** dans le Panneau de configuration.

Si vous supprimez manuellement les fichiers de votre répertoire d'installation au lieu d'exécuter le programme de désinstallation, cela peut entraîner une installation incomplète si vous réinstallez ultérieurement un produit au même emplacement. Une fois que vous avez désinstallé un produit, sa base de données n'est pas supprimée. Le programme de désinstallation ne retire que les fichiers créés par défaut pendant l'installation. Les fichiers créés ou générés après l'installation ne sont pas retirés.

En plus des instructions générales pour la désinstallation des produits Unica, suivez les instructions ci-dessous lorsque vous désinstallez Campaign :

- Si vous disposez de plusieurs installations d'exécution d'Unica Campaign utilisant la même installation de Unica Platform, vous devez supprimer la connectivité du réseau du poste de travail d'exécution d'Unica Campaign avant de lancer le programme de désinstallation. Si vous n'effectuez pas cette opération, les données de configuration de toutes les autres installations d'exécution d'Unica Campaign sont désinstallées de Unica Platform.
- Vous pouvez ignorer les avertissements relatifs aux échecs de désenregistrement auprès de Unica Platform.
- Vous pouvez, par précaution, exporter une copie de votre configuration avant de désinstaller Unica Campaign.
- Si vous désinstallez l'environnement de conception d'Unica Campaign, vous devrez peut-être désenregistrer Unica Campaign manuellement après avoir exécuté le programme de désinstallation. Utilisez l'utilitaire configtool pour désinstaller full path to Interact DT installation directory\interactDT\conf \interact\_navigation.xml et

full path to Interact RT installation directory\conf \interact\_navigation.xml.

**Remarque :** Sous UNIX™, c'est le compte utilisateur qui a installé Unica Campaign qui doit exécuter le programme de désinstallation.

- 1. Si vous avez déployé l'application Web Unica Campaign, annulez son déploiement à partir de WebSphere® ou WebLogic.
- 2. Arrêter le programme d'écoute Unica Campaign.
- 3. Pour supprimer les tables d'Unica Optimize dans la base de données des tables système, exécutez le script aco\_systab\_drop.sql dans le répertoire dd1 du répertoire d'installation d'Unica Campaign. Si le répertoire ddl se trouve dans le répertoire d'installation du produit, exécutez les scripts qui se trouvent dans le répertoire ddl pour supprimer les tables dans la base de données des tables système.
- 4. Arrêtez WebSphere® ou WebLogic.
- 5. Arrêtez les processus liés à Campaign.
- 6. Si le répertoire ddl se trouve dans le répertoire d'installation du produit, exécutez les scripts qui se trouvent dans le répertoire ddl pour supprimer les tables dans la base de données des tables système.
- 7. Vérifiez que le programme IBM SPSS® Modeler Collaboration and Deployment Service (C&DS) est désinstallé.

Ouvrez Installation Manager et vérifiez que C&DS est désinstallé. Si ce n'est pas le cas, effectuez cette opération à l'aide du gestionnaire d'installation .

8. Effectuez l'une des étapes suivantes pour désinstaller Unica Campaign :

- Cliquez sur le programme de désinstallation d'Unica Campaign qui se trouve dans le répertoire Uninstall\_Product. Le programme de désinstallation s'exécute dans le mode utilisé lors de l'installation d'Unica Campaign et de Attribution Modeler.
- Dans une fenêtre de ligne de commande, accédez au répertoire contenant le programme de désinstallation et exécutez la commande suivante pour désinstaller Unica Campaign et Attribution Modeler en mode console :

Uninstall**\_Product** -i console

• Si vous réalisez la désinstallation dans un environnement UNIX™, naviguez jusqu'au répertoire contenant le programme de désinstallation et exécutez la commande suivante pour désinstaller Unica Campaign :

./Uninstall\ Interaction\ History.

 $\left| \cdot \right|$ **Remarque :** Sous UNIX™, vous devez entrer un espace après \.

• Dans une fenêtre de ligne de commande, accédez au répertoire contenant le programme de désinstallation et exécutez la commande suivante pour désinstaller Unica Campaignet Attribution Modeler en mode silencieux :

Uninstall**\_Product** -i silent

Lorsque vous désinstallez Unica Campaign en mode silencieux, le processus de désinstallation ne présente aucune boîte de dialogue pour l'interaction utilisateur.

**Remarque :** Si vous ne spécifiez pas d'option pour la désinstallation d'Unica Campaign, le programme de désinstallation s'exécute dans le mode dans lequel Unica Campaign est installé.

# <span id="page-234-0"></span>Chapitre 13. Unica Campaign Regroupement des applications Web

Vous pouvez configurer l'application Web (J2EE) Unica Campaign dans une grappe en exécutant des tâches supplémentaires au cours de l'installation d'Unica Campaign.

Vous pouvez intégrer un environnement d'application Web en cluster Unica Campaignà Interact, Plan et Deliver.

#### **Présentation**

Les composants du serveur d'application Web Les composant du serveur d'applications Web Unica Campaign prennent en charge l'équilibrage de charge lorsque l'application Web est déployée dans un environnement en cluster.

Dans Unica Campaign, certains objets, tels les offres, sont placés en cache dans le serveur d'applications Web afin d'améliorer les temps de réponse dans l'interface utilisateur. Dans un environnement à charge équilibrée, les offres créées sur un seul serveur d'applications Web sont disponibles pour les utilisateurs dont les sessions se connectent à un autre serveur si vous avez configuré campaign\_ehcache.xml.

Les objets placés en cache incluent : des offres, des attributs et des modèles d'offre, des campagnes, des sessions, des dossiers, des attributs, des initiatives et des segments.

Il est possible d'utiliser une configuration en cluster afin de réduire les interruptions de disponibilité des applications, en cas d'une panne d'un serveur d'applications Web. Etant donné que les tables du système Unica Campaign sont stockées dans une base de données externe, il n'est pas nécessaire de répliquer les données sur le serveur de secours. Si le serveur d'applications Web principal échoue, l'application Web Unica Campaign doit être démarrée sur le serveur de secours. Lorsqu'elle est démarrée, l'application Web Unica Campaign extrait toutes les données en cours de la base de données de tables système Unica Campaign.

#### **Principales étapes**

Pour installer Unica Campaign dans un environnement de l'application Web en cluster, suivez les instructions des chapitres 2 à 8 et complétez-les avec les informations du présent chapitre.

Lorsque vous installez Unica Campaign dans un cluster, il existe de nombreuses façons de configurer l'installation. Les étapes suivantes décrivent le processus de base :

- 1. Exécutez les programmes d'installation sur un seul système : généralement, le serveur d'administration (ou son équivalent, quel qu'il soit, pour votre type de serveur d'applications).
- 2. Créez et partagez un répertoire de fichiers pour stocker les fichiers de téléchargement de toutes les installations Unica Campaign.
- 3. Créez le fichier EAR ou WAR et déployez-le sur le cluster et le serveur Web.
- 4. Configurez chaque système de façon à ce qu'il partage les tables système Unica Platformet les tables systèmes Unica Campaign.
- 5. Configurez les systèmes de façon qu'ils utilisent le répertoire de fichiers partagé.
- 6. Déterminez quel serveur du cluster va envoyer des notifications. Supprimez le processus de notification sur tous les autres serveurs.
- 7. Configurez campaign\_ehcache.xml pour la mise en cache répartie des modèles et des dossiers d'offre, comme indiqué dans le Unica CampaignGuide d'installation d'. Pour définir la fréquence d'actualisation du cache, ajustez les paramètres de configuration de cache Unica Campaign, tels que offerTemplateDataTTLSeconds. Toutefois, cette action peut affecter les performances car des valeurs inférieures provoquent des mises à jour plus fréquentes du cache. Les paramètres de configuration sont décrits dans le document Unica Campaign- Guide d'administration.

### Instructions de mise en cluster dans WebSphere

Si vous installez Unica Campaign sur un cluster dans WebSphere®, effectuez ces étapes supplémentaires en plus des étapes d'installation Unica Campaign sur WebSphere®.

#### **Préparation des sources des données**

Outre les autres instructions fournies dans ce guide, effectuez les tâches suivantes pour vos sources de données :

- La base de données Unica Campaign doit se trouver sur un serveur accessible à tous les serveurs dans le cluster, mais n'a pas besoin de se trouver sur un serveur du cluster.
- Lorsque vous configurez le fournisseur JDBC, spécifiez le cluster comme portée.

#### **Installation des produits**

Lorsque vous exécutez le programme d'installation, veillez à installer Unica Platformet Unica Campaign une seule fois sur le serveur désigné comme serveur d'administration du cluster. Le serveur d'administration est accessible à tous les serveurs du Unica Campaign groupe.

Il est inutile d'installer les logiciels sur chaque membre du cluster. Au lieu de cela, vous l'installez sur le serveur d'administration, créez le fichier EAR ou WAR, puis déployez le fichier EAR ou WAR sur chaque membre du cluster.

**Note:** Le serveur d'applications IBM® WebSphere® fourni avec Campaign ne prend pas en charge la mise en cluster. Dans un environnement en cluster, utilisez IBM® WebSphere® Application Server Network Deployment.

#### **Etapes de prédéploiement**

Avant de déployer Unica Campaign, effectuez la tâche suivante :

• Partagez le répertoire de niveau supérieur à la base duquel Unica Campaign est installé. Par exemple, si vous avez installé Unica Campaign dans C: \CampaignCluster\UNICA\Campaign, vous partagerez l'intégralité du répertoire CampaignCluster.

#### **Etapes du déploiement**

En plus des les instructions dans le Chapitre de déploiement [\(Deploying](#page-142-0) the Unica [Campaign web application\(on page 135\)](#page-142-0)), effectuez les tâches suivantes :

- 1. Mappez les modules avec les serveurs. Lorsque vous définissez les options dans l'assistant **Sélectionner les options d'installation** pour WebSphere®, sélectionnez le cluster et le serveur Web lors du mappage des modules aux serveurs.
- 2. Instructions supplémentaires pour la propriété Generic JVM : Configurez la propriété Generic JVM sur chaque serveur du cluster.

Le chemin que vous spécifiez dans <CAMPAIGN\_HOME> et les autres propriétés doivent pointer vers le répertoire d'installation partagé.

Définissez les paramètres supplémentaires suivants pour les clusters :

• Définissez le paramètre suivant pour vous assurer que Deliver ETL n'est pas déclenché par tous les nœuds du cluster :

#### **-Dcampaign.deliveretl.disabled=true**

Pour le nœud qui doit déclencher ETL Unica Deliver données pour tous les autres nœuds, définissez le paramètre sur **false**.

• Définissez le paramètre suivant pour vous assurer que l'ETC Unica Interact n'est pas déclenché par tous les noeuds en cluster :

#### **-Dcampaign.interactetl.disabled=true**

Concernant le nœud qui doit déclencher les données ETC Interact pour tous les autres nœuds, définissez le paramètre sur false.

Propriété pour activer/désactiver Journey CH RH en campaign.

Nom de la propriété : **campaign.journeyetl.disabled**

Valeurs prises en charge : vrai ou faux

Valeur par défaut : faux

#### • **-Dcampaign.journeyetl.disabled=false**

Si la propriété système n'est pas présente ou est définie sur false, la campagne lira les messages CH RH de Kafka et les videra dans les tables CH RH.

#### • **-Dcampaign.journeyetl.disabled=true**

Si la propriété système est définie sur true, Campaign ne lira pas les données CH RH de Kafka et aucune donnée ne sera transférée dans la base de données de la Campaign.

#### **Etapes de post-déploiement**

Si vous utilisez un plug-in pour l'équilibrage de charge, effectuez les étapes de configuration suivantes :

- Pour qu'Unica Campaign puisse fonctionner efficacement dans un environnement en cluster, les utilisateurs doivent rester sur le même noeud pendant l'intégralité de leur session. Cette option de gestion de session et d'équilibrage de charge est appelée l'affinité de session. La documentation relative à votre serveur d'application fournit plus de détails sur la configuration de l'installation pour utiliser l'affinité de session.
	- **Note:** Lorsqu'un nœud tombe en panne sur un système qui met en œuvre cette option, chaque session utilisateur sur ce nœud tombe également. L'équilibreur de charge ne doit pas basculer les utilisateurs vers un autre noeud disponible, car l'authentification des utilisateurs ne s'applique qu'à un seul noeud dans Unica Campaign. Les utilisateurs sont invités à se reconnecter. Dans certains cas, une erreur inattendue et la perte des données correspondante peuvent se produire.
- Connectez-vous à Unica Campaign. Sélectionnez **Paramètres > Configuration**, et configurez les paramètres d'URL suivants afin que toutes les références au Unica Campaign serveur utilise l'hôte et le port proxy :

**Campaign | navigation | URL du serveur**

### Instructions de mise en cluster de JBOSS

Pour installer Unica Campaign sur un cluster Jboss, voir (Unica Campaign [Regroupement](#page-234-0) des [applications](#page-234-0) We[b \(à la page 227\)](#page-234-0)).

#### **Préparation des sources des données**

Vous allez devoir ajouter/créer JNDI dans le même domaine JBOSS que vous souhaitez utiliser en cluster. Procédez comme suit pour créer JNDI.

• Ajoutez les modules de base de données requis dans JBOSS. Par exemple, une base de données Oracle -

```
jboss-cli.bat --connect --controller=JBOSS_DOMAIN_MASTER:MASTER_PORT 
 --
commands="module add --name= oracle.jdbc 
 --resources=<Database_Driver_Path\ojdbc8.jar> --
dependencies=javax.api,javax.transaction.api"
```
• Impossible d'ajouter JNDI en modifiant domain.xml maître ou esclave.

#### **Etapes du déploiement**

En plus des les instructions dans le Chapitre de déploiement [\(Déploiement de Unica](#page-150-0)  Campaign sur le serveur [d'applications](#page-150-0) JBos[s \(à la page 143\)\)](#page-150-0), effectuez les tâches suivantes :

- 1. Lancez JBOSS Management Console.
- 2. Accédez à l'onglet "Déploiements". Sélectionnez le ServerGroup.
- 3. Cliquez sur le bouton Ajouter sous la section Déploiements.
- 4. Une fenêtre contextuelle va s'ouvrir. Parcourez le fichier WAR/EAR de l'application et effectuez le processus de déploiement.

#### **Instructions de mise en cluster de Tomcat**

Pour installer Unica Campaign sur un cluster Tomcat, voir (Unica Campaign [Regroupement](#page-234-0) des [applications](#page-234-0) We[b \(à la page 227\)](#page-234-0)).

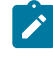

**Remarque :** Le fichier EAR n'est pas pris en charge pour le cluster Tomcat.

**Pour la procédure de déploiement**, vous pouvez consulter ([Déploiement de Unica Campaign](#page-151-0) sur le serveur [d'applications](#page-151-0) Tomcat [\(à la page 144\)\)](#page-151-0)

**Après le déploiement,** le nom de JNDI doit être précédé de "java:/comp/env/", par exemple : campaignPartition1DS doit être indiqué comme suit : "java:/comp/ env/campaignPartition1DS" lors de la création de la source de données Unica CampaignUA\_SYSTEM\_TABLE.

Configurez un équilibreur de charge tel que nginx afin de rediriger la demande vers tous les nœuds du cluster Tomcat.

# Configurer ehcache

ehcache est un cache réparti Java™ code source ouvert pour la mise en cache, Java™ EE et les conteneurs pondérés. Chaque nœud du cluster peut utiliser le même fichier campaign\_ehcache.xml, mais vous pouvez aussi définir un fichier campaign\_ehcache.xml différent pour chaque nœud. Pour les installations dans un cluster, éditez le fichier campaign\_ehcache.xml afin d'éviter de devoir redémarrer l'ordinateur si vous changez les modèles ou les dossiers d'offres.

#### Œ **Important :**

- Si votre installation est mise à niveau à partir d'une version précédente, le fichier campaign\_ehcache.xml est remplacé. Ajoutez et éditez les sections ci-après dans le fichier.
- Vous devez également configurer la mise en cache pour les sessions utilisateur (userSessionCache).

Utilisez l'une des procédures suivantes pour configurer le fichier ehcache.

#### **Configuration d'ehcache avec invocation RMI**

Les systèmes Unica Campaign dont la topographie est la suivante utilisent généralement RMI :

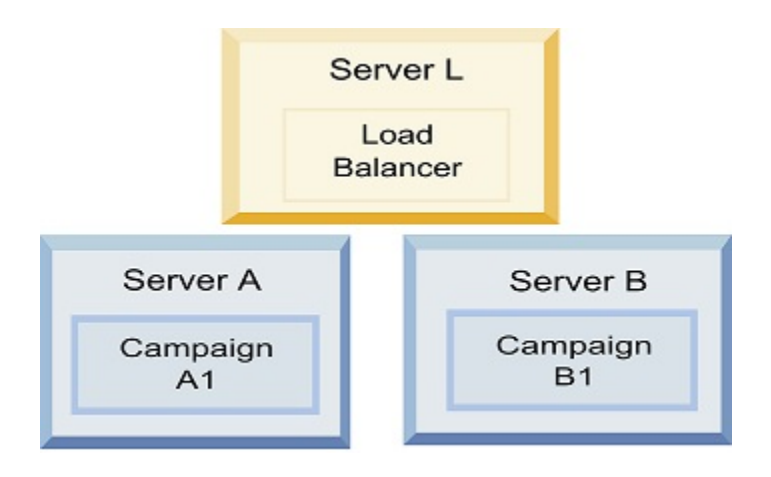

Dans un éditeur de texte, ouvrez le fichier campaign\_ehcache. xml depuis le répertoire <HCL\_Unica\_HOME>\<CAMPAIGN\_HOME>\conf. Ensuite, apportez les modifications suivantes :

• Annulez la mise en commentaire de la section suivante du fichier.

Vous devez personnaliser les paramètres de machineA et machineB en fonction de votre environnement. Fournissez une liste de tous les serveurs du cluster, avec comme séparateur le symbole de barre verticale, et utilisez des noms de système hôte qualifié complet.

```
<!--<cacheManagerPeerProviderFactory 
class="net.sf.ehcache.distribution.RMICacheManagerPeerProviderFactory
\mathbf{u}properties="peerDiscovery=manual, rmiUrls=//
<machineA>:40000/campaignApplicationCache|//
<machineB>:40000/campaignApplicationCache|//
<machineA>:40000/userSessionCache|//
<machineB>:40000/userSessionCache"/>
<machineA>:40000/mappingCache
<machineA>:40000/multipartitionOptSessionRunStatusCache
<machineA>:40000/optSessionUserSessionCache
--&>
```
• Annulez la mise en commentaire de la section suivante du fichier.

```
<!- -<cacheEventListenerFactory
class="net.sf.ehcache.distribution.RMICacheReplicatorFactory"
properties="replicateAsynchronously=true, replicatePuts=true,
replicateUpdates=true, replicateUpdatesViaCopy=true,
replicateRemovals=true"/>
<cacheEventListenerFactory
class="com.unicacorp.Campaign.cache.CampaignCacheEventListenerFactory" 
  />
<machineA>:40000/mappingCache
```
<machineA>:40000/multipartitionOptSessionRunStatusCache

```
<machineA>:40000/optSessionUserSessionCache
```
 $--&$ 

• Annulez la mise en commentaire de la section suivante du fichier.

```
<! -<cacheEventListenerFactory
class="net.sf.ehcache.distribution.RMICacheReplicatorFactory"
properties="replicateAsynchronously=true, replicatePuts=true,
replicateUpdates=true, replicateUpdatesViaCopy=true, 
replicateRemovals=true"/>
--&>
```
#### **Configuration d'ehcache avec multidiffusion**

Les systèmes Unica Campaign dont la topographie est la suivante utilisent généralement la multidiffusion :

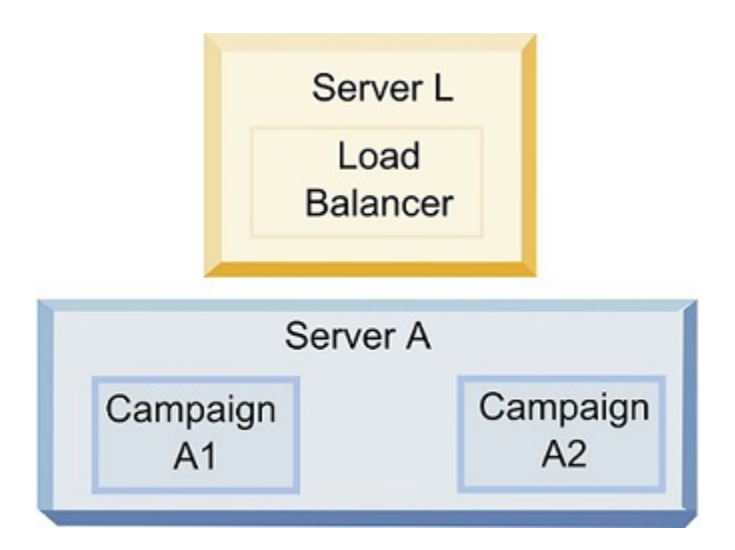

Dans un éditeur de texte, ouvrez le fichier campaign ehcache.xml depuis le répertoire <UNICA\_HOME>\<CAMPAIGN\_HOME>\conf. Ensuite, apportez les modifications suivantes :

• Annulez la mise en commentaire de la section suivante du fichier.

Vous devez personnaliser les paramètres de multicastGroupAddress et de multicastGroupPort en fonction de votre environnement.

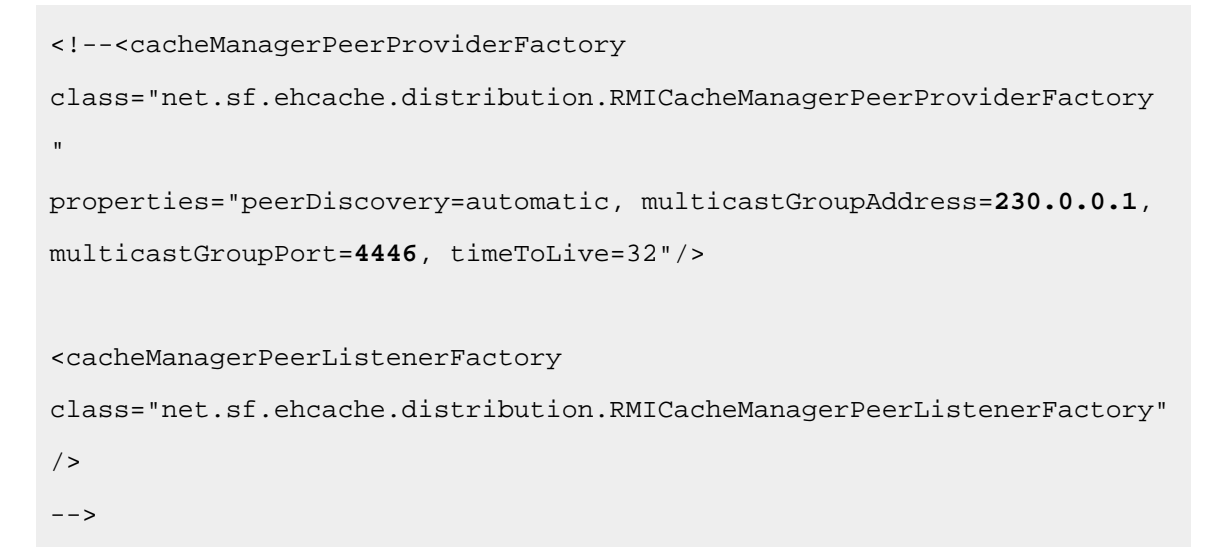

• Annulez la mise en commentaire de la section suivante du fichier.

```
< ! - -<cacheEventListenerFactory
```
class="net.sf.ehcache.distribution.RMICacheReplicatorFactory" properties="replicateAsynchronously=true, replicatePuts=true, replicateUpdates=true, replicateUpdatesViaCopy=true, replicateRemovals=true"/> <cacheEventListenerFactory class="com.unicacorp.Campaign.cache.CampaignCacheEventListenerFactory" />  $--&$ 

# Chapitre 14. Installation d'un environnement de programme d'écoute en cluster

Procédez comme suit pour installer une configuration de programme d'écoute en cluster. Un cluster de programmes d'écoute est un ensemble d'au moins deux programmes d'écoute qui agissent comme unité pour équilibrer la charge et fournir la haute disponibilité. Les grappes de programmes d'écoute Unica Campaignsont Actif-Actif, ce qui implique que chaque nœud gère les demandes en utilisant une approche à équilibrage de charge. Chaque programme d'écoute Unica Campaign fournit une interface entre les clients frontaux (tels que l'application Web Unica Campaign) les processus serveur analytiques d'arrière-plan.

- 1. Vérifiez que vous respectez les conditions requises listées séparément dans la rubrique [Configurations](#page-251-0) de mise en grappe des programmes d'écoute *(à la page* [244\)](#page-251-0). Par exemple, il est important qu'un emplacement du fichier partagé soit déjà configuré et que vous ayez préparé des machines distinctes pour chaque nœud dans le cluster.
- 2. Suivez les instructions ci-dessous pour installer une configuration de programme d'écoute en cluster.

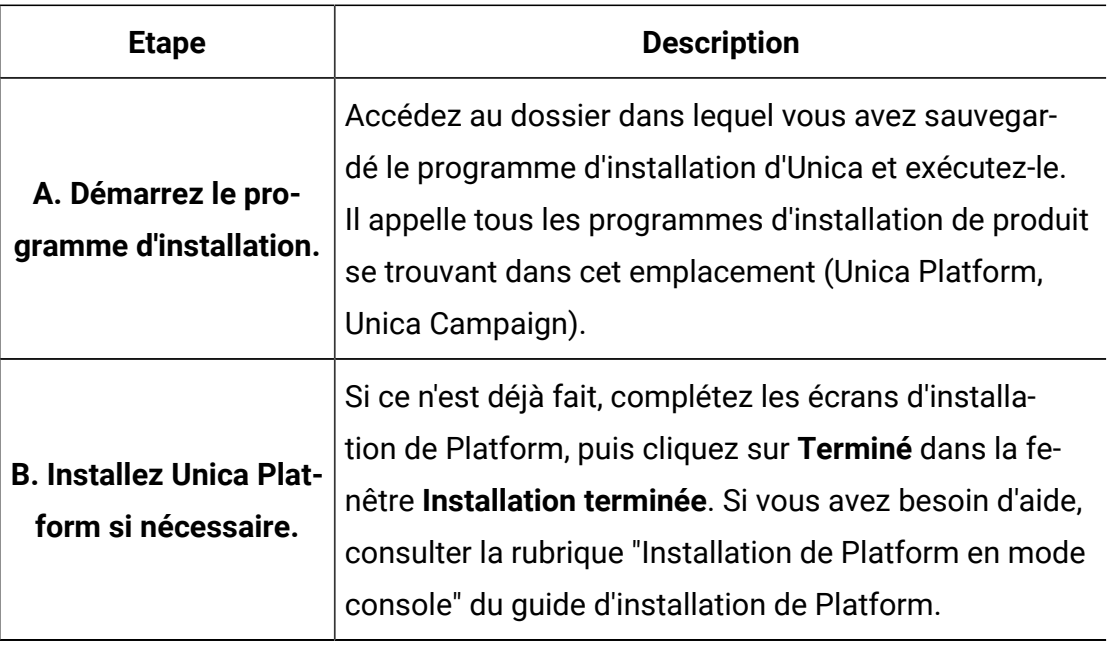

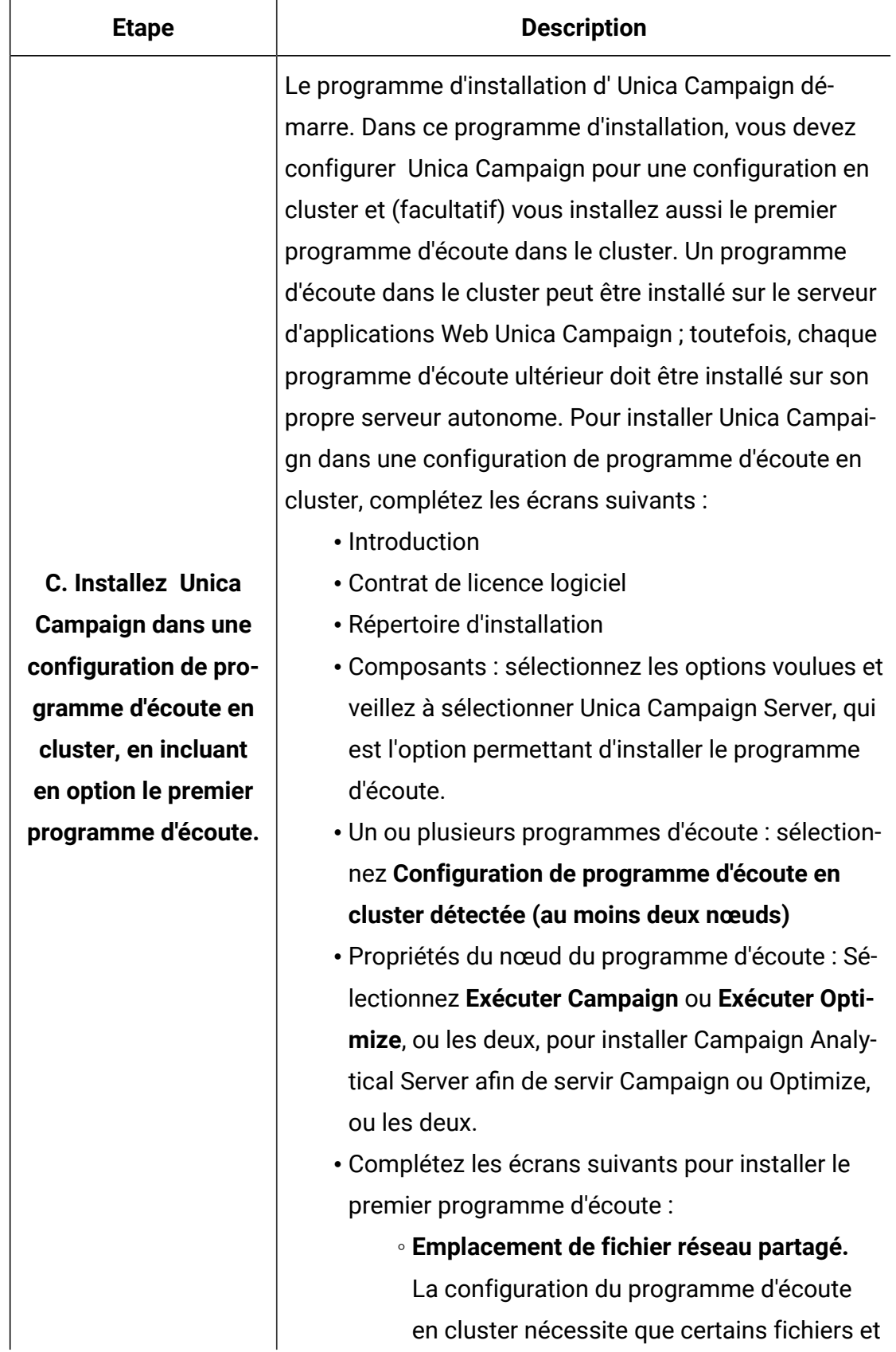

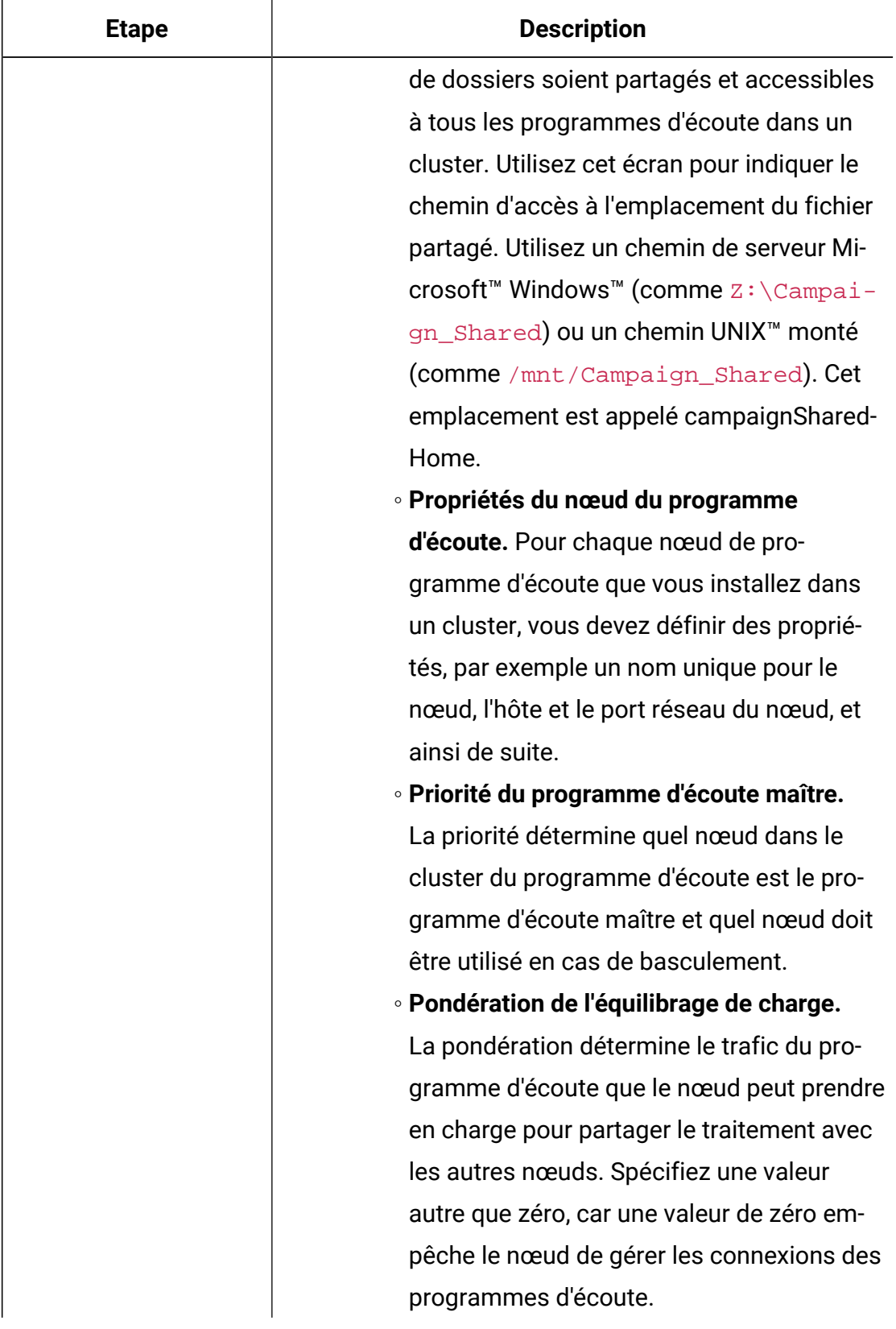

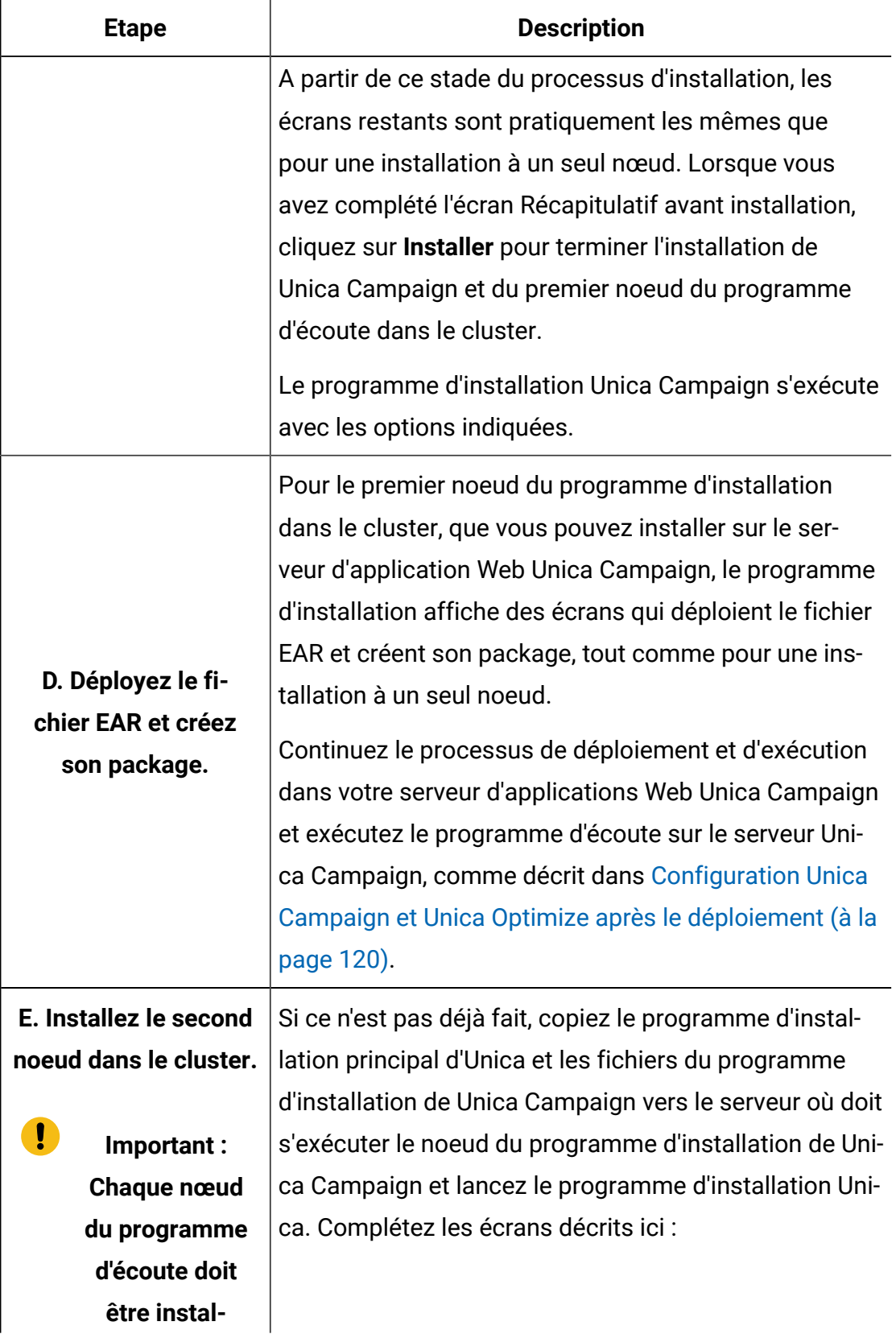

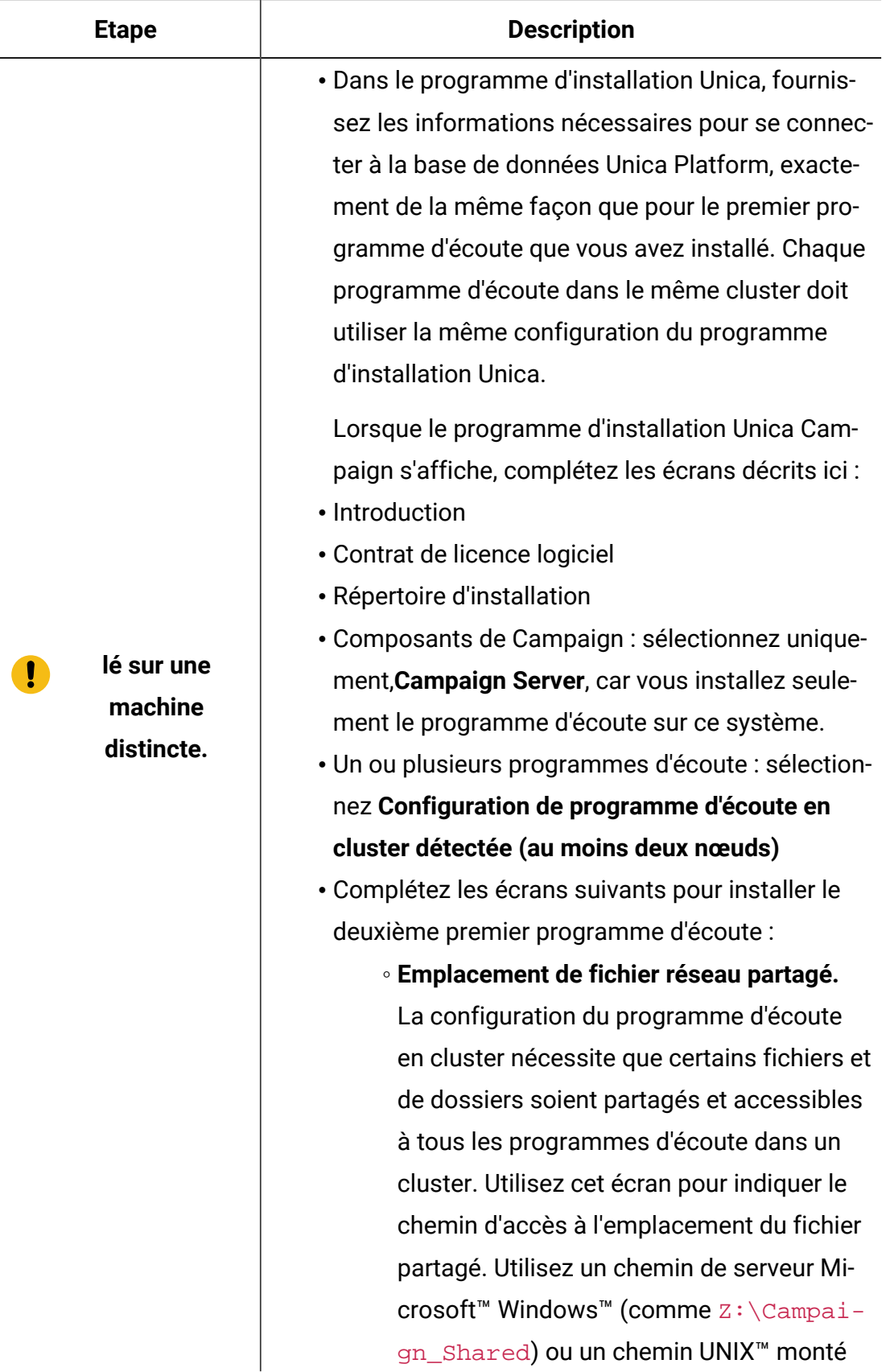

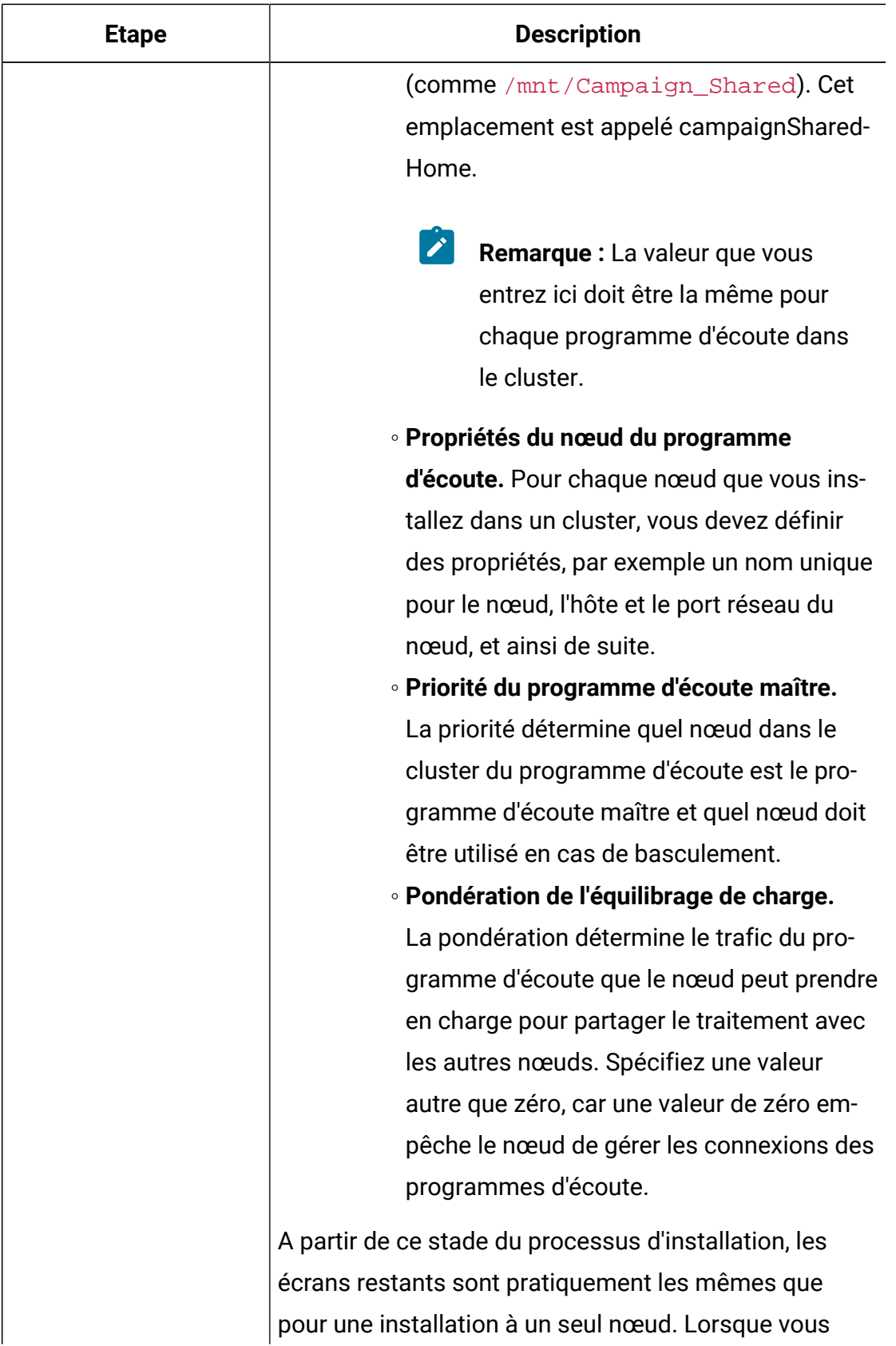

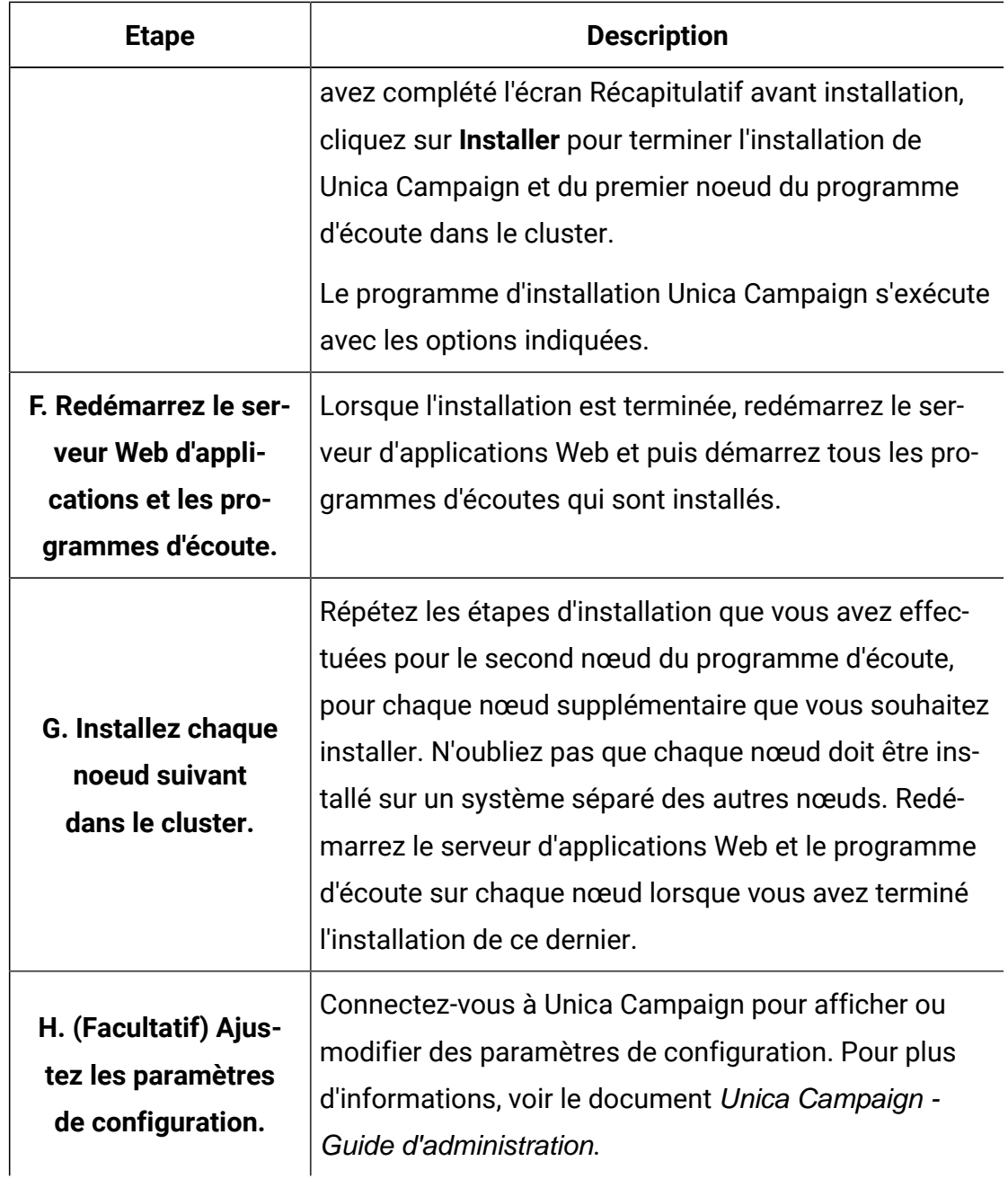

<span id="page-251-0"></span>Vous avez maintenant installé les programmes d'écoute Unica Campaign en cluster.

### Configurations de mise en grappe des programmes d'écoute

Cette rubrique porte sur une configuration de programmes d'écoute en grappe.
Prérequis et conditions des configurations en grappe des programmes d'écoute Unica Campaign :

- Il ne peut exister qu'un seul programme d'écoute par machine hôte physique.
- Toutes les machines back-end des programmes d'écoute en grappe doivent exécuter le même type de système d'exploitation.
- Toutes les machines back-end des programmes d'écoute en grappe doivent utiliser la même version de Unica Campaign .
- The shared network location (campaignSharedHome) must be in place and must be accessible from each physical host machine on which you plan to install a listener node. Vous devez configurer cela avant d'installer les nœuds de programme d'écoute.
- listenerType --Programme d'écoute de Campaign lors de l'installation en mode cluster. ListenerType joue un rôle important pour déterminer quel programme d'écoute doit exécuter des diagrammes Campaign, des sessions Optimize, ou les deux.
	- ListenerType 1 Exécute uniquement des diagrammes Campaign
	- ListenerType 2 Exécute uniquement des sessions Optimize
	- ListenerType 3 Exécute des diagrammes Campaign et des sessions Optimize

Ces types de programme d'écoute sont configurés en fonction de l'option sélectionnée lors de l'installation du programme d'écoute de Campaign. Les utilisateurs peuvent passer de l'une de ces valeurs à une autre à tout moment, et redémarrer l'application pour appliquer la modification.

## Diagramme de mise en grappe des programmes d'écoute

Ce diagramme montre une configuration de cluster de programmes d'écoute à trois nœuds.

**Remarque** : Le résumé suivant présente de manière générale les composants. Des informations détaillées sont fournies dans des rubriques distinctes.

Un cluster est constitué de plusieurs nœuds de programme d'écoute. Chaque noeud (unica\_aclsnr) est une machine physique distincte, et dispose d'une connexion native ODBC à la base de données systèmeUnica Campaign. Comme dans le cas d'une configuration

à un seul nœud, chaque processus unica\_aclsnr génère des processus back-end supplémentaires pour les connexions et les diagrammes.

Chaque nœud dispose également d'une connexion à une base de données utilisateur backend (non indiquée dans le diagramme).

Dans une configuration en grappe, un nœud fait office de programme d'écoute principal. Le programme d'écoute principal est chargé d'équilibrer la charge en répartissant les demandes entrantes entre les nœuds. L'application Web Unica Campaign envoie les demandes client sur TCP/IP, et le composant d'équilibrage de charge communique avec les noeuds en grappe sur TCP/IP. Tous les nœuds utilisent un même système de fichiers réseau pour pouvoir accéder aux fichiers partagés. En outre, chaque nœud dispose de son propre dossier temporaire local et son propre jeu de fichiers qui ne sont pas partagés.

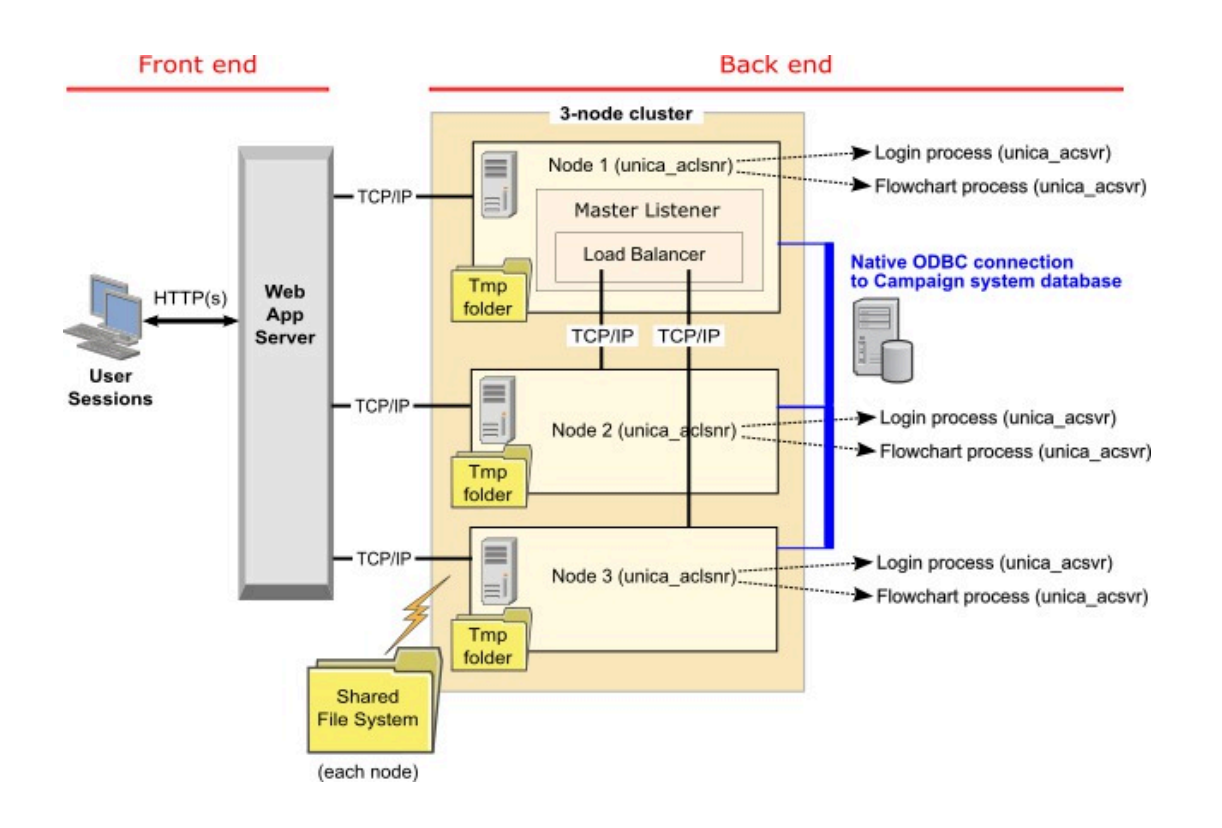

# Emplacement réseau partagé pour les programmes d'écoute en grappe : campaignSharedHome

Une configuration de programmes d'écoute en grappe pour Unica Campaign nécessite de partager certains fichiers et dossiers et de les rendre accessibles à tous les programmes d'écoute dans un cluster. Par conséquent, vous devez disposer d'un système de fichiers partagé.

### **Configuration requise**

- La zone commune peut être une machine ou un emplacement accessible depuis toutes les autres machines dans le cluster de programmes d'écoute.
- Chaque programme d'écoute dans un cluster doit avoir un accès total aux fichiers et aux dossiers partagés.
- La meilleure pratique consiste à placer tous les programmes d'écoute dans le même réseau, et le répertoire local partagé dans ce réseau pour éviter de générer des problèmes de latence.
- Pour éviter de générer des points de défaillance uniques, le système de fichiers partagé doit utiliser RAID en miroir ou une méthode équivalente de redondance.
- Si vous installez une configuration à un seul programme d'écoute, l'utilisation d'un système de fichiers partagé est la meilleure solution si vous décidez d'implémenter des clusters de programmes d'écoute plus tard.

### **Fichiers et dossiers partagés**

Dans une configuration en grappe, tous les programmes d'écoute partagent la structure de dossier indiquée ci-dessous. L'emplacement partagé (<campaignSharedHome>) est défini lors de l'installation et définissable dans **Campaign|campaignClustering| campaignSharedHome**. La partition partagée contient tous les journaux, campagnes, modèles et d'autres fichiers.

```
campaignSharedHome
```

```
 |--->/conf
   |------> activeSessions.udb
   |------> deadSessions.udb
```

```
 |------> etc.
|--->/logs
   |------> masterlistener.log
   |------> etc.
|--->/partitions
   |------> partition[n]
     |----------> {similar to <Campaign_home> partition folder 
structure}
```
#### **Fichiers et dossiers non partagés**

Chaque programme d'écoute Unica Campaign dispose de son propre groupe de dossiers et de fichiers non partagés sous < Campaign\_home>. Campaign\_home est une variable d'environnement qui représente le répertoire d'installation de Unica Campaign. Cette variable est définie dans cmpServer.bat (Windows™) ou rc.unica\_ac.sh (UNIX™). Les partitions sont spécifiques au programme d'écoute local. Chaque dossier de partition local contient un dossier  $\text{tmp}$  pour les fichiers temporaires pendant les exécutions de diagramme, et un dossier conf pour le fichier de cache du gestionnaire de table.

#### **Campaign\_home**

```
 |--->/conf
  |------> config.xml
  |------> unica_aclsnr.pid
   |------> unica_aclsnr.udb
  |------> etc.
|--->/logs
   |------> unica_aclsnr.log
   |------> etc.
|--->/partitions
   |------> partition[n]
     |---------->/tmp
     |---------->/conf
      |---------->{other files specific to the partition}
```